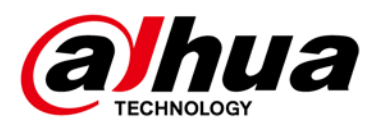

# **Rețea Speed Dome și Cameră PTZ Web 3.0**

**Manualul utilizatorului**

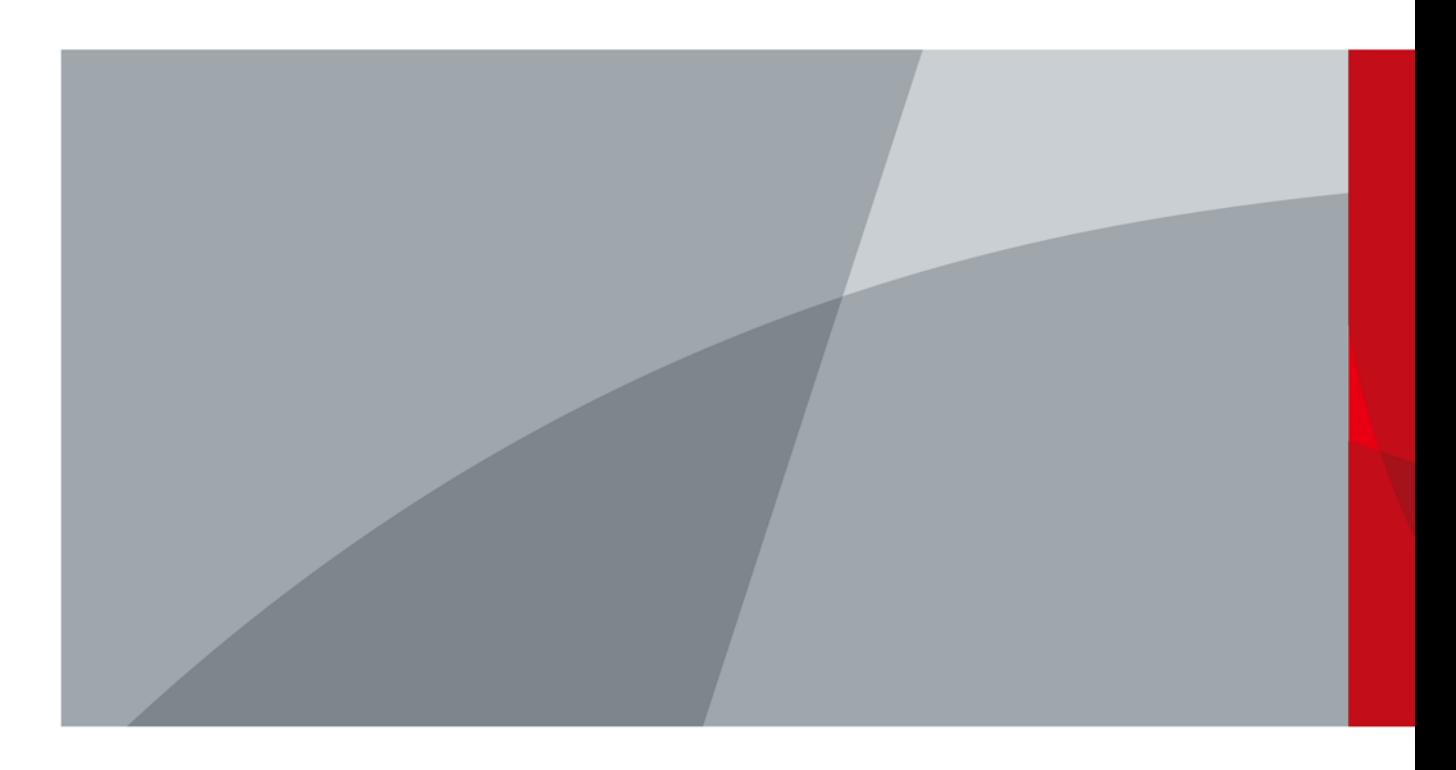

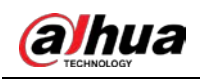

# **cuvânt înainte**

### General

Manualul prezintă funcțiile și operațiunile paginii web a domei de viteză a rețelei și camera PTZ (denumită în continuare "Dispozitivul").

### Instructiuni de siguranta

Următoarele cuvinte semnalizatoare clasificate cu semnificație definită pot apărea în manual.

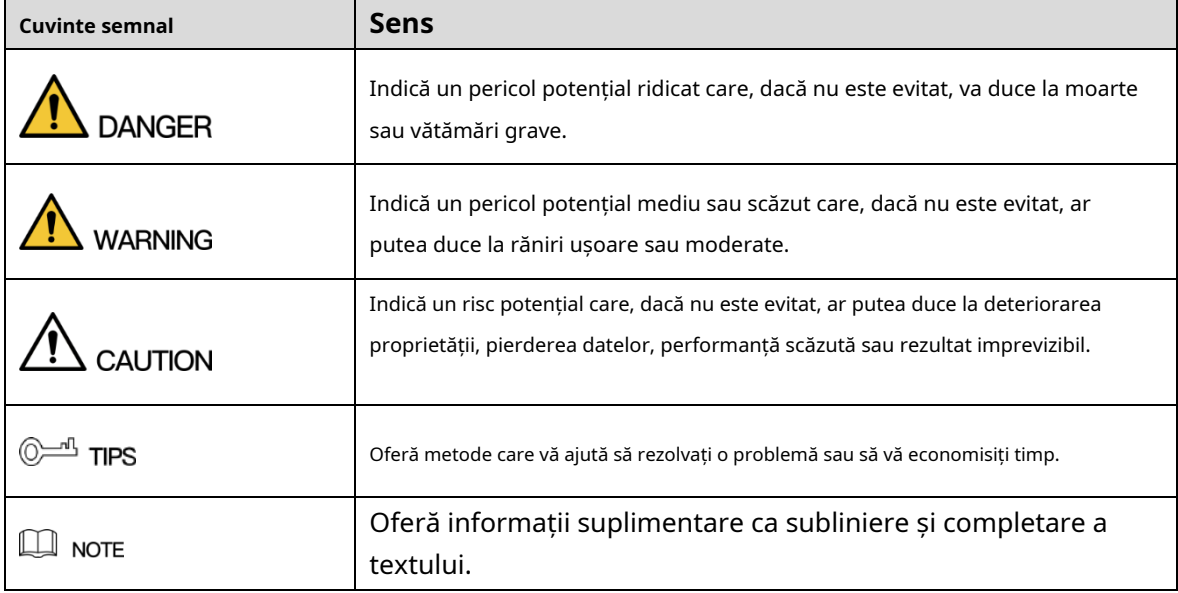

### Istoricul revizuirilor

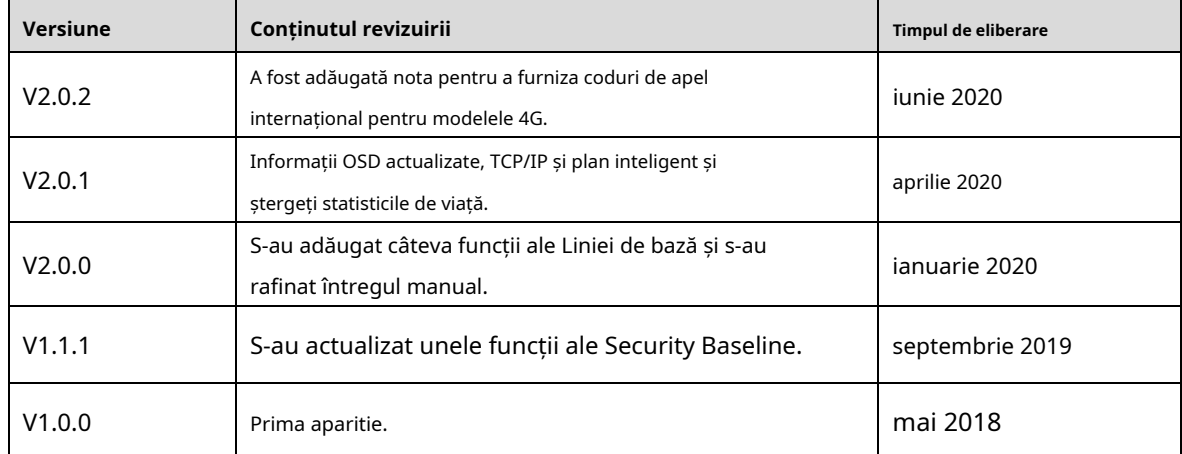

# Despre Manual

- Manualul este doar pentru referință. Dacă există neconcordanță între manual și real produs, produsul real va prevala.
- Nu suntem răspunzători pentru nicio pierdere cauzată de operațiunile care nu respectă manualul.

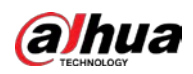

- Manualul va fi actualizat în conformitate cu cele mai recente legi și reglementări ale regiunilor conexe. Pentru informații detaliate, consultați manualul pe hârtie, CD-ROM-ul, codul QR sau site-ul nostru oficial. Dacă există inconsecvență între manualul pe hârtie și versiunea electronică, versiunea electronică va prevala.
- Toate modelele și software-ul pot fi modificate fără notificare prealabilă în scris. Produsul actualizările pot cauza unele diferențe între produsul real și manual. Vă rog contactați serviciul pentru clienți pentru cel mai recent program și documentație suplimentară. -
- Pot exista încă abateri în datele tehnice, funcțiile și descrierea operațiunilor sau erori în tipar. Dacă există vreo îndoială sau dispută, vă rugăm să consultați explicația noastră finală. -
- Actualizați software-ul de citire sau încercați alt software de citire general dacă manualul (în PDF format) nu poate fi deschis. -
- Toate mărcile comerciale, mărcile comerciale înregistrate și numele companiilor din manual sunt proprietăți a proprietarilor lor respectivi. -
- Vă rugăm să vizitați site-ul nostru web, să contactați furnizorul sau serviciul pentru clienți dacă există vreo problemă a apărut la utilizarea dispozitivului. -
- Dacă există vreo incertitudine sau controversă, vă rugăm să consultați explicația noastră finală. -

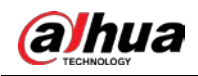

# **Măsuri de protecție și avertismente importante**

Manualul vă va ajuta să utilizați corect dispozitivul. Citiți cu atenție manualul înainte de a utiliza dispozitiv și păstrați-l bine pentru referințe viitoare.

# Cerințe de funcționare

- Evitați stresul puternic, vibrațiile violente și stropirea cu apă în timpul transportului, depozitării și instalare. Pachetul complet este necesar în timpul transportului. Presupunem ca nu răspunderea pentru orice daune sau problemă cauzată de pachetul incomplet în timpul transport.
- Pentru a evita deteriorarea, protejați dispozitivul de căderi și vibrații puternice. Aranjează mai mult decât o persoană pentru a muta Dispozitivul atunci când este necesar. -
- Închideți cârligul de siguranță înainte de a instala Dispozitivul, dacă acesta este inclus. -
- Țineți Dispozitivul departe de dispozitivele care generează câmp electromagnetic, cum ar fi televizoare, radio transmițătoare, dispozitive electromagnetice, mașini electrice, transformatoare și difuzoare; in caz contrar calitatea imaginii va fi influențată. -
- Țineți Dispozitivul departe de fum, vapori, căldură și praf. -
- Nu instalați dispozitivul în apropierea cuptorului de încălzire, a reflectoarelor și a altor surse de căldură. Dacă este instalat pe tavan, în bucătărie sau în apropierea cazanului, temperatura dispozitivului poate crește. -
- Nu dezasamblați Dispozitivul; altfel ar putea cauza pericole sau deteriorarea dispozitivului. Contactați-vă distribuitorul local sau centrul de service pentru clienți pentru configurarea internă sau cerințele de întreținere. -
- Asigurați-vă că în Dispozitiv nu există metale sau substanțe explozive inflamabile; altfel ea poate provoca incendiu, scurtcircuit sau alte daune. Opriți dispozitivul și deconectați alimentarea cablul imediat dacă cade apă sau lichid în dispozitiv. Și contactați comerciantul local sau centru de servicii pentru clienți. Evitați ca apa de mare sau ploaia să erodeze dispozitivul. -
- Evitați îndreptarea obiectivului către sursa de lumină intensă, inclusiv lumina soarelui și lumina incandescentă; în caz contrar, lentila s-ar putea deteriora. -
- Curățați carcasa cu o cârpă moale. Pentru a îndepărta murdăria, puteți înmuia cârpa moale într-un loc adecvat detergent, stoarceți cârpa moale și apoi uscați carcasa cu o cârpă moale. Nu folosi benzină, diluant de vopsea sau alte substanțe chimice pentru curățarea carcasei; altfel ar putea avea ca rezultat transfigurarea incintei sau fulgi de vopsea. Citiți toate manualele incluse înainte de a utiliza substanțele chimice pânză. Evitați atingerea de lungă durată între materialul din plastic sau cauciuc și carcasă; în caz contrar, ar putea duce la deteriorarea dispozitivului și la fulgi de vopsea. -
- Se recomandă utilizarea dispozitivului cu un dispozitiv rezistent la trăsnet pentru o mai bună rezistență la trăsnet efect. -

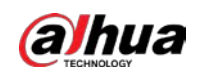

# Cerințe pentru personalul de instalare și întreținere

- Deține certificate sau experiențe legate de instalarea și întreținerea televizoarelor cu circuit închis (CCTV) și dețin certificate legate de lucrul la înălțime.
- Aveți cunoștințe de bază și abilități de instalare a sistemului CCTV.
- Să aibă cunoștințe de bază și tehnică de operare pentru cablarea de joasă tensiune și de joasă tensiune conexiunea circuitului electronic.
- Să aibă capacitatea de a citi și înțelege manualul.

### Cerințe pentru ridicarea dispozitivului

- Utilizați dispozitive de ridicare sigure, potrivite pentru locul de instalare și pentru instalarea produsului modul.
- Asigurați-vă că uneltele selectate ating înălțimea de instalare și au o siguranță ridicată performanţă. -

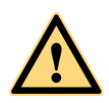

- Toate instalațiile și operațiunile trebuie să fie conforme cu reglementările locale de siguranță electrică.
- Sursa de alimentare trebuie să fie în conformitate cu cerințele privind tensiunea foarte joasă de siguranță (SELV) standard și furnizați energie cu o tensiune nominală conformă cu Sursa de alimentare limitată cerință conform IEC60950-1. Rețineți că cerința de alimentare este supusă eticheta dispozitivului.
- Utilizați adaptorul de alimentare recomandat de producător. -
- Pentru Dispozitivul care acceptă laser, nu îndreptați laserul direct spre ochi. Și păstrați un bun distanta fata de material inflamabil pentru a evita incendiul. -
- Nu conectați mai multe dispozitive la un adaptor de alimentare; altfel ar putea duce la supraîncălzire sau incendiu dacă depășește sarcina nominală. -
- Asigurați-vă că alimentarea este oprită când conectați cablurile, instalați sau dezinstalați dispozitivul. -
- Opriți dispozitivul și deconectați imediat cablul de alimentare dacă există fum, miros dezgustător sau zgomot de la Dispozitiv. Și contactați vânzătorul local sau serviciul pentru clienți centru. -
- Contactați distribuitorul local sau centrul de asistență pentru clienți dacă Dispozitivul este anormal. Nu face dezasamblați sau reparați singur dispozitivul. Nu ne asumăm nicio responsabilitate pentru orice problemă cauzate de modificări neautorizate, dezasamblare sau reparare, instalare sau utilizare incorectă și utilizarea excesivă a anumitor componente. -

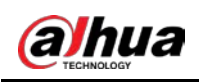

# **Cuprins**

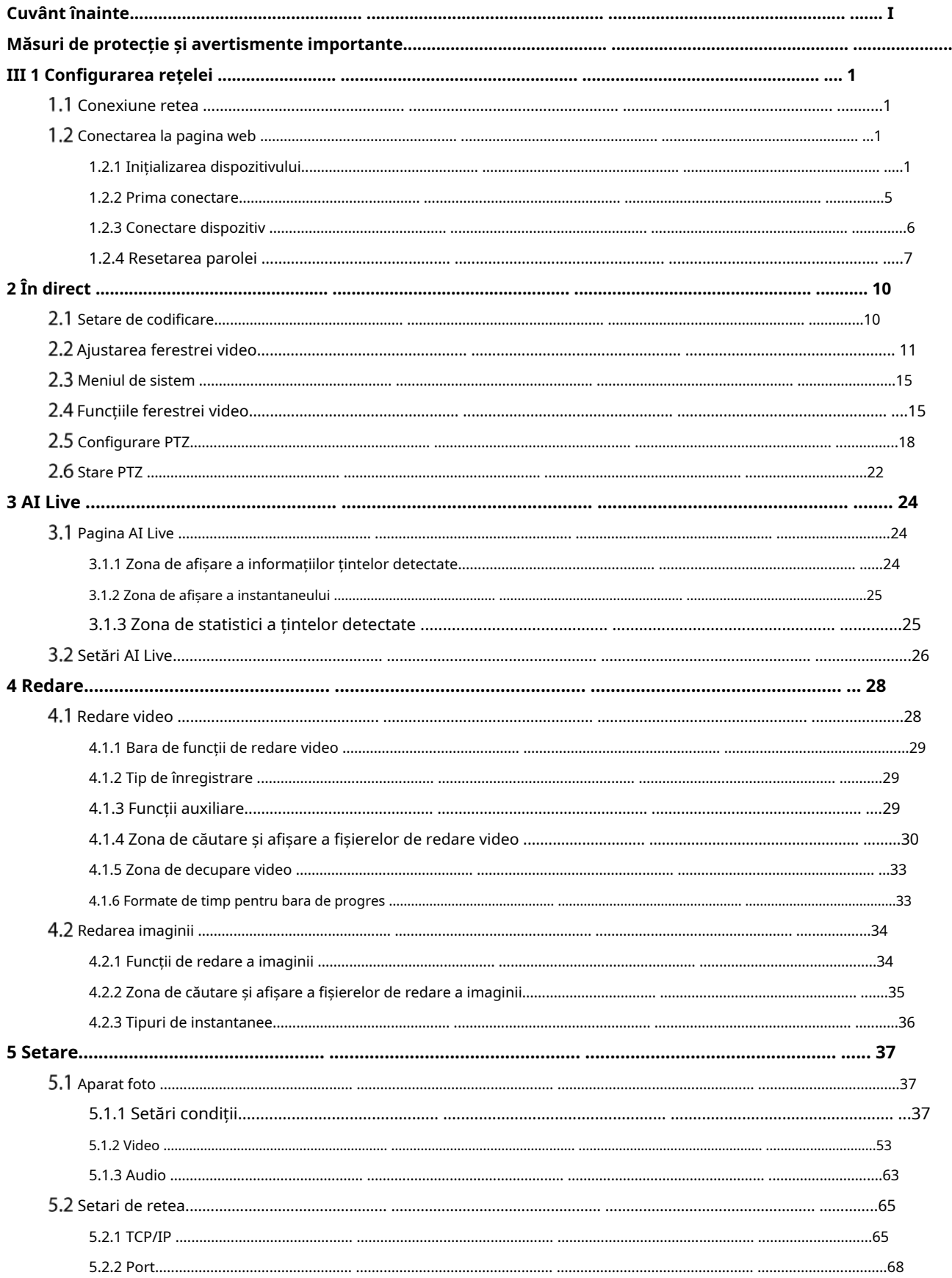

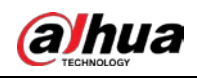

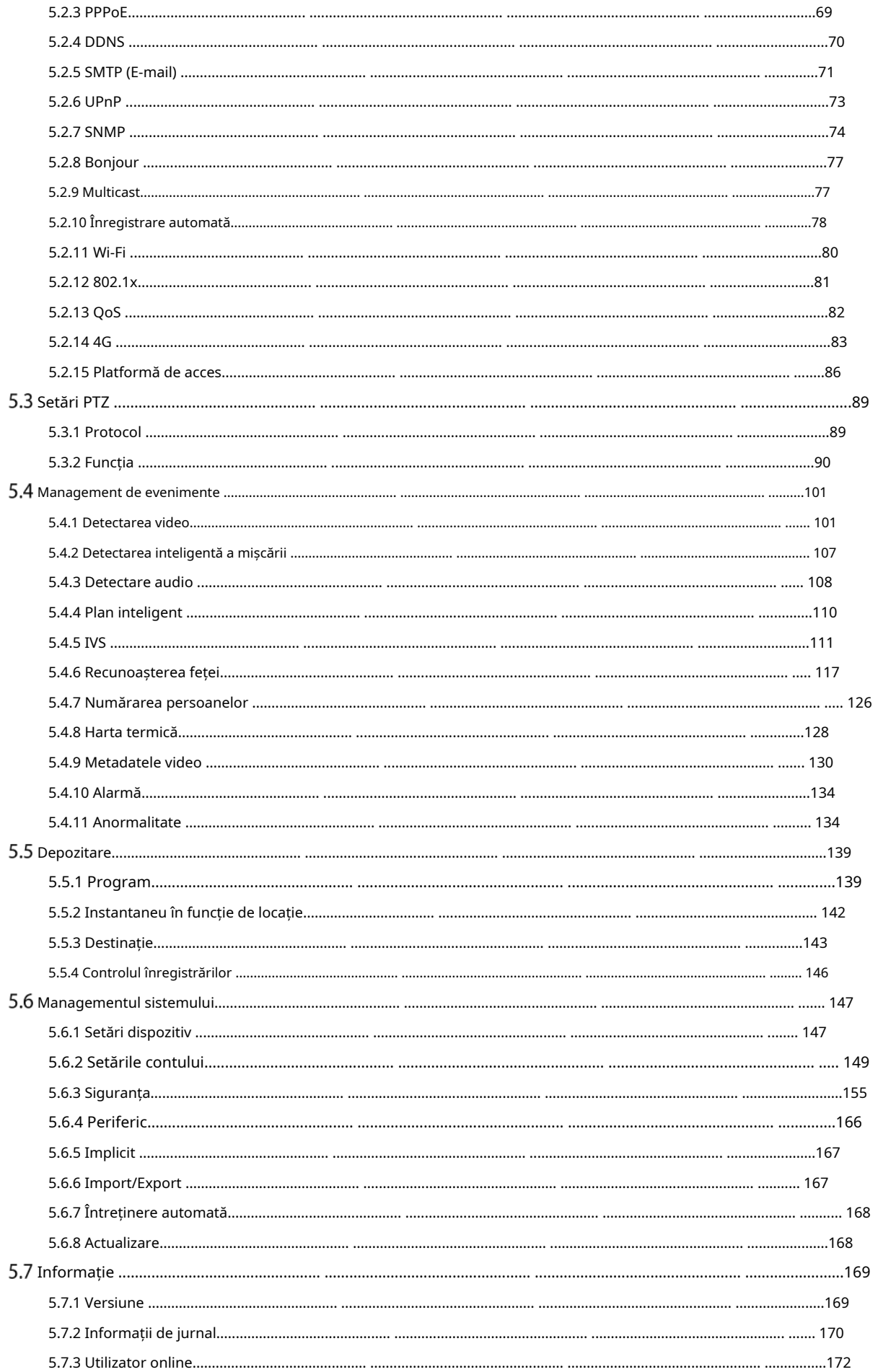

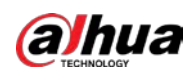

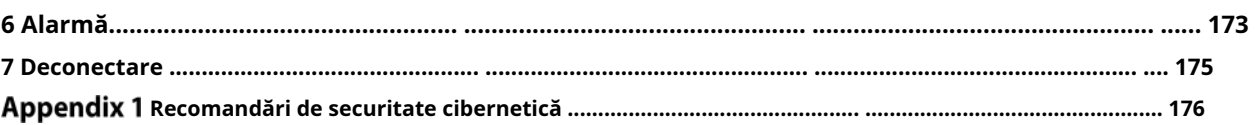

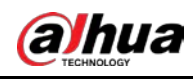

# **1 Configurare rețea**

# **1.1 Conexiune retea**

Pentru a vizualiza pagina web pe computer, conectați mai întâi dispozitivul la computer. Există în principal două moduri de conectare între Dispozitiv și PC. Vezi Figura 1-1 și Figura 1-2.

Figure 1-1 Conexiune directă folosind un cablu de rețea

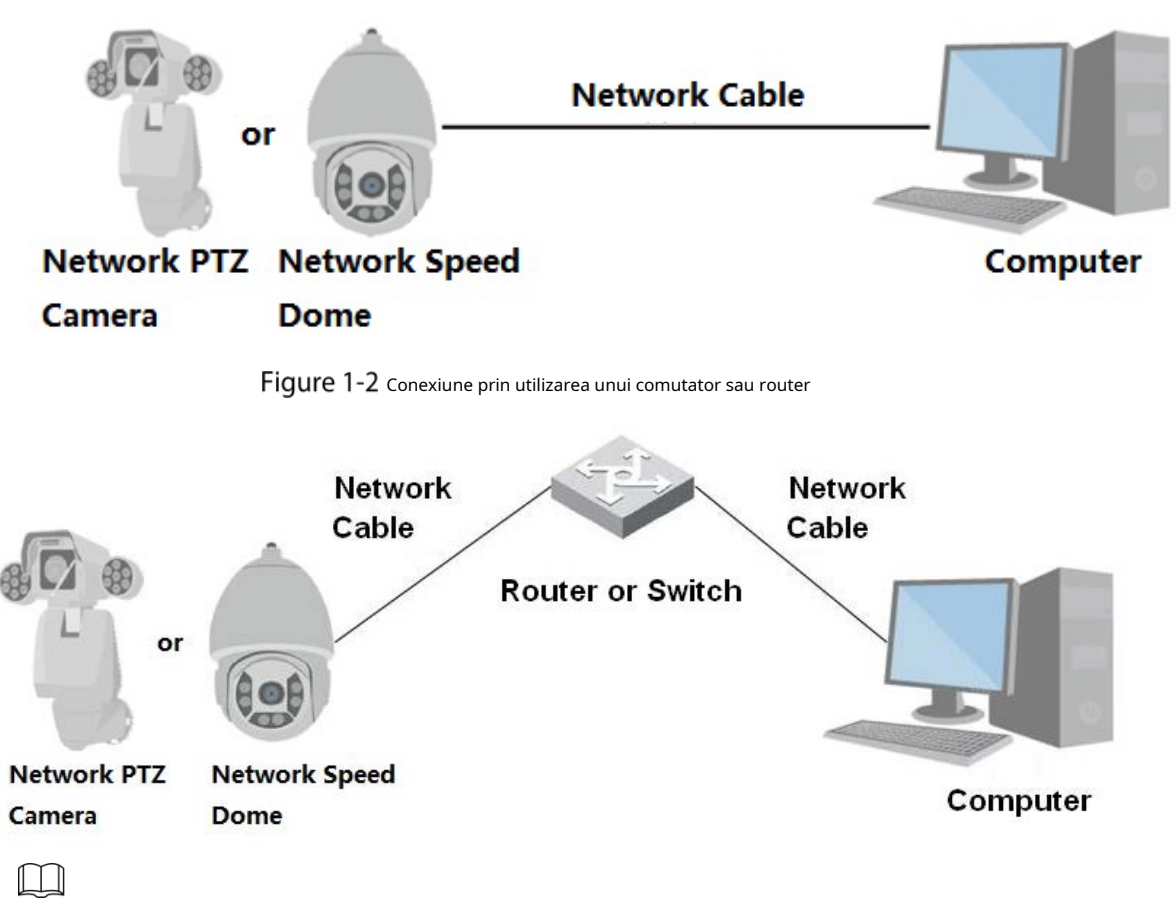

Modelele prezentate în figuri sunt doar pentru referință, iar produsul real va prevala.

Toate dispozitivele au aceeași adresă IP (192.168.1.108 în mod implicit) atunci când sunt livrate din fabrică. Pentru ca dispozitivul să aibă acces fără probleme la rețea, planificați segmentul IP disponibil în mod rezonabil, în funcție de mediul de rețea practic.

# **Conectarea la pagina web**

## **1.2.1 Inițializarea dispozitivului**

Pentru prima utilizare sau după ce ați restaurat dispozitivul la valorile implicite, trebuie să inițializați Dispozitivul efectuând următorii pași.

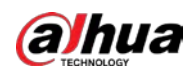

Step 1 Deschideți browserul, introduceți adresa IP a dispozitivului în bara de adrese, apoi apăsați butonul Enter.

The**Setare de țară/regiune**este afișată pagina. Seteaza**Țara/Regiune**,**Limba**și **Standard video** după cum este necesar. Vezi Figura 1-3.

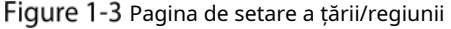

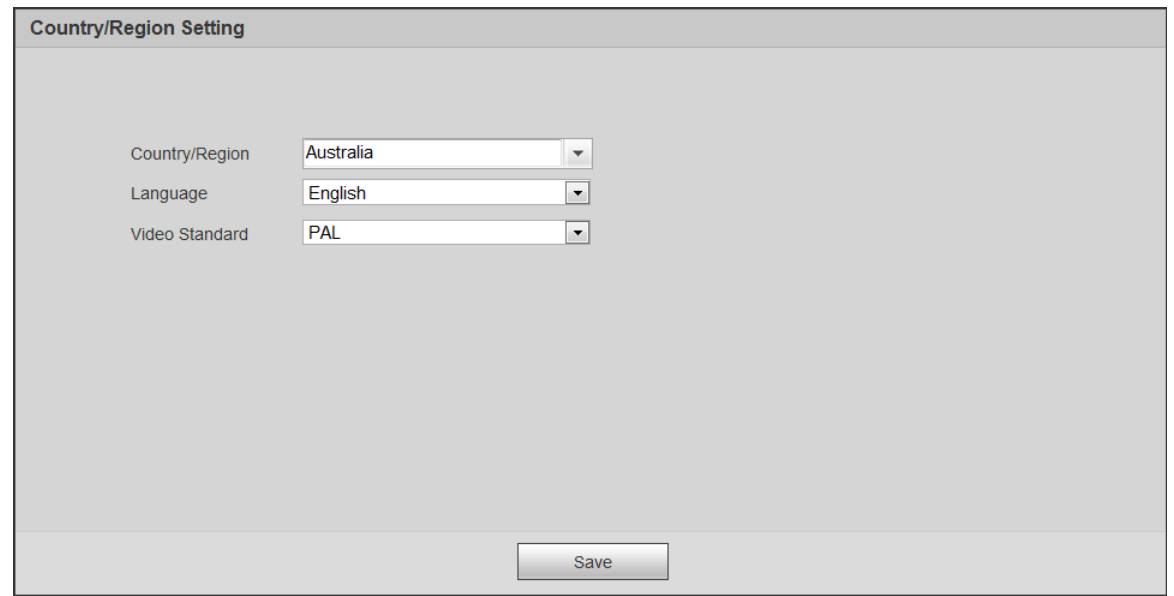

Step 2 ClicSalvați, siSetare fus orareste afișată pagina.

Configurați parametrii de timp. Vezi Figura 1-4.

Figure 1-4 Pagina de setare a fusului orar

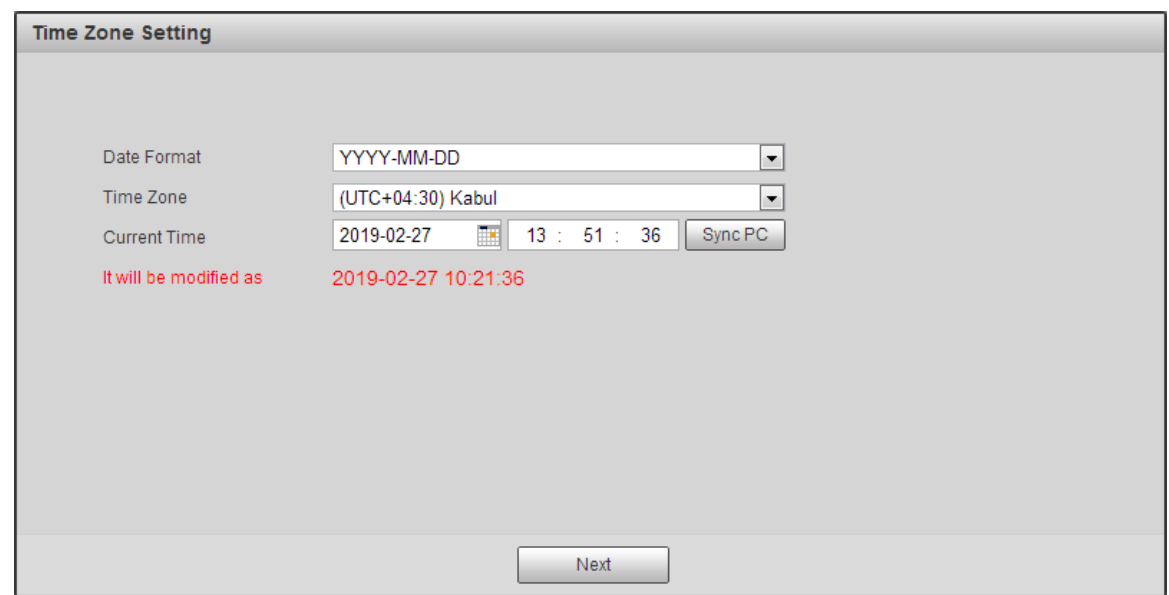

Step 3 ClicUrmătorul.

The**Inițializarea dispozitivului**este afișată pagina. Pentru pagină, vezi Figura 1-5. Pentru descrierea parametrilor, vezi Tabelul 1-1.

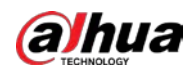

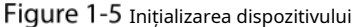

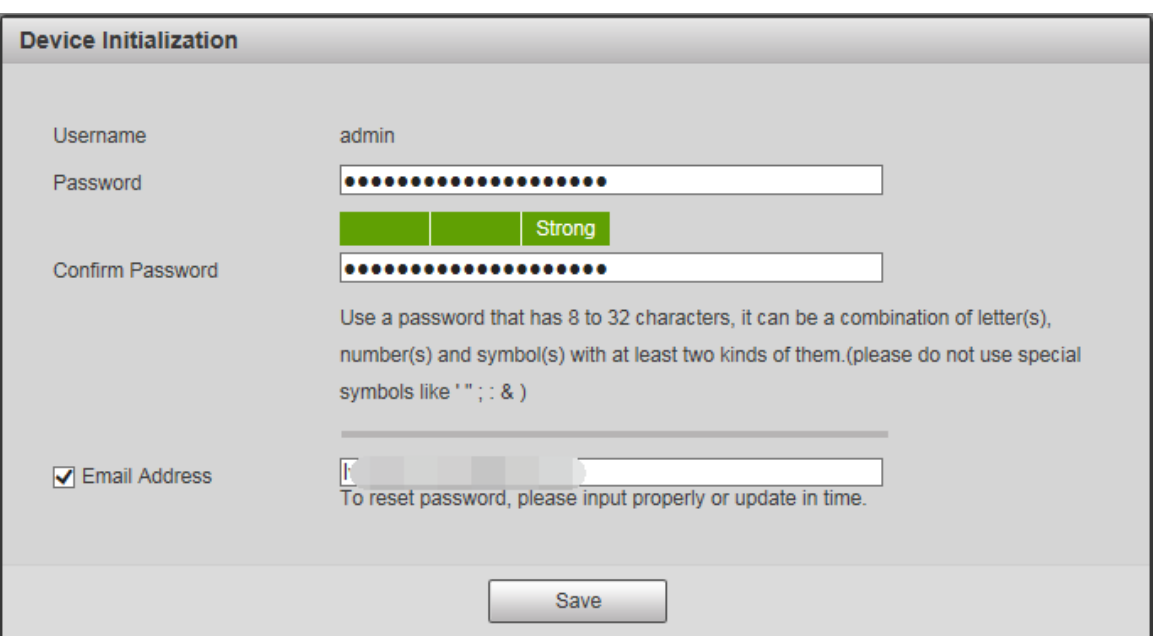

#### Tabelul 1-1 Descrierea parametrului de inițializare a dispozitivului

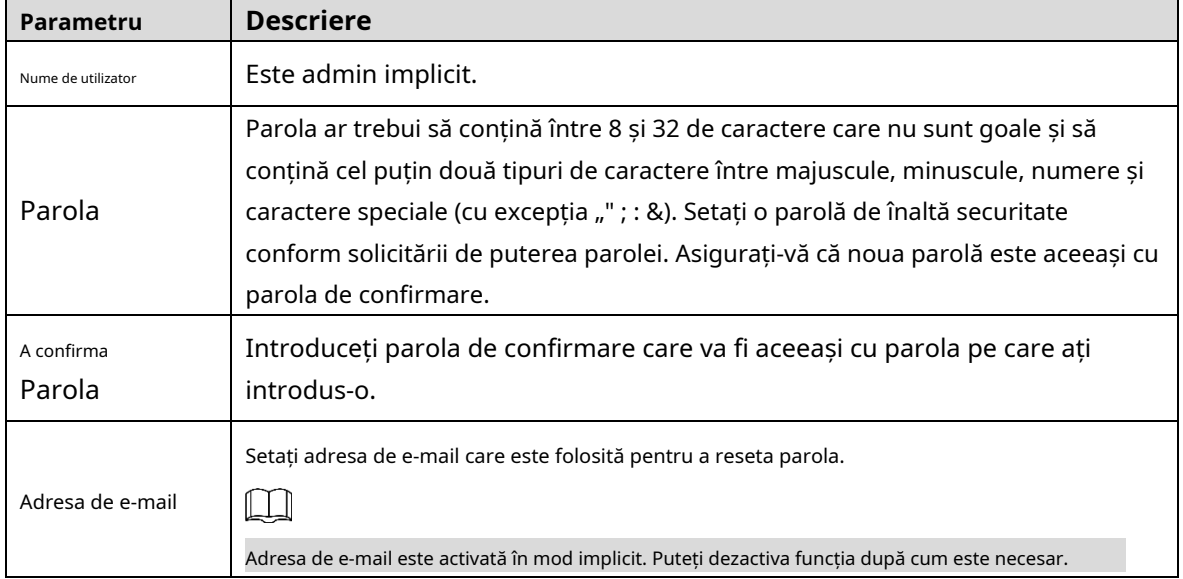

Step 4 Clic**Salvați**.

The**Final acord de licență utilizator**este afișată pagina. Vezi Figura 1-6.

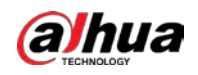

#### Figure 1-6 Final acord de licență utilizator

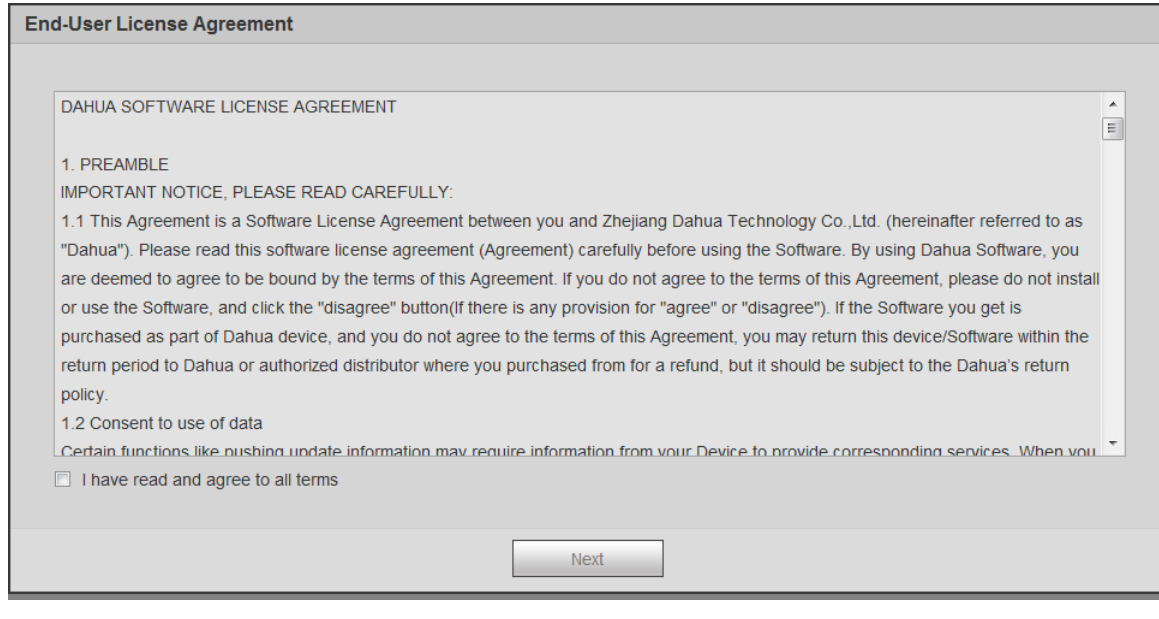

Selectați**Am citit și sunt de acord cu toți termenii**casetă de selectare, apoi faceți clic**Următorul**.

The**P2P**este afișată pagina. Vezi Figura 1-7.

```
Figure 1-7 Pagina P2P
```

```
P2PP2PTo assist you in remotely managing your device, the P2P will be enabled. After enabling P2P and connecting to Internet, we need to
collect IP address, MAC address, device name, device SN, etc. All collected info is used only for the purpose of remote access. If you
don't agree to enable P2P function, please deselect the check box.
                                                    Scan and Download AP
                                                              Next
```
Step 6 Scanați codul QR de pe pagină, descărcați aplicația și apoi finalizați configurațiile conform instrucțiunilor de pe dispozitivul mobil. După aceea, faceți clic**Următorul**. The**Upgrade online**este afișată pagina. Vezi Figura 1-8.

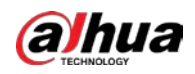

#### Figure 1-8 Upgrade online

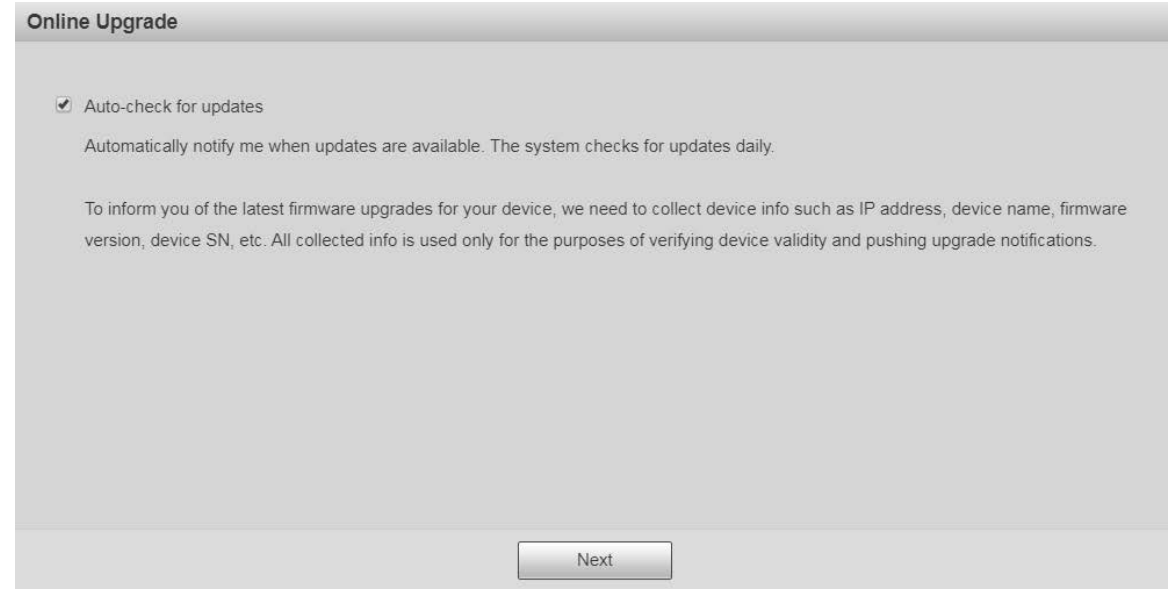

**Step 7** selectați**Verificați automat pentru actualizări**casetă de selectare după cum este necesar.

După ce funcția este activată, dispozitivul va verifica automat actualizările o dată pe zi. Va exista o notificare de sistem dacă este disponibilă vreo actualizare.

Step 8 Clic**Următorul**, iar pagina de conectare este afișată. Vezi Figura 1-9.

Figure 1-9 Pagina de logare

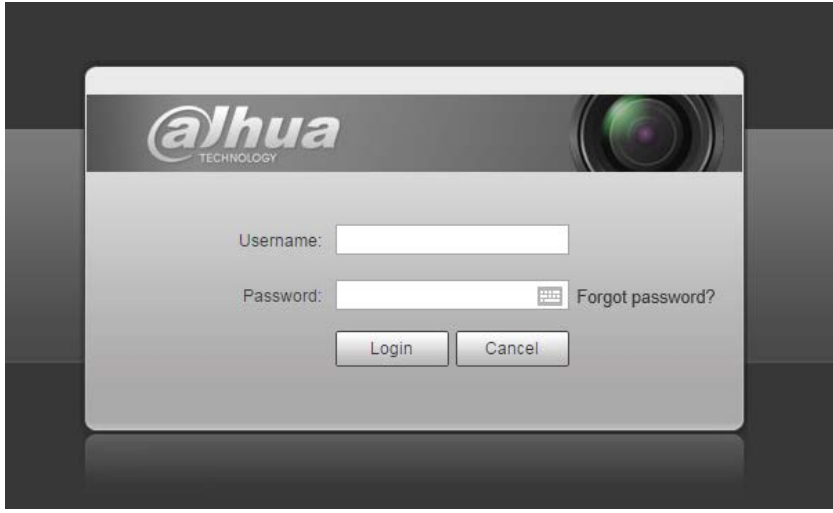

## **1.2.2 Prima conectare**

Trebuie să descărcați și să instalați pluginul pentru prima conectare.

Step 1 Deschideți browserul, introduceți adresa IP a dispozitivului în bara de adrese, apoi apăsați butonul Enter.

### Introduceți numele de utilizator și parola, apoi faceți clic**Log**

**in**. Se afișează pagina web.

- $\Box$
- Dacă introduceți parola greșită de 5 ori, contul va fi blocat timp de 5 minute. După timpul blocat, vă puteți conecta din nou la pagina web.

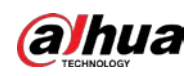

- Puteți seta numărul de încercări permise de parolă și timpul de blocare în "5.4.11.3 Acces ilegal."
- Step 3 Descărcați și instalați plug-in-ul conform instrucțiunilor de pe ecran după conectarea la pagina web. Vezi Figura 1-10.

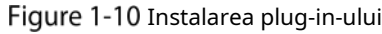

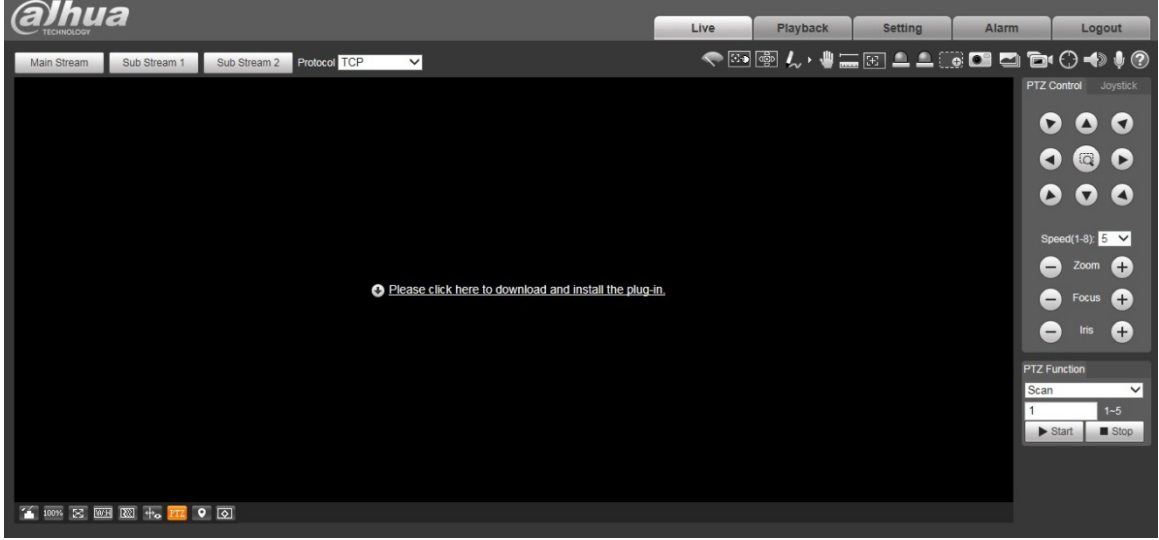

Step 4 După ce plug-in-ul este instalat, pagina web va fi reîmprospătată automat, iar videoclipul este afișat în**Trăi**pagină. Vezi Figura 1-11.

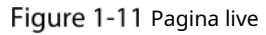

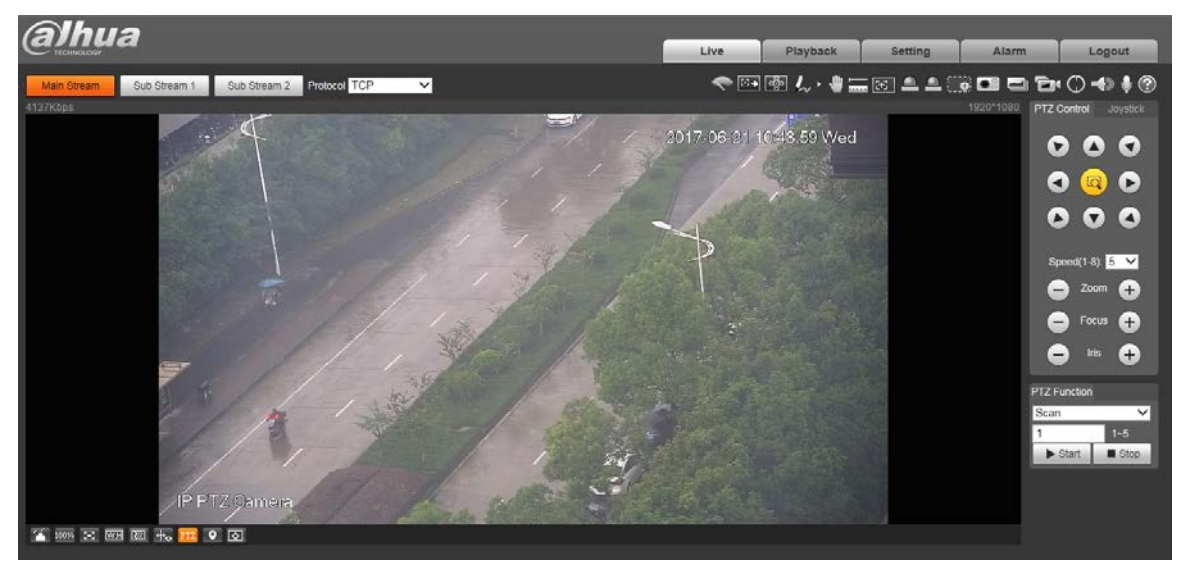

### $\Box$

The**Trăi**pagina prezentată în manual este doar pentru referință, iar pagina reală va prevala.

### **1.2.3 Conectare dispozitiv**

Step 1 Deschideți browserul, introduceți adresa IP a dispozitivului în bara de adrese, apoi apăsați tasta Enter.

The**Log in**este afișată pagina. Vezi Figura 1-12.

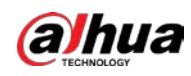

Figure 1-12 Conectarea dispozitivului

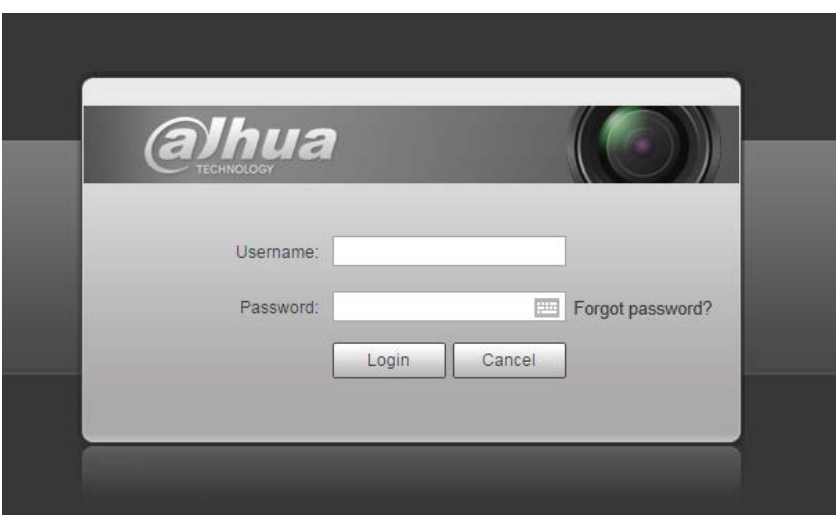

Introduceți numele de utilizator și parola, apoi faceți clic**Log in**.

Este afișată pagina web și videoclipul este afișat în**Trăi**pagină.  $\boxed{1}$ 

- Dacă introduceți parola greșită de 5 ori, contul va fi blocat timp de 5 minute. După timpul blocat, vă puteți conecta din nou la pagina web.
- Puteți seta numărul de încercări permise de parolă și timpul de blocare. Pentru detalii, vezi "5.4.11.3 Acces ilegal".

# **1.2.4 Resetarea parolei**

Dacă uitați parola utilizatorului admin, puteți seta parola prin adresa de e-mail furnizată.

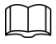

Înainte de a reseta parola, trebuie să furnizați în prealabil adresa de e-mail. Pentru detalii,

vezi "1.2.1 Inițializarea dispozitivului" sau "5.6.3.2 Serviciu sistem".

Step 1 Deschideți browserul, introduceți adresa IP a dispozitivului în bara de adrese, apoi apăsați tasta Enter.

The**Log in**este afișată pagina. Vezi Figura 1-13.

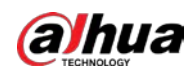

#### Figure 1-13 Log in

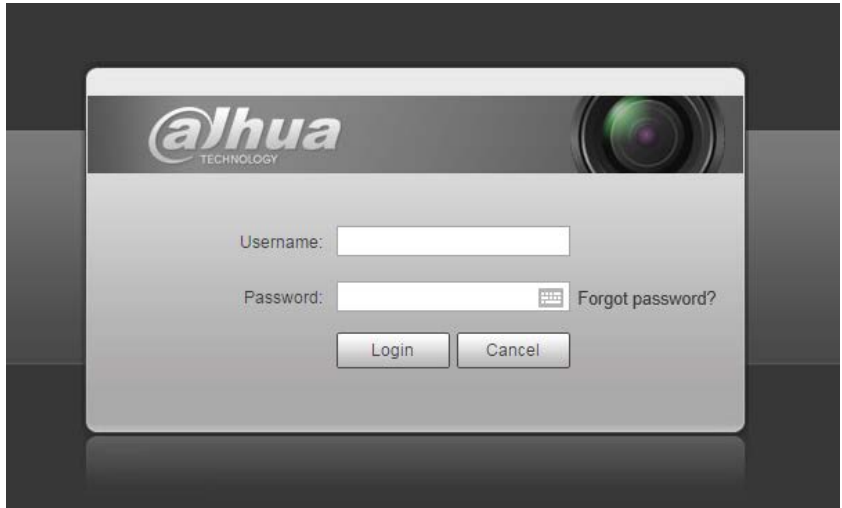

Clic**Aţi uitat parola?**, si**Prompt**este afișată pagina. Vezi Figura 1-14. Figure 1-14 Prompt

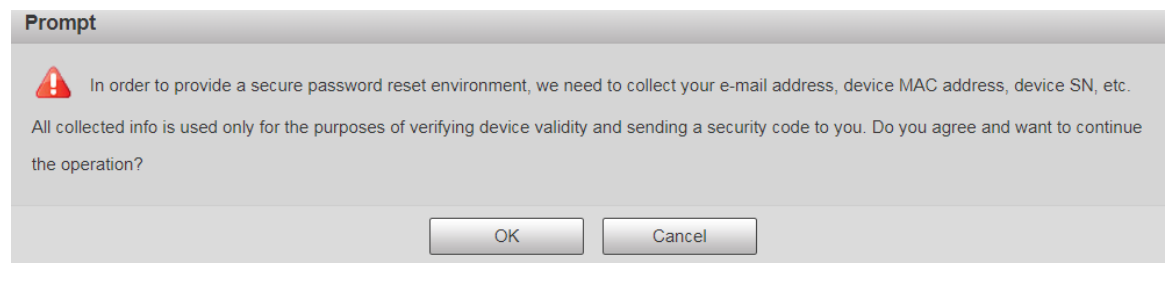

### Clic**Bine**pentru a reseta parola. The**Resetează parola (1/2)**este afișată pagina.  $\Box$

Dacă dai clic**Bine**, adresa dvs. de e-mail, adresa MAC, numărul de serie al dispozitivului și altele informațiile ar putea fi colectate.

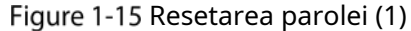

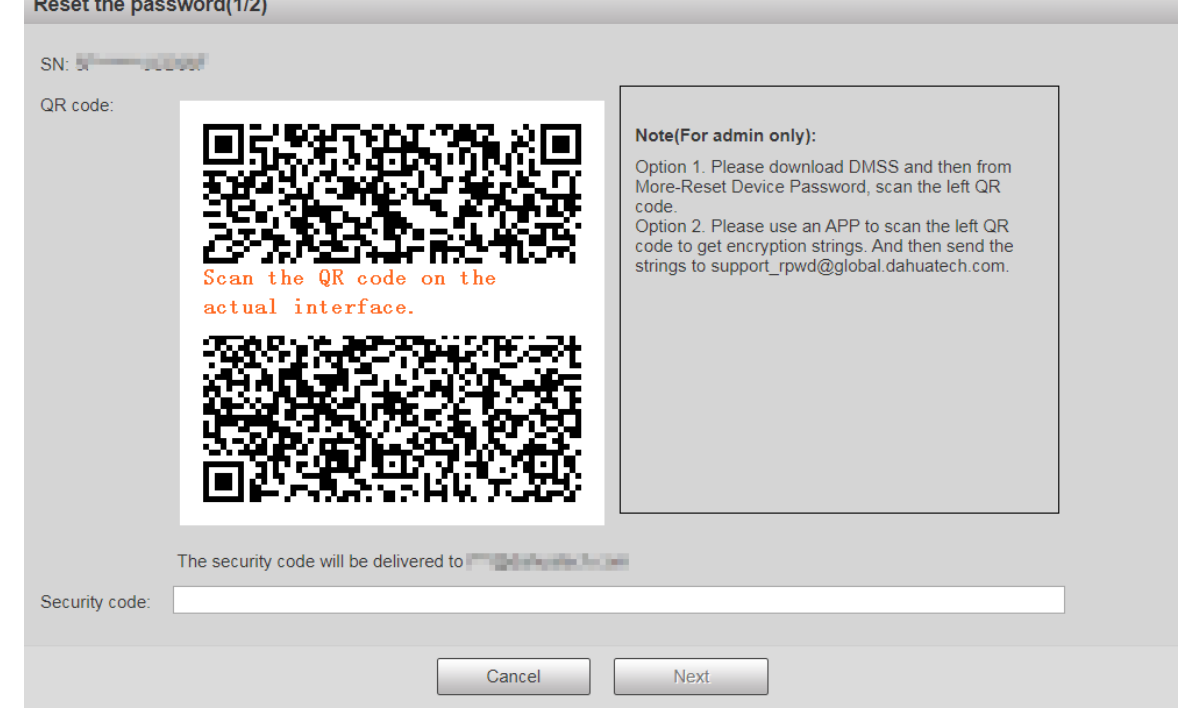

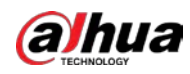

Step 4 Scanați codul QR de pe pagina actuală conform instrucțiunilor, apoi introduceți codul de securitate primit în căsuța poștală.

 $\Box$ 

Resetați parola cu codul de securitate primit în 24 de ore, în caz contrar codul va fi invalid.

Step 5 ClicUrmătorul.

The**Resetați parola (2/2)**este afișată pagina. Vezi Figura 1-16.

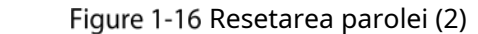

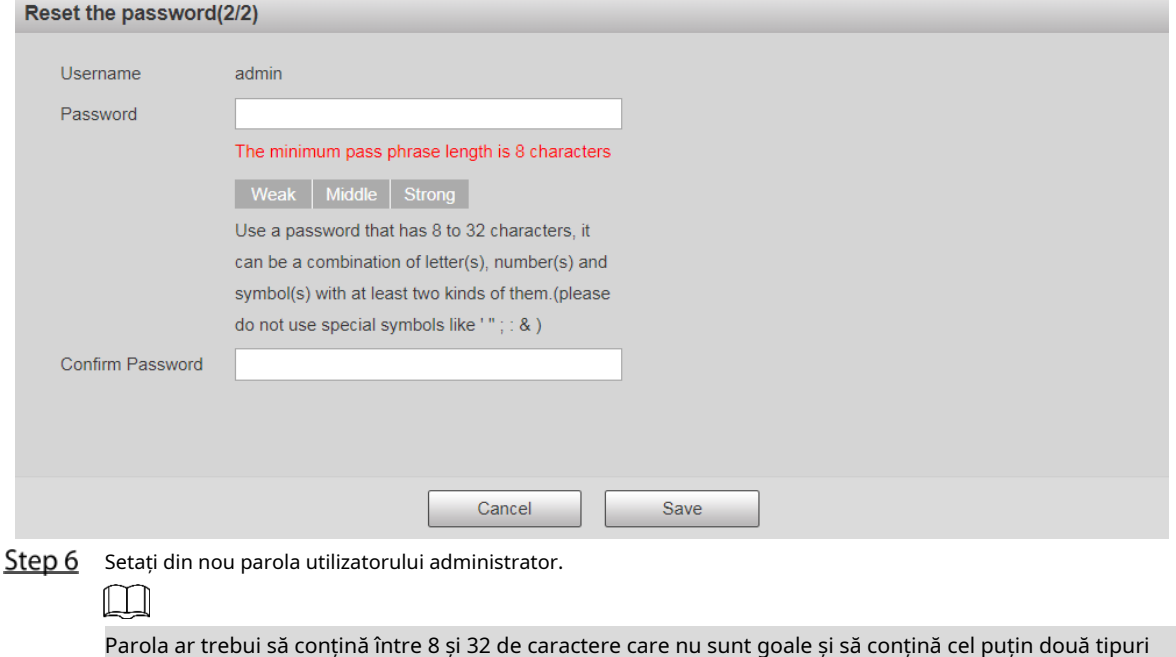

de caractere dintre majuscule, minuscule, numere și caractere speciale (excluzând ""; :

&). Setați o parolă de înaltă securitate în funcție de solicitarea de putere a parolei.

Step 7 Clic**Salvați**.

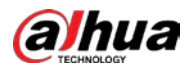

# **2 Vii**

### Apasă pe**Trăi**fila și**Trăi**este afișată pagina. Vezi Figura 2-1. Figure 2-1 Pagina live

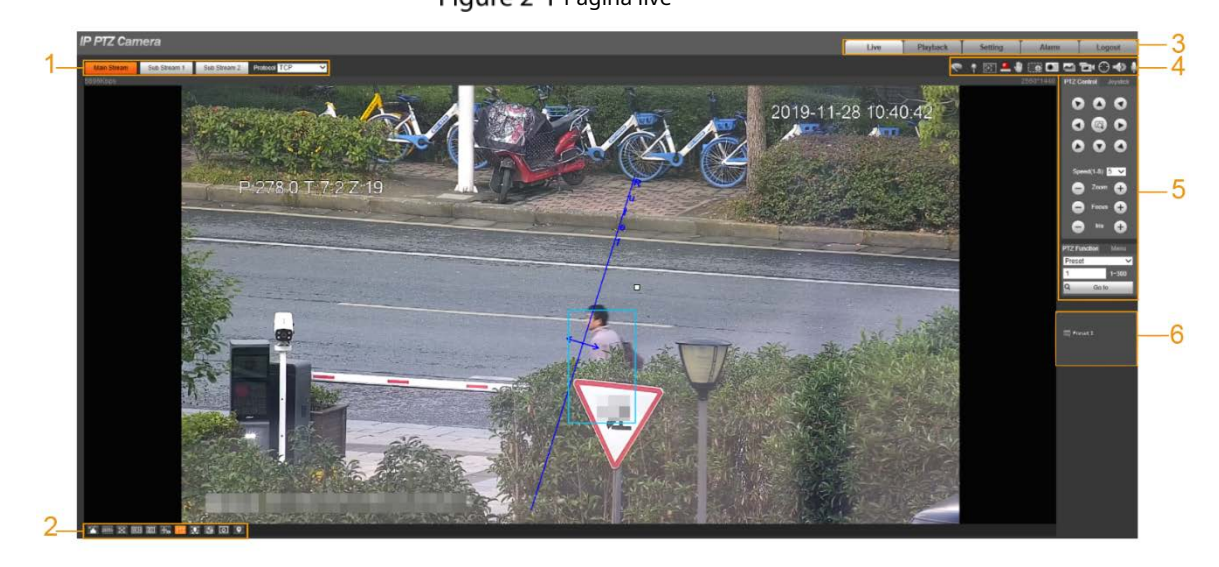

Pentru descrierile barelor de funcții de pe**Trăi**pagina, vezi Tabelul 2-1.

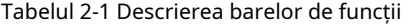

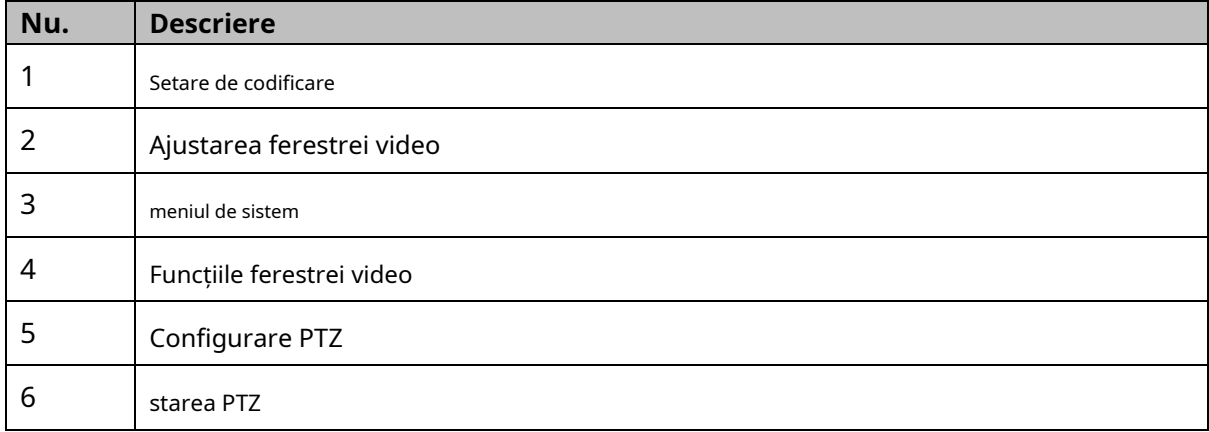

# **Setare de codificare**

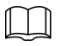

Unele dispozitive nu acceptă două substreamuri.

Pentru zona de setări de codificare, vezi Figura 2-2. Pentru descrierea parametrilor, vezi Tabelul 2-2.

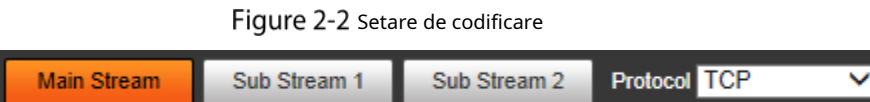

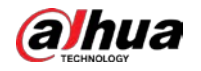

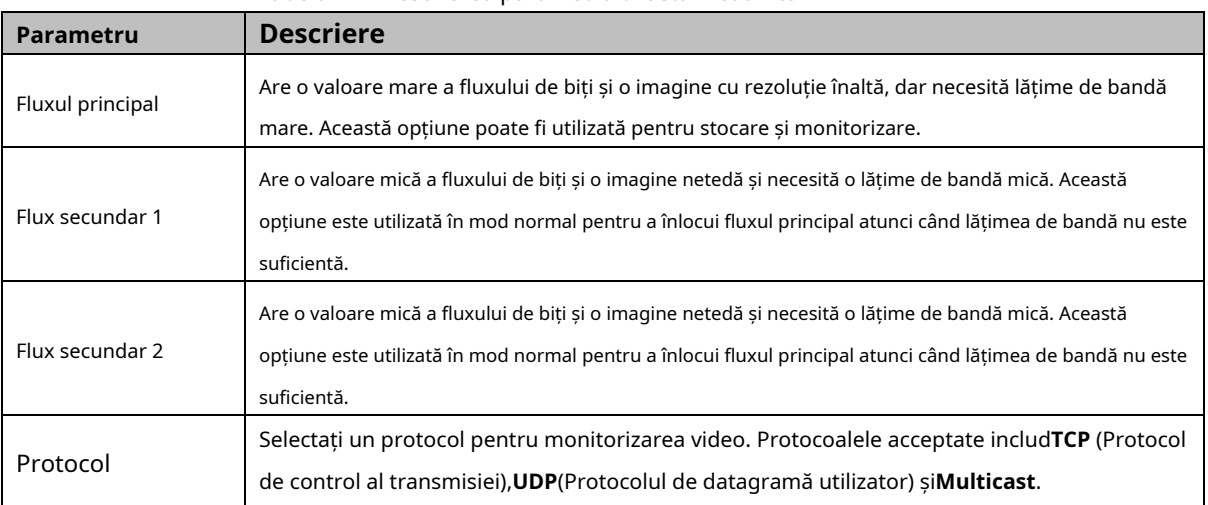

Tabelul 2-2 Descrierea parametrului setarii codificarii

# **Ajustarea ferestrei video**

Pentru bara de ajustare a ferestrei video, vezi Figura 2-3. Pentru descrierea parametrilor, vezi Tabelul 2-3. Figure 2-3 Ajustarea ferestrei video

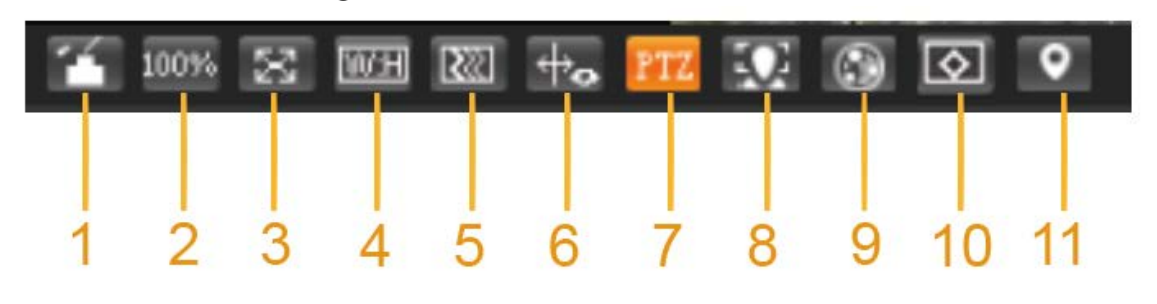

Tabelul 2-3 Descrierea parametrului de ajustare a ferestrei video

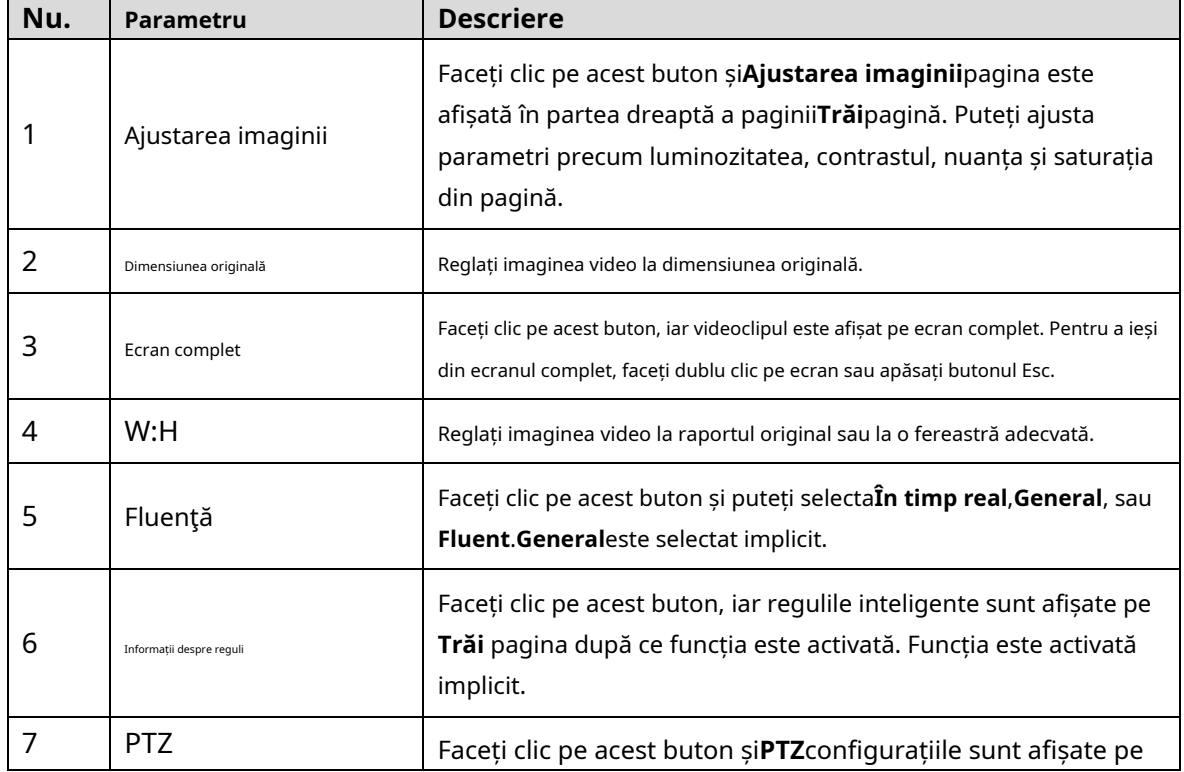

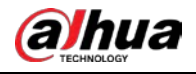

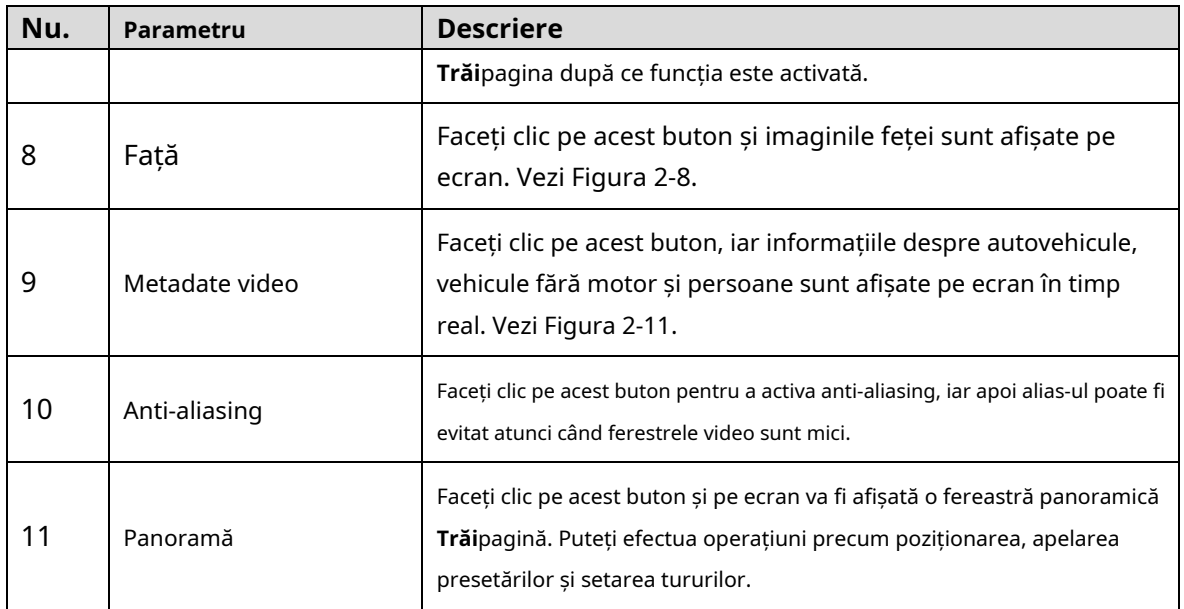

## Ajustarea imaginii

Pentru**Ajustarea imaginii**pagina, vezi Figura 2-4. Pentru descrierea parametrilor, vezi Tabelul 2-4.

### Figure 2-4 Ajustarea imaginii

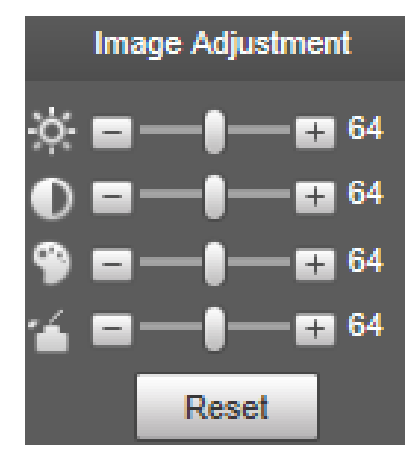

Tabelul 2-4 Descrierea parametrului de ajustare a imaginii

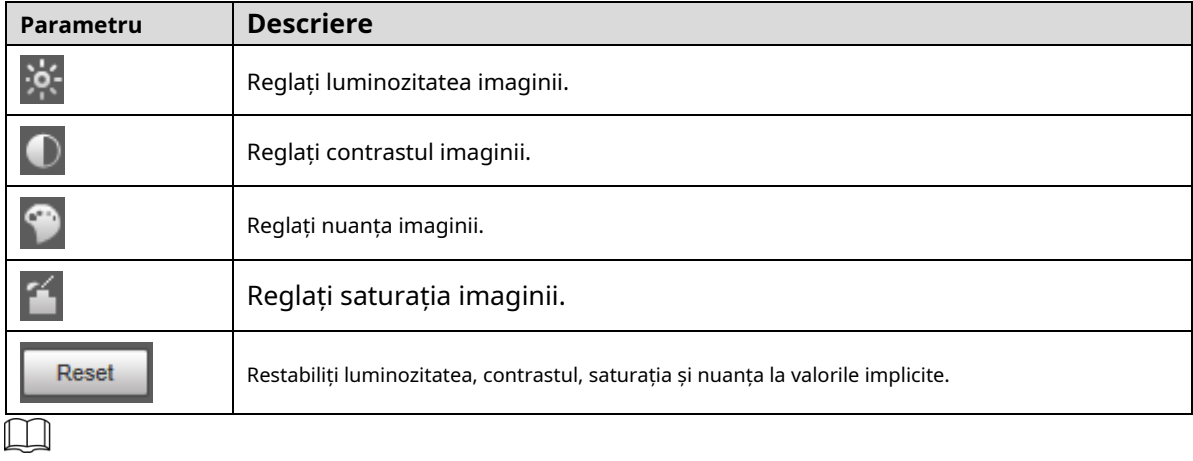

Numai luminozitatea, contrastul, nuanța și saturația imaginii live view de pe pagina web pot fi ajustate cu această funcție. Pentru a regla luminozitatea, contrastul, nuanța și saturația Dispozitivului, puteți accesa **Setare > Cameră > Condiții**.

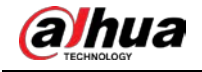

### Panoramă

Pentru**Panoramă**pagina, vezi Figura 2-5.

Figure 2-5 Pagina Panorama

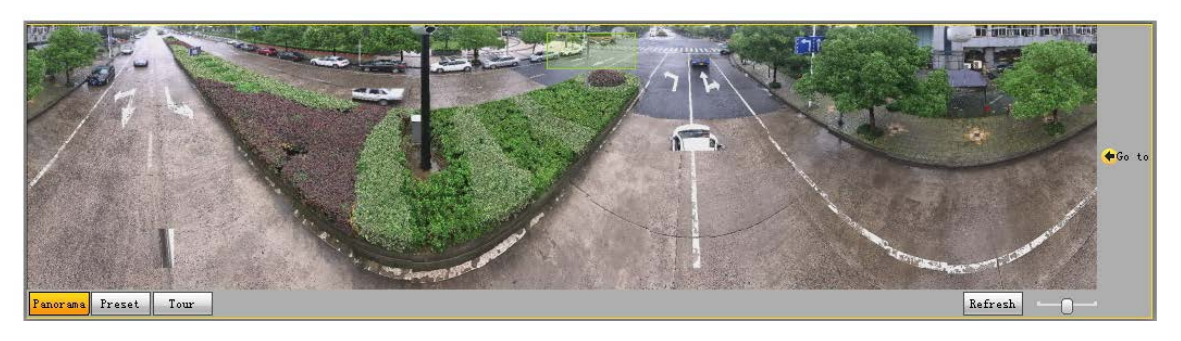

- Puteți efectua poziționarea în această fereastră desenând o casetă cu butonul stâng al mouse-ului. Zona localizată este afișată pe**Trăi**pagină și mărită.
- După ce faci clic**Reîmprospăta**, Dispozitivul se rotește de la 0 la 360 de grade pe orizontală și de la 6 la 65 de grade pe verticală pentru a obține o nouă imagine panoramică. -
- Puteți ajusta dimensiunea imaginii panoramice trăgând bara de raport al ecranului

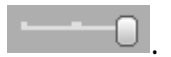

Puteți da clic **Preset** pentru a apela o presetare corespunzătoare din partea dreaptă a ferestrei. Pentru

pagina, vezi Figura 2-6. Pentru cum să setați o presetare, consultați "5.3.2.1 Presetare".

Figure 2-6 Presetat

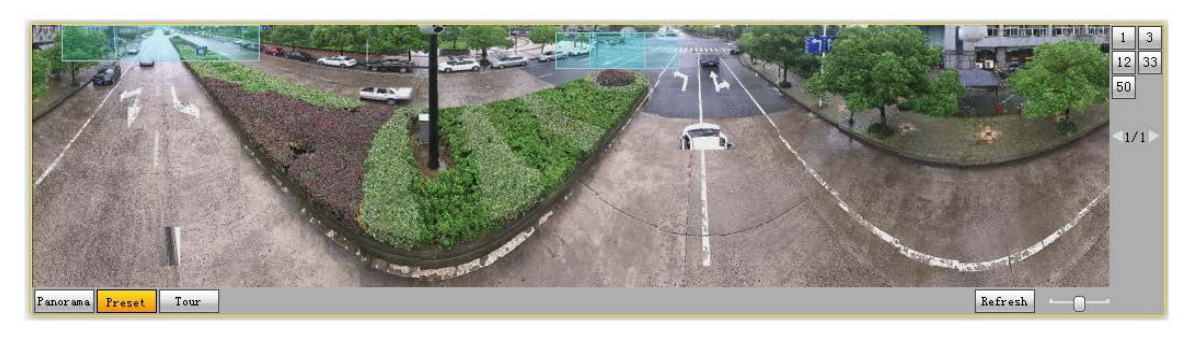

Puteți da clic **pentru a apela un tur corespunzător în partea dreaptă a ferestrei. Pentru pagina,** 

vezi Figura 2-7. Pentru cum să setați un tur, consultați "5.3.2.2 Tur".

### Figure 2-7 Tur

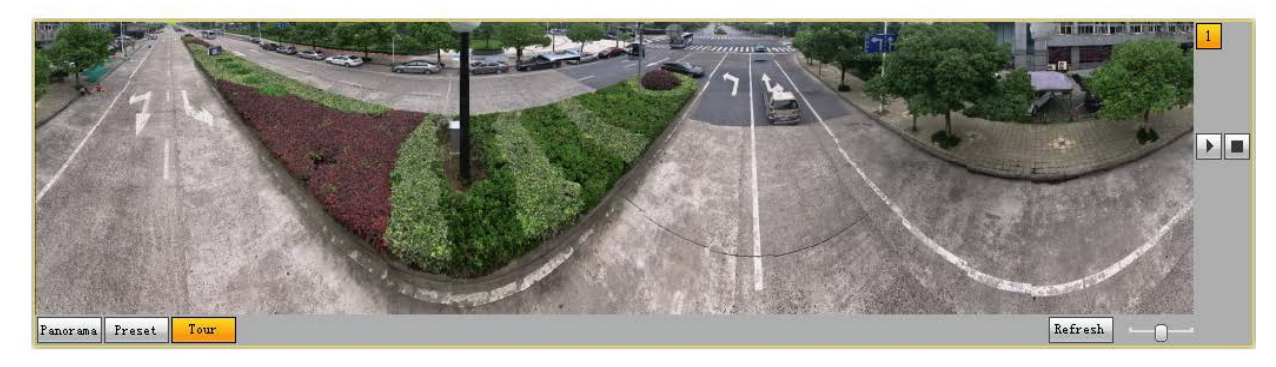

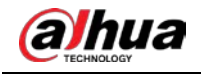

# Față

Pentru**Față**pagina, vezi Figura 2-8. Rezultatul recunoașterii feței este afișat în partea stângă, iar imaginea feței și atributele capturate sunt afișate în partea dreaptă.

Figure 2-8 Față

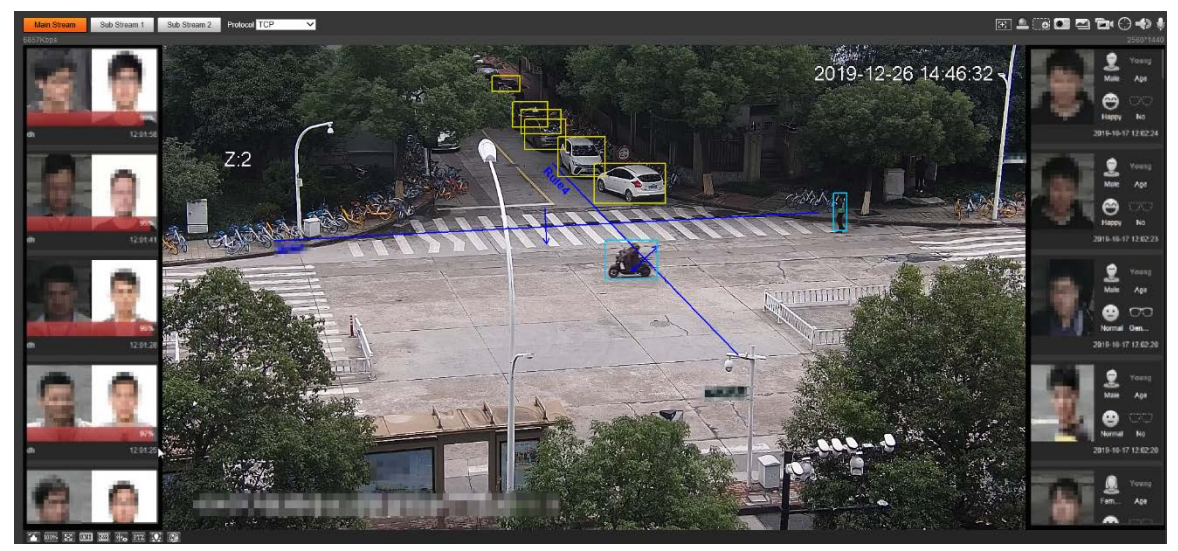

- Zona de afișare a rezultatelor recunoașterii feței: Afișează imaginile fețelor mici capturate, imaginile feței corespunzătoare din baza de date și asemănările dintre ele. După ce faceți clic pe imagine, sunt afișate atributele și detaliile. Vezi Figura 2-9.

Figure 2-9 Afișarea rezultatelor recunoașterii feței

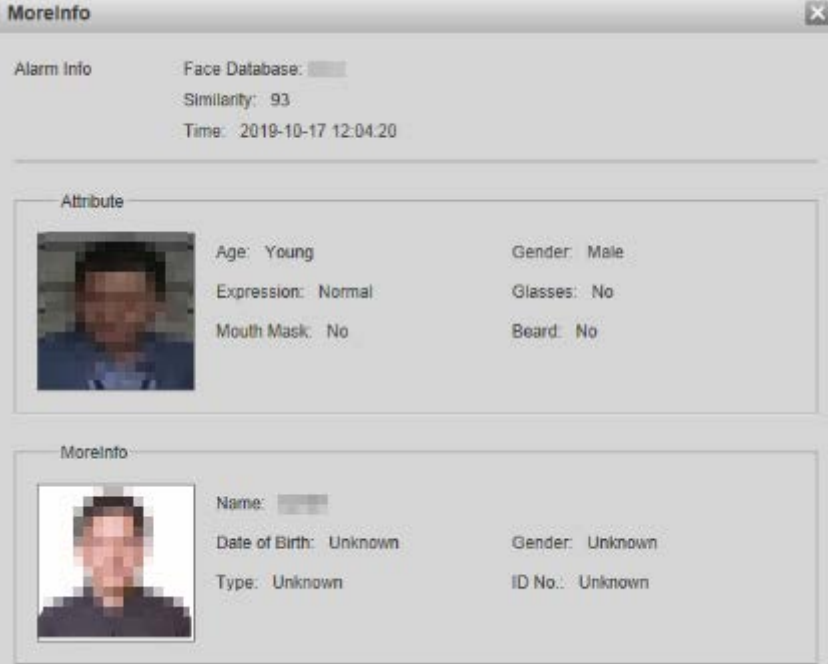

Zona de afișare a feței și a atributelor: afișează imaginile cu fețe mici capturate și informații precum sexul, vârsta și expresia. După ce faceți clic pe imagine, sunt afișate detaliile. Vezi Figura 2-10.

Figure 2-10 Afișează chipul și atributele

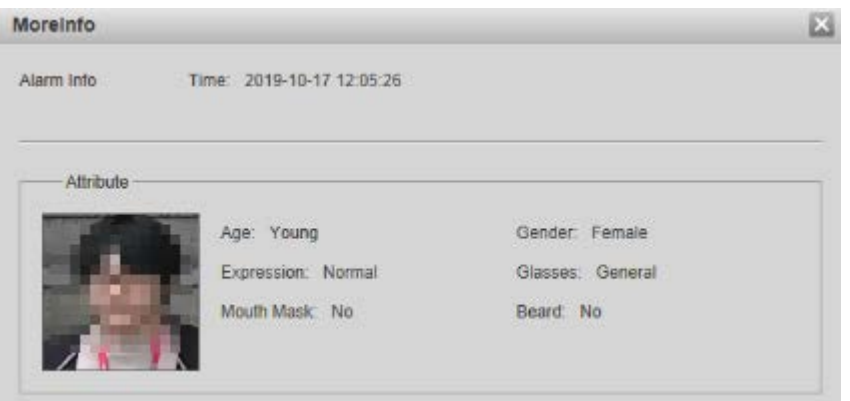

### Metadate video

Pentru pagină, vezi Figura 2-11. Informațiile despre vehicule cu motor sunt afișate în partea dreaptă, iar informațiile despre vehiculele umane și fără motor sunt în partea de jos a paginii. Pentru mai multe detalii, consultați "5.4.9 Metadate video".

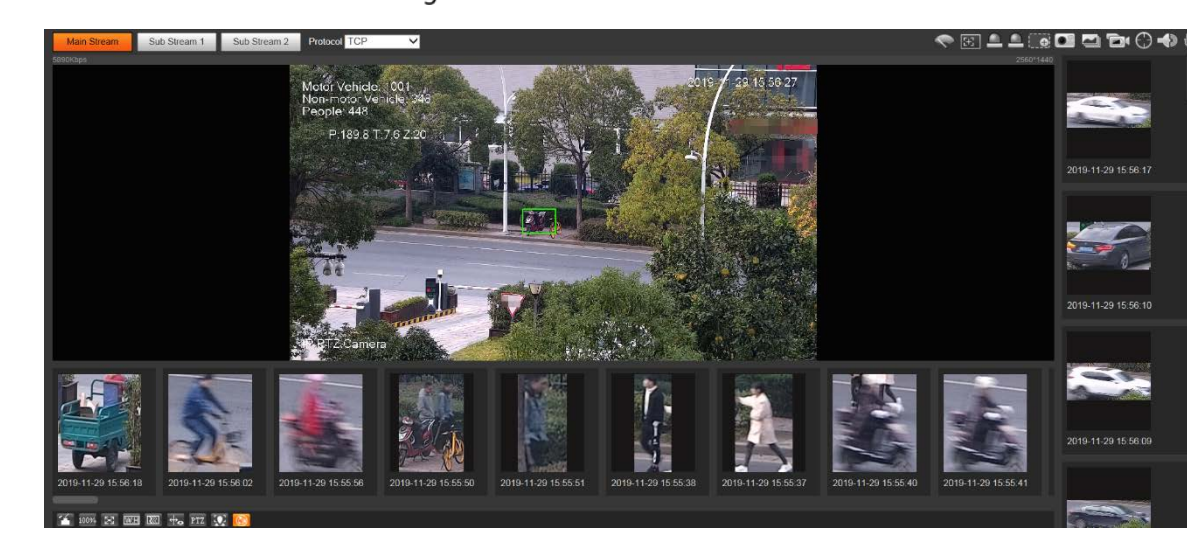

Figure 2-11 Metadate video

# 2.3 Meniul de sistem

Pentru a accesa o pagină, faceți clic pe fila corespunzătoare din meniul de sistem. Pentru meniul de sistem, vezi Figura 2-12.

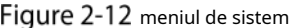

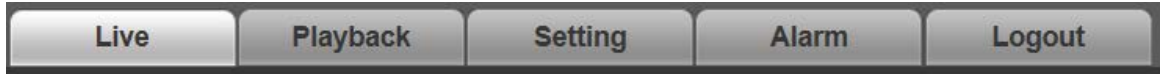

# **Funcțiile ferestrei video**

Pentru butoanele de funcție a ferestrei video, vezi Figura 2-13. Pentru descrierea parametrilor, vezi Tabelul 2-5.

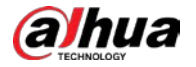

Figure 2-13 Butoane de funcție pentru fereastra video

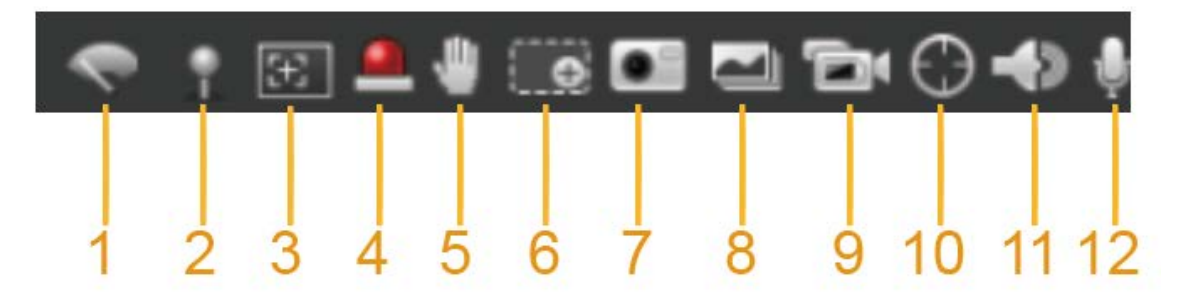

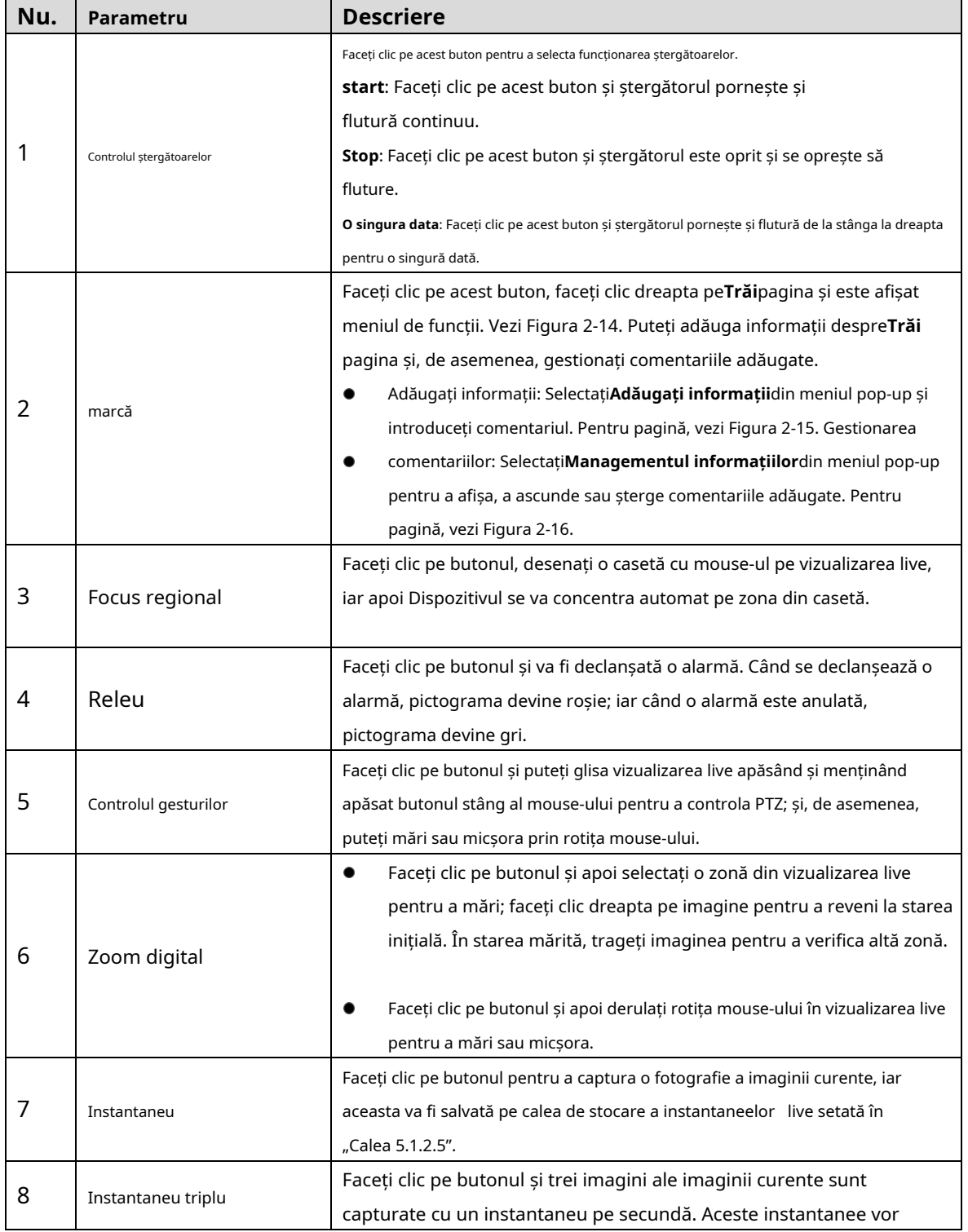

#### Tabelul 2-5 Descrierea butonului funcției ferestrei video

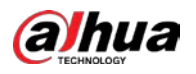

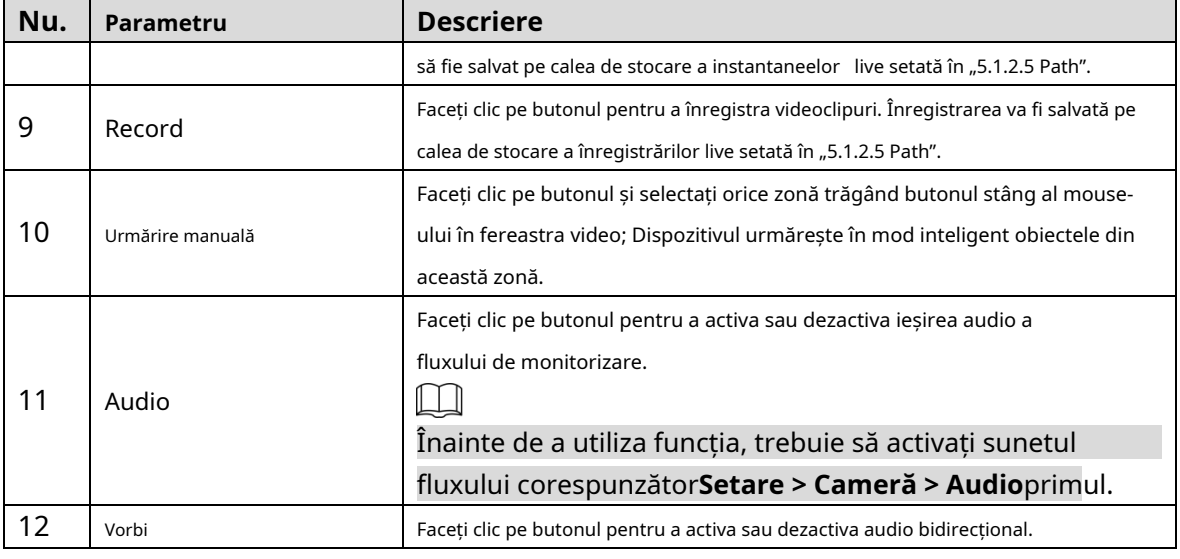

Figure 2-14 Marcare—meniu

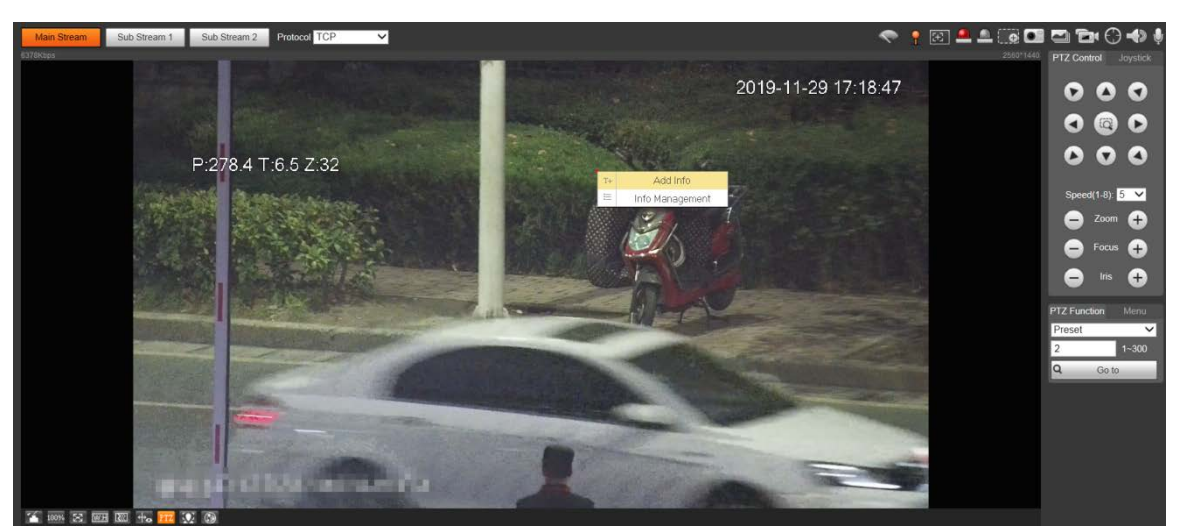

Figure 2-15 Marcare-adăugând comentarii

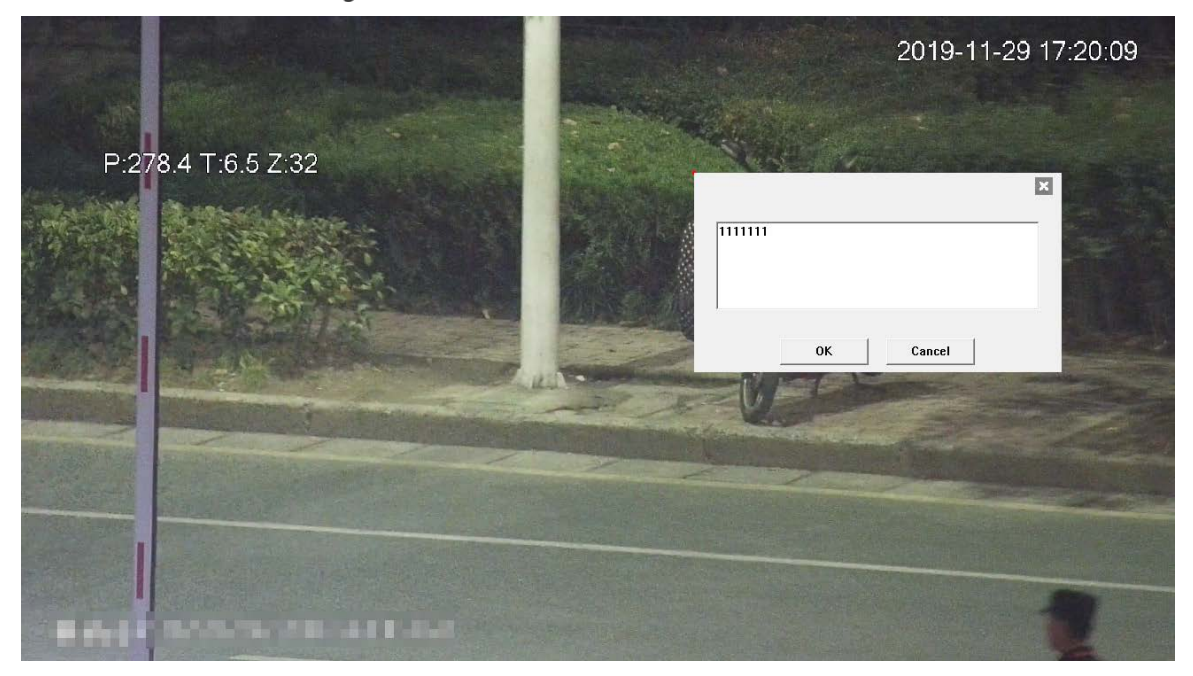

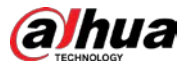

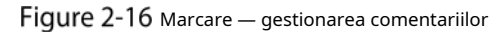

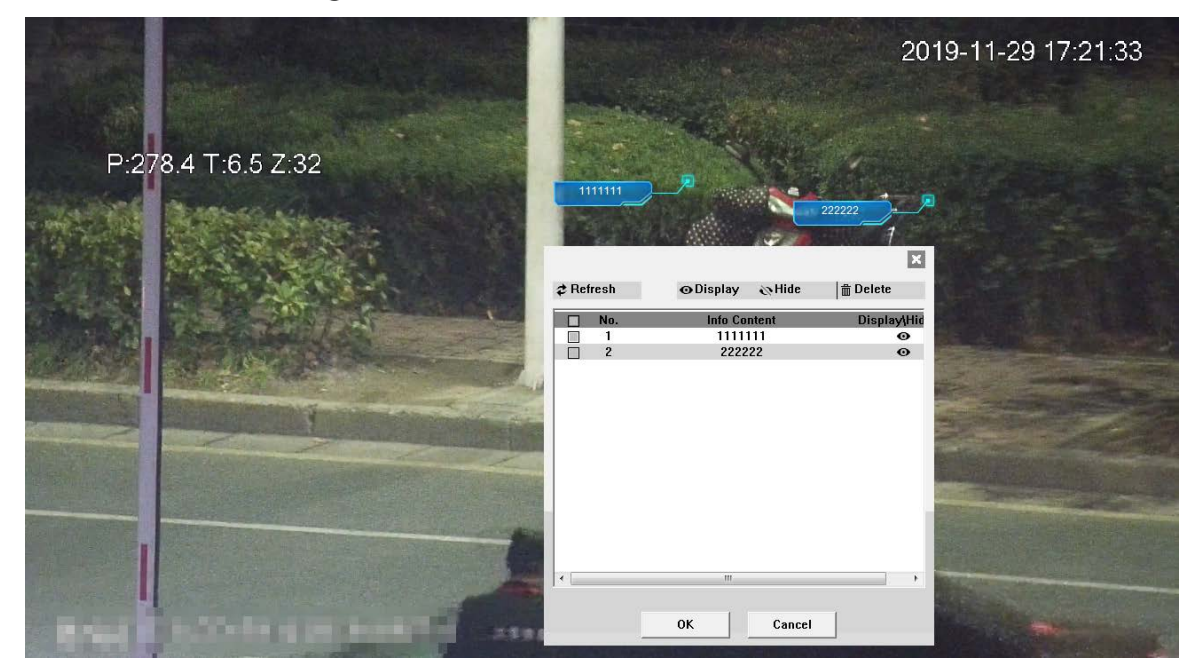

# **2.5 Configurare PTZ**

Puteți controla PTZ utilizând**Control PTZ**panou sau joystick. De asemenea, puteți seta funcții presetate, scanare și alte funcții în**Funcția PTZ**zonă.

## Control PTZ

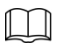

Înainte de a utiliza**Control PTZ**panoul, trebuie să setați protocolul PTZ selectând**Setare > PTZ > Protocol**.

Pentru**Control PTZ**panou, vezi Figura 2-17. Pentru descrierea parametrilor, vezi Tabelul 2-6.

#### Figure 2-17 control PTZ

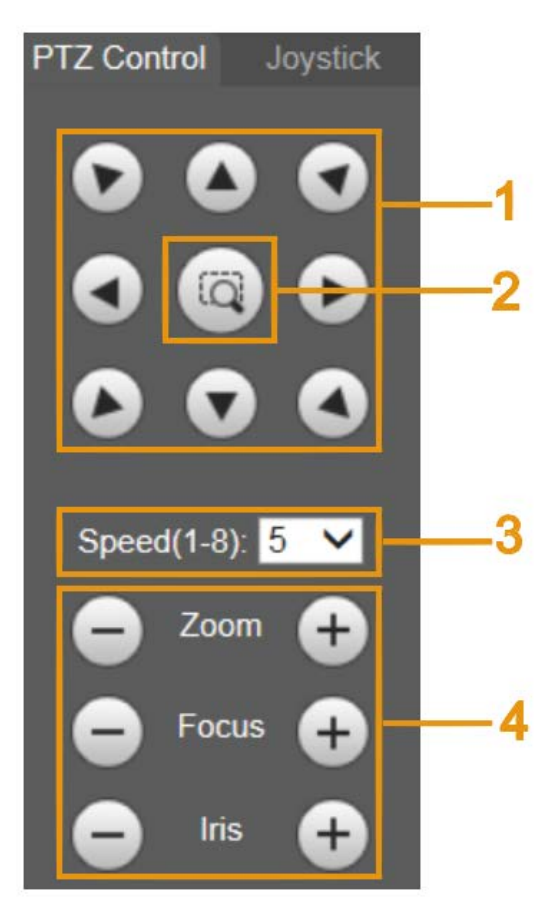

#### Tabelul 2-6 Descrierea parametrului de control PTZ

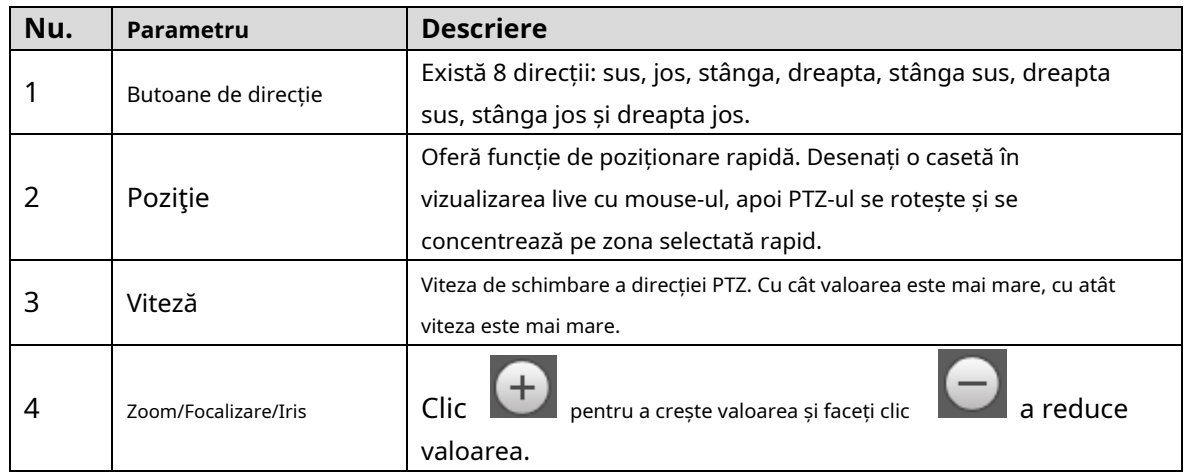

# Joystick

Puteți trage butonul din mijloc pentru a simula operațiunile joystick-ului pentru a controla rotirea dispozitivului. Pentru pagina de operare, vezi Figura 2-18. Configurațiile de viteză, zoom, focalizare și iris sunt aceleași cu cele ale **Control PTZ**panou.

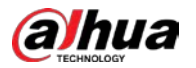

#### Figure 2-18 Joystick

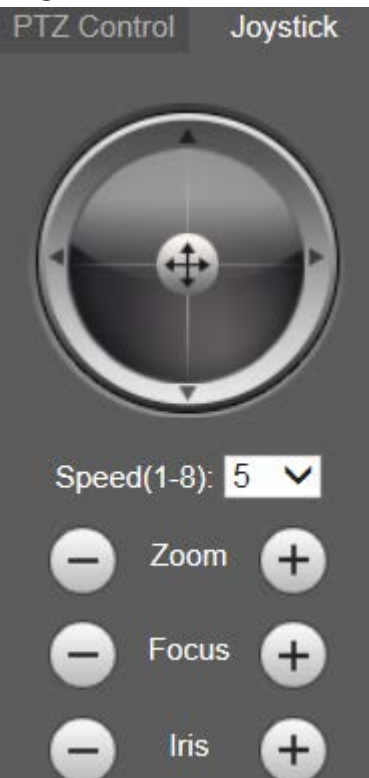

# Funcții PTZ

PTZ-ul acceptă mai multe funcții. Selectați o funcție, faceți clic a Start sau Beste de la începe

folosind funcția, apoi faceți clic **pentru a opri utilizarea funcției. Pentru pagina de configurare**,

vezi Figura 2-19. Pentru funcțiile și setările acceptate, consultați Tabelul 2-7.

Figure 2-19 Funcția PTZ

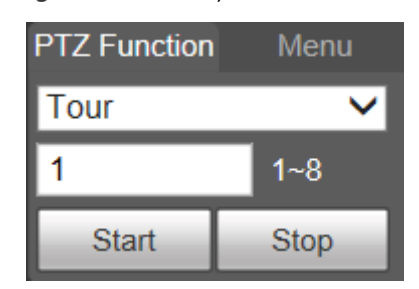

Tabelul 2-7 Descrierea funcțiilor PTZ

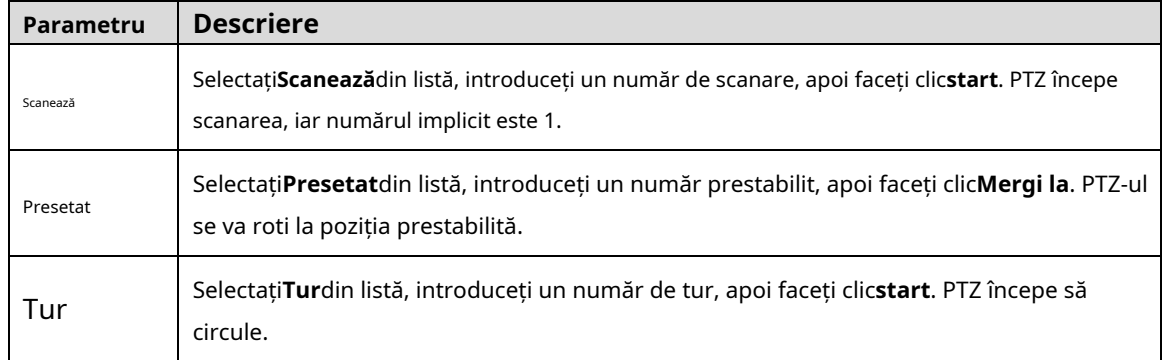

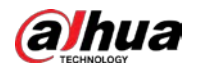

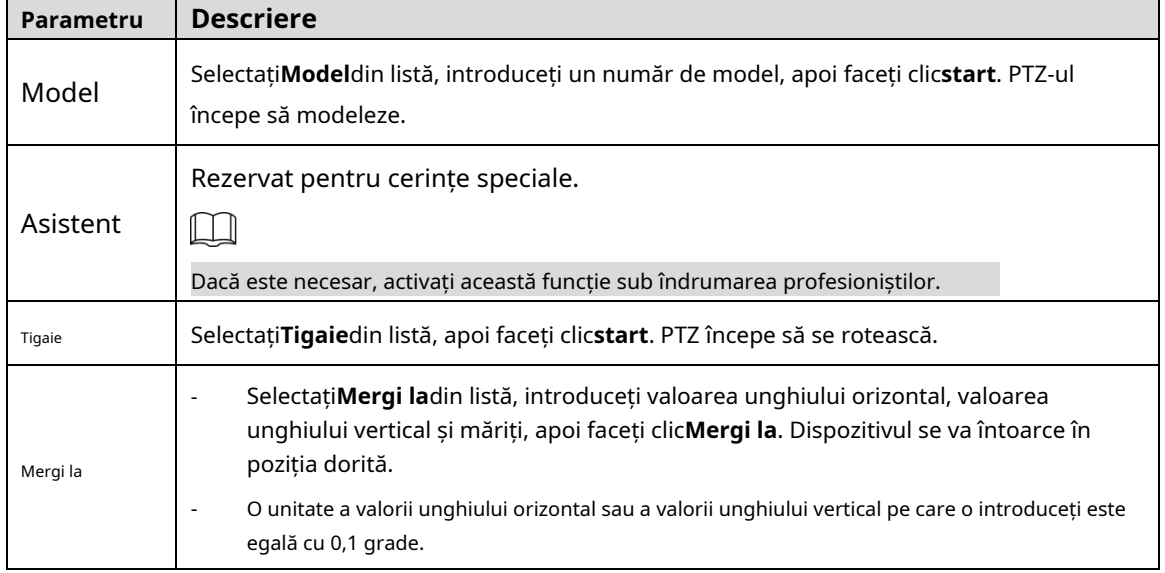

#### Meniul

#### Pentru pagina de meniu, vezi Figura 2-20. Pentru descrierea parametrilor, vezi Tabelul 2-8.

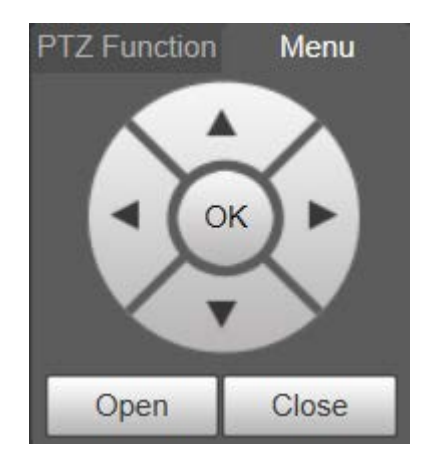

### Figure 2-20 Pagina de meniu

#### Tabelul 2-8 Descrierea parametrilor de meniu

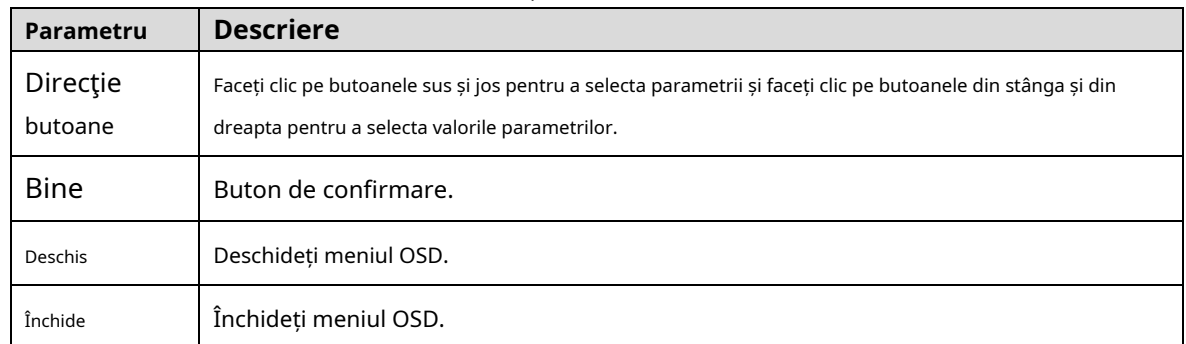

Clic**Deschis**pentru a deschide meniul OSD. Meniul OSD este afișat pe vizualizarea live. Vezi Figura 2-21.

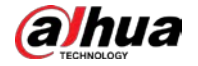

Figure 2-21 meniul OSD

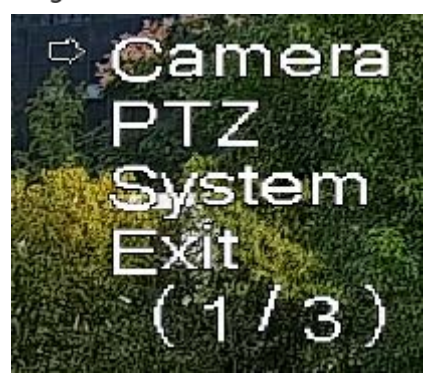

Puteți finaliza următoarele setări prin meniu:

- Setările camerei: Consultați "Camera 5.1".
- Setări PTZ: Consultați "5.3 Setări PTZ".
- Managementul sistemului: Consultați "5.6 Managementul sistemului".

M

Puteți schimba locația meniului OSD în "5.1.2.3 Suprapunere".

# **Stare PTZ**

Pe**Trăi**pagina, starea PTZ este afișată în colțul din dreapta jos. Vezi Figura 2-22.  $\square$ 

Funcția este disponibilă pe anumite modele.

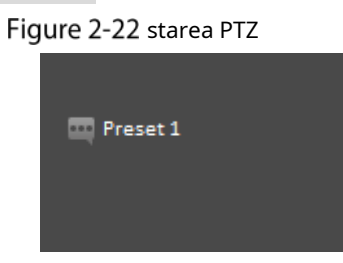

Când durata de viață PTZ este aproape de prag, va fi afișat un avertisment pe ecran**Trăi**pagină. Vezi Figura 2-23 și Figura 2-24.

Figure 2-23 Avertisment (1)

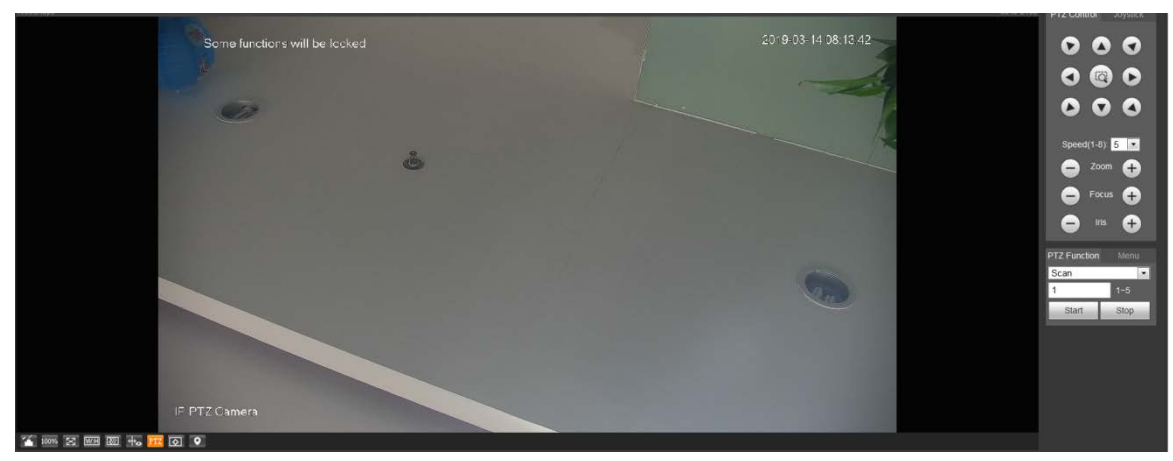

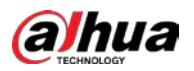

Figure 2-24 Avertisment (2)

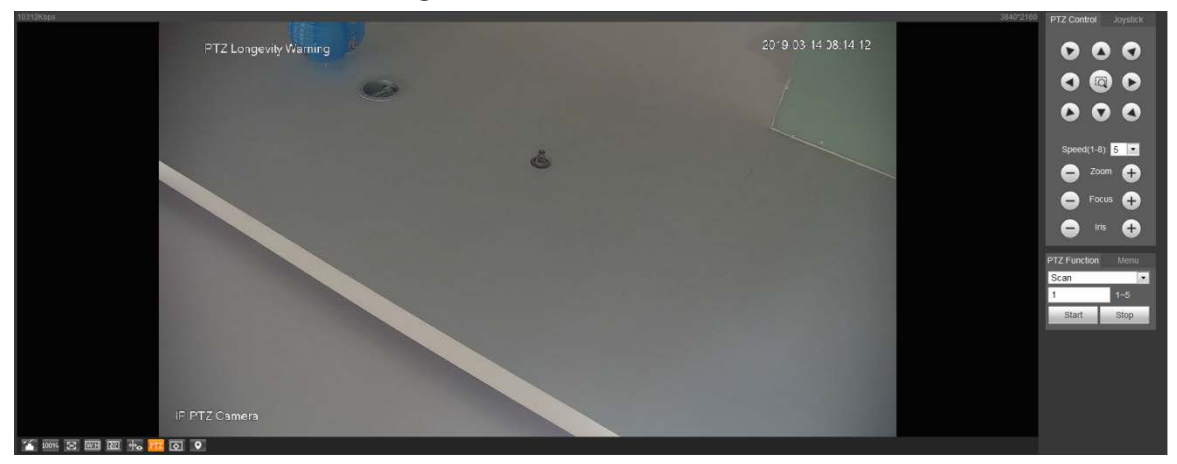

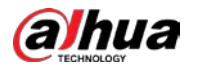

# **3 AI Live**

Puteți verifica informațiile despre fețele umane, corpurile umane, autovehiculele și vehiculele fără motor detectate.

 $\Box$ 

Această funcție este disponibilă pe anumite modele.

# **3.1 Pagina AI Live**

Pentru**AI Live**pagina, vezi Figura 3-1. Pentru descrierea aspectului, consultați Tabelul 3-1.

Figure 3-1 Pagina live AI

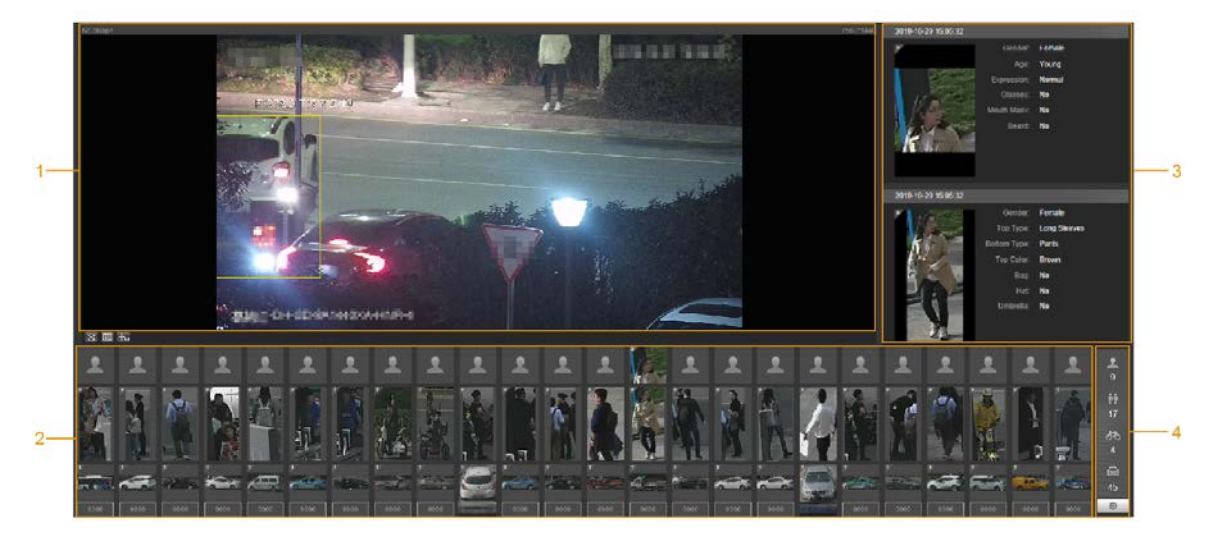

Tabelul 3-1 Descrierea paginii live AI

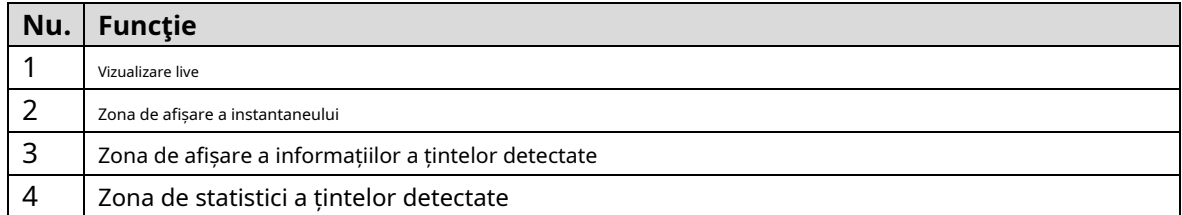

# **3.1.1 Zona de afișare a informațiilor a țintelor detectate**

Afișează informațiile țintelor capturate în timp real. Vezi Figura 3-2.

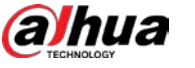

2019-10-29 15:05:32 Gender: Female Young Age: Expression: Normal Glasses: No Mouth Mask: **No** Beard: **No** 2019-10-29 15:05:32 Female Gender: **Long Sleeves** Top Type: Pants Bottom Type: Top Color: **Brown** Bag: No **Hat No** Umbrella: **No** 

#### Figure 3-2 Afișarea informațiilor despre țintele detectate

#### **3.1.2 Zona de afișare a instantaneului**

Afișați instantaneele țintelor detectate. Vezi Figura 3-3. Faceți clic pe orice instantaneu pentru a vizualiza informațiile țintei detectate în zona de afișare a informațiilor.

Figure 3-3 zona de afișare a instantaneului

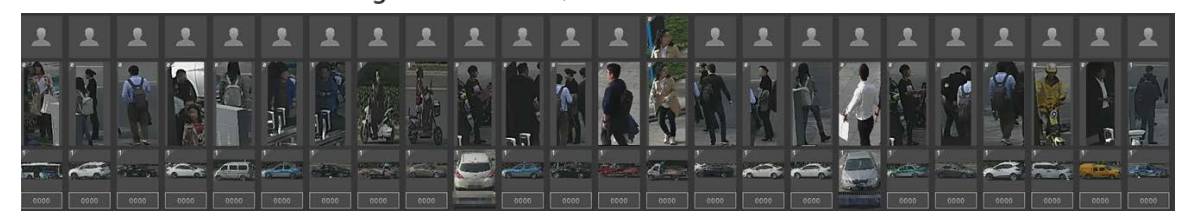

# **3.1.3 Zona de statistici a țintelor detectate**

Afișați numărul țintei capturate în timp real. Vezi Figura 3-4.

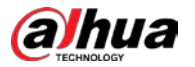

Figure 3-4 Zona de statistici a țintelor detectate

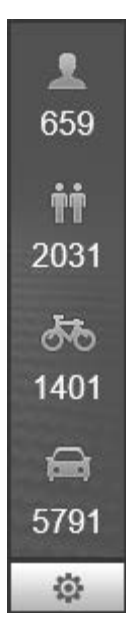

#### Tabelul 3-2 Descrierea zonei de statistici a țintelor detectate

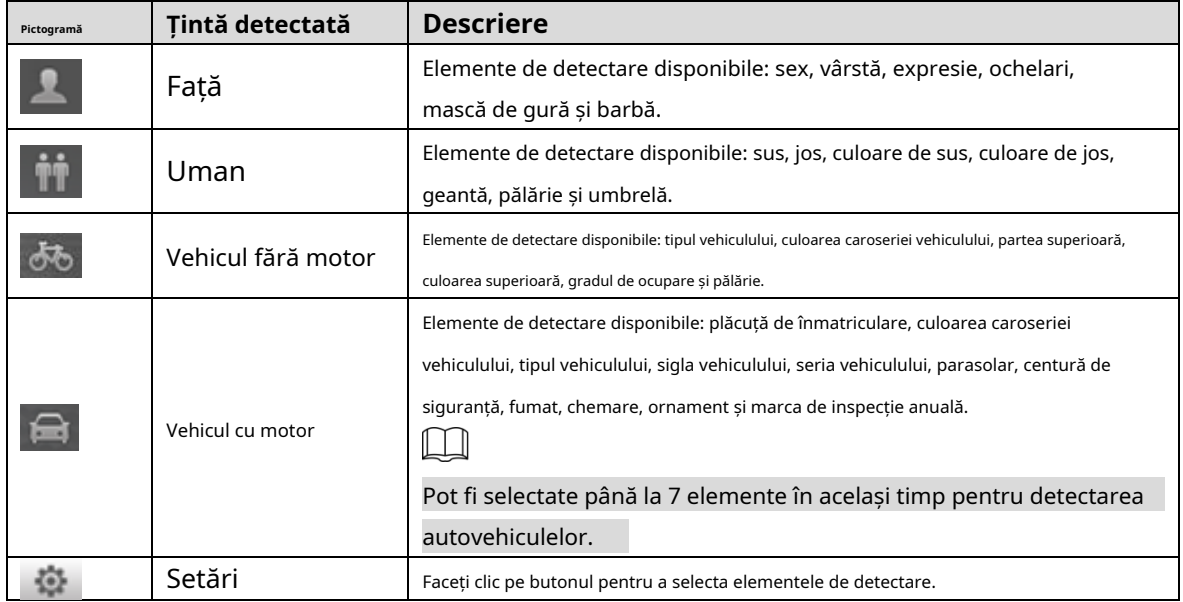

# **Setări AI Live**

## Pregătirea

Selectați**Setare > Eveniment > Plan inteligent**, apoi activați**Detectare facială**,**Recunoaștere facială**sau**Metadate video**. Pentru metoda de activare a funcției, consultați "5.4.4 Smart Plan.". Pentru operațiuni, consultați "5.4.6 Recunoaștere facială" sau "5.4.9 Metadate video".

### Procedură

Apasă pe**AI Live**fila. The**AI Live**este afișată pagina. Vezi Figura 3-5. Zona de afișare a informațiilor țintelor detectate este în partea dreaptă; zona de afișare a instantaneului este în partea de jos; zona de statistici a țintelor detectate este în colțul din dreapta jos.

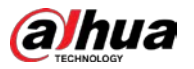

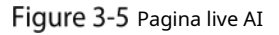

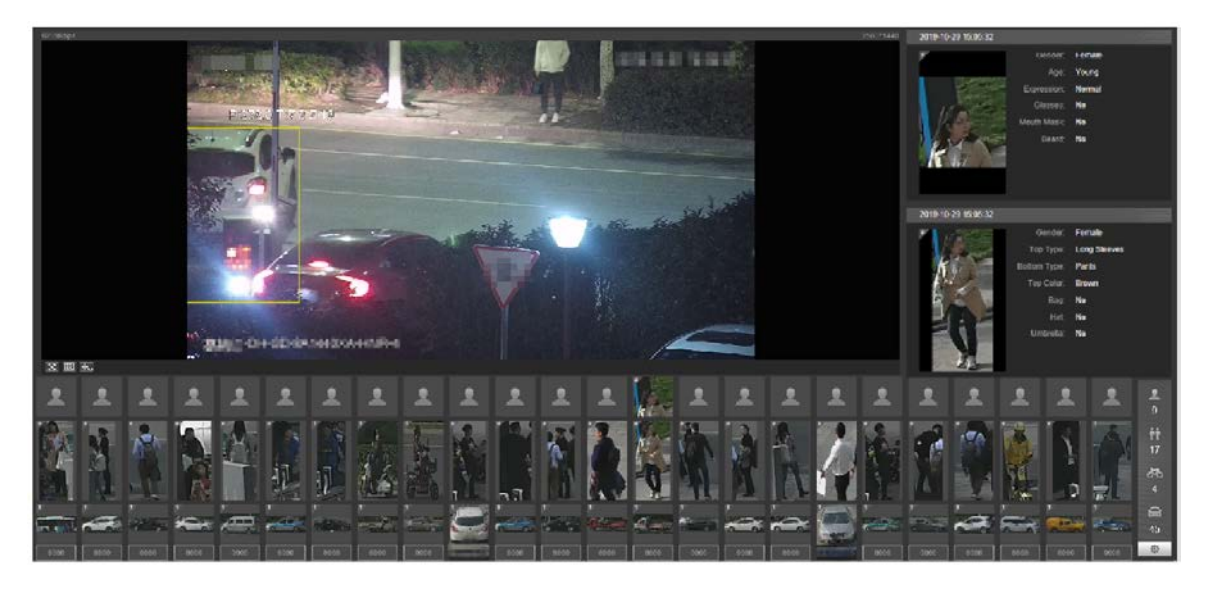

Step 2 Clic pentru a seta elementele de detectare ale țintelor. Vezi Figura 3-6.

Figure 3-6 Pagina de selecție a elementelor de detectare

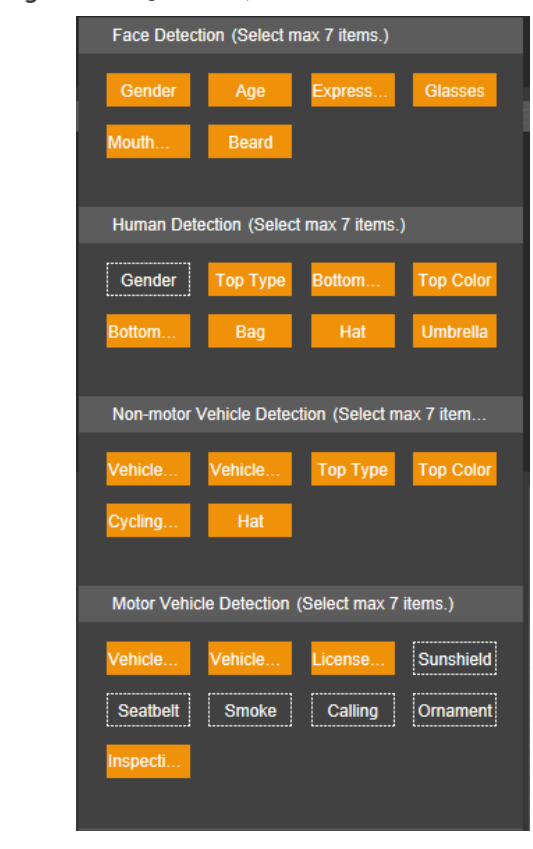

Step 3 Clic **Configurate** pentru a finaliza configurarea.

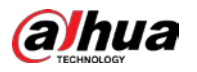

# **4 Redare**

Puteți viziona imaginile și videoclipurile salvate pe**Redare**pagină.  $\Box$ 

Înainte de a utiliza funcția, trebuie să setați perioada, metoda de stocare și controlul înregistrării înregistrarea și instantaneul mai întâi. Pentru detalii, consultați "5.5 Stocare".

Apasă pe**Redare**fila și**Redare**este afișată pagina. Vezi Figura 4-1.

Figure 4-1 Pagina de redare

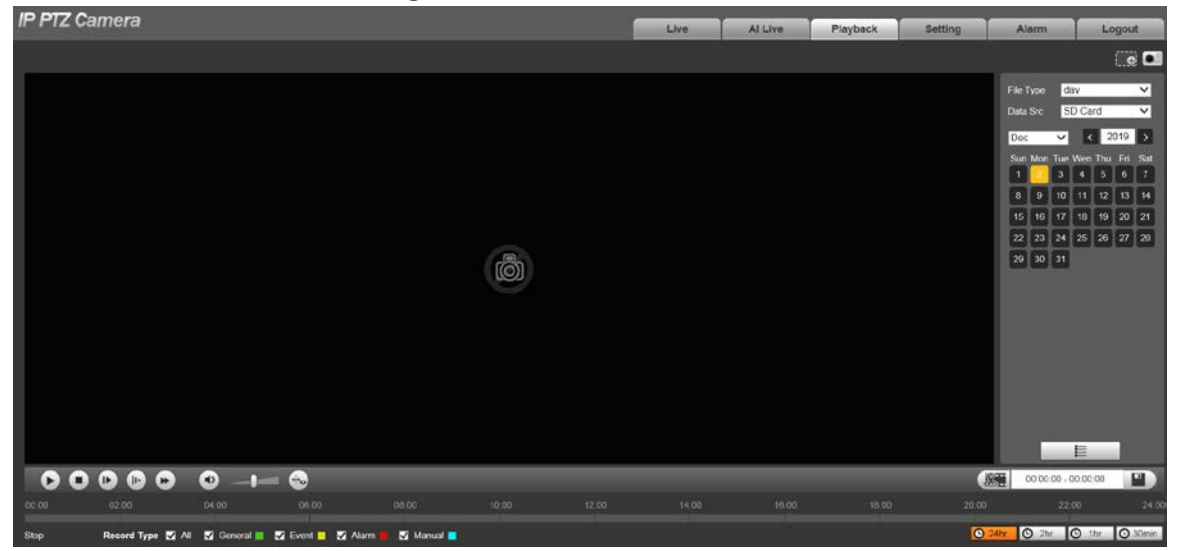

# **4.1 Redare video**

Selectați**dav**de la**Tip fișier**lista și este afișată pagina de redare video. Vezi Figura 4-2. Pentru descrierea parametrilor, vezi Tabelul 4-1.

#### Figure 4-2 Redare video

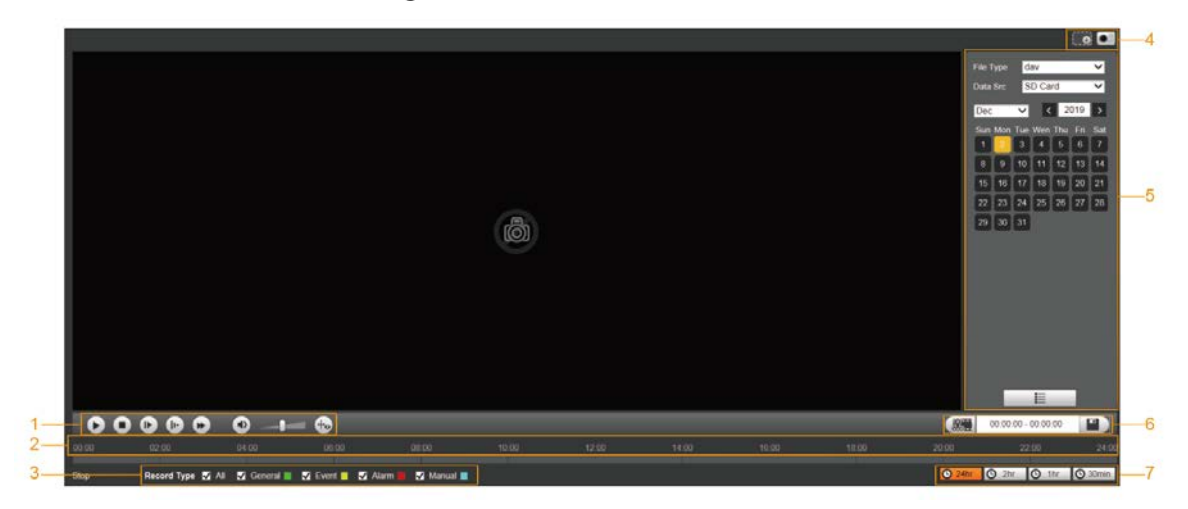

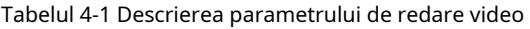

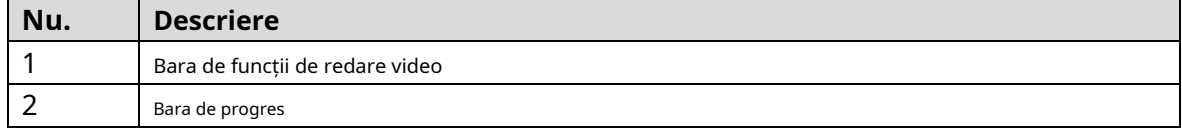
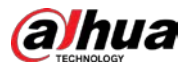

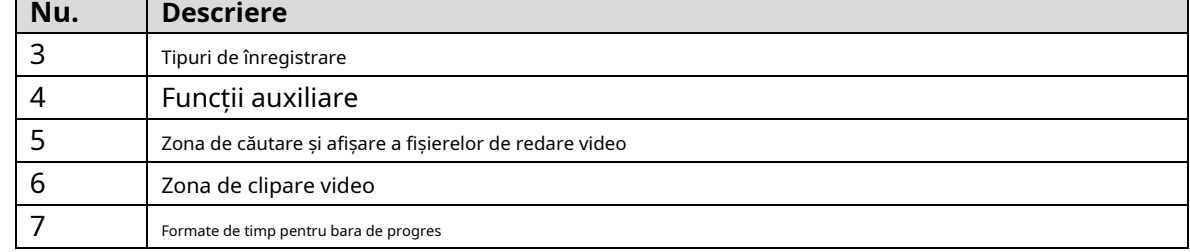

### **4.1.1 Bara de funcții de redare video**

Pentru bara de funcții de redare video, consultați Figura 4-3. Pentru descrierea parametrilor, vezi Tabelul 4-2.

Figure 4-3 Bara de funcții de redare video

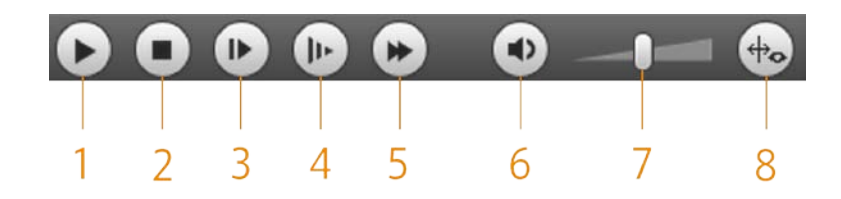

| Nu. | Parametru                | <b>Descriere</b>                                                                                                    |  |
|-----|--------------------------|----------------------------------------------------------------------------------------------------|--|
|     | loaca                    | Redați videoclipul.                                                                                                    |  |
|     | Stop                     | Opriți redarea videoclipului.                                                                                                    |  |
| 3   | Următorul cadru          | Redați următorul cadru.                                                                                                    |  |
|     |                          | Trebuie să întrerupeți redarea înainte de a reda următorul cadru.                                                                                   |  |
| 4   | Încet                    | Încetiniți redarea videoclipului.                                                                                                    |  |
| 5   | Rapid                    | Accelerează redarea videoclipurilor.                                                                                                    |  |
| 6   | Sunet                    | Dezactivați sau dezactivați sunetul.                                                                                                    |  |
| 7   | Volum                    | Reglați volumul.                                                                                                    |  |
| 8   | Informatii despre requli | Faceți clic pe acest buton și regulile inteligente vor fi afișate pe pagina de redare a<br>videoclipurilor dacă regulile inteligente sunt activate. |  |

Tabelul 4-2 Descrierea barei de funcții de redare video

### **4.1.2 Tip de înregistrare**

Selectați un tip de înregistrare și apoi numai fișierele din tipurile selectate vor fi afișate în bara de progres și în lista de fișiere. Vezi Figura 4-4.

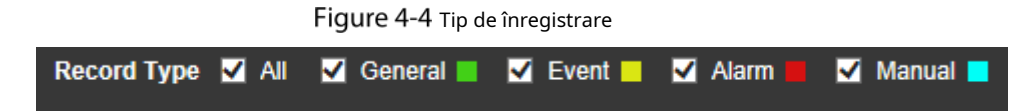

## **4.1.3 Funcții auxiliare**

Pentru funcțiile auxiliare, vezi Figura 4-5. Pentru descrierea parametrilor, vezi Tabelul 4-3.

#### Figure 4-5 Funcții auxiliare

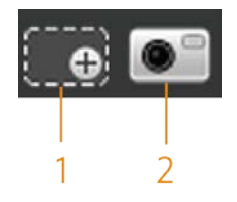

Tabelul 4-3 Descrierea parametrilor funcțiilor auxiliare

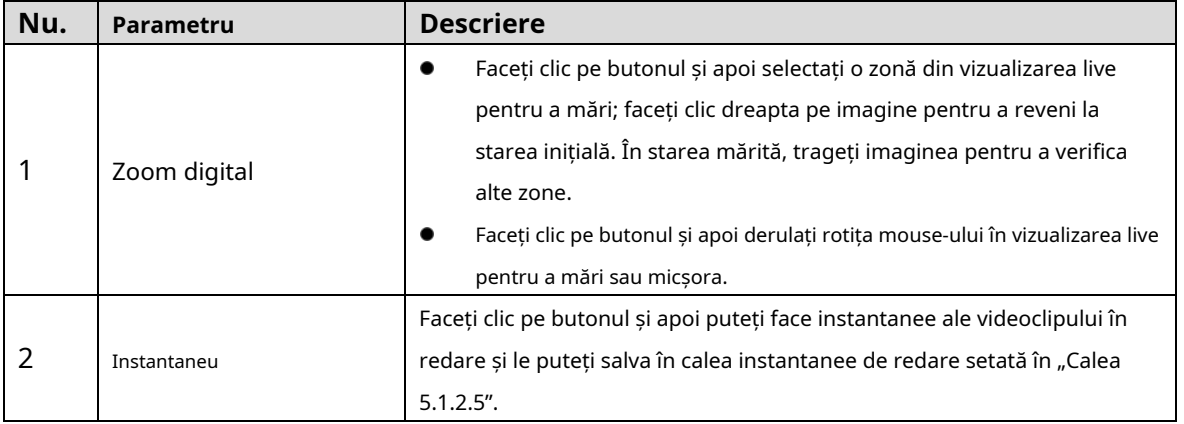

### **4.1.4 Zona de căutare și afișare a fișierelor de redare video**

Există videoclipuri și instantanee în zilele cu umbrire albastră. Vezi Figura 4-6. Pentru descrierea parametrilor, vezi Tabelul 4-4.

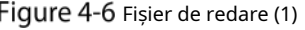

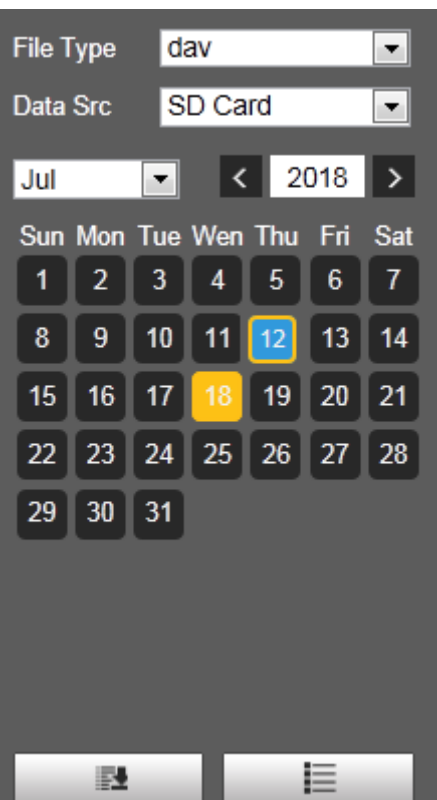

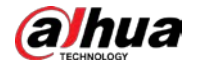

Tabelul 4-4 Descrierea parametrului fișierului de redare (1)

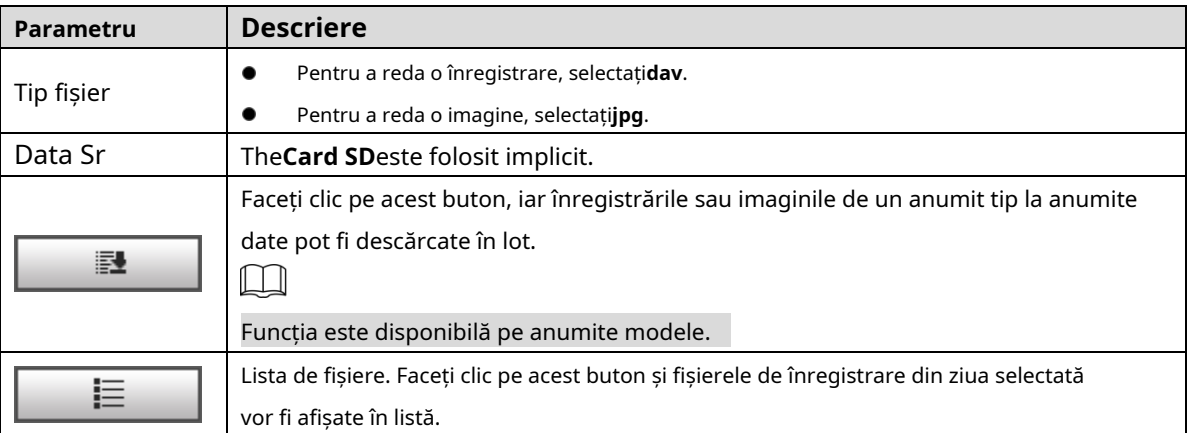

#### **Descărcați în loturi**

Step 1 Clic  $\Box$ 

The**Descărcare lot**este afișată pagina. Vezi Figura 4-7.

Figure 4-7 Descărcare lot Batch Download × **All Videos**  $\overline{\phantom{a}}$ Type  $\boxed{18}$  00 : 00 : 2018-07-18 **Start Time** 2018-07-18 00 End Time  $\mathbf{R}$  23 : 59 59 Search  $M \leq 1/1$   $M \leq 1$ File Size: 0Kb  $\Box$ Type dav C:\Users\41590\WebDownload\PlaybackRecord Path Browse. Download

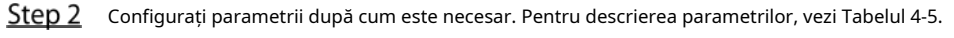

Tabelul 4-5 Descrierea parametrilor de descărcare a lotului

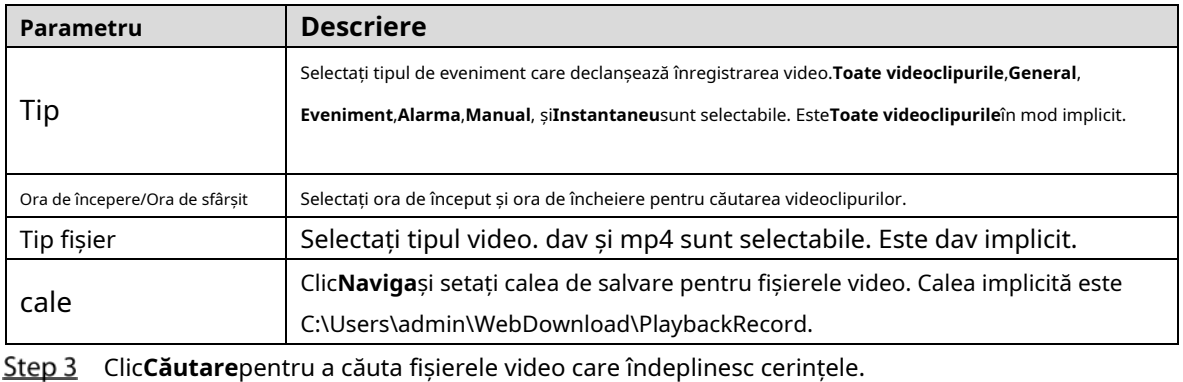

Selectați videoclipul și faceți clic**Descarca**. Fișierele video sunt descărcate și salvate în calea de salvare.

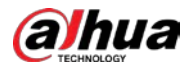

 $\Box$ 

Puteți selecta mai multe fișiere pentru a le descărca.

**Afișarea listei de fișiere**

- Step 1 Faceți clic pe o zi cu umbrire albastră, iar bara de progres al fișierului de înregistrare cu culori diferite este afișată pe axa timpului.
	- Verde: reprezintă videoclipuri generale. Galben: reprezintă
	- videoclipuri de detectare a mișcării. Roșu: reprezintă
	- videoclipuri de alarmă.
	- Albastru: reprezintă videoclipurile înregistrate manual.
- Step 2 Faceți clic oriunde pe bara de progres și videoclipul va fi redat din acel moment. Pentru bara de progres, vezi Figura 4-8.

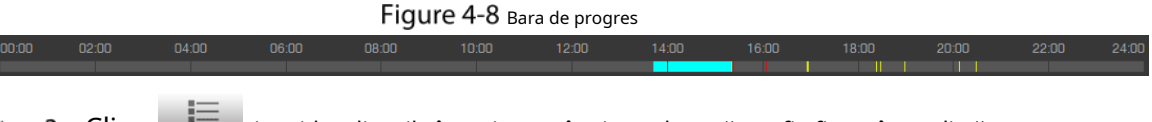

- Step 3  $\overline{\text{C}}$ lic  $\overline{\overline{}}$  , iar videoclipurile înregistrate în ziua selectată vor fi afișate într-o listă.
- Step 4 Pentru lista de fișiere de redare, consultați Figura 4-9. Pentru descrierea parametrilor, vezi Tabelul 4-6. Pentru a reda un fișier din listă, faceți dublu clic pe fișier.

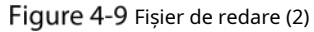

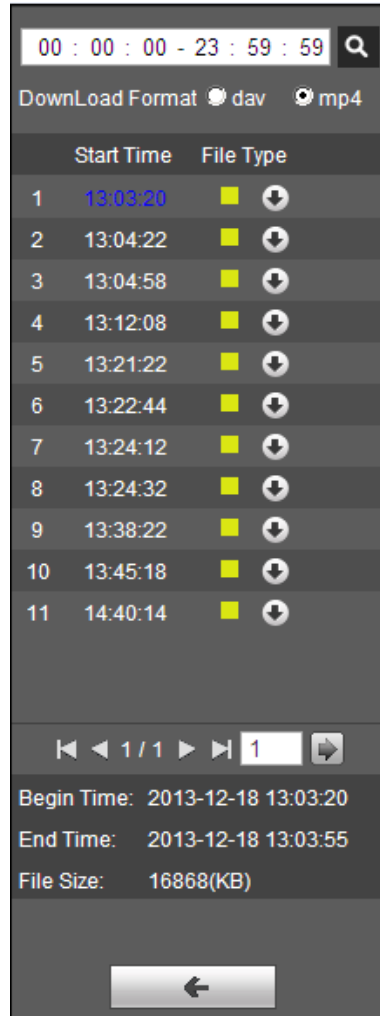

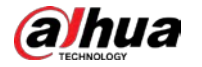

Tabelul 4-6 Descrierea parametrului fișierului de redare (2)

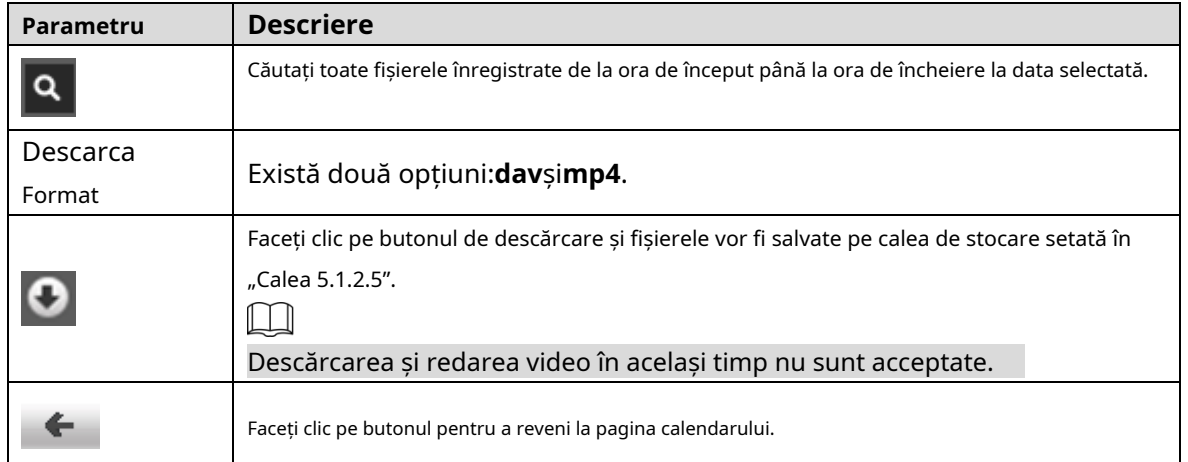

### **4.1.5 Zona de decupare video**

Puteți decupa videoclipurile din această zonă. Vezi Figura 4-10.

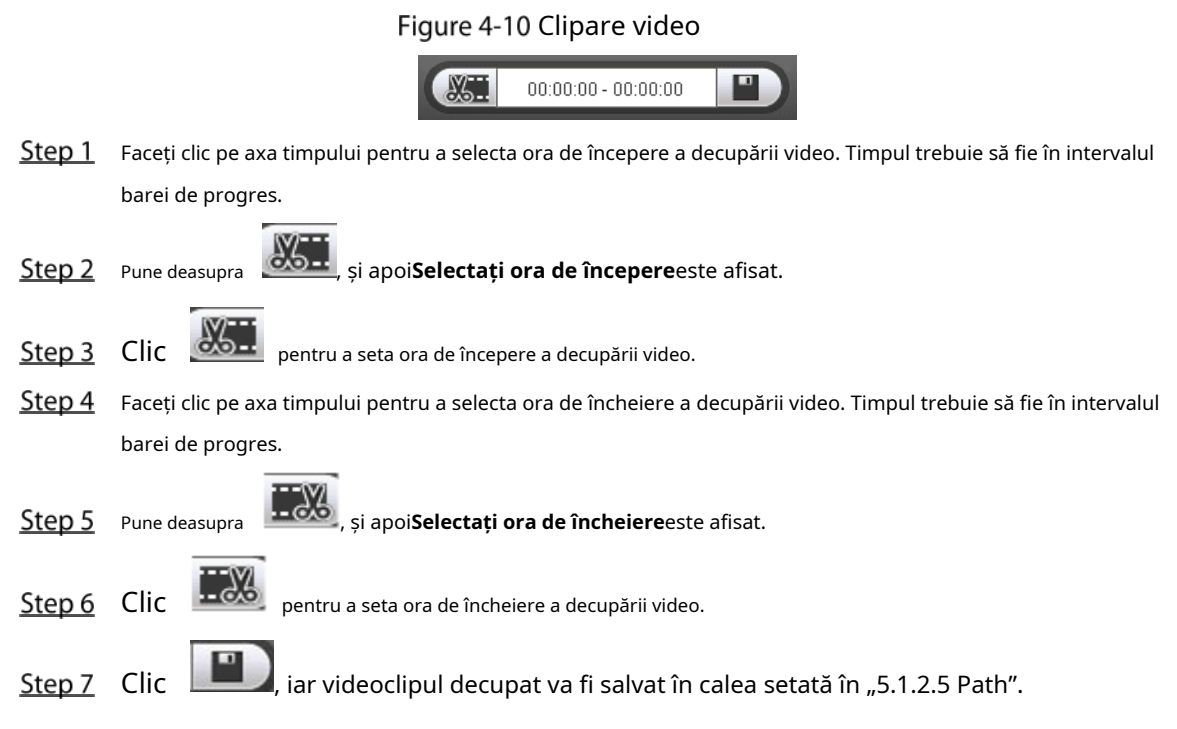

#### **4.1.6 Formate de timp pentru bara de progres**

Pentru formatul de timp al barei de progres, vezi Figura 4-11. Pentru descrierea parametrilor, vezi Tabelul 4-7.

Figure 4-11 Formate de timp pentru bara de progres

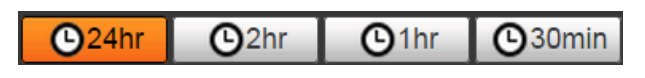

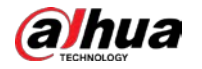

Tabelul 4-7 Descrierea formatului de timp al barei de progres

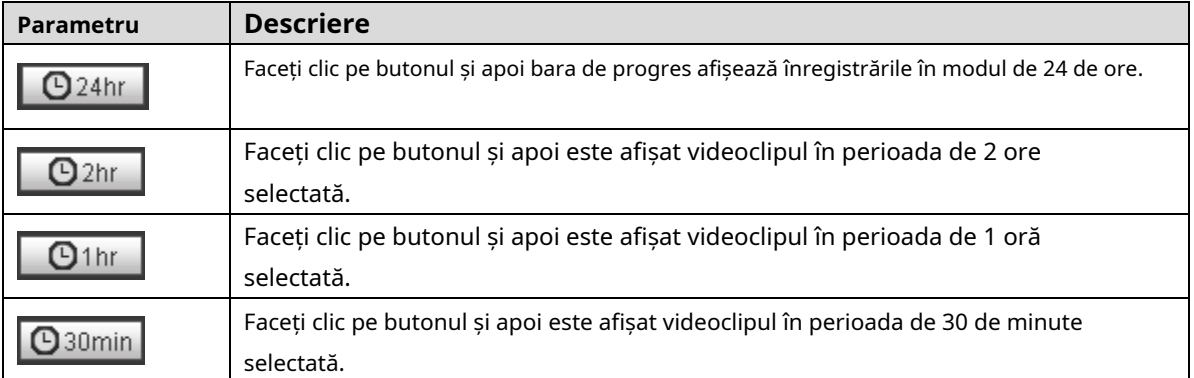

## **Redare imagini**

Selectați**jpg**de la**Tip fișier**listă. Pentru pagina de redare a imaginii, vezi Figura 4-12. Pentru descrierea parametrilor, vezi Tabelul 4-8.

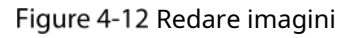

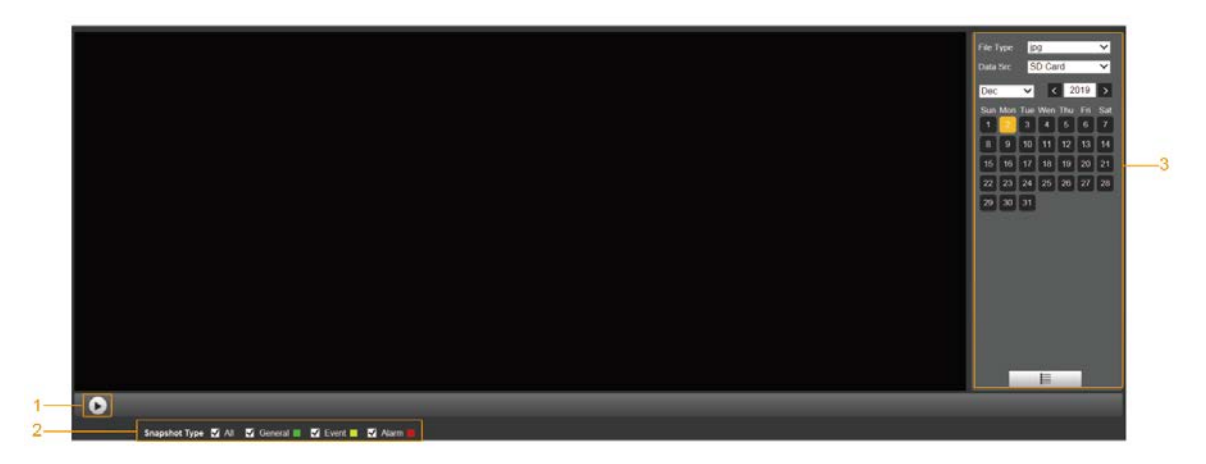

Tabelul 4-8 Descrierea parametrului de redare a imaginii

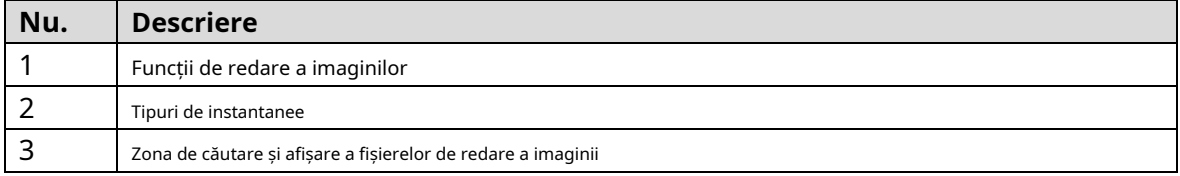

### **4.2.1 Funcții de redare a imaginilor**

Pentru butoanele de redare a imaginii, vezi Figura 4-13.

Fiqure 4-13 Butoane de redare a imaginii

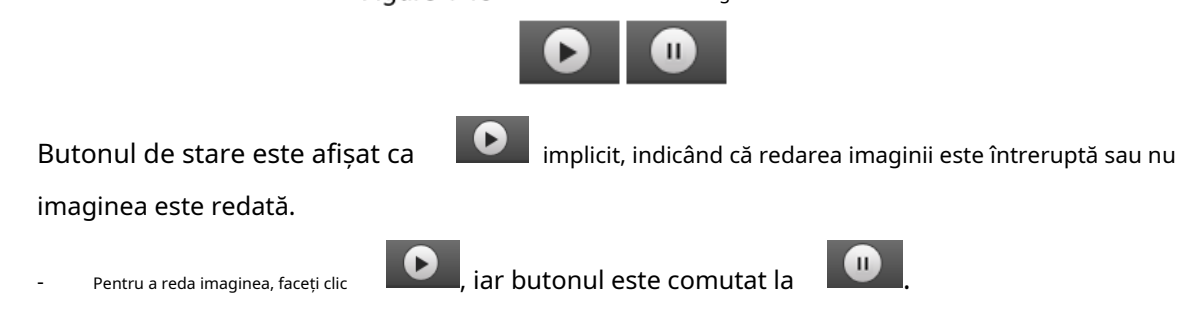

Pentru a întrerupe redarea imaginii, faceți clic .

**alhua** 

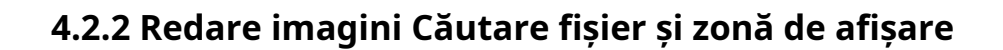

Pentru pagina fișierului de redare, consultați Figura 4-14 și Figura 4-15. Pentru descrierea butoanelor de pe pagină, consultați Tabelul 4-9.

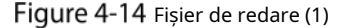

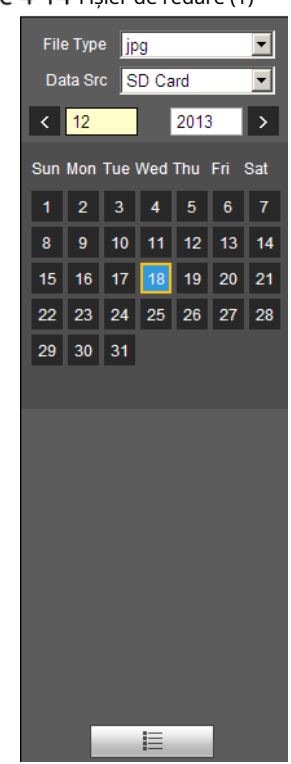

Tabelul 4-9 Descrierea butonului

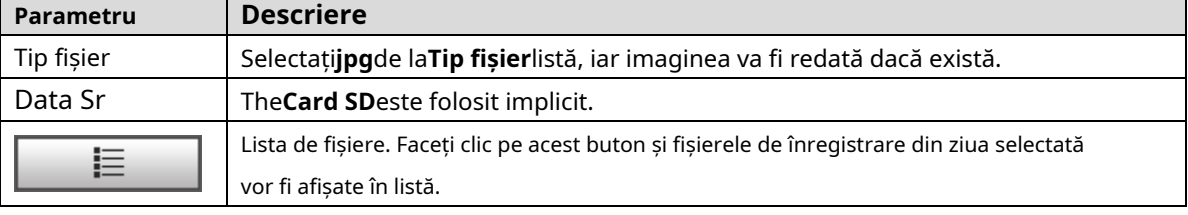

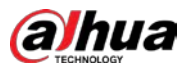

#### Figure 4-15 Fișier de redare (2)

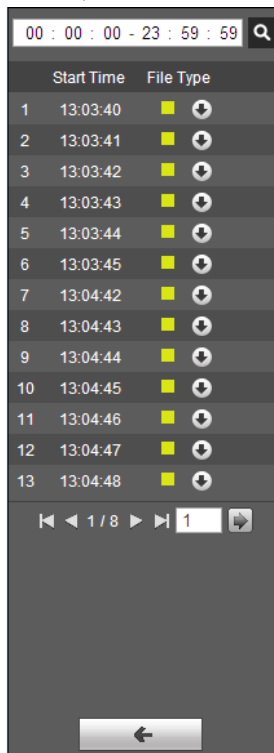

Step 1  $\Box$  Clic  $\Xi$ , iar instantaneele dintr-o zi selectată vor fi afișate într-o listă.

Step<sub>2</sub> Pentru a reda un instantaneu, faceți dublu clic pe fișierul corespunzător. Pentru descrierea parametrilor, vezi Tabelul 4-10.

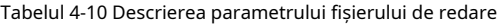

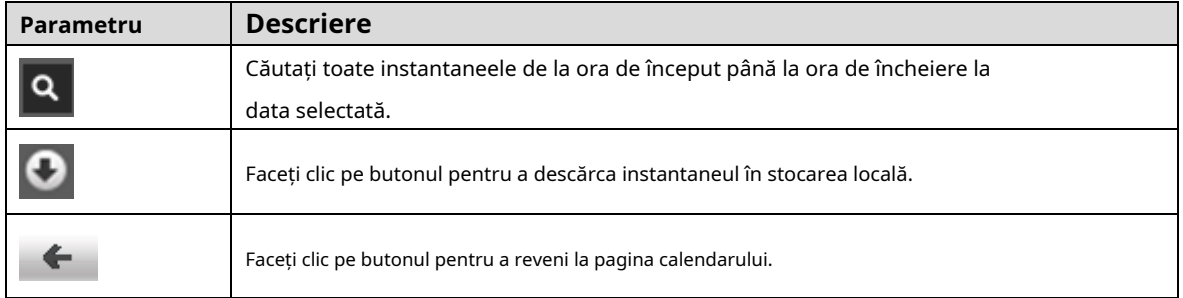

#### **4.2.3 Tipuri de instantanee**

După ce selectați un tip de instantaneu, numai fișierele de tipul selectat sunt afișate în lista de fișiere. Pentru tipurile de instantanee, vezi Figura 4-16.

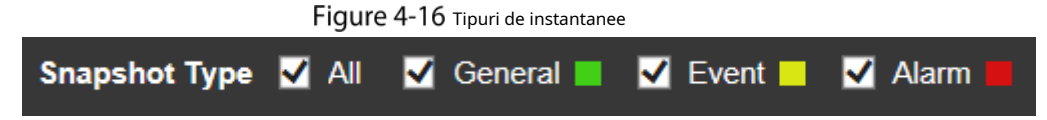

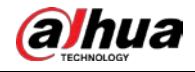

# **5 Setare**

## **5.1** aparat foto

## **5.1.1 Setări condiții**

Această secțiune descrie cum să setați atributele camerei și să gestionați profilurile.

## **5.1.1.1 Condiții**

Imagine

Setați atributele camerei și parametrii imaginii pentru a obține cel mai bun efect de afișare.

Selectați**Setare > Cameră > Condiții > Condiții > Imagine**. The

**Imagine**este afișată pagina. Vezi Figura 5-1.

Figure 5-1 Pagina cu imagine

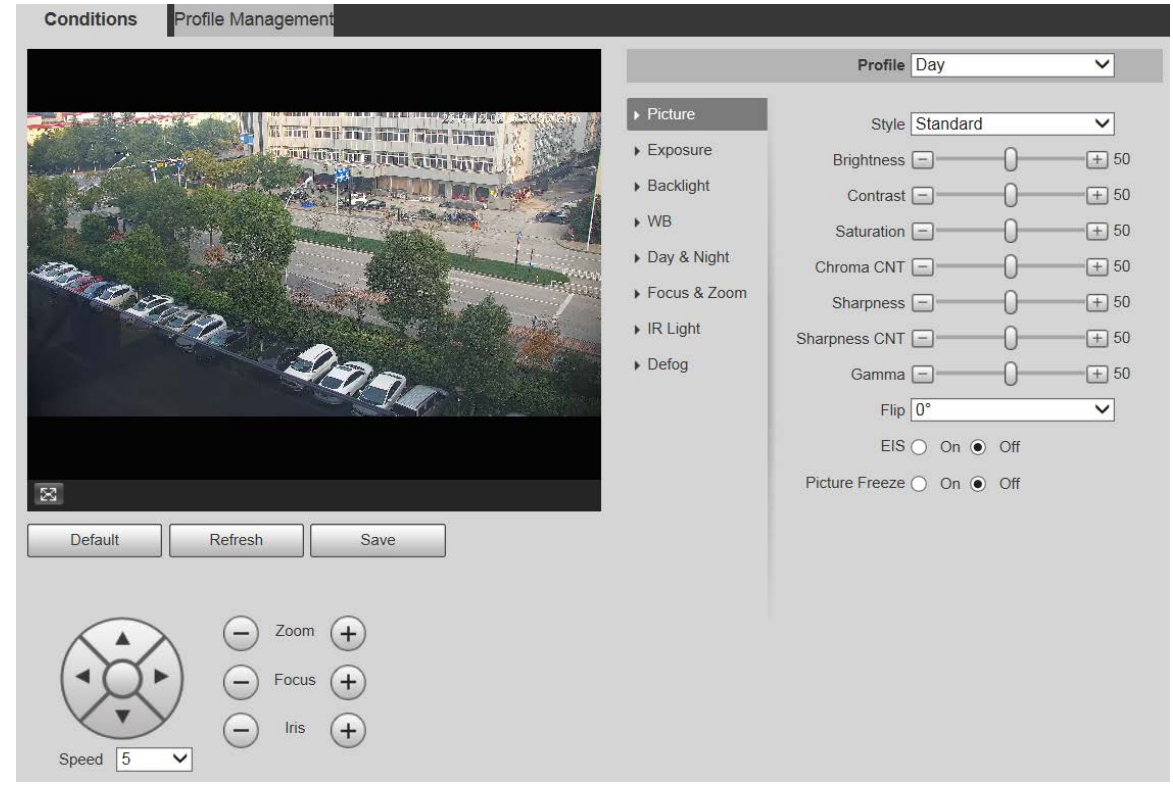

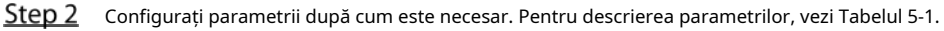

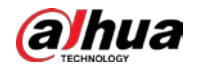

Tabelul 5-1 Descrierea parametrului de setare a imaginii

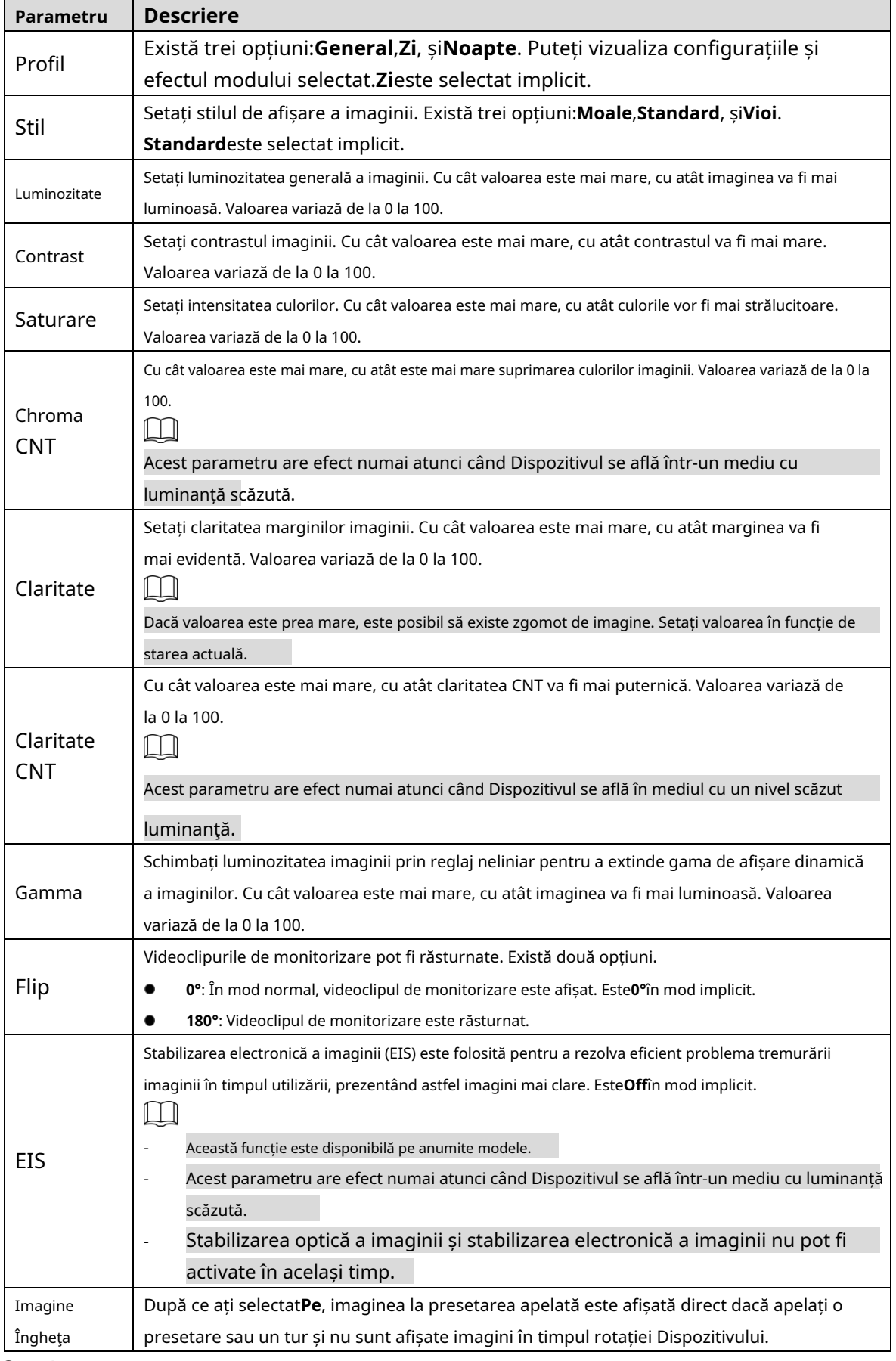

Step 3 Clic**Salvați**.

# *a*Jhua

#### Expunere

Puteți controla cantitatea de lumină pe unitate de suprafață care ajunge la senzorul de imagine electronic prin ajustarea parametrilor de pe**Expunere**pagină.

#### Selectați**Setare > Cameră > Condiții > Condiții > Expunere**. The

**Expunere**este afișată pagina. Vezi Figura 5-2 până la Figura 5-6.

Figure 5-2 Expunere-mod automat

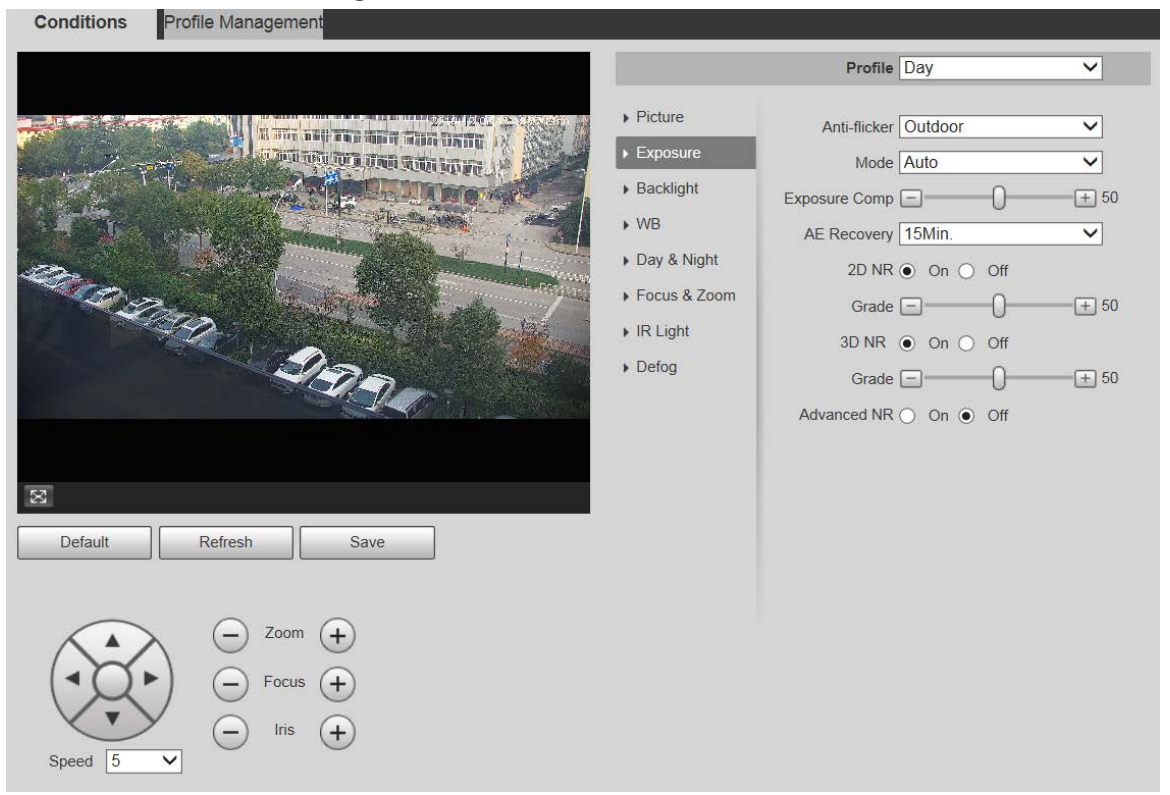

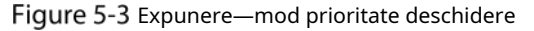

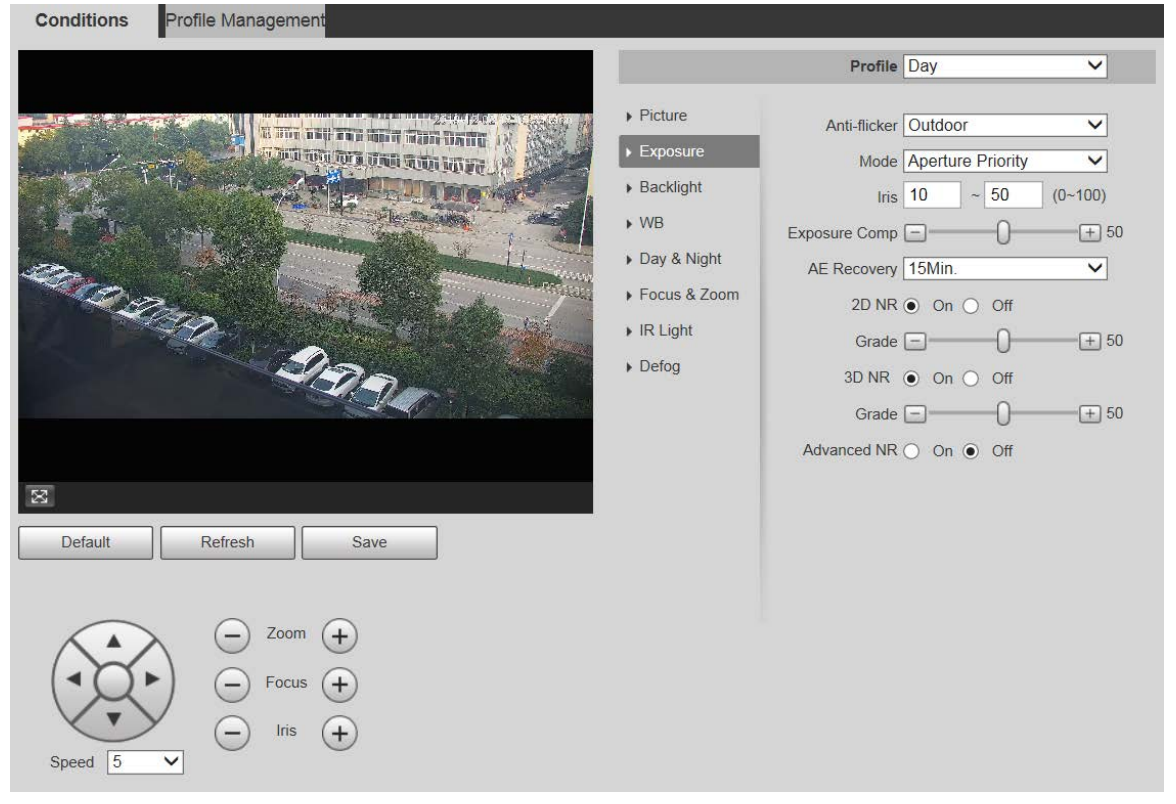

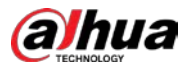

Figure 5-4 Expunere—mod cu prioritate declanșator

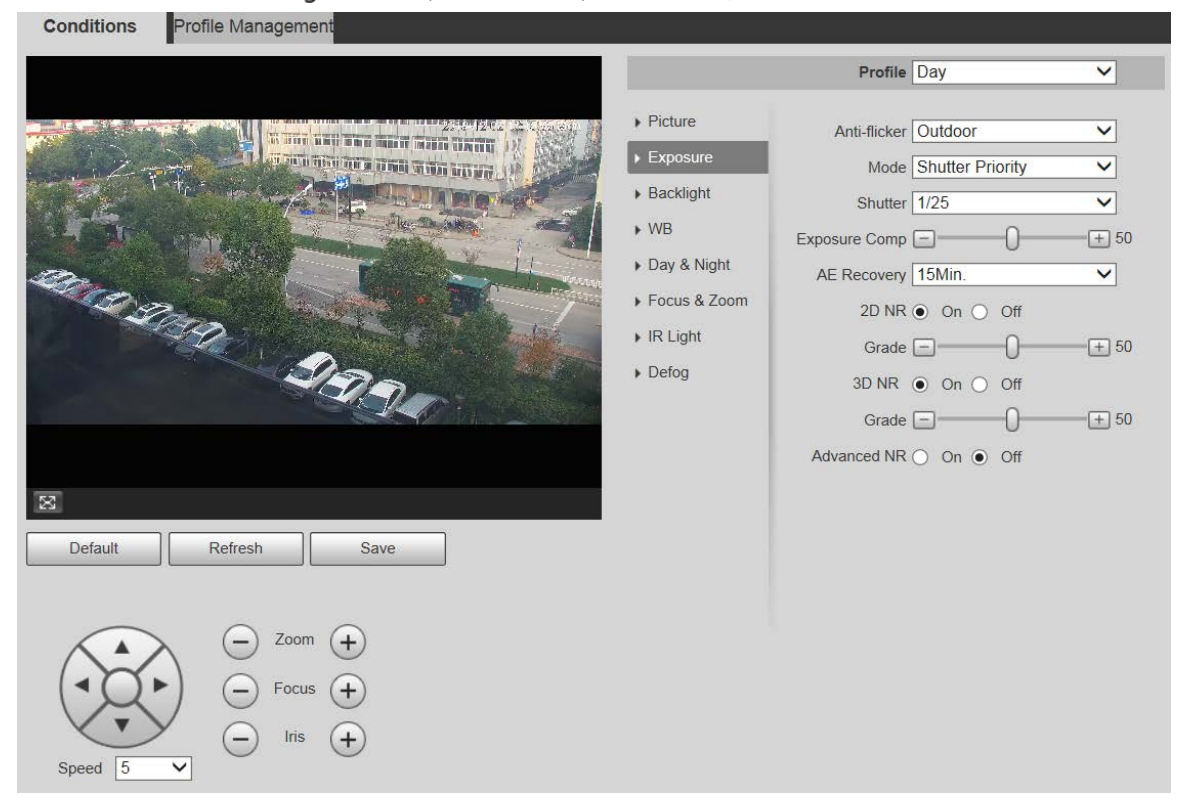

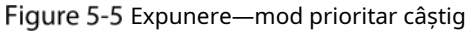

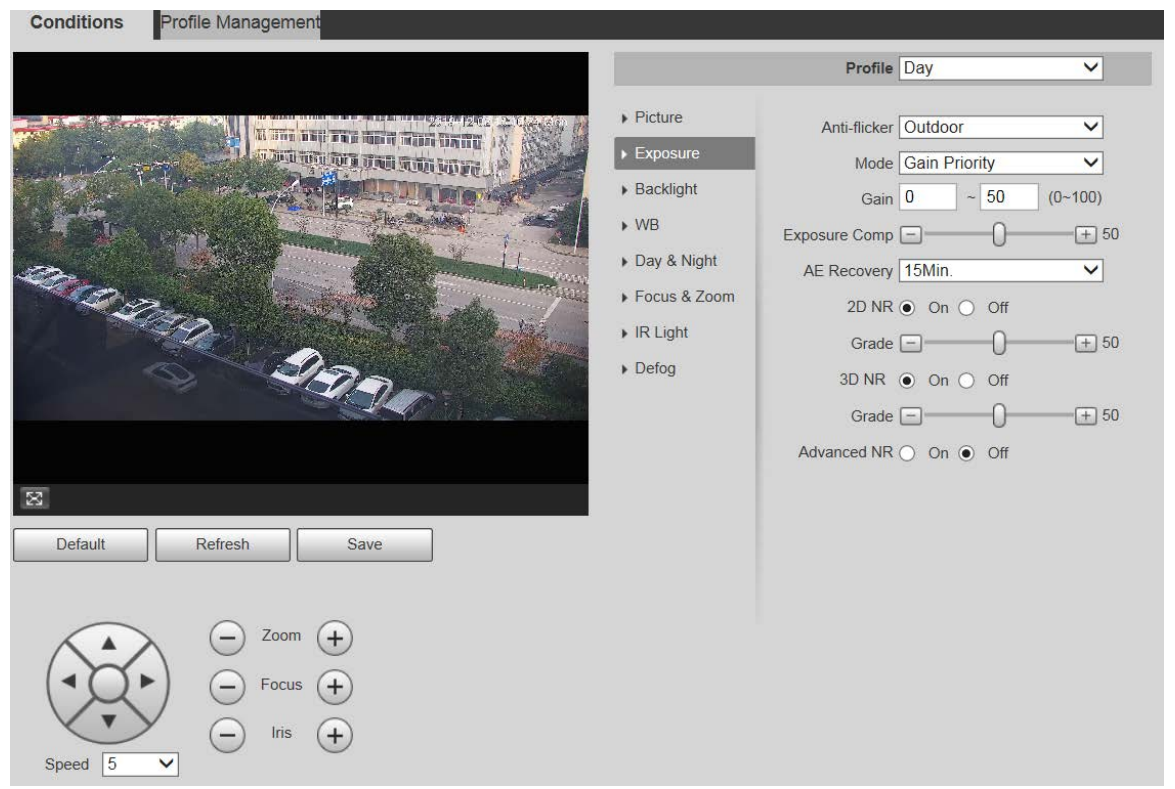

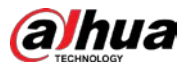

### Figure 5-6 Expunere—mod manual

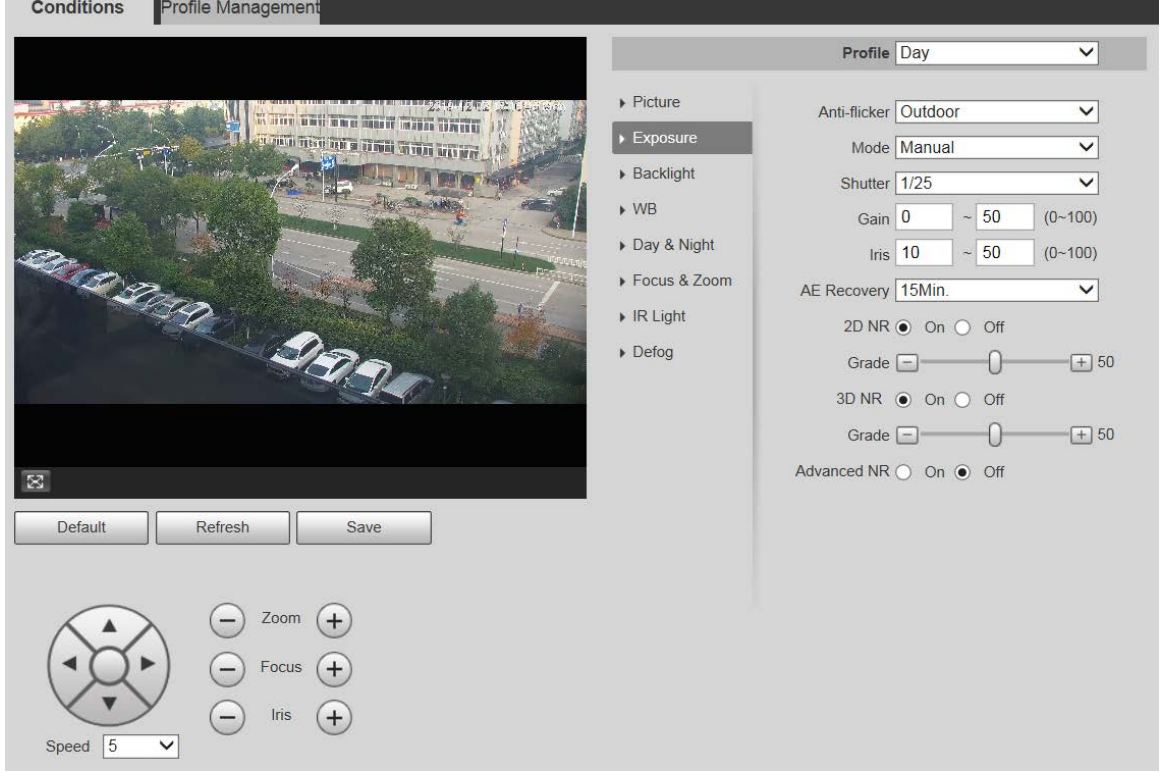

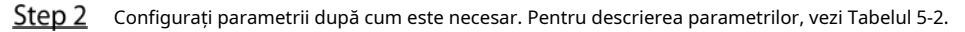

Tabelul 5-2 Descrierea parametrului de setare a expunerii

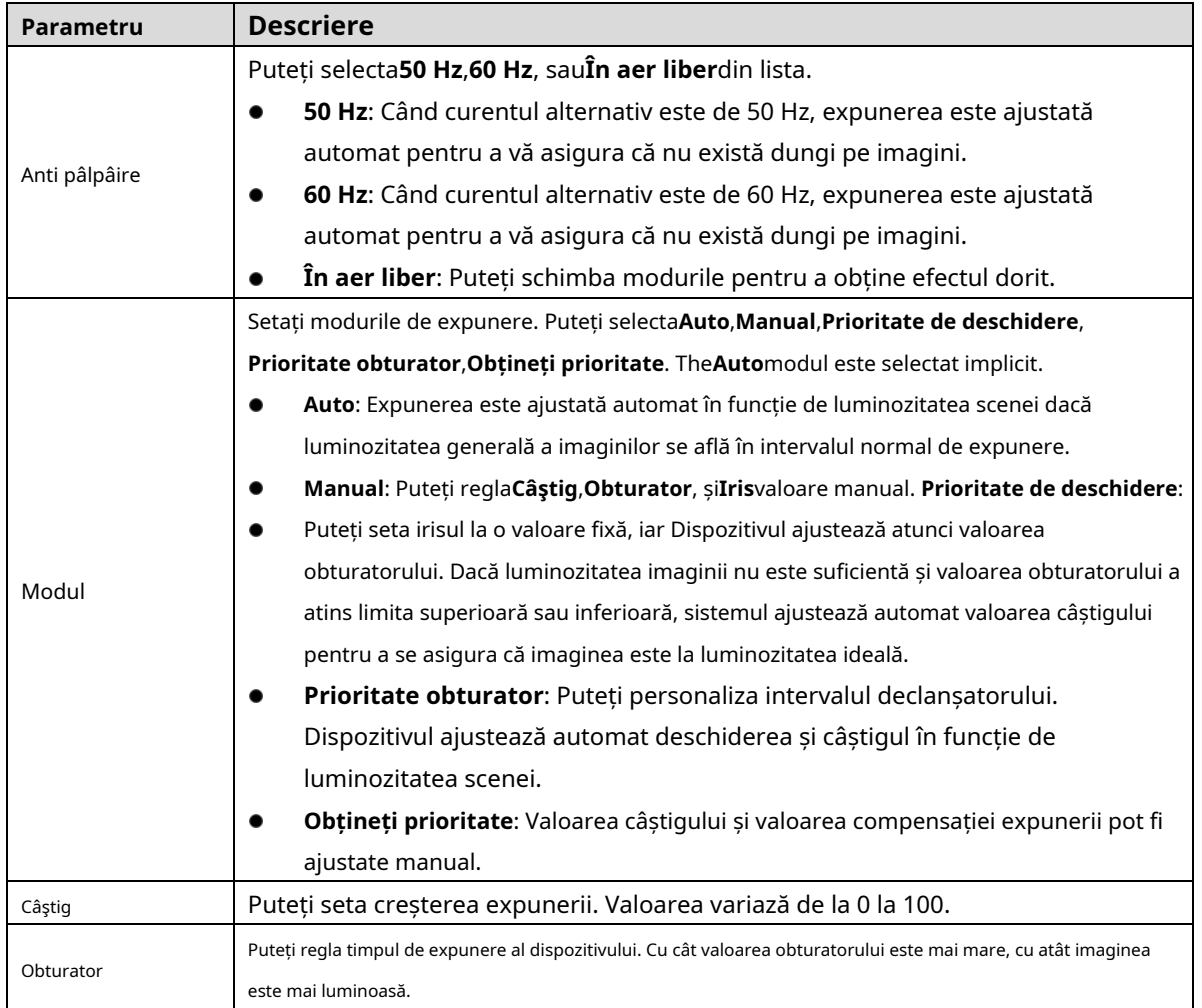

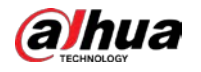

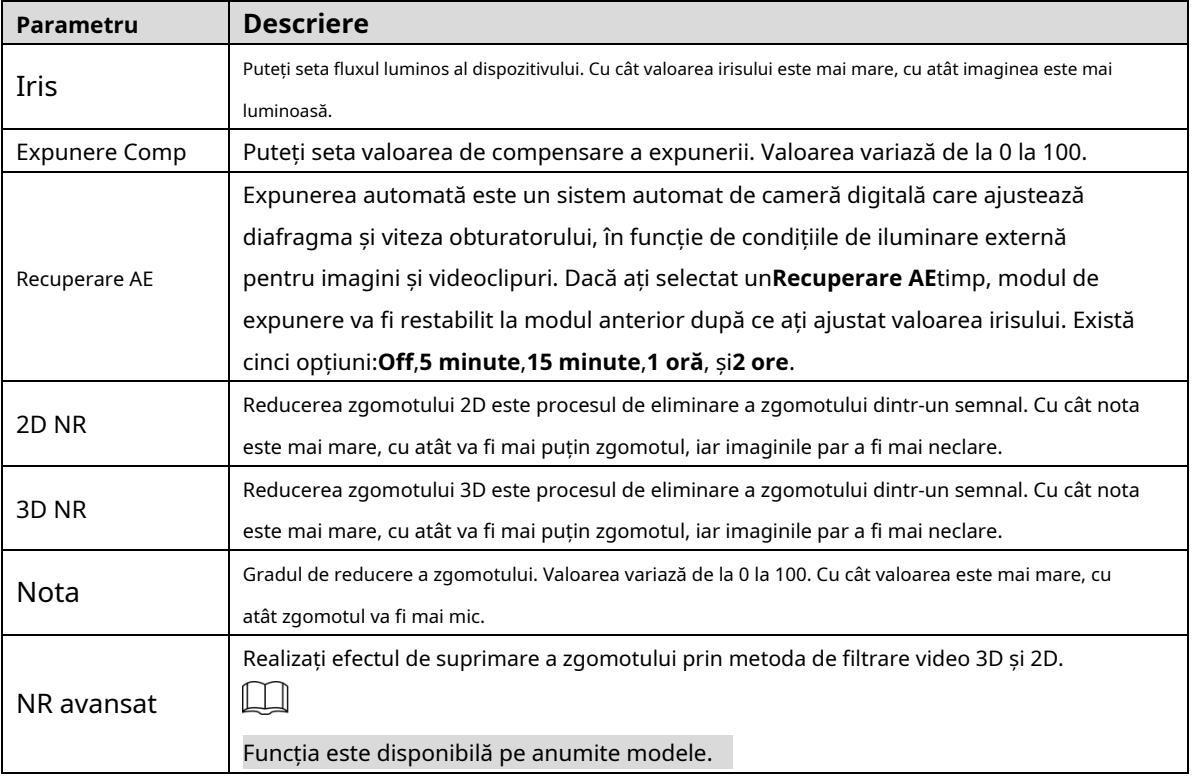

Step 3 Clic**Salvați**.

Iluminare de fundal

 $\Box$ 

Funcția de iluminare de fundal nu poate fi configurată dacă funcția de dezaburire este activată. Va apărea un prompt pagina.

Puteți utiliza această funcție pentru a regla modul de compensare a luminii de fundal a ecranului de monitorizare.

Selectați**Setare > Cameră > Condiții > Condiții > Iluminare de fundal**. The

**Iluminare de fundal**este afișată pagina. Vezi Figura 5-7.

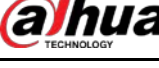

#### Figure 5-67 Setări tur

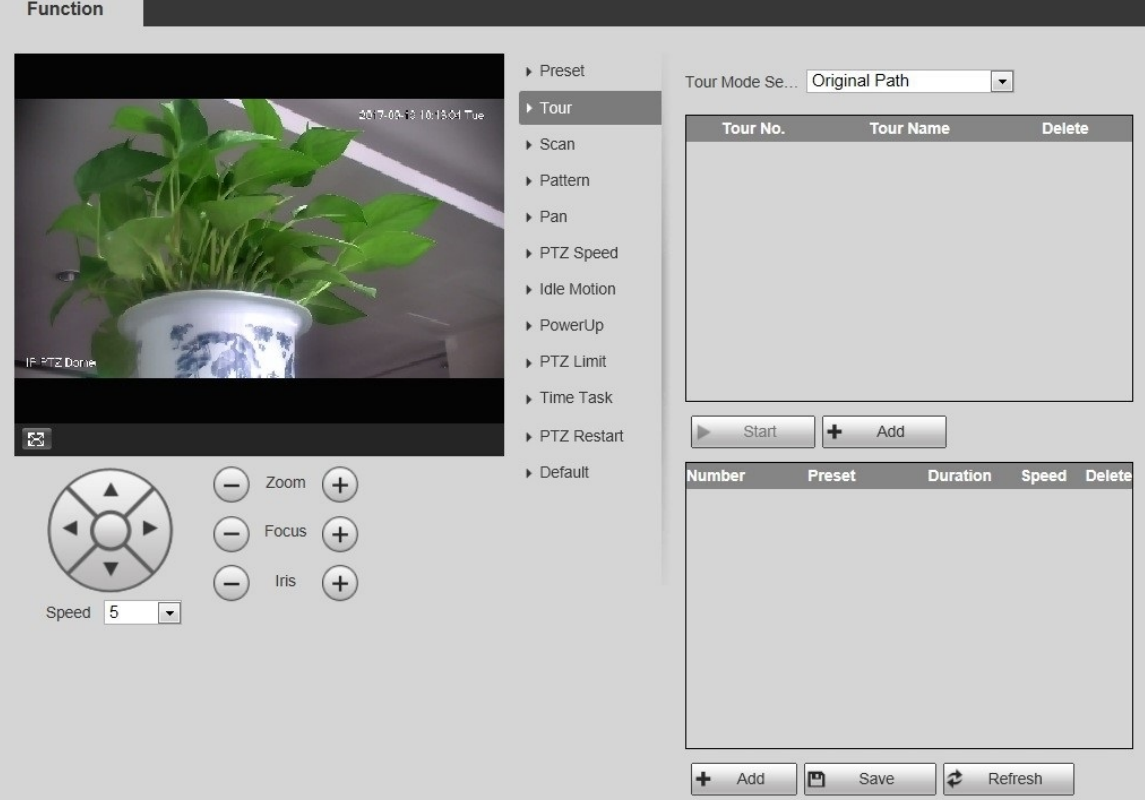

#### Selectează**Modul Tur**din**Calea originală**și**Cea mai scurtă cale**.**Calea originală**este selectat Step 2 implicit.

- Calea originală: tur în ordinea adăugării preseturilor.
- Cea mai scurtă cale: pornind de la presetarea cu cea mai mare valoare de zoom orizontal și valoarea de zoom vertical, treceți toate presetările din tur pentru a asigura calea cea mai scurtă. Dispozitivul atinge presetarea corespunzătoare și asigură numărul minim de rotație.
- Clic**Adăuga**în partea de jos a listei din colțul din dreapta sus al paginii pentru a adăuga o cale de tur. Clic
- **Adăuga**în partea de jos a listei din colțul din dreapta jos al paginii pentru a adăuga mai multe presetări.

#### Step 5 Efectuați operațiuni de tur.

- Faceți dublu clic pe numele turului pentru a edita numele turului corespunzător.
- Faceți dublu clic pe durată pentru a seta timpul în care dispozitivul rămâne la presetarea corespunzătoare. Faceți
- dublu clic pe viteza pentru a modifica viteza turului. Valoarea implicită este 7, iar intervalul de valori este 1–10. Cu cât valoarea este mai mare, cu atât viteza este mai mare.
- Step 6 Clicstartpentru a începe turul.

 $\square$ 

-

Turul în curs se oprește dacă se face vreo operațiune către PTZ.

#### **5.3.2.3 Scanare**

Scanarea înseamnă că Dispozitivul se mișcă orizontal cu o anumită viteză între limitele definite din stânga și din dreapta.

Step 1 Selectați**Setare > PTZ > Funcție > Scanare**. The

**Scanează**este afișată pagina. Vezi Figura 5-68.

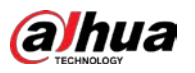

#### Figure 5-68 Setări de scanare

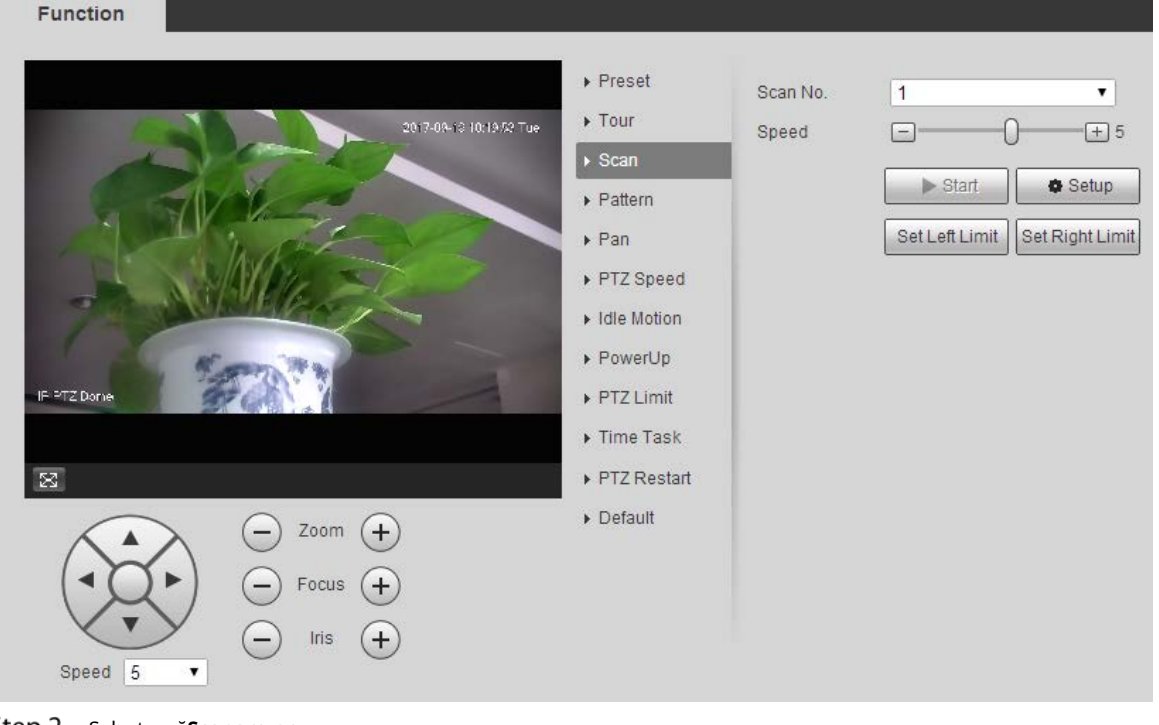

- <u>Step 2</u> Selectează**Scanare nr**.
- Step 3 Trageți glisorul pentru a regla viteza de scanare.
- Step  $4$ Clic**Înființat**pentru a regla dispozitivul într-o poziție ideală.
- Step 5 Clic**Setează limita stângă**și**Setează limita dreaptă**pentru a seta limitele din stânga și din dreapta ale
- Dispozitivului. Clic**start**, iar Dispozitivul începe scanarea. Clic**Stop**, iar scanarea se oprește.
- Step 7

### **5.3.2.4 Model**

Model înseamnă o înregistrare a unei serii de operațiuni pe care utilizatorii le fac pe Dispozitiv. Operațiunile includ mișcări orizontale și verticale, zoom și apeluri prestabilite. Înregistrați și salvați operațiunile, apoi puteți apela direct calea modelului.

Selectați**Setare > PTZ > Funcție > Model**. The

**Model**este afișată pagina. Vezi Figura 5-69.

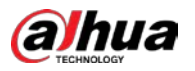

#### Figure 5-69 Setări de model

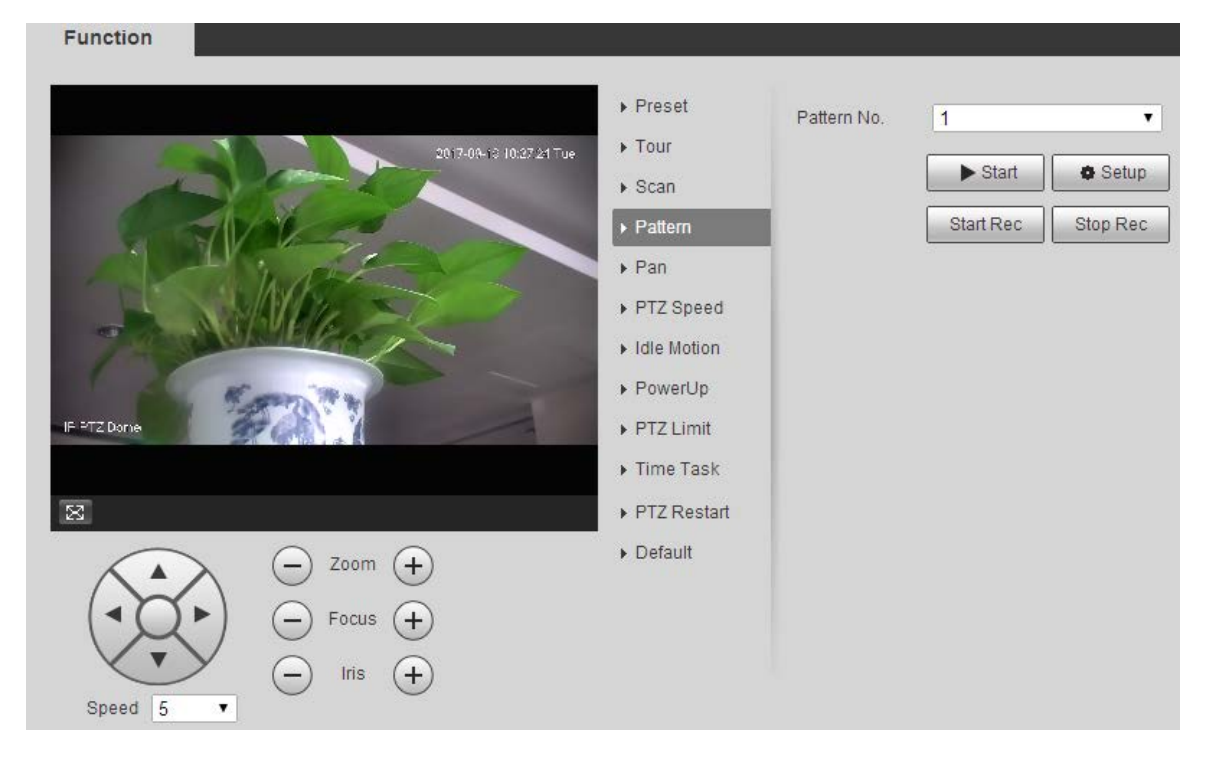

- Step 2 SelecteazăModelul nr.
- Clic**Înființat**și**Începeți Rec**, iar apoi operați PTZ-ul după cum este necesar. Clic
- **Step 4 Opriți Rec**pentru a opri înregistrarea.
- Step 5 Clicstart, iar Dispozitivul începe modelarea.
- Step 6 Clic**Stop**, iar modelarea se oprește.

### **5.3.2.5 Pan**

Pan se referă la rotația continuă de 360° a dispozitivului la o anumită viteză.

Step 1 Selectați**Setare > PTZ > Funcție > Pan**. The **Tigaie**este afișată pagina. Vezi Figura 5-70.

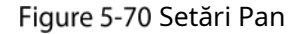

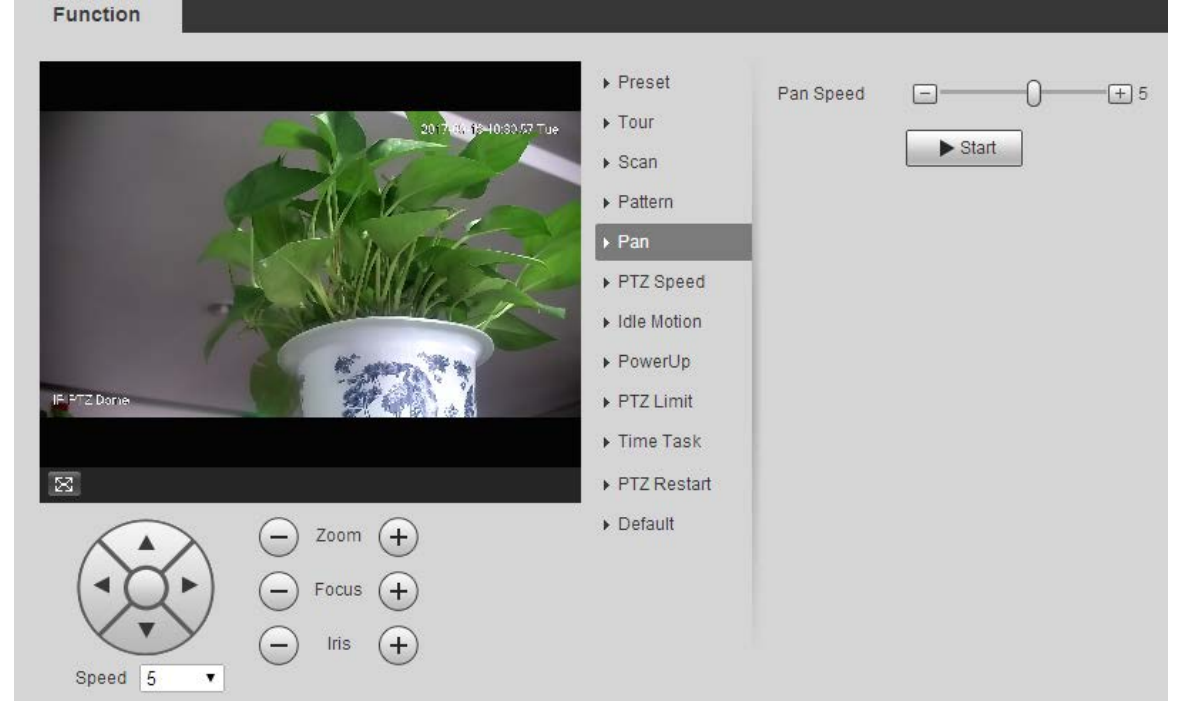

Step 2 Trageți glisorul pentru a setaViteza de pan.

Step 3 Clicstart, iar Dispozitivul începe să se rotească orizontal la această viteză.

### **5.3.2.6 Viteza PTZ**

Puteți regla viteza de control manual a PTZ setând viteza PTZ. Această viteză nu se aplică turului, modelului sau urmăririi automate.

#### Step 1 Selectați**Setare > PTZ > Funcție > Viteză PTZ**. The

**Viteza PTZ**este afișată pagina. Vezi Figura 5-71.

Figure 5-71 Setări de viteză PTZ

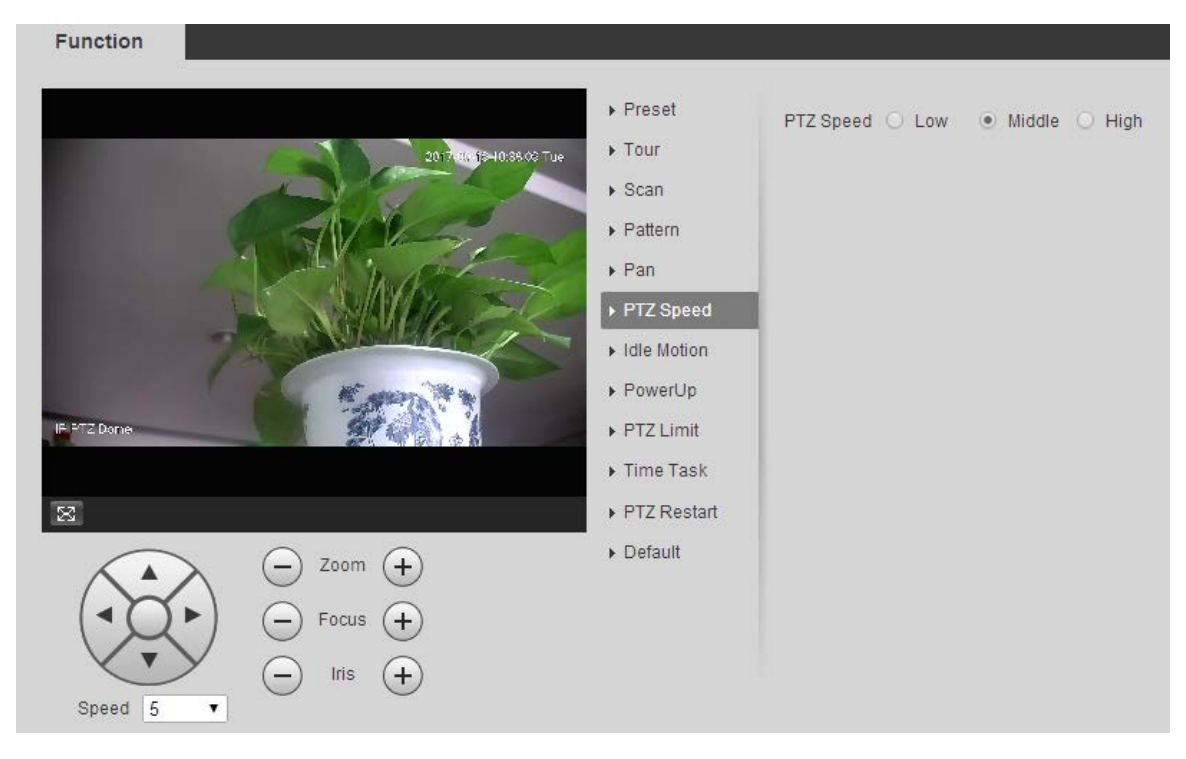

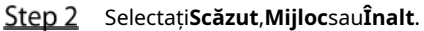

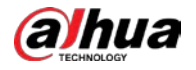

#### **5.3.2.7 Mișcare inactiv**

Mișcarea inactiv se referă la o mișcare stabilită atunci când Dispozitivul nu primește nicio comandă validă într-o

anumită perioadă.

M

A stabilit**Presetat**,**Tur**,**Scanează**sau**Model**anticipat.

Step 1 Selectați**Setare > PTZ > Funcție > Mișcare inactiv**. The

**Mișcare inactivă**este afișată pagina. Vezi Figura 5-72.

Figure 5-72 Setări de mișcare inactiv

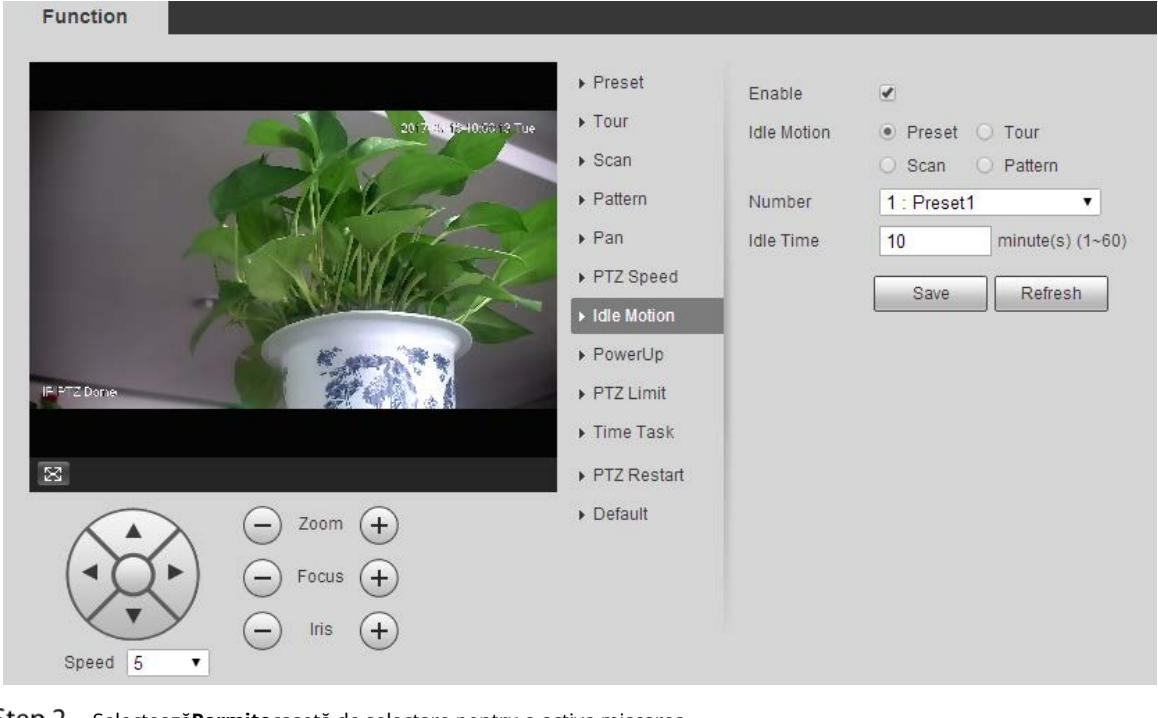

- Step 2 Selectează**Permite**casetă de selectare pentru a activa mișcarea
- inactiv. Selectați mișcarea inactivă din**Presetat**,**Tur**,**Scanează**și**Model**
- Step 4 . Selectați numărul de acțiune al mișcării selectate.
- Step 5 A stabilit**Timp inactiv**pentru mișcarea selectată.
- Step 6 ClicSalvați.

### **5.3.2.8 Pornire**

Pornire înseamnă funcționarea automată a Dispozitivului după ce acesta este pornit.  $\Box$ 

A stabilit**Presetat**,**Tur**,**Scanează**sau**Model**anticipat.

Step 1 Selectați**Setare > PTZ > Funcție > Pornire**. The **Pornire**este afișată pagina. Vezi Figura 5-73.

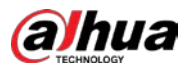

Figure 5-73 Setări de pornire

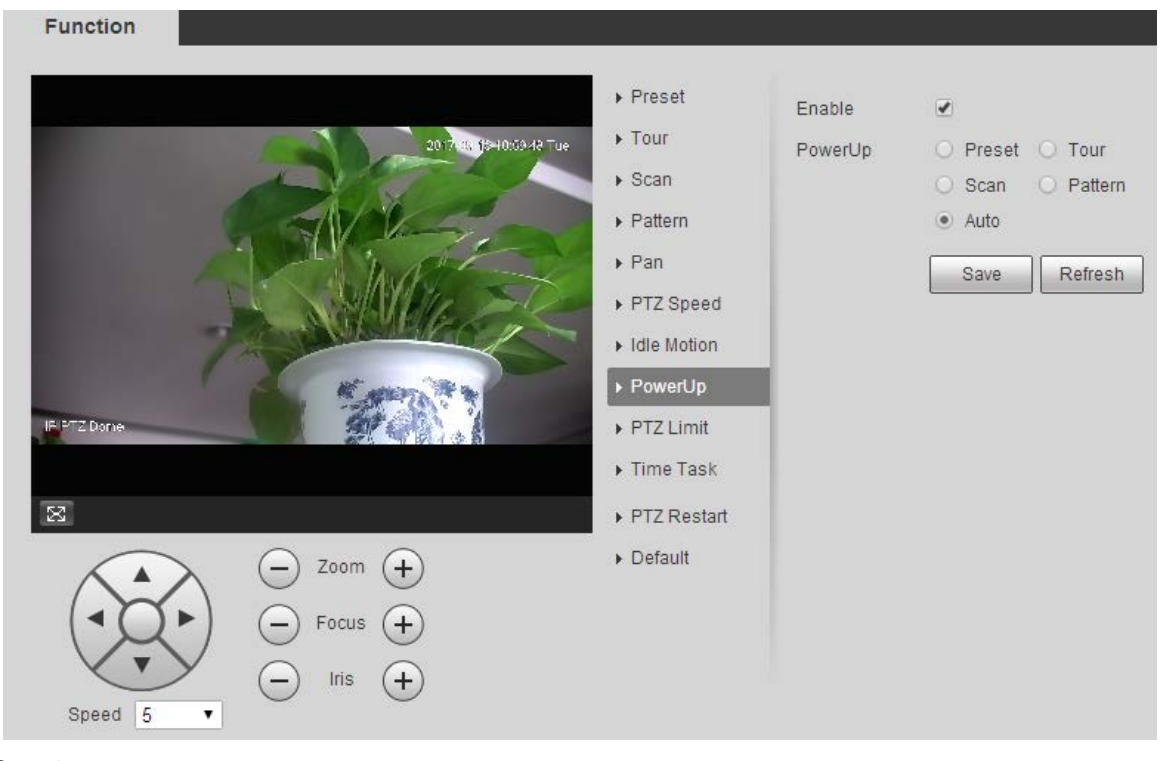

Step 2 Selectează**Permite**casetă de selectare pentru a activa mișcarea de pornire.

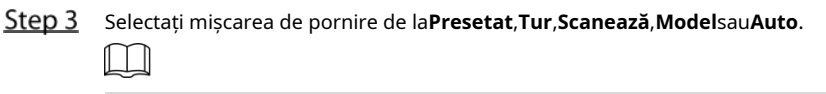

Selectați**Auto**și ultima mișcare înainte de a închide Dispozitivul ultima dată va fi efectuat.

- Step 4 Selectați numărul de acțiune al mișcării selectate. Clic
- Step 5 Salvați.

### **5.3.2.9 Limit PTZ**

După setarea limitei PTZ, dispozitivul se poate mișca numai în zona setată.

```
Step 1 SelectațiSetare > PTZ > Funcție > Limită PTZ. The
```

```
Limită PTZeste afișată pagina. Vezi Figura 5-74.
```
Figure 5-74 Setări de limită PTZ

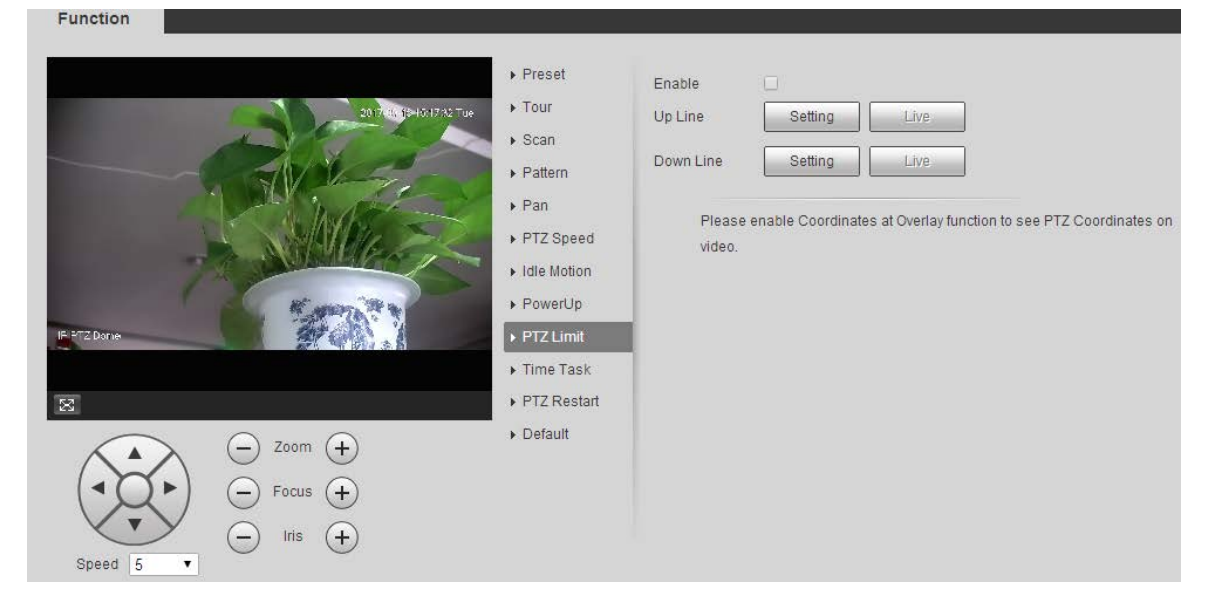

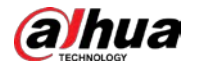

- Reglați direcția PTZ și faceți clic**Setare**pentru a seta**Linia de sus**. Reglați
- direcția PTZ și faceți clic**Setare**pentru a seta**Linia de jos**. Clic**Trăi**pentru a
- previzualiza linia de sus și linia de jos deja configurate. Selectează**Permite**
- Step 5 casetă de selectare pentru a activa funcția de limită PTZ.

#### **5.3.2.10 Sarcină de timp**

După setarea sarcinii de timp, dispozitivul efectuează mișcările selectate în perioada stabilită.

### $\Box$

#### A stabilit**Presetat**,**Tur**,**Scanează**sau**Model**anticipat.

#### Step 1 Selectați**Setare > PTZ > Funcție > Sarcină de timp**. The

**Sarcină de timp**este afișată pagina. Vezi Figura 5-75.

Figure 5-75 Setări de sarcină de timp

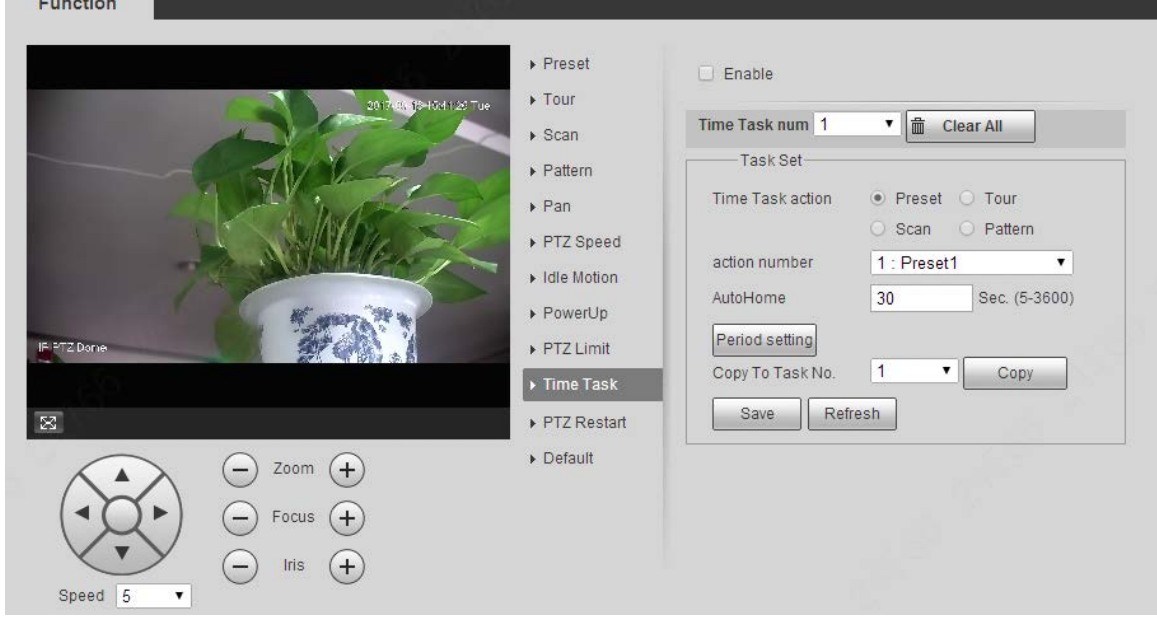

Step 2 Selectează**Permite**casetă de selectare pentru a activa funcția de sarcină de timp.

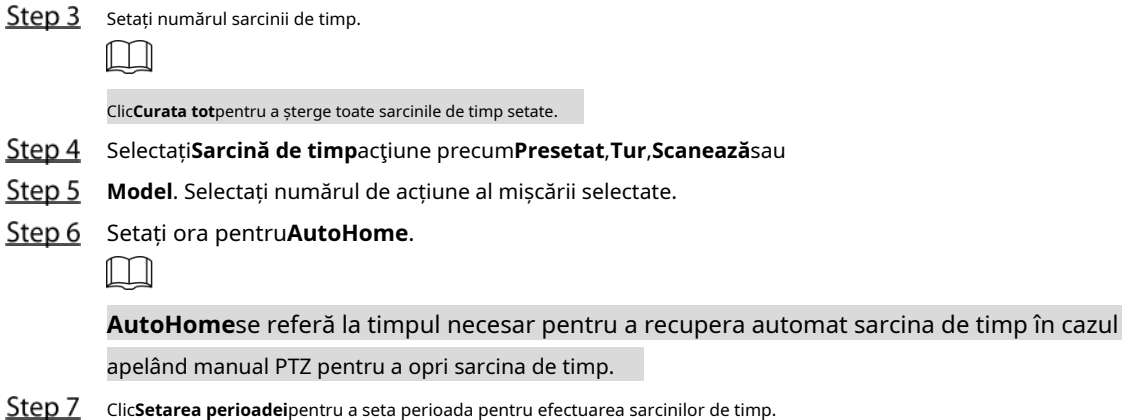

- Selectați numărul sarcinii pentru a copia setările în sarcina selectată, apoi faceți clic**Copie**. Clic
- Step 9 Salvați.

#### **5.3.2.11 Repornire PTZ**

Reporniți PTZ. Urmați acești pași pentru a finaliza configurarea.

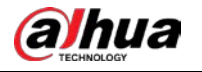

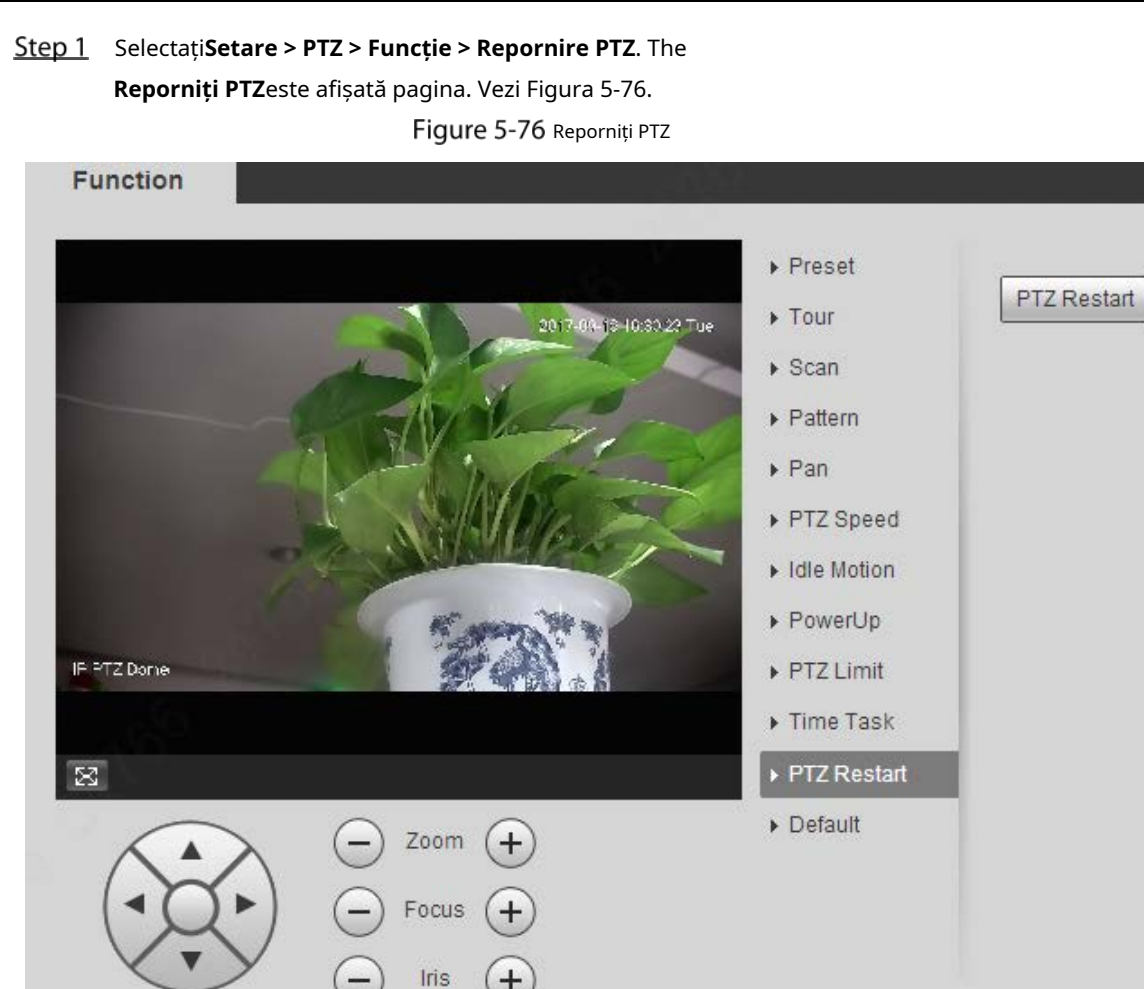

Step 2 Clic**Reporniți PTZ**. PTZ este repornit.

 $\overline{\mathbf{v}}$ 

Speed 5

### **5.3.2.12 Implicit**

Restabiliți PTZ la valorile implicite din fabrică.

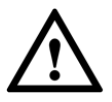

Această funcție va restabili dispozitivul la valorile implicite. Gândește-te de două ori înainte de a efectua operația.

Step 1 Selectați**Setare > PTZ > Funcție > Implicit**. The

**Mod implicit**este afișată pagina. Vezi Figura 5-77.

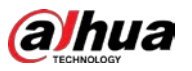

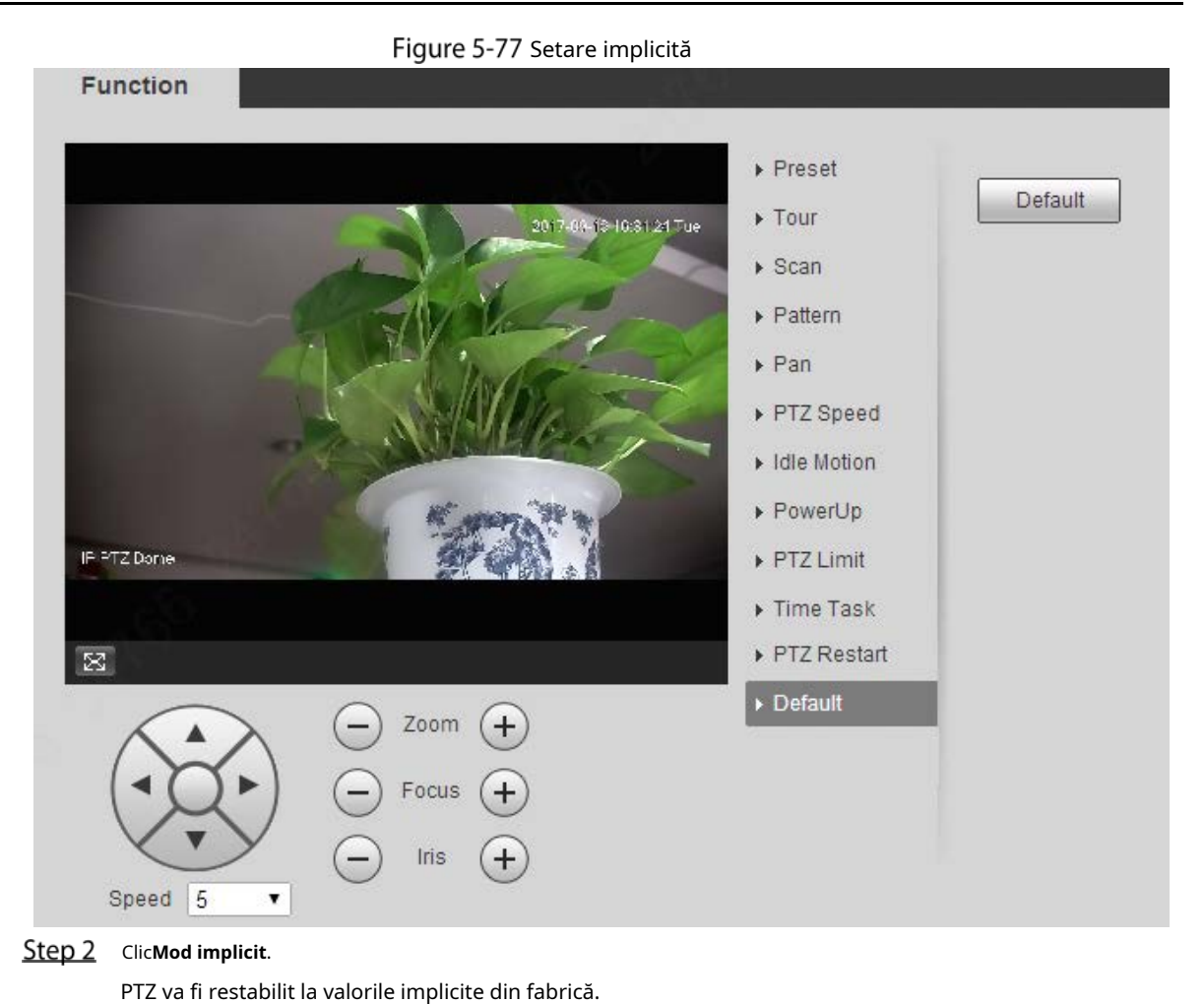

## **5.4** Management de evenimente

### **5.4.1 Detectare video**

Detectarea video include trei tipuri de evenimente:**Detectarea miscarii**,**Tamper video**și**Schimbarea scenei**.

### **5.4.1.1 Detectarea mișcării**

Când obiectul în mișcare apare și se mișcă suficient de rapid pentru a atinge valoarea de sensibilitate prestabilită, vor fi declanșate alarme.

### Selectați**Setare > Eveniment > Detectare video > Detectare mișcare**. The

**Detectarea miscarii**este afișată pagina. Vezi Figura 5-78.

lizatorului

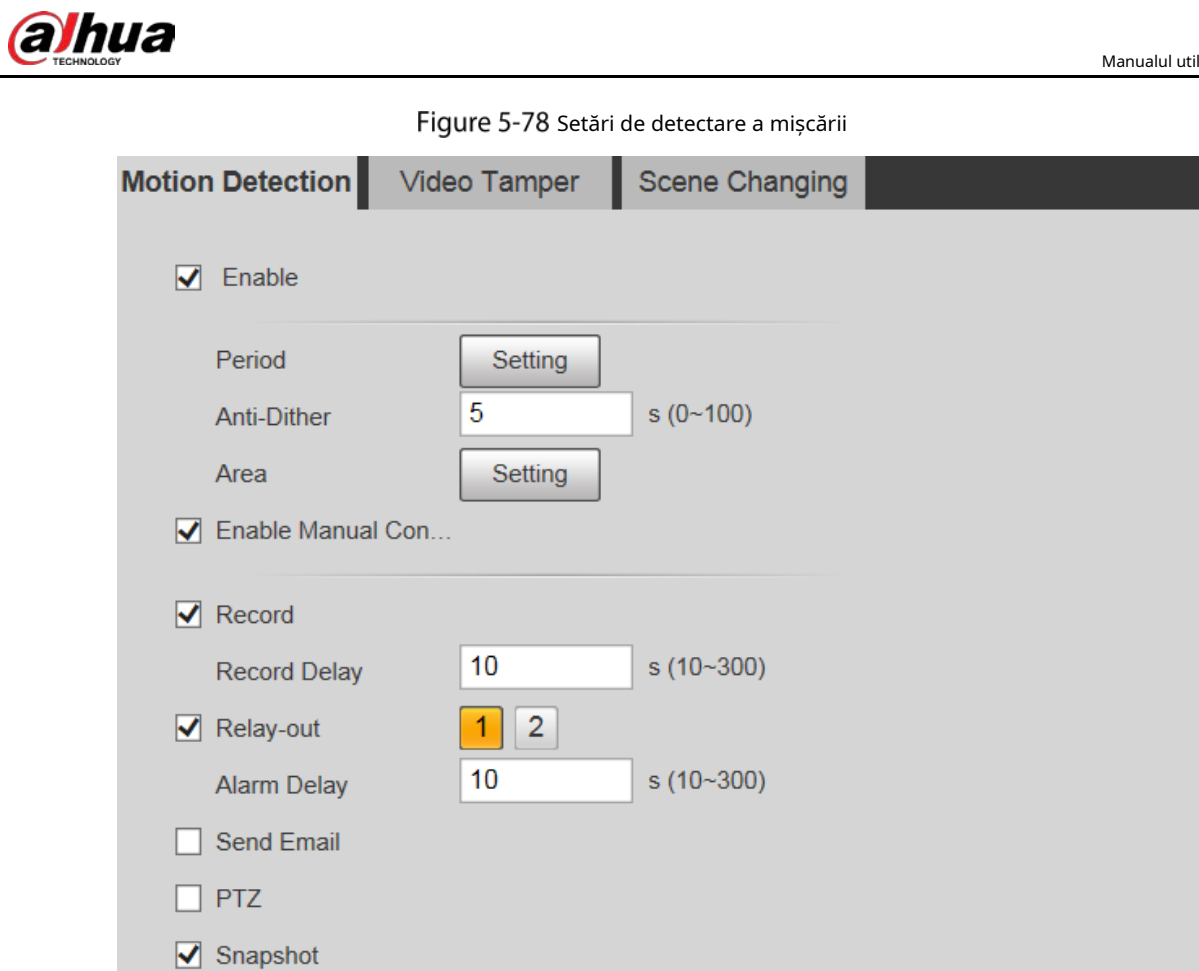

Step 2 Selectează **Permite**casetă de selectare, apoi configurați parametrii după cum este necesar.

Default

1) Faceți clic**Setare**, apoi setați perioada de armare și dezarmare pe pagină. Vezi Figura

Refresh

Save

Setați perioada de armare și dezarmare.

5-79.

-

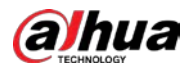

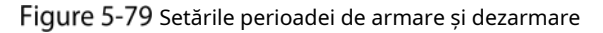

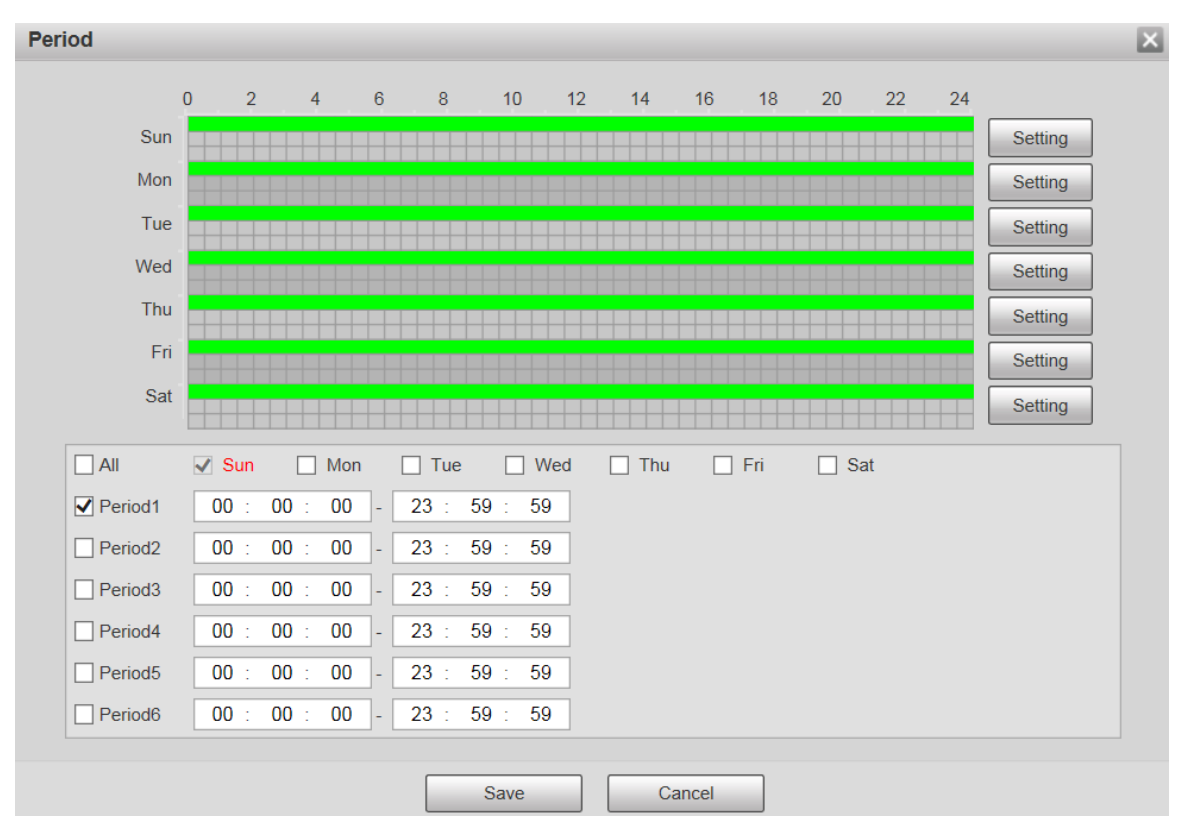

2) Setați perioada de alarmă pentru a activa evenimentele de alarmă în perioada pe care o setați.

Există 6 perioade de timp pentru fiecare zi. Bifați caseta de selectare pentru perioada de timp pentru ao activa.

Selectați ziua săptămânii (**duminică**este selectat implicit; Dacă**Toate**este selectat, setarea se aplică întregii săptămâni. De asemenea, puteți bifa caseta de selectare de lângă zi pentru a o seta separat).

3) După finalizarea setărilor, faceți clic pe**Salvați**. Te vei

-

întoarce la**Detectarea miscarii**pagină. Setați zona.

Clic**Setare**, si**Zonă**este afișată pagina. Vezi Figura 5-80. Consultați Tabelul 5-24 și Tabelul 5-25 pentru descrierea parametrilor. Fiecare culoare reprezintă o anumită regiune și puteți seta diferite regiuni de detectare a mișcării pentru fiecare zonă. Regiunea de detectare poate fi neregulată și discontinuă.

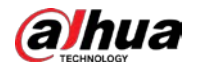

### Figure 5-80 Setarea zonei

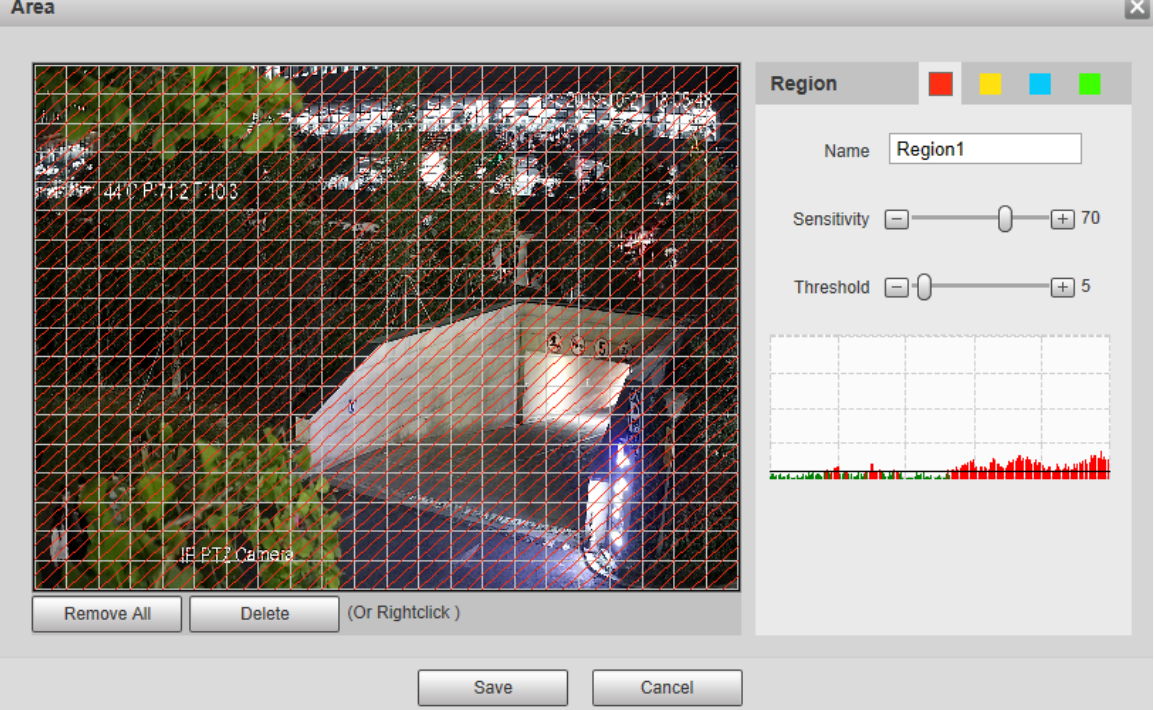

#### Tabelul 5-24 Descrierea parametrului de setare a zonei

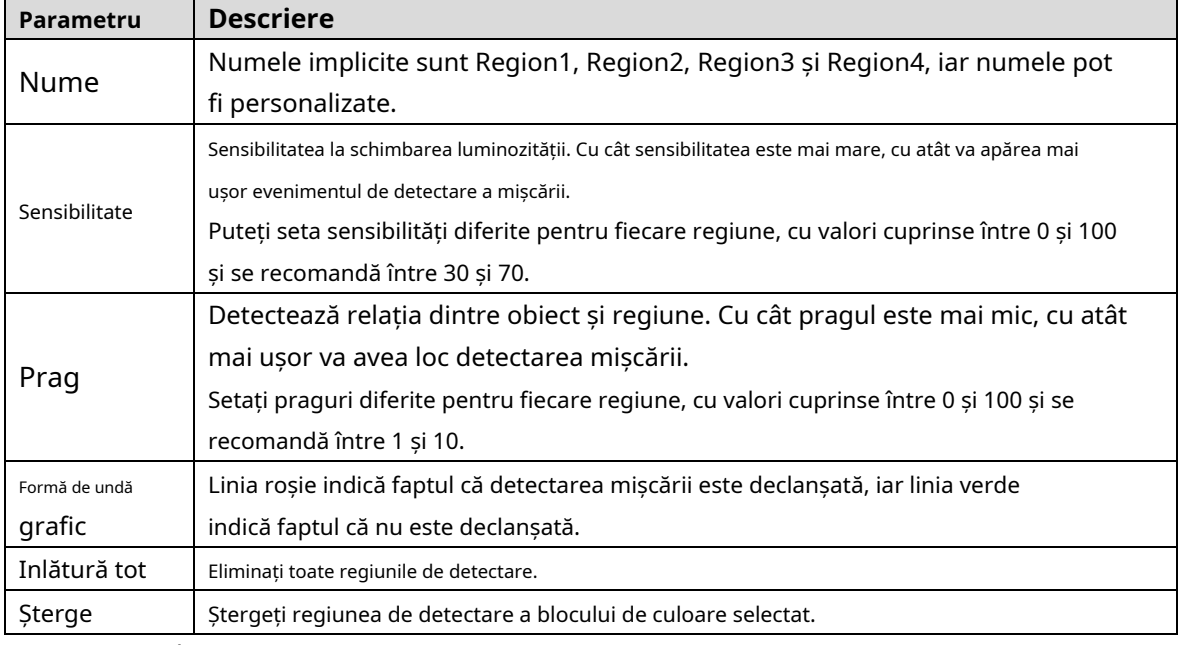

### - Alți parametri

#### Tabelul 5-25 Descrierea parametrului de detectare video

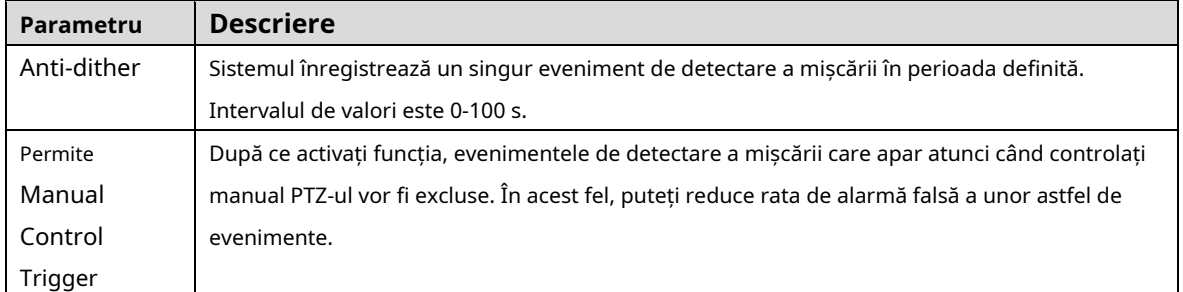

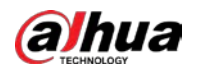

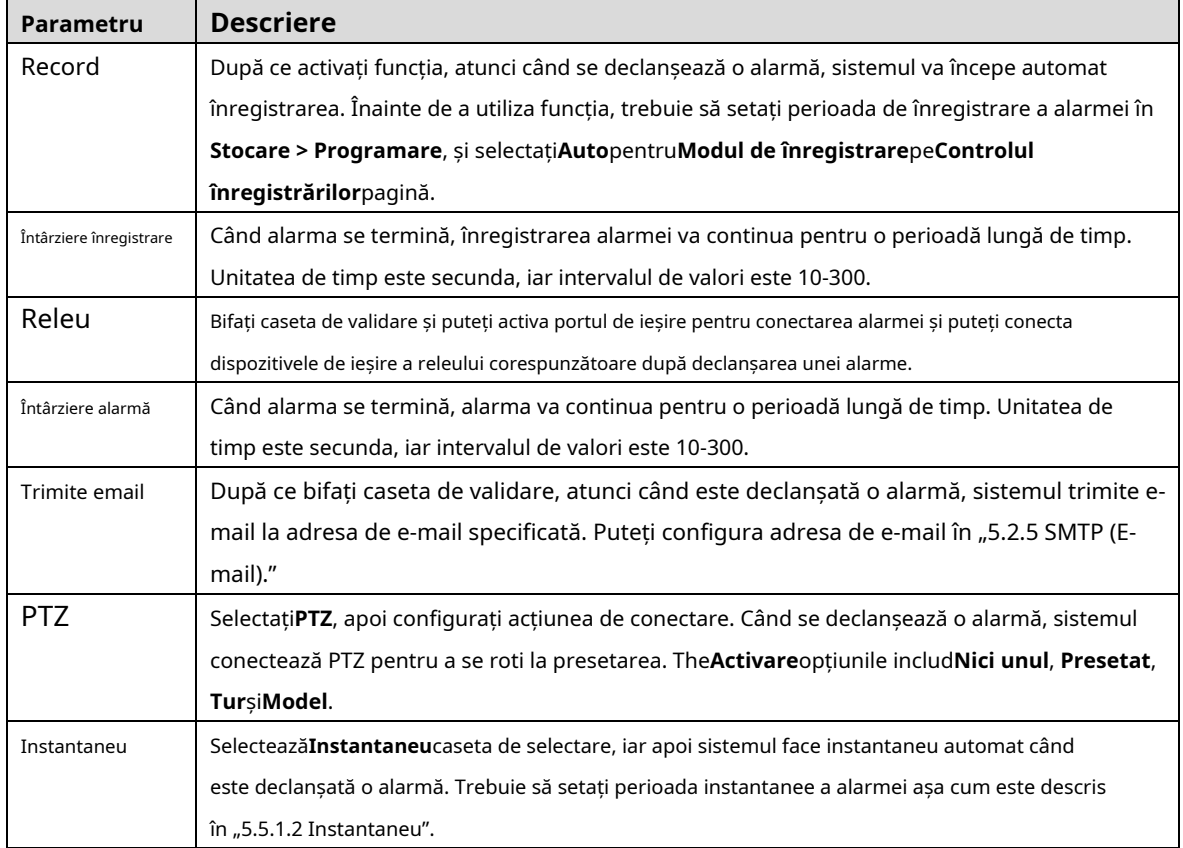

Step 3 Clic**Salvați**.

### **5.4.1.2 Tamper video**

Alarmele vor fi declanșate dacă există o manipulare video.

Selectați**Setare > Eveniment > Detectare video > Modificare video**.

The**Tamper video**este afișată pagina. Vezi Figura 5-81.

Manualul utilizatorului

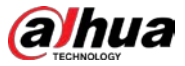

Finure 5-81 Setări de manipulare video

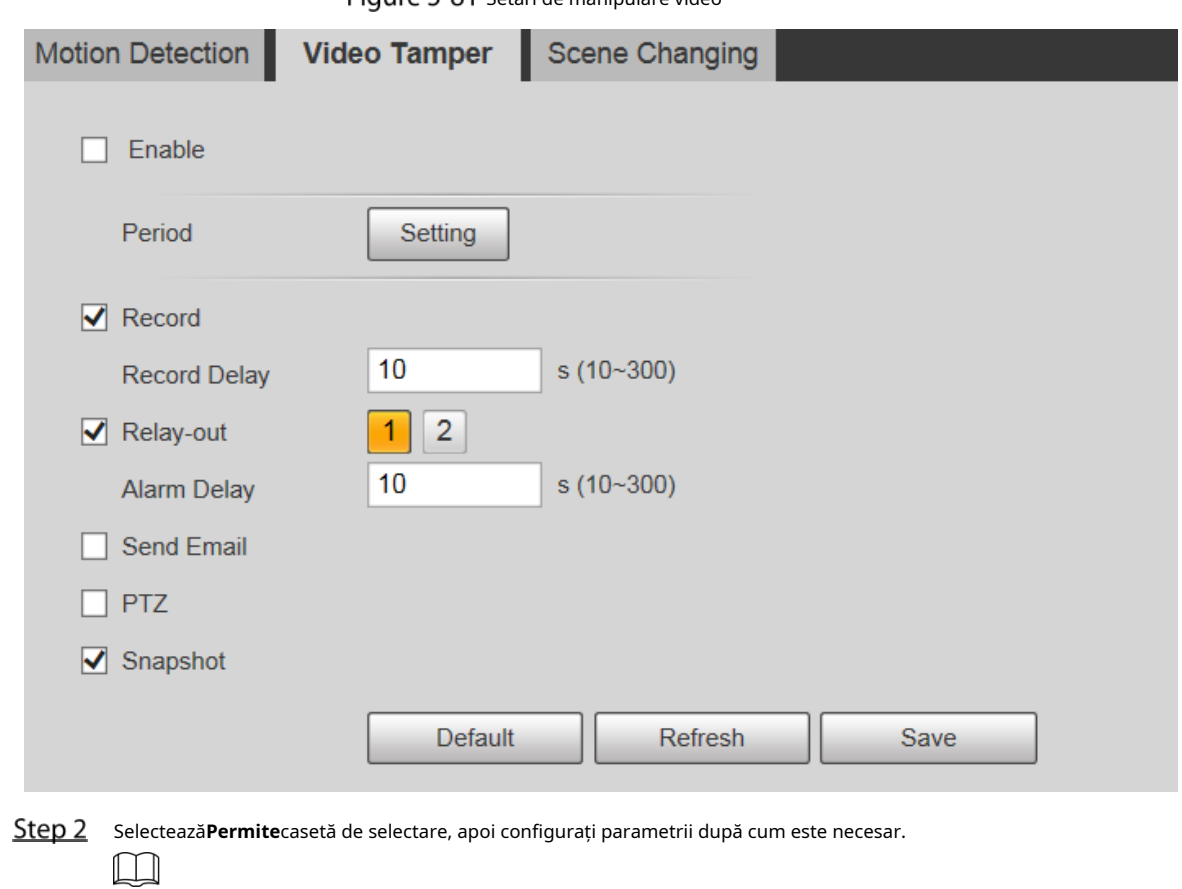

Pentru configurarea parametrilor, vezi "5.4.1.1 Mișcare Detectare."

Step 3 Clic**Salvați**.

### **5.4.1.3 Schimbarea scenei**

Alarmele vor fi declanșate dacă se schimbă scena.

Selectați**Setare > Eveniment > Detectare video > Schimbarea scenei**.

The**Schimbarea scenei**este afișată pagina. Vezi Figura 5-82.

Manualul utilizatorului

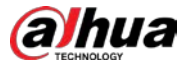

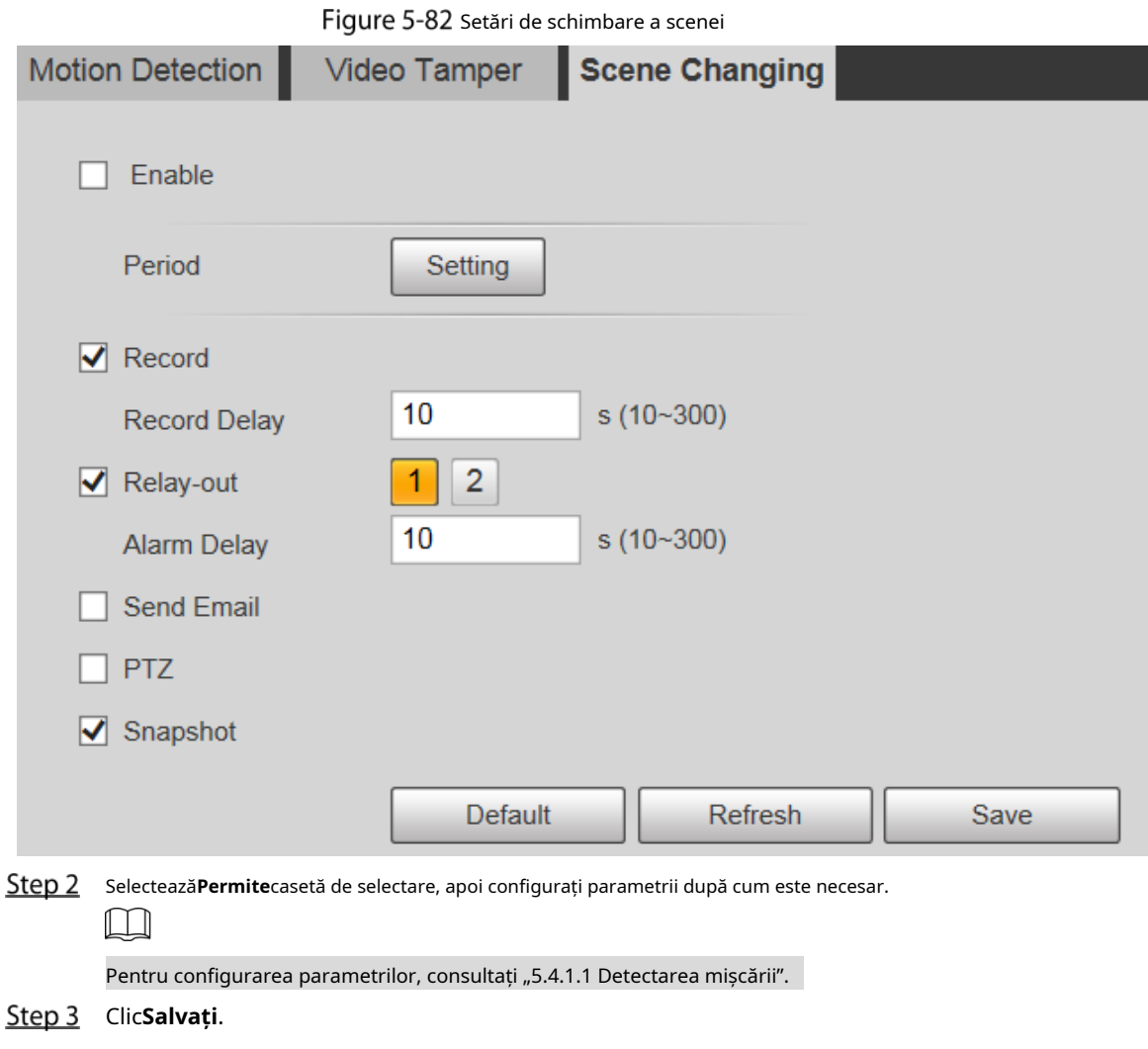

### **5.4.2 Detectare inteligentă a mișcării**

După ce setați detectarea inteligentă a mișcării, atunci când vehiculele umane, non-motor și autovehiculele apar și se mișcă suficient de repede pentru a atinge valoarea de sensibilitate prestabilită, vor fi efectuate acțiunile de conectare a alarmei. Funcția vă poate ajuta să evitați alarmele declanșate de schimbarea mediului natural.

 $\Box$ 

- Funcția depinde de rezultatul detectării mișcării și de toți ceilalți parametri (cu excepția sensibilitatea) a funcției de detectare a mișcării sunt utilizate, inclusiv perioada de armare, setările zonei și configurații de legătură. Dacă nu este declanșată detectarea mișcării, detectarea inteligentă a mișcării nu va fi declanșat.
- Dacă detectarea mișcării nu este activată, atunci când este activată detectarea mișcării inteligente, detectarea mișcării va fi de asemenea activat. Dacă ambele funcții sunt activate, atunci când detectarea mișcării este dezactivată, este inteligent detectarea mișcării va fi, de asemenea, dezactivată.
- Când detectarea inteligentă a mișcării este declanșată și înregistrarea este conectată, dispozitivele back-end pot filtra înregistrare cu oameni sau vehicule prin funcția de căutare inteligentă. Pentru detalii, consultați manualul de utilizare corespunzător.

### Pregătirea

- Selectați**Setare > Eveniment > Detectare video > Detectare mișcare**, apoi activați mișcarea

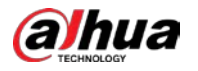

functie de detectare.

Setați perioada de armare și zona de detectare. Sensibilitatea fiecărei regiuni este mai mare decât 0, iar pragul nu este egal cu 100. -

### Procedură

```
Step 1 SelectațiSetare > Eveniment > Detectare inteligentă a mișcării.
```
The**Detectare inteligentă a mișcării**este afișată pagina. Vezi Figura 5-83.

Figure 5-83 Detectare inteligentă a mișcării

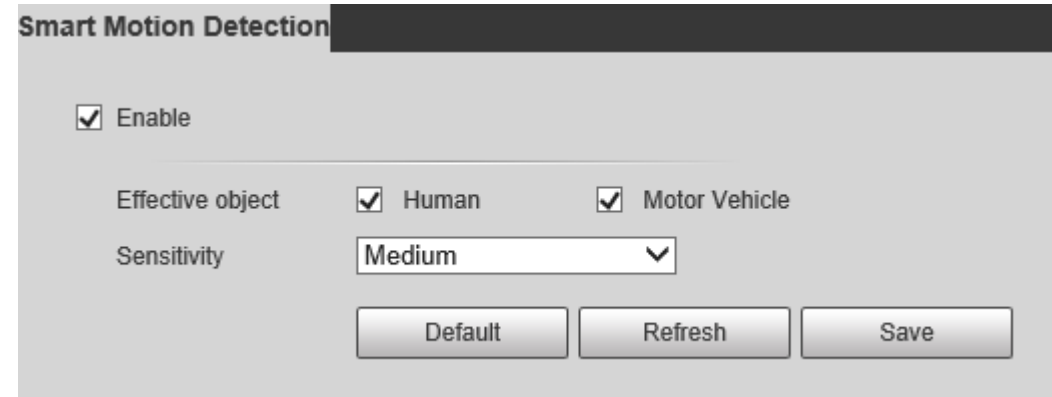

Selectează**Permite**caseta de selectare, apoi**Detectare inteligentă a mișcării**este activat.

Step 3 Selectați obiectul efectiv și sensibilitatea.

- **Obiect eficient**: Selectați**Uman**sau**Vehicul cu motor**. Când**Uman**este selectat, vor fi detectate atât persoanele, cât și vehiculele fără motor.
- **Sensibilitate**: Selectați**Înalt**,**Mediu**, sau**Scăzut**. Cu cât sensibilitatea este mai mare, cu atât alarma este declanșată mai ușor. -
- Step 4 Clic**Salvați**.

## **5.4.3 Detectare audio**

Selectați**Setare > Eveniment > Detectare audio > Detectare audio**.

The**Detectare audio**este afișată pagina. Vezi Figura 5-84.

#### Figure 5-84 Setări de detectare audio

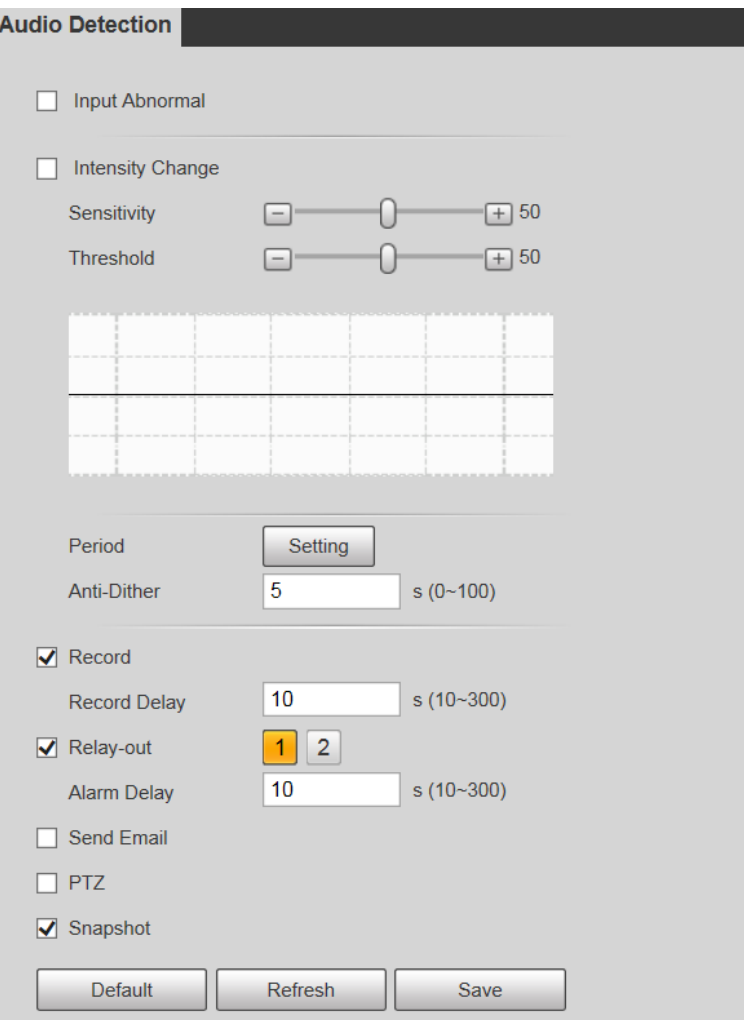

Step 2 Configurați parametrii după cum este necesar. Pentru descrierea parametrilor, vezi Tabelul 5-26.

Tabelul 5-26 Descrierea parametrului de detectare audio

| Parametru     | <b>Descriere</b>                                                                                       |
|---------------|----------------------------------------------------------------------------------------------------|
| Intrare       | Selectați <b>Intrare anormală</b> , iar apoi se declanșează o alarmă când există o intrare audio       |
| Anormal       | anormală.                                                                                              |
| Intensitate   | Selectati <b>Schimbare de intensitate</b> , iar apoi se declansează o alarmă când modificarea          |
| Schimbare     | intensității sunetului depășește pragul definit.                                                       |
|               | Valoarea variază de la 1 la 100. Cu cât această valoare este mai mică, cu atât sunt necesare           |
| Sensibilitate | modificări mai mari ale volumului sunetului de intrare pentru ca acesta să fie considerat o            |
|               | anomalie audio. Trebuie să-l ajustați în funcție de starea reală.                                      |
|               | Valoarea variază de la 1 la 100. Configurați intensitatea sunetului ambiental pe care trebuie să o     |
| Prag          | filtrați. Cu cât zgomotul ambiental este mai puternic, cu atât această valoare va fi mai mare. Trebuie |
|               | să-l ajustați în funcție de starea reală.                                                              |
|               |                                                                                                    |

Pentru alți parametri, consultați "5.4.1.1 Detectarea mișcării".

Step 3 Clic**Salvați**.

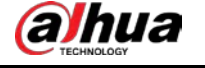

### **5.4.4 Plan inteligent**

Planurile inteligente includ IVS, recunoașterea feței, harta termică, numărarea persoanelor, metadate video și așa mai departe. Numai după ce planurile inteligente au fost activate, funcția inteligentă corespunzătoare poate intra în vigoare.

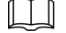

Înainte de a configura planul inteligent, trebuie să setați presetări în avans. Pentru metode de setare, vezi

"5.3.2.1 Presetat."

Step 1 Selectați**Setare > Eveniment > Plan inteligent** 

. The**Plan inteligent**este afișată pagina.

Figure 5-85 Plan inteligent (1)

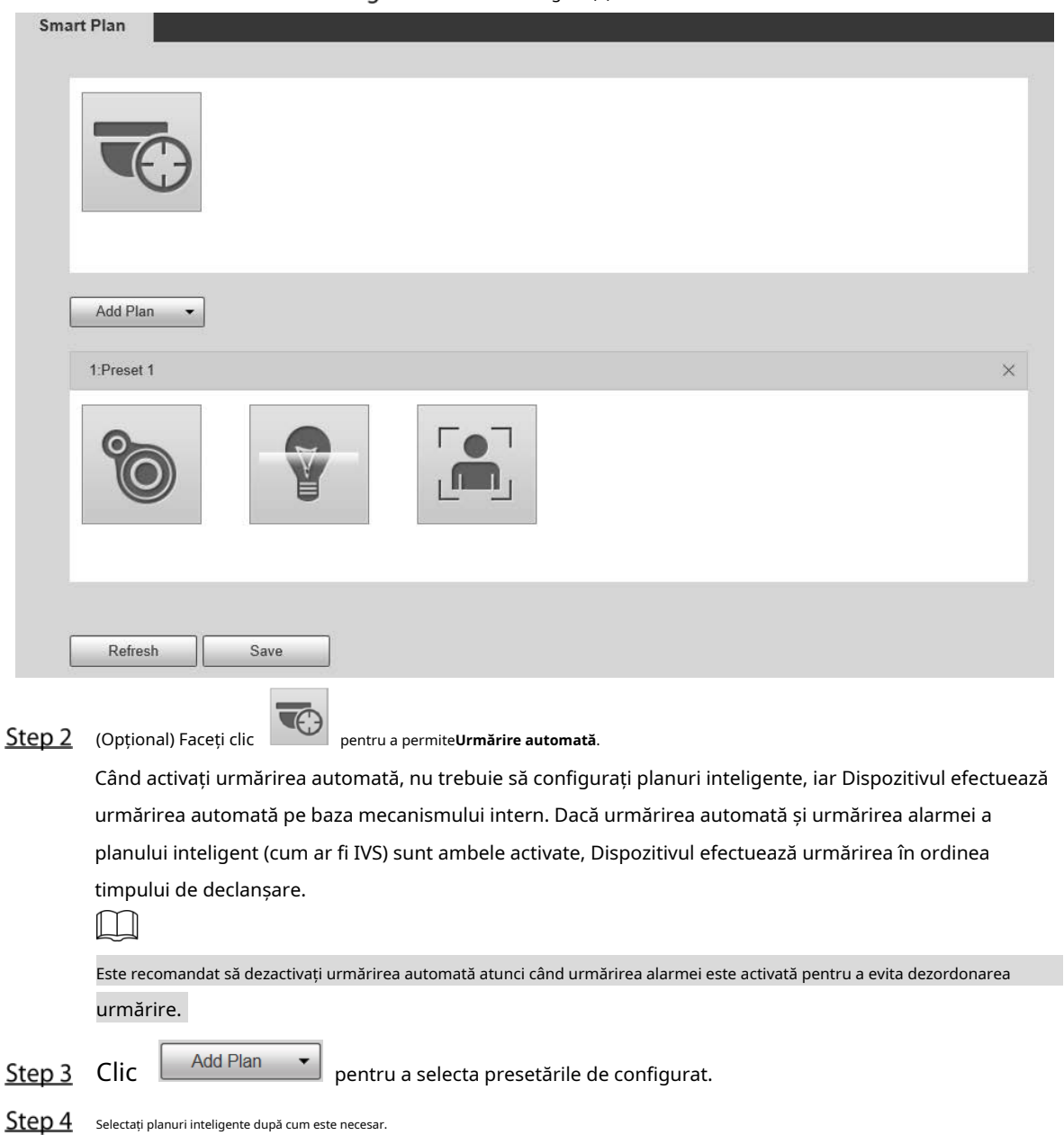

Funcția selectată va fi evidențiată. Vezi Figura 5-86. Faceți clic din nou pentru a anula selecția.

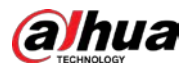

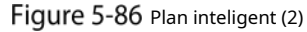

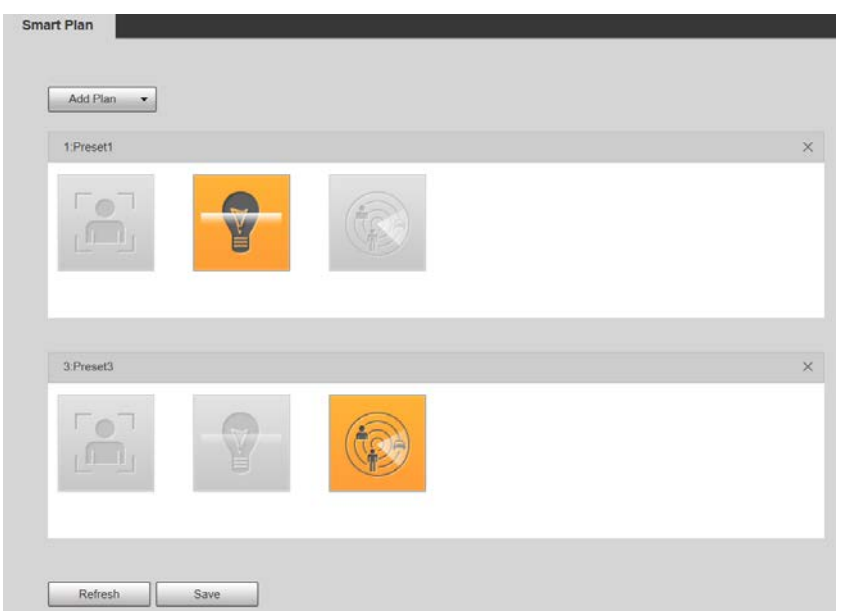

Step 5 Clic**Salvați**.

### **5.4.5 IVS**

### Cerințe de bază pentru scenă

- Dimensiunea țintei nu trebuie să depășească 10% din imagine.
- Pixelul țintei nu trebuie să fie mai mic de 10×10; pixelul obiectului abandonat nu trebuie să fie mai mic de 15×15 (imagine CIF); lățimea și înălțimea țintei nu trebuie să depășească 1/3 din imagine. Se recomandă ca înălțimea țintei să fie de 10% din imagine.
- Diferența de luminozitate dintre țintă și fundal este de nu mai puțin de 10 valori de gri. Ținta trebuie să -
- fie prezentă în imagine nu mai puțin de 2 secunde consecutive, iar distanța de mișcare trebuie să fie mai mare decât lățimea sa și nu mai puțin de 15 pixeli (imagine CIF). -
- Încercați să reduceți complexitatea scenelor de monitorizare. Nu este recomandat să activați IVS în scenele cu ținte dense și schimbări frecvente de lumină. -
- Încercați să evitați următoarele scene: scene cu suprafețe reflectorizante precum sticlă, pământ luminos sau apă; scene perturbate de ramurile copacilor, umbrele sau insectele înaripate; scene care împotriva luminii sau sub expunere directă la lumină. -

#### $\Box$

Înainte de a utiliza funcția, trebuie să setați presetări în prealabil. Pentru metodele de setare, vezi "5.3.2.1 Presetat."

#### **5.4.5.1 Configurare reguli**

Stabiliți reguli inteligente. Urmați acești pași pentru a finaliza configurarea.

**Step 1** Selectați**Setare > Eveniment > IVS > Configurare reguli**. The

**Configurare reguli**este afișată pagina. Vezi Figura 5-87.

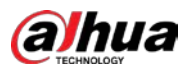

#### Figure 5-87 Adăugarea de reguli inteligente

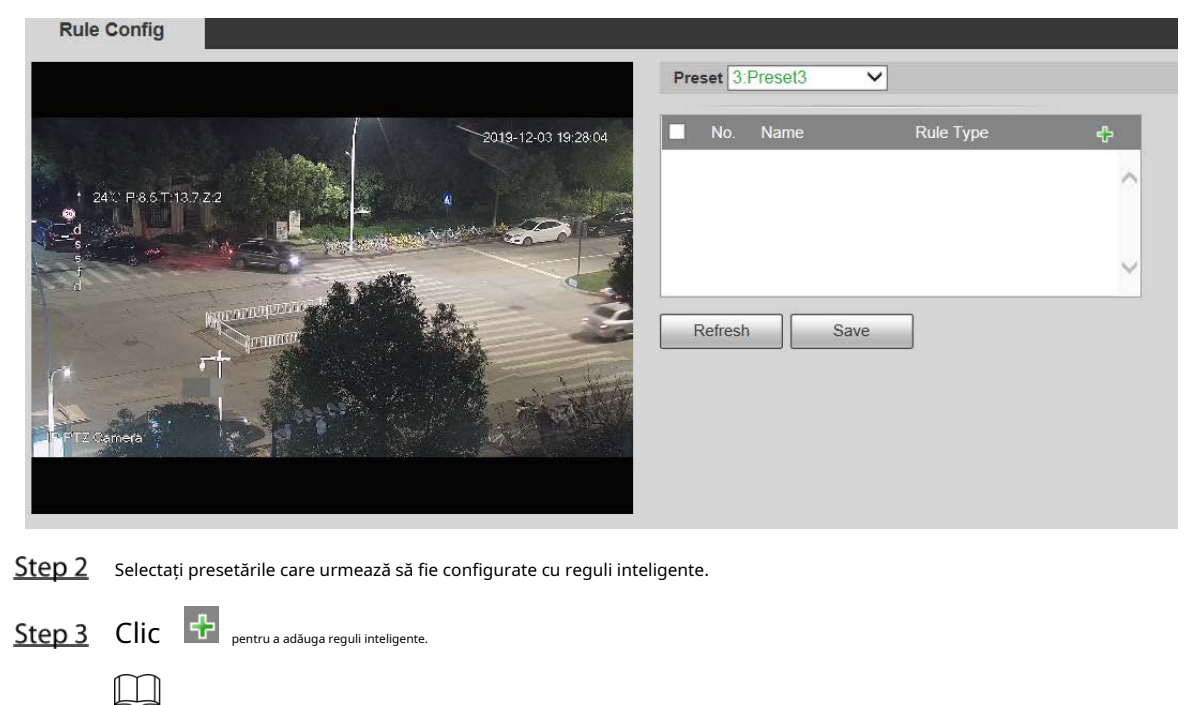

Faceți dublu clic pe tipul de reguli pentru a modifica tipul de reguli.

Step 4 Clic**Salvați**.

#### **5.4.5.1.1 Tripwire**

Alarmele sunt declanșate atunci când ținta traversează linia de avertizare în direcția definită.

Este nevoie de un anumit timp de ședere și spațiu de mișcare pentru ca ținta să fie confirmată, așa că trebuie să lăsați puțin spațiu de ambele părți ale liniei de avertizare în timpul configurării și să nu o apropiați de obstacole.

Scene aplicabile: Scene cu ținte rare și fără ocluzie între ținte, cum ar fi protecția perimetrului zonelor nesupravegheate.

#### Step 1 Selectați**Tripwire**de la**Tip de regulă**listă.

Se afișează pagina de configurare. Vezi Figura 5-88.

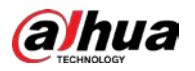

#### Figure 5-88 Setările regulii Tripwire

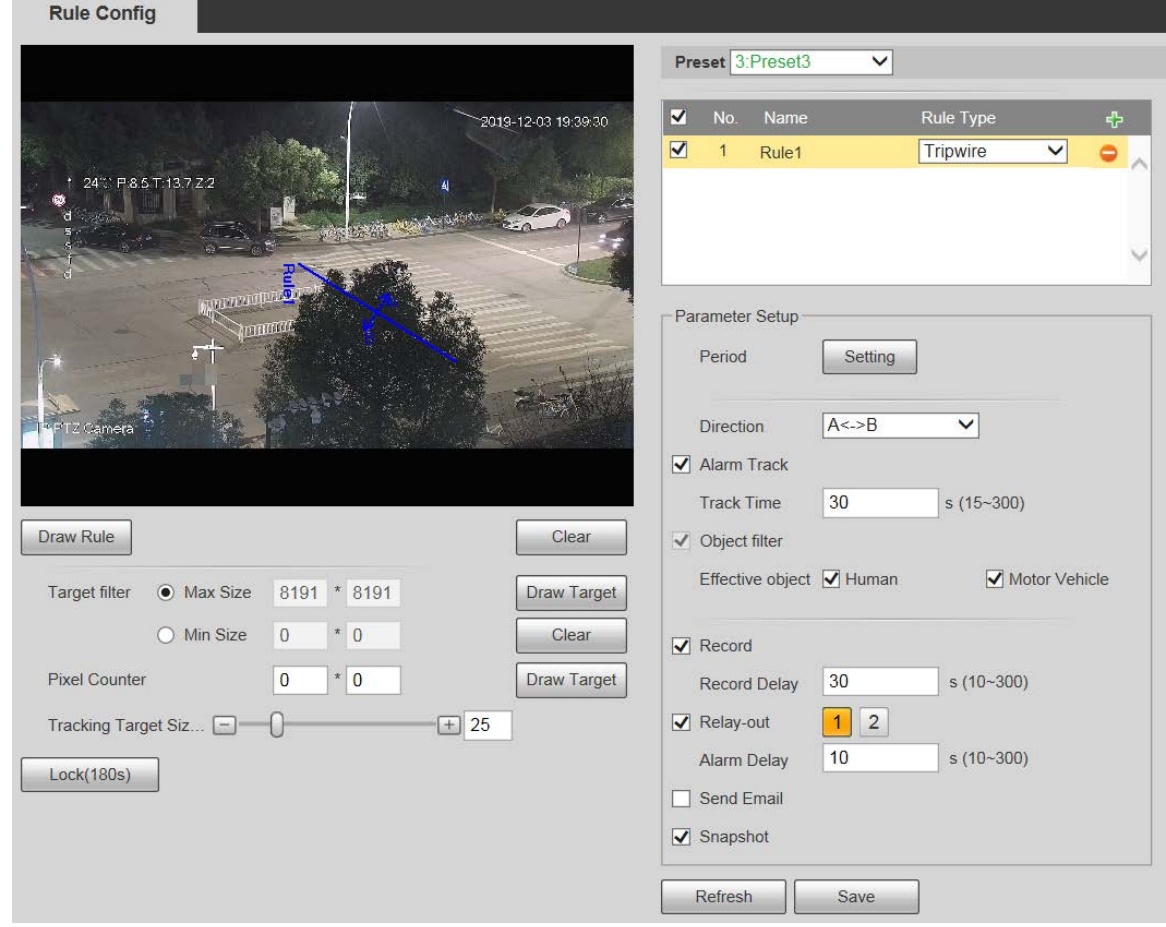

Clic**Regulă de desen**, și puteți desena reguli pe ecranul de monitorizare. Pentru descrierea parametrilor, vezi Tabelul 5-27.

 $\Box$ 

Clic**clar**la dreapta de**Regulă de desen**, și puteți șterge toate regulile desenate.

| Parametru             | <b>Descriere</b>                                                                                        |  |
|-----------------------|----------------------------------------------------------------------------------------------------|--|
| Dimensiune maximă     | Setați intervalul de dimensiune a țintelor de detectare care trebuie filtrate și selectați dimensiunea  |  |
|                       | maximă sau minimă.                                                                                      |  |
|                       | Dimensiune maximă: setați dimensiunea maximă a țintelor de filtrat. Când ținta este mai mare            |  |
| Dimensiune min        | decât această dimensiune, sistemul o va ignora. Unitatea este pixel.                                    |  |
|                       | Dimensiune minimă: setați dimensiunea minimă a țintelor de filtrat. Când ținta este mai mică            |  |
|                       | decât această dimensiune, sistemul o va ignora. Unitatea este pixel.                                    |  |
|                       | Ajută la desenarea cu precizie a zonei țintă.                                                           |  |
| Contor de pixeli      | Introduceți lungimea și lățimea zonei țintă în <b>Contor de pixeli</b> , și faceți clic <b>Desenați</b> |  |
|                       | <b>tinta</b> pentru a genera zona țintă în ecranul de monitorizare. Unitatea este pixel.                |  |
|                       | Intrați în pagina de configurare a regulilor, iar funcția de blocare va fi activată automat,            |  |
|                       | iar timpul de blocare este de 180 s. În această perioadă, dispozitivul nu poate urmări                  |  |
|                       | ținta. ClicDeblocațipentru a elibera controlul.                                                         |  |
| Blochează deblochează |                                                                                                    |  |
|                       | Funcția de blocare are efect numai în pagina de configurare a regulilor. După                           |  |
|                       | trecerea laTrăipagina, Dispozitivul poate urmări ținta în mod normal.                                   |  |

Tabelul 5-27 Descrierea parametrului desenului regulii

Step 3 Configurați parametrii după cum este necesar. Pentru descrierea parametrilor, vezi Tabelul 5-28.

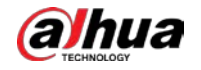

Tabelul 5-28 Descrierea parametrului Tripwire

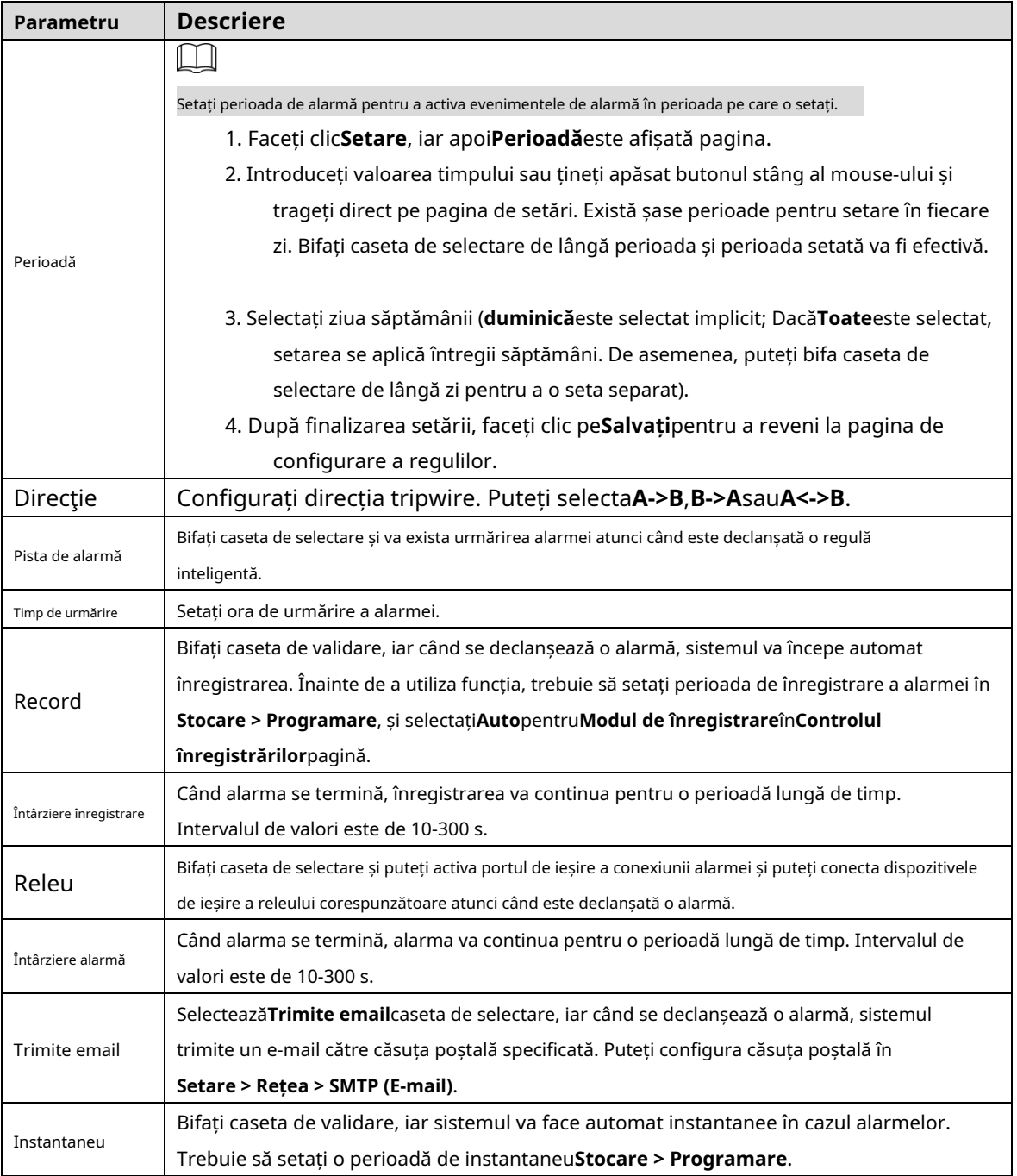

Step 4 ClicSalvați.

#### **5.4.5.1.2 Intruziune**

Intruziunea include zone de traversare și funcții în zonă.

- Zona de traversare înseamnă că o alarmă va fi declanșată atunci când o țintă intră sau iese din zonă.
- Funcția în zonă înseamnă că o alarmă va fi declanșată atunci când un anumit număr de ținte apare într-o zonă de alarmă stabilită la un moment dat. Funcția în zonă numără doar numărul de ținte din zona de detectare, indiferent dacă acestea sunt aceleași ținte.
- Pentru intervalul de timp de raportare al funcțiilor din zonă, sistemul va declanșa prima alarmă și apoi va detecta dacă același eveniment are loc în perioada de interval. Dacă nu are loc același eveniment în această perioadă, contorul de alarmă va fi șters. -

Similar liniei de avertizare, pentru a detecta un eveniment de intrare/ieșire, un anumit spațiu de mișcare ar trebui rezervat la periferia liniei de zonă.
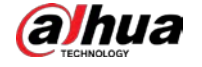

Scene aplicabile: Scene cu ținte rare și fără ocluzie între ținte, cum ar fi protecția perimetrului zonelor nesupravegheate.

# Step 1 Selectați**Intruziune**de la**Tip de regulă**listă.

Se afișează pagina de configurare. Vezi Figura 5-89.

Figure 5-89 Setări de intruziune

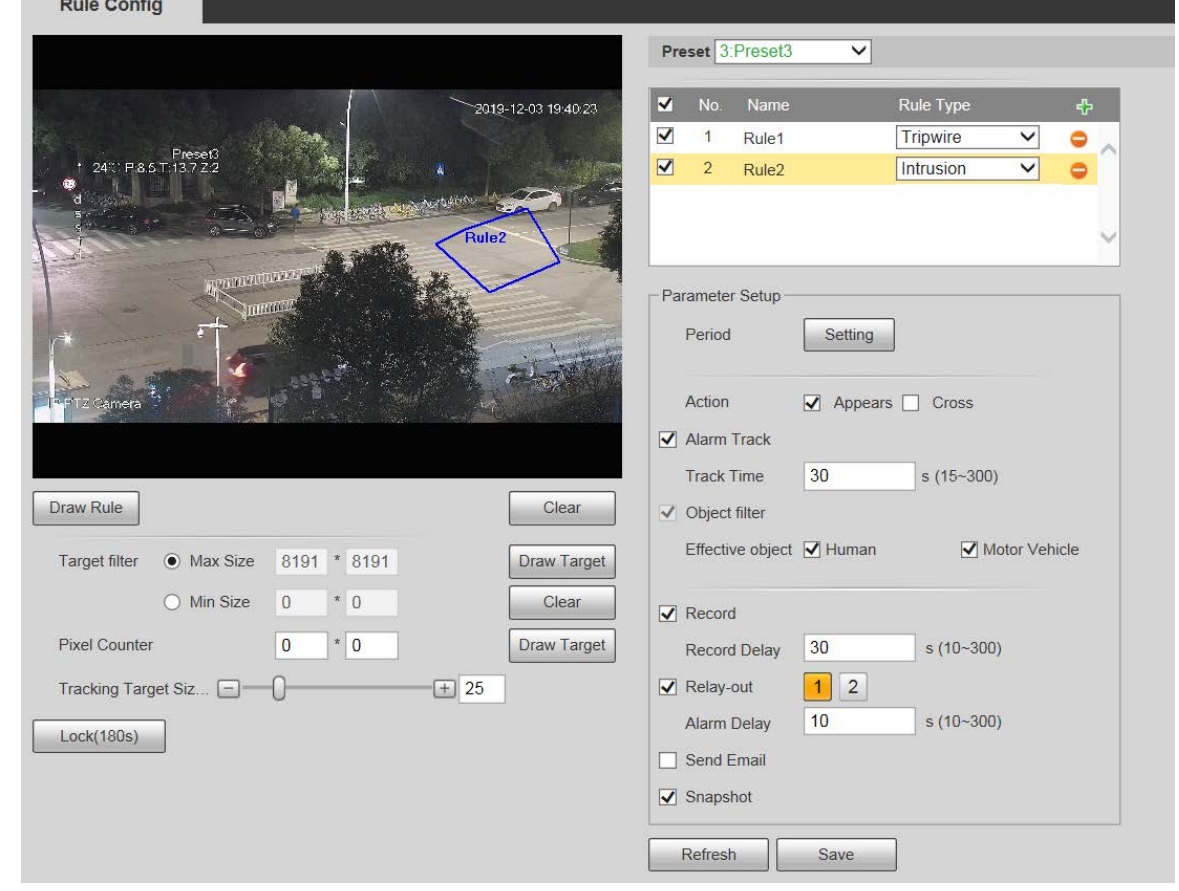

Clic**Regulă de desen**, și puteți desena reguli pe ecranul de monitorizare. Pentru descrierea parametrilor, vezi Tabelul 5-27.  $\square$ 

Clic**clar**la dreapta de**Regulă de desen**, și puteți șterge toate regulile desenate.

Step 3 Configurați parametrii după cum este necesar. Pentru descrierea parametrilor, vezi Tabelul 5-29.

Tabelul 5-29 Descrierea parametrului de intruziune

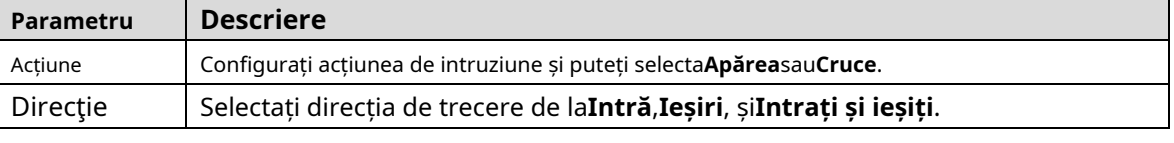

Pentru alți parametri, consultați "5.4.5.1.1 Tripwire".

Step 4 ClicSalvați.

### **5.4.5.1.3 Obiect abandonat**

O alarmă va fi declanșată atunci când ținta selectată în scena de monitorizare rămâne pe ecran mai mult decât timpul setat.

Pietonii sau vehiculele care stau prea mult timp ar fi considerate obiecte abandonate. Pentru a filtra astfel de alarme, puteți utiliza**Filtru țintă**. În plus, durata poate fi prelungită corespunzător pentru a evita alarma falsă din cauza șederii scurte a persoanelor.

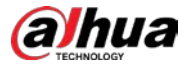

Scene aplicabile: Scene cu ținte rare, fără schimbări evidente și frecvente de lumină. Pentru scenele cu ținte intense sau prea multe obstacole, alarmele ratate ar crește; pentru scenele în care stau prea mulți oameni, alarmele false ar crește. Selectați zone de detectare cu textură simplă, deoarece această funcție nu este aplicabilă scenelor cu textură complexă.

Step 1 Selectați Obiect abandonat din lista Tip de regulă. Se afișează pagina de configurare. Vezi Figura 5-90.

Figure 5-90 Setări pentru obiecte abandonate

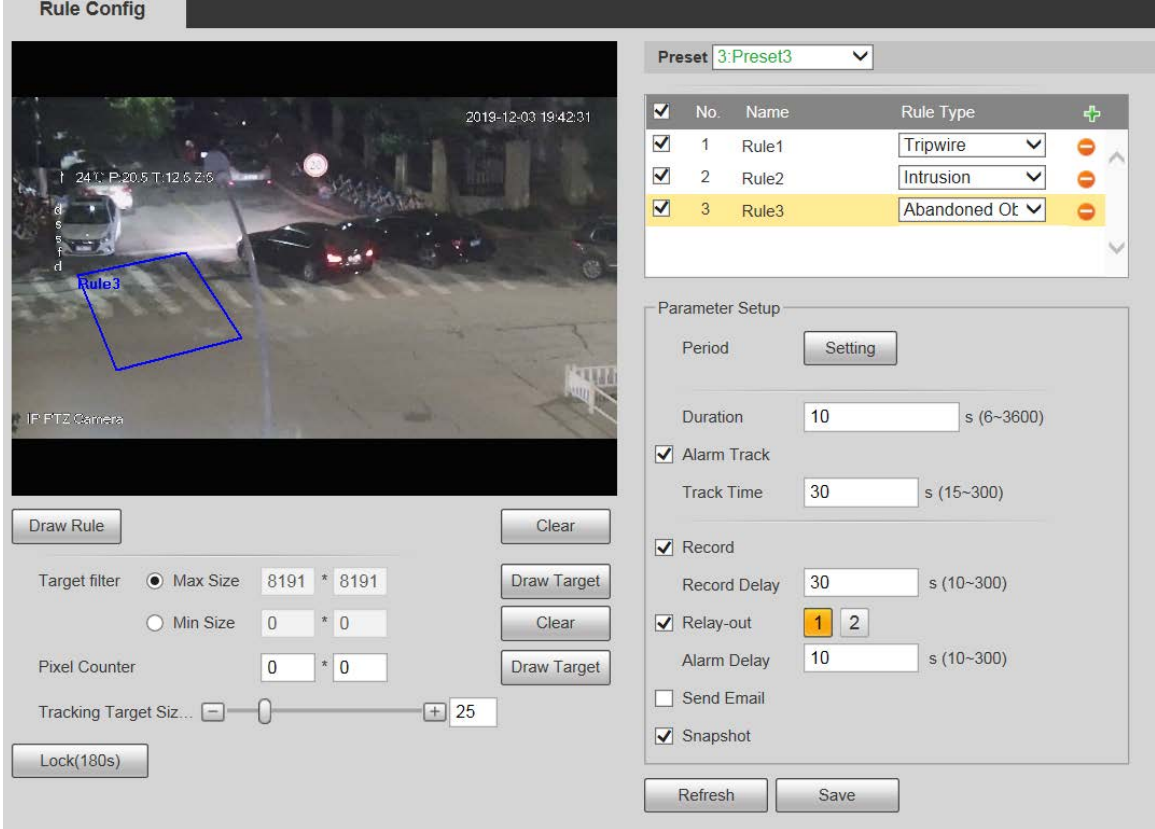

# Clic**Regulă de desen**, și puteți desena reguli pe ecranul de monitorizare. Pentru descrierea parametrilor, vezi Tabelul 5-27.

 $\Box$ 

Clic**clar**la dreapta de**Regulă de desen**, și puteți șterge toate regulile desenate.

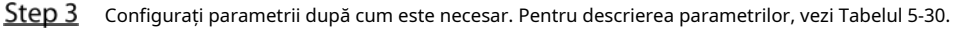

Tabelul 5-30 Descrierea parametrului obiectului abandonat

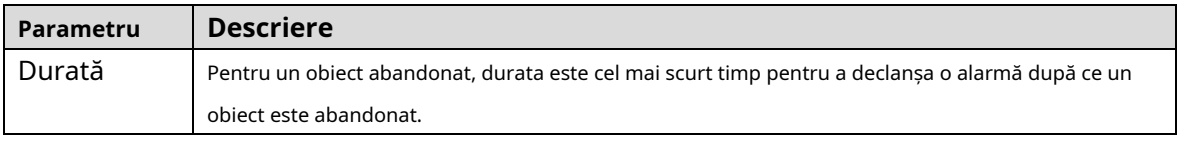

Pentru alți parametri, consultați "5.4.5.1.1 Tripwire".

### Step 4 ClicSalvati.

### **5.4.5.1.4 Obiect lipsă**

O alarmă va fi declanșată atunci când ținta selectată din scenă este îndepărtată pentru o perioadă mai lungă decât durata setată.

Sistemul analizează zonele statice din prim-plan și determină dacă este un obiect lipsă sau un obiect abandonat din similitudinea dintre prim-plan și fundal. Când timpul depășește perioada setată, se declanșează o alarmă.

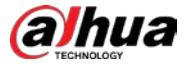

Scene aplicabile: Scene cu ținte rare, fără schimbări evidente și frecvente de lumină. Pentru scenele cu ținte intense sau prea multe obstacole, alarma ratată ar crește; pentru scenele în care stau prea mulți oameni, alarma falsă ar crește. Păstrați textura zonei de detectare cât mai simplă posibil, deoarece această funcție nu este aplicabilă scenelor cu textură complexă.

# Step 1 Selectați**Obiect lipsă**de la**Tip de regulă**listă. Se

afișează pagina de configurare. Vezi Figura 5-91.

Figure 5-91 Setarea obiectului lipsă

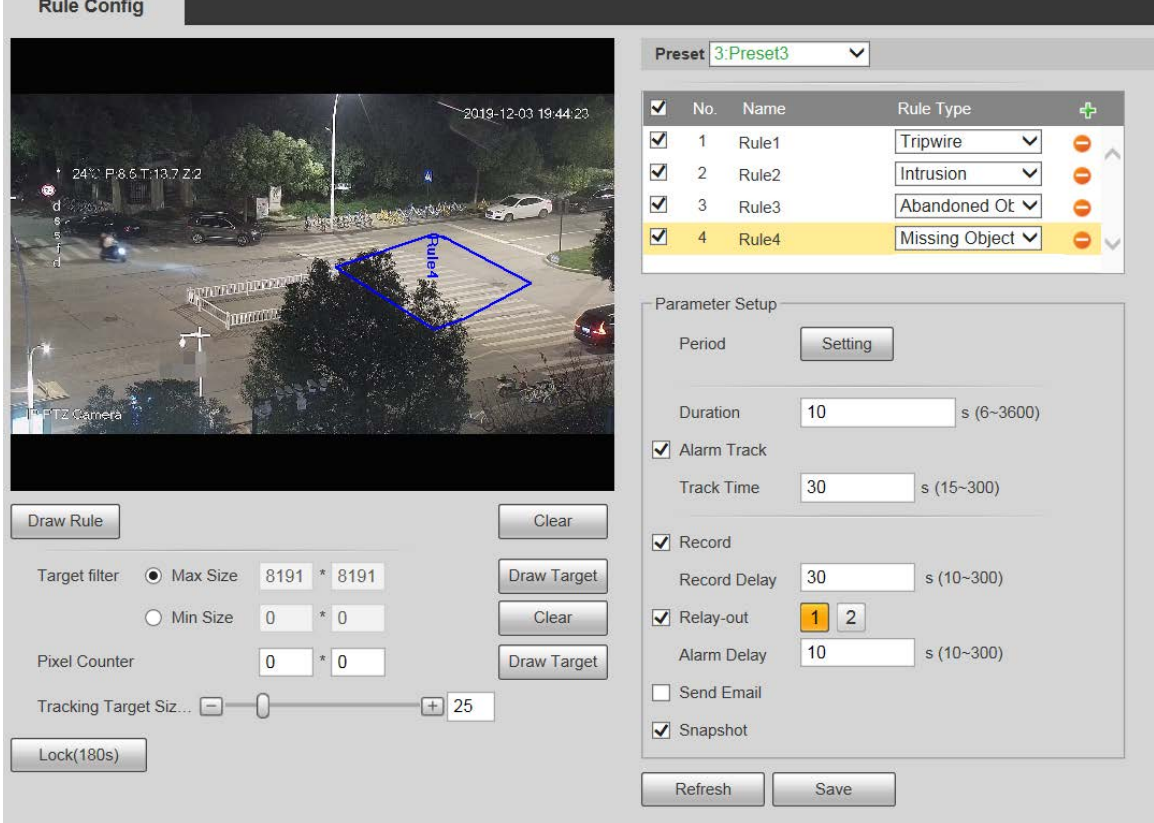

# Clic**Regulă de desen**, și puteți desena reguli pe ecranul de monitorizare. Pentru descrierea parametrilor, vezi Tabelul 5-27.

Щ

Clic**clar**la dreapta de**Regulă de desen**, și puteți șterge toate regulile desenate.

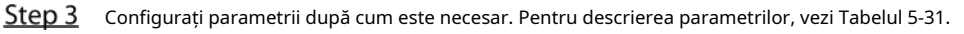

Tabelul 5-31 Descrierea parametrului obiectului lipsă

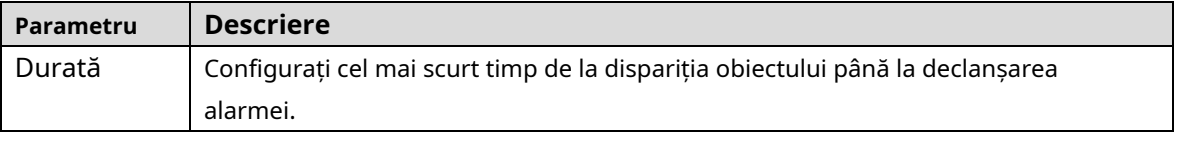

Pentru alți parametri, consultați "5.4.5.1.1 Tripwire".

Step 4 ClicSalvati.

# **5.4.6 Recunoașterea feței**

m

- Selectați**Setare > Eveniment > Plan inteligent**, apoi activați recunoașterea feței.
- Această funcție este disponibilă pe anumite modele.

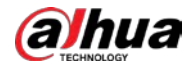

Funcția poate detecta fețele și le poate compara cu cele din baza de date configurată a fețelor.

# **5.4.6.1 Detectarea feței**

Când fața umană este detectată în ecranul de monitorizare, se declanșează o alarmă și se execută activitatea asociată.

#### Selectați**Setare > Eveniment > Recunoaștere feței > Detectare fețe**.

The**Detectare facială**este afișată pagina. Vezi Figura 5-92.

Figure 5-92 Pagina de detectare a feței

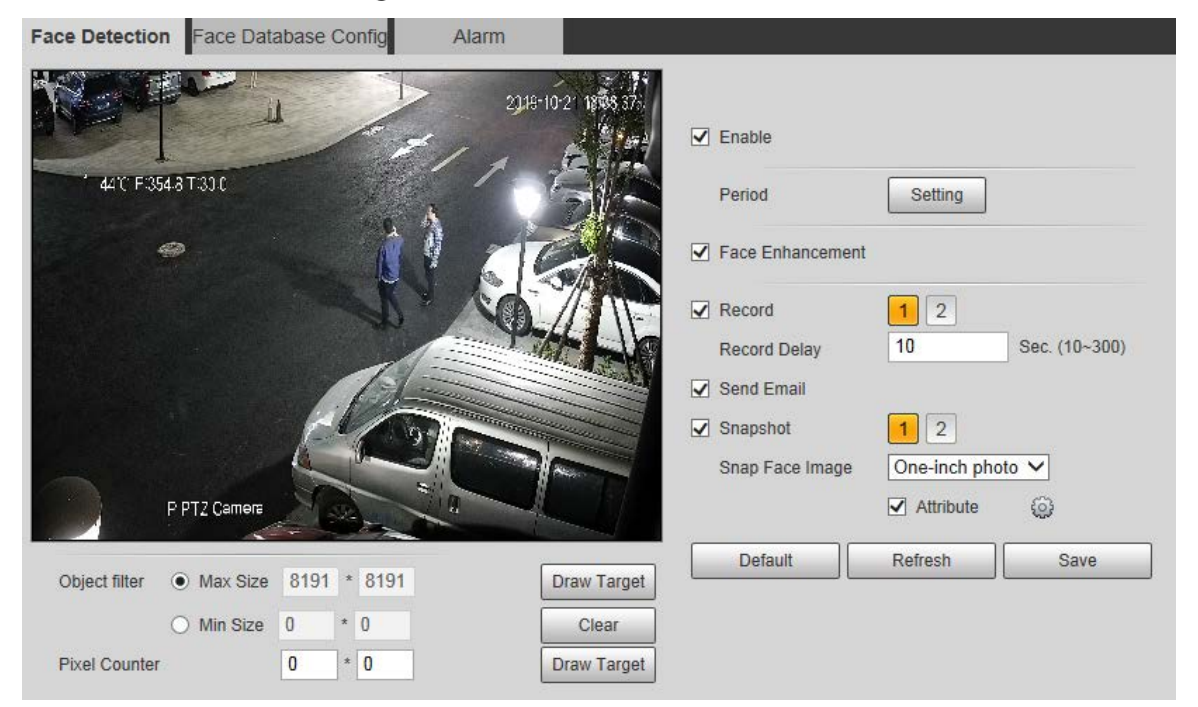

Step 2 Selectați**Permite**, și puteți activa funcția de detectare a feței.

Step 3 Configurați parametrii după cum este necesar. Pentru descrierea parametrilor, vezi Tabelul 5-32.

Tabelul 5-32 Descrierea parametrului de detectare a feței

| <b>Parametru</b>        | <b>Descriere</b>                                                                                          |  |  |  |  |
|-------------------------|----------------------------------------------------------------------------------------------------|--|--|--|--|
|                         | Evenimentul de alarmă va fi declanșat numai în perioada de timp definită. Consultați "5.4.1.1             |  |  |  |  |
| Perioadă                | Detectarea mișcării".                                                                                     |  |  |  |  |
| Față                    |                                                                                                    |  |  |  |  |
| Sporire                 | Selectați <b>îmbunătățirea feței</b> pentru a garanta de preferință fețe clare cu flux scăzut.            |  |  |  |  |
|                         | SelectațiRecord, iar sistemul înregistrează video când alarmele sunt declanșate.                          |  |  |  |  |
| Record                  | Pentru a activa înregistrarea video, trebuie să vă asigurați că:                                          |  |  |  |  |
|                         | Inregistrarea cu detectarea mișcării este activată. Pentru detalii, consultați "5.5.1.1<br>$\blacksquare$ |  |  |  |  |
|                         | Înregistrare".                                                                                            |  |  |  |  |
|                         | "."Inregistrarea automată este activată. Pentru detalii, consultați "5.5.4 Controlul înregistrărilor      |  |  |  |  |
|                         | Înregistrarea video nu se va opri până nu trece timpul de întârziere al înregistrării pe care l-ați       |  |  |  |  |
| Întârziere înregistrare | setat.                                                                                                    |  |  |  |  |
|                         | SelectațiTrimite email, iar când alarmele sunt declanșate, sistemul trimite e-mail la căsuța              |  |  |  |  |
| Trimite email           | poștală specificată. Pentru setările de e-mail, consultați "5.2.5 SMTP (E-mail)."                         |  |  |  |  |

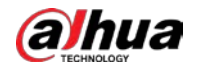

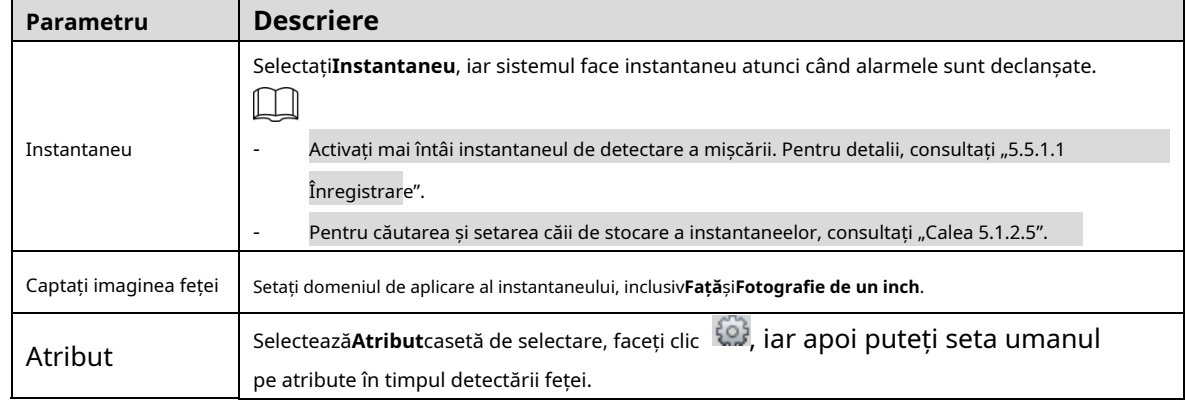

Step 4 ClicSalvați.

#### **5.4.6.2 Configurare baze de date faciale**

După ce configurați cu succes baza de date a fețelor, fețele detectate pot fi comparate cu informațiile din baza de date a fețelor. Configurarea unei baze de date de fețe include crearea unei baze de date de fețe, adăugarea de imagini ale feței și modelarea feței.

#### **5.4.6.2.1 Adăugarea bazei de date fețe**

Creați o bază de date de fețe, apoi înregistrați imagini de fețe, adică pentru a adăuga imagini de fețe la baza de date de fețe nou creată.

#### Selectați**Setare > Eveniment > Recunoaștere facială > Configurare bază de date fețe**. The

**Configurare baze de date faciale**este afișată pagina. Vezi Figura 5-93.

Figure 5-93 Configurarea bazei de date faciale

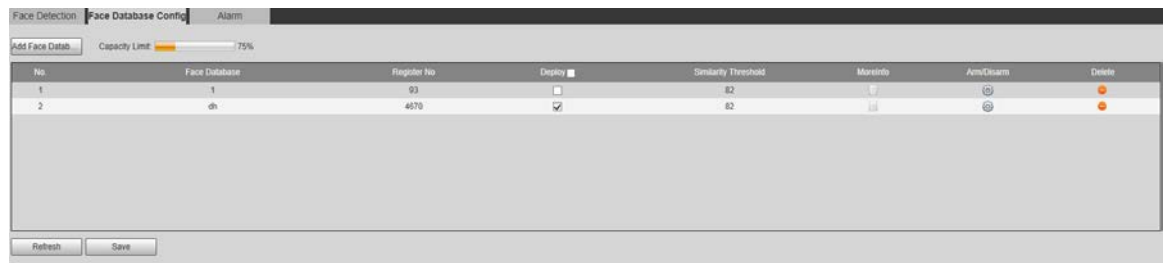

Step 2 Faceți clic pe Adăugați o bază de date pentru fețe.

The**Adăugați baza de date pentru fețe**este afișată pagina. Vezi Figura 5-94.

Figure 5-94 Adăugarea bazei de date fețe

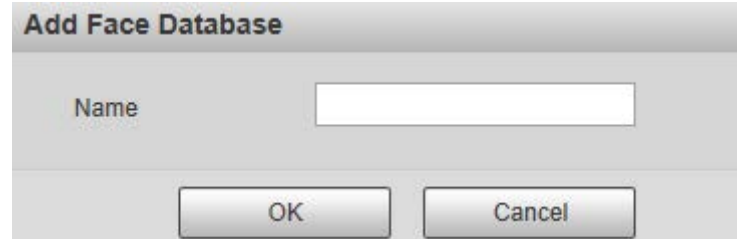

Step 3 Setați numele bazei de date a feței.

Step 4 Clic**Bine**pentru a finaliza adăugarea.

Este afișată baza de date a fețelor adăugate. Vezi Figura 5-95.

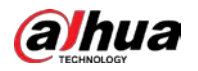

Figure 5-95 s-a finalizat adăugarea bazei de date cu fețe

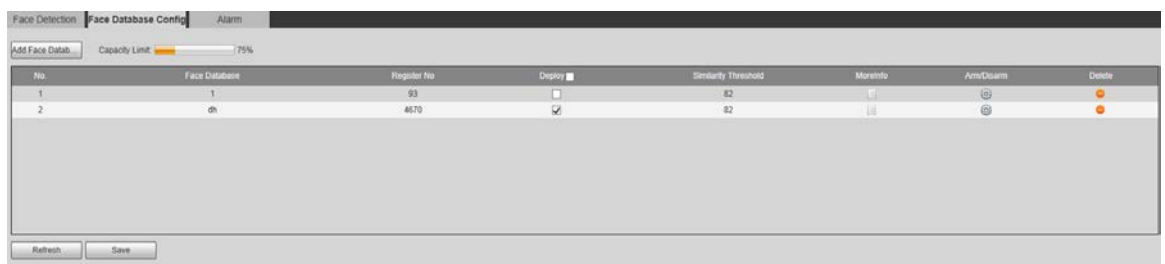

Step 5 Configurați parametrii după cum este necesar. Pentru descrierea parametrilor, vezi Tabelul 5-33.

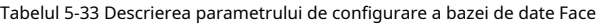

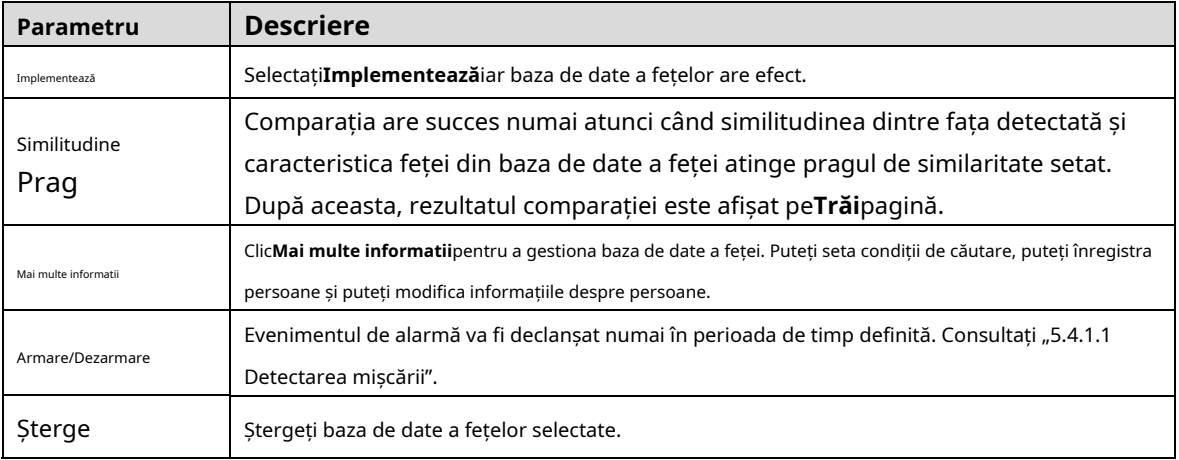

#### **5.4.6.2.2 Adăugarea imaginilor feței**

Adăugați imagini cu fețe în baza de date creată. Adăugarea manuală și importul în lot sunt acceptate.

#### **Adăugarea manuală**

Adăugați o singură imagine a feței. Utilizați această metodă când înregistrați un număr mic de imagini cu fețe.

```
SelectațiSetare > Eveniment > Recunoaștere facială > Configurare bază de date fețe. The
```
**Configurare baze de date faciale**este afișată pagina.

```
Step 2 Clic
          Mai multe informatiipentru ca baza de date a fețelor să fie configurată.
```
Pagina este afișată. Vezi Figura 5-96.

Figure 5-96 Mai multe informatii

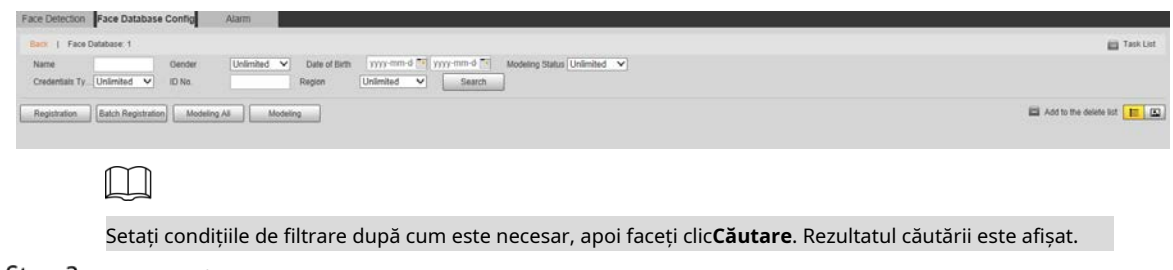

Step 3 Faceți clic pe înregistrare.

The**Înregistrare**este afișată pagina. Vezi Figura 5-97.

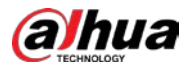

### Figure 5-97 Pagina de înregistrare

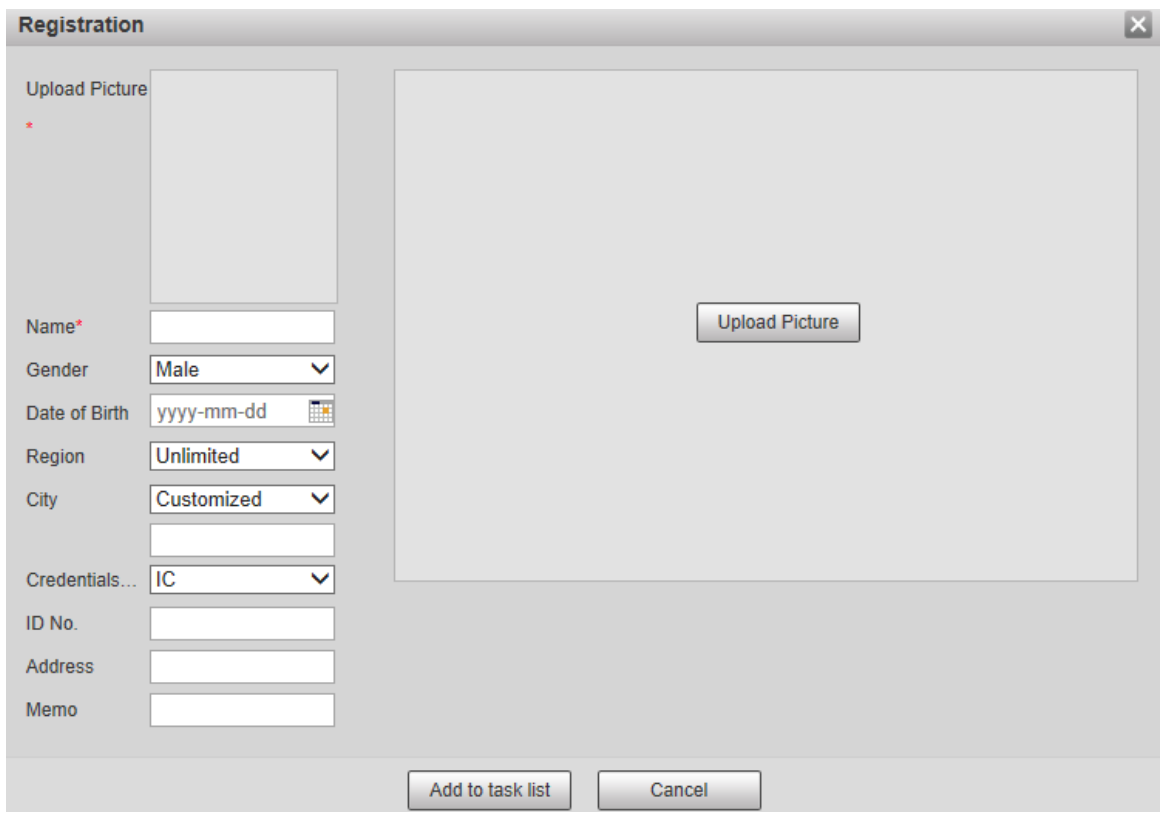

### Clic**Încarcă imagine**.

Importați imaginile feței care urmează să fie încărcate. Pagina este afișată. Vezi Figura 5-98.

 $\boxed{1}$ 

Puteți selecta manual o zonă a feței. După ce ați încărcat imaginea, selectați o zonă a feței și faceți clic

**Bine**. Dacă există mai multe fețe într-o imagine, selectați fața țintă și faceți clic**Bine**pentru a salva fata imagine.

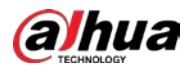

#### Figure 5-98 Adăugare finalizată

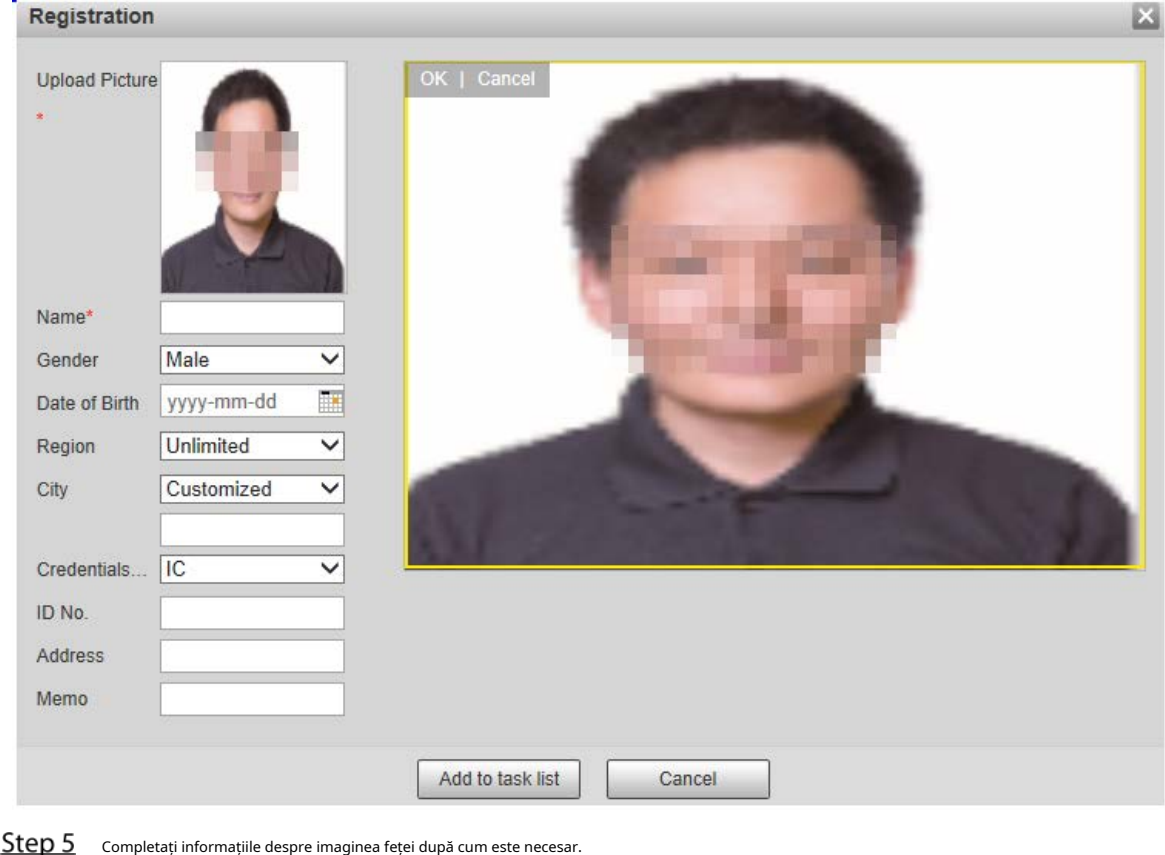

**Step 6** ClicAdăugați la lista de sarcini.

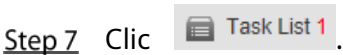

The**Lista de sarcini**este afișată pagina. Vezi Figura 5-99.

Figure 5-99 Adăugarea listei de activități a fost finalizată

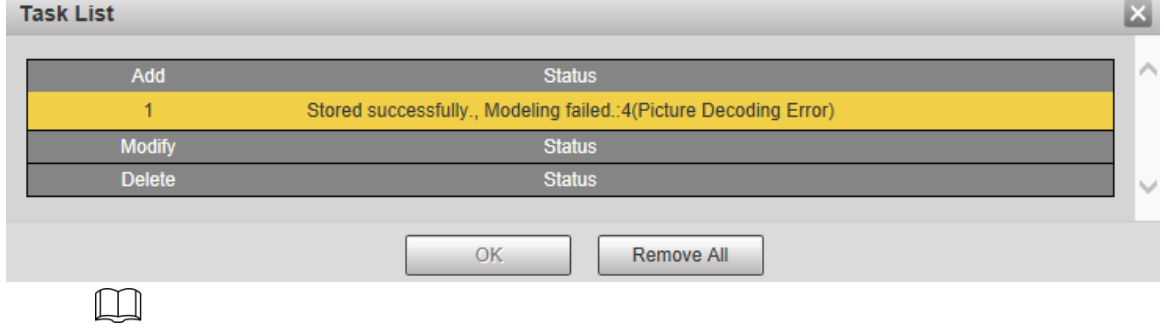

Clic**Inlătură tot**și puteți elimina toate sarcinile.

# **Înregistrare lot**

Importați mai multe imagini cu fețe în lot. Utilizați această metodă când înregistrați un număr mare de imagini cu fețe.

Înainte de a importa imagini în loturi, denumiți imaginile feței în formatul "Nume#SGender#BDate of Birth#NRegion#TCredentialsType#MIDNo.jpg" (de exemplu,

"John#S1#B1990-01-01#NCN#T1#M33050119900101622" ). Pentru regulile de denumire, vezi Tabelul 5-34.  $\square$ 

Numele este obligatoriu, iar restul sunt opționale.

Tabelul 5-34 Reguli de denumire pentru importul loturilor

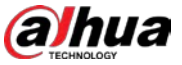

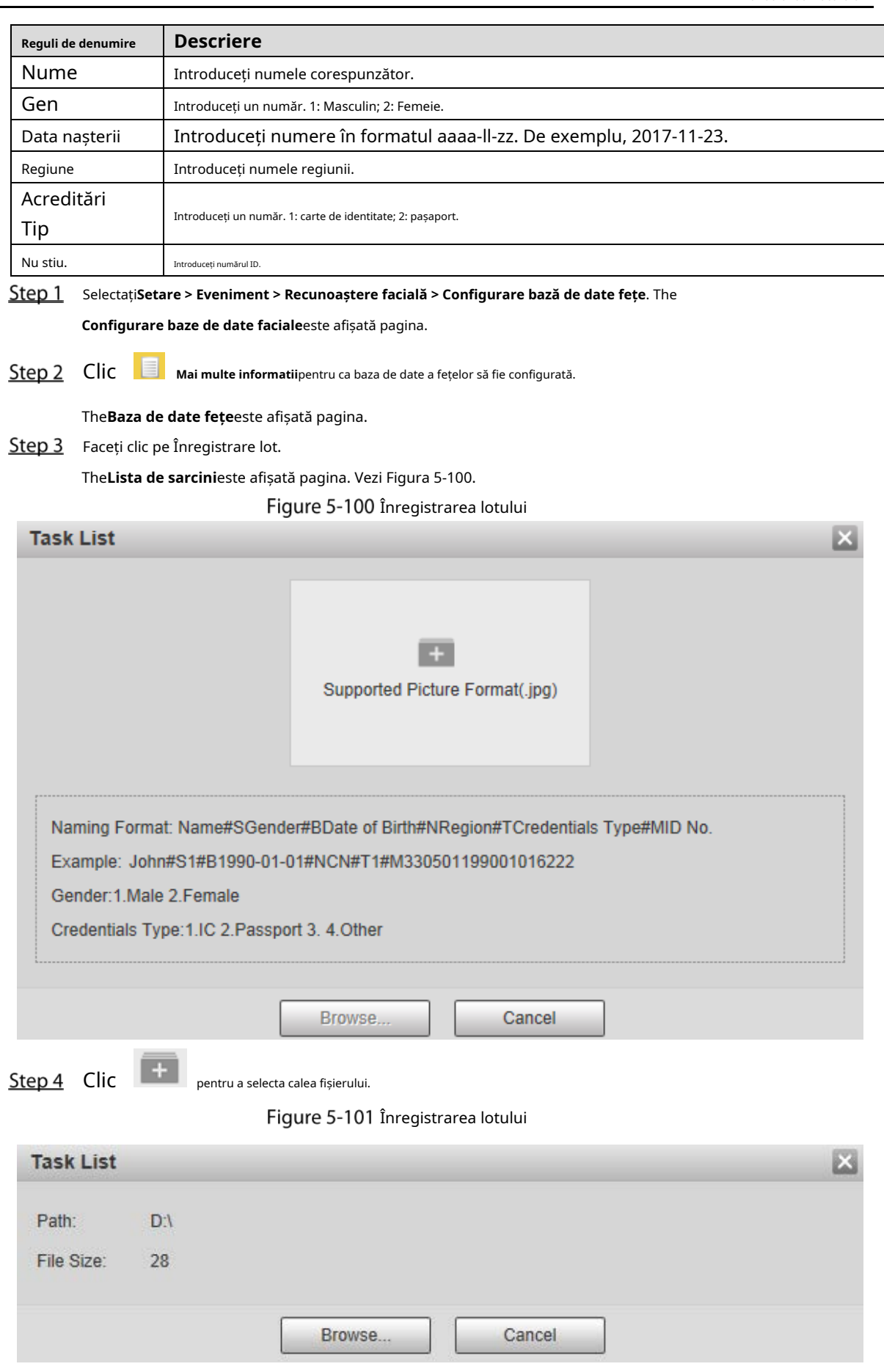

# Step 5 Clic**Naviga**.

Se afișează pagina de înregistrare. Vezi Figura 5-101.

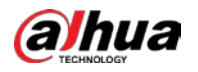

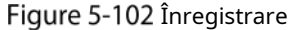

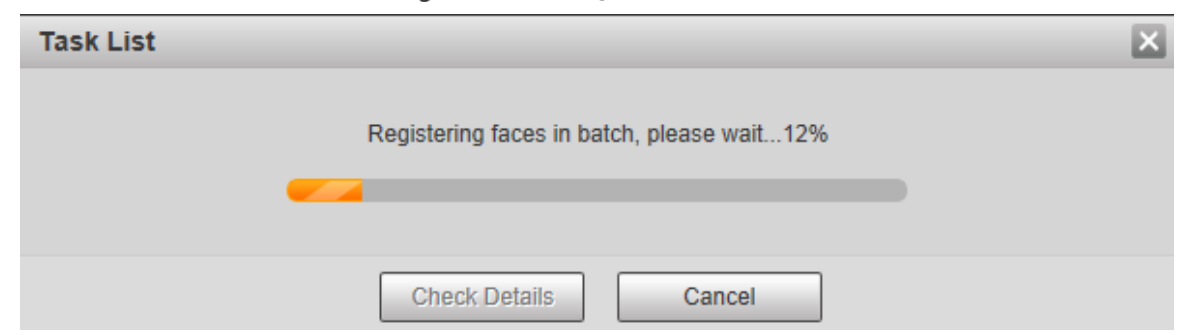

Step 6 După ce înregistrarea este finalizată, faceți clic**Următorul**pentru a vizualiza rezultatul înregistrării.

#### **5.4.6.2.3 Gestionarea imaginilor feței**

Adăugați imagini cu fețe în baza de date a fețelor; gestionați și mențineți imaginile feței pentru a asigura informații corecte.

#### **Modificarea informațiilor despre față**

Pe**Configurare baze de date faciale**pagina, mutați cursorul mouse-ului la imaginea feței sau la persoană

linie de informare. Clic**inia de informare. Clicia de sau <sup>, s</sup>iÎnregistrare**este afișată pagina. Vezi Figura 5-103. După

modificând informațiile despre imaginea feței după cum este necesar, faceți clic**Adăugați la lista de sarcini**.

Figure 5-103 Pagina de înregistrare

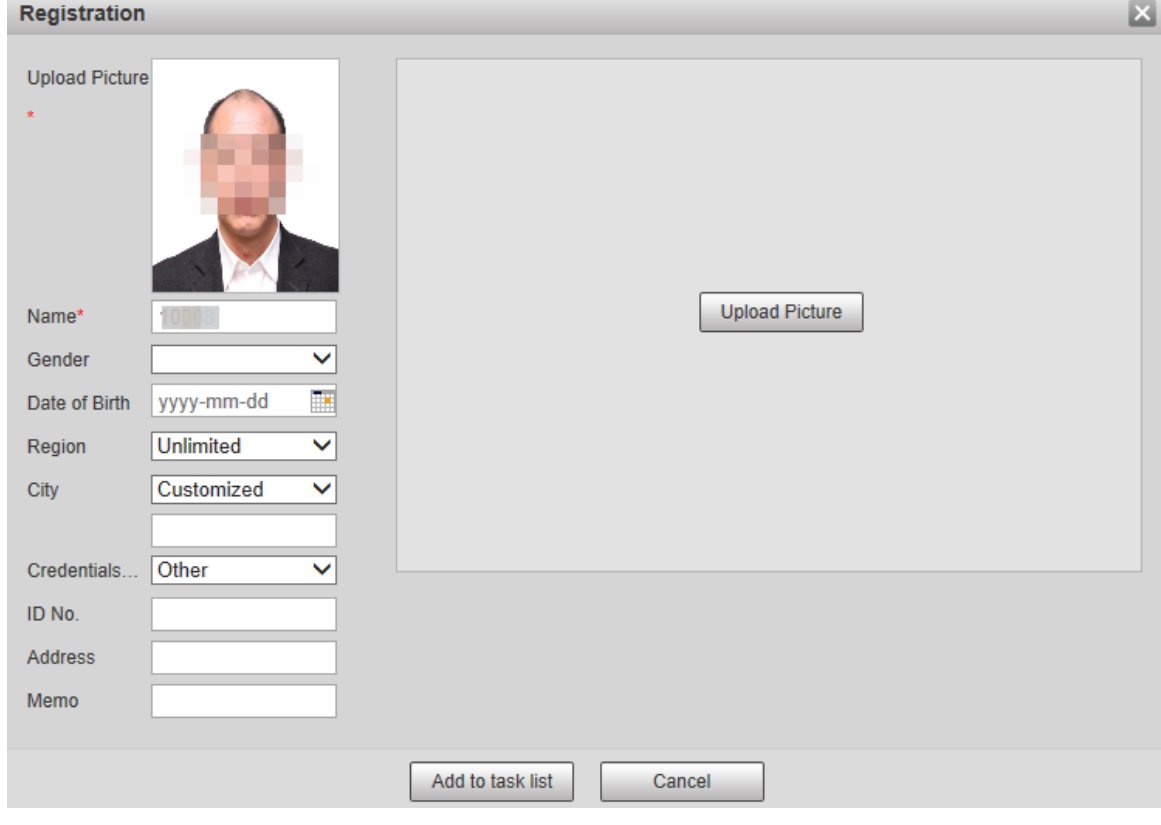

#### **Ștergerea imaginilor feței**

Introduceți baza de date a fețelor, apoi ștergeți imaginea feței creată.

- Ștergere unică: deplasați cursorul mouse-ului pe imaginea feței sau pe linia de informații despre persoane și

apoi apasa  $\boxed{\widehat{\mathbb{m}}}$  sau $\boxed{\widehat{\mathbb{m}}}$  pentru a șterge imaginea feței.

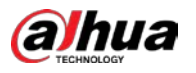

,

- Ștergerea lotului: deplasați cursorul mouse-ului pe imaginea feței sau pe linia de informații despre persoane și apoi

faceți clic în colțul din dreapta sus al imaginilor feței sau faceți clic pe linia de informații despre persoană.

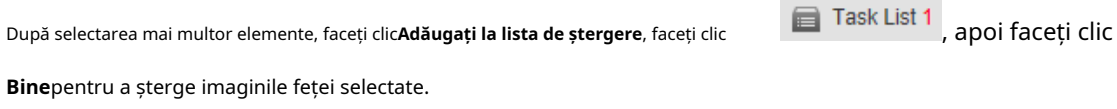

- Ștergeți tot: când vizualizați imagini cu fețe dintr-o listă, faceți clic pe linia de informații despre persoane (sau select

Task List 1 **Toate**când vizualizați imagini cu fețe în imagini), faceți clic**Adăugați la lista de ștergere**, faceți clic

și apoi faceți clic**Bine**pentru a șterge toate imaginile feței.

#### **5.4.6.2.4 Modelarea feței**

Extrageți și importați informațiile relevante ale imaginilor feței în baza de date prin modelarea feței și creați un mod de caracteristică a feței pentru detectarea inteligentă, cum ar fi compararea feței.

 $\begin{smallmatrix} 1 & 1 & 1 \end{smallmatrix}$ 

-

- Cu cât alegi mai multe imagini de față, cu atât timpul de modelare este mai lung. Asteapta rabdator.
- În timpul procesului de modelare, unele funcții inteligente de detectare (cum ar fi compararea fețelor) sunt temporar indisponibil și poate fi reluat după finalizarea modelării.
- **Step 1** Selectați**Setare > Eveniment > Recunoaștere facială > Configurare bază de date fețe**. The

**Configurare baze de date faciale**este afișată pagina.

Step 2 Clic **Mai multe informatii**pentru ca baza de date a fețelor să fie configurată.

Este afișată pagina bazei de date a fețelor. Vezi Figura 5-104.

Figure 5-104 Pagina baza de date a feței

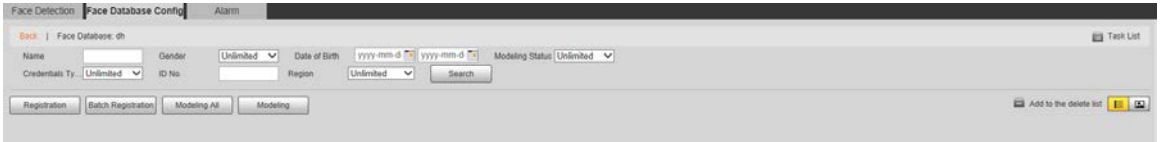

 $\cap$ 

Step 3 Alegeți imaginile feței pentru modelare după cum este necesar.

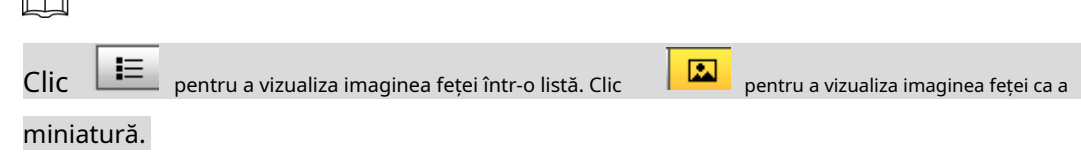

- Modelarea tuturor

- Clic**Modelarea tuturor**, iar toate imaginile fețelor din baza de date a fețelor vor fi modelate.
- Modelare selectivă -

Dacă există multe imagini cu fețe în baza de date, setați condițiile de filtrare și faceți clic**Căutare** pentru a selecta imagini ale feței pentru modelare.

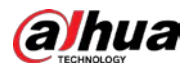

### Figure 5-105 Modelare finalizată

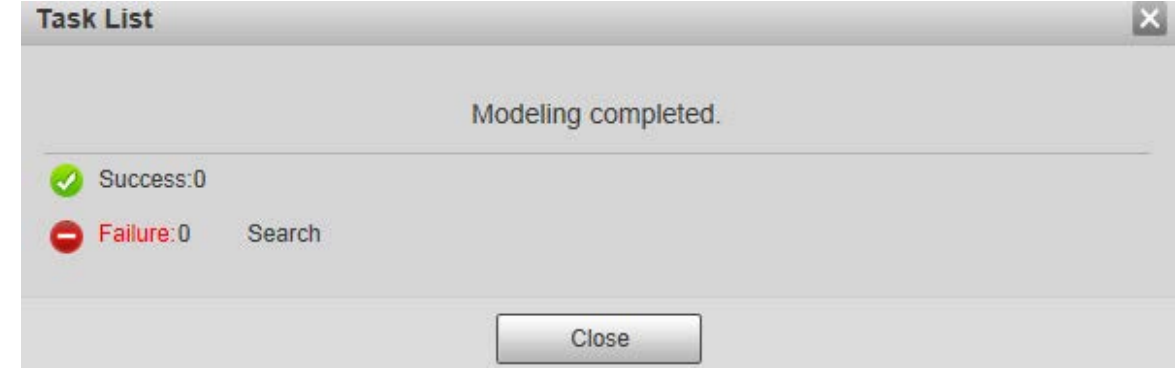

### **5.4.6.3 Conectarea alarmei**

Setați modul de conectare a alarmei pentru compararea feței.

Selectați**Setare > Eveniment > Recunoaștere facială > Alarmă**.

The**Alarma**este afișată pagina. Vezi Figura 5-106.

Figure 5-106 Conectarea alarmei

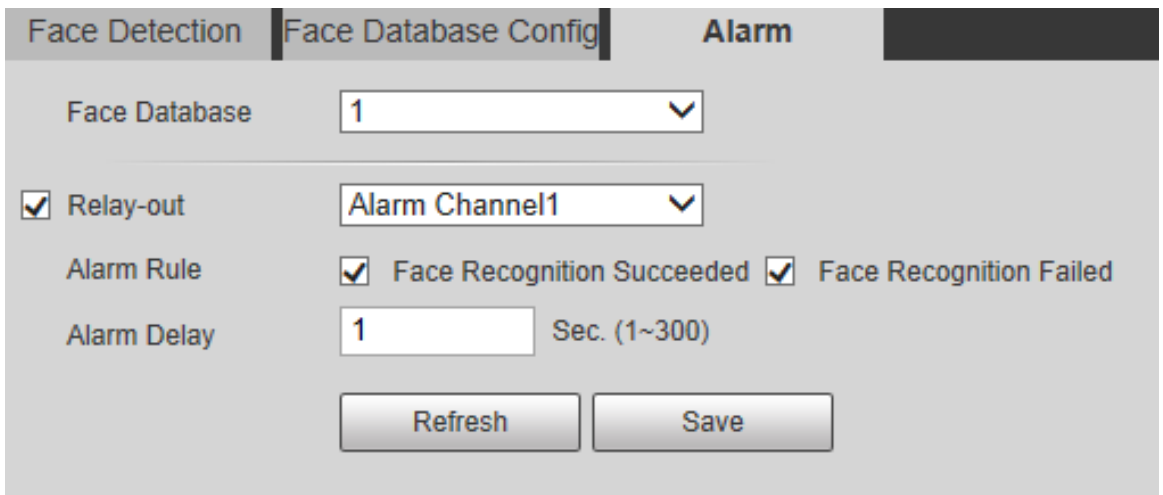

Step 2 Configurați parametrii după cum este necesar. Pentru descrierea parametrilor, vezi Tabelul 5-35.

Tabelul 5-35 Descrierea parametrului conexiunii alarmei

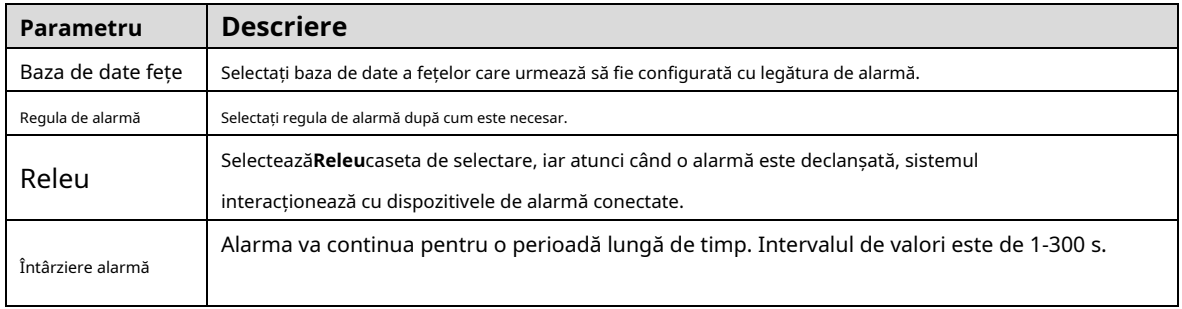

Step 3 Clic**Salvați**.

# **5.4.7 Numărarea oamenilor**

 $\Box$ 

- Înainte de a utiliza această funcție, trebuie să activați**Numărătoarea de oameni**în**Plan inteligent**.

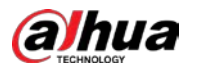

- Datele de numărare a persoanelor vor fi suprascrise dacă discul este plin. Faceți o copie de rezervă a datelor la timp ca Necesar.
- Această funcție este disponibilă pe anumite modele.

Puteți utiliza această funcție pentru a număra numărul de persoane din zonă și pentru a genera rapoarte.

#### **5.4.7.1 Numărarea oamenilor**

Cu această funcție, sistemul poate număra numărul de persoane care apar pe ecranul de monitorizare într-o anumită perioadă de timp.

#### Step 1 Selectați**Setare > Eveniment > Numărarea persoanelor > Numărarea persoanelor**

. The**Numărătoarea de oameni**este afișată pagina. Vezi Figura 5-107.

Figure 5-107 Setări de numărare a persoanelor

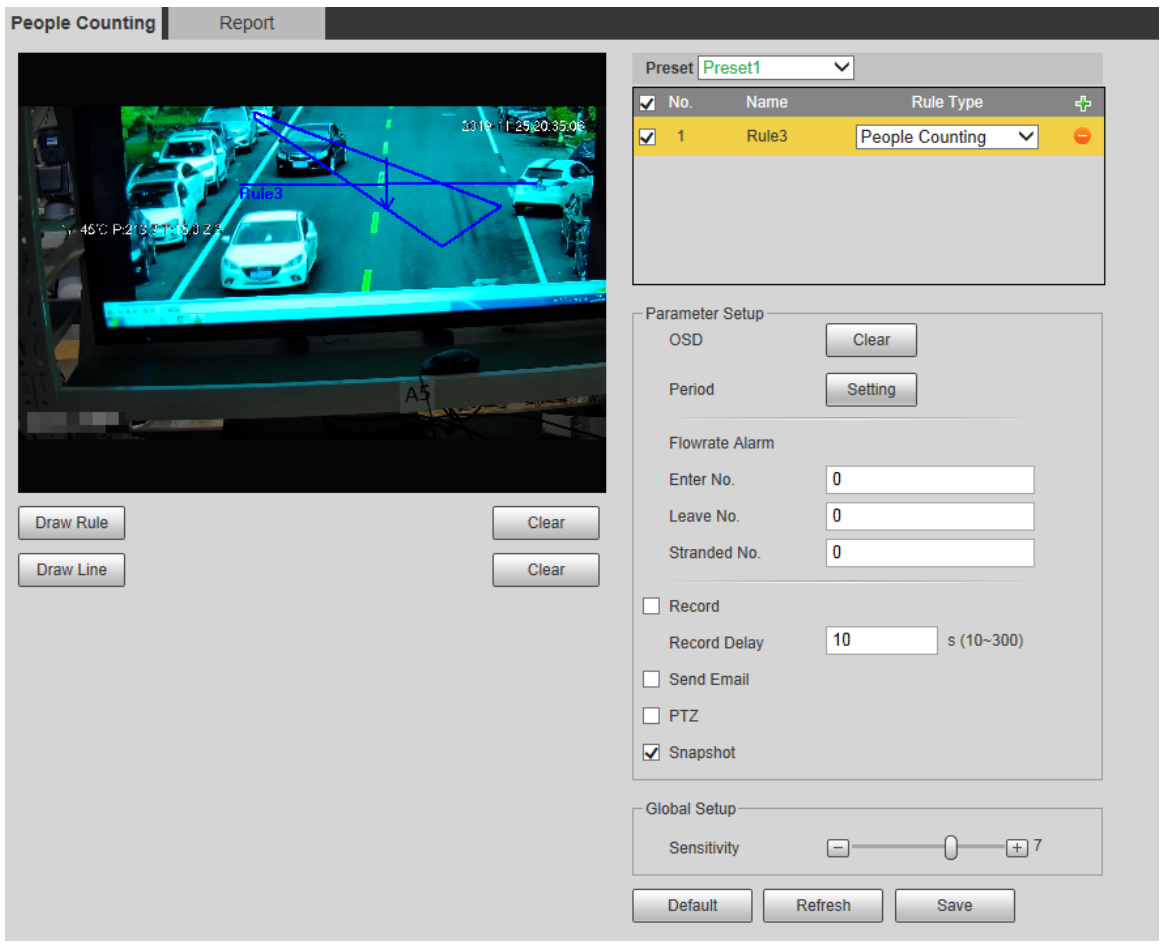

- Step 2 Selectați presetările de configurat.
- Clic**Regulă de desen**, și puteți desena reguli pe ecranul de monitorizare. Pentru descrierea parametrilor, vezi Tabelul 5-27.
	- $\Box$

Clic**clar**la dreapta de**Regulă de desen**, și puteți șterge toate regulile desenate.

Step 4 Configurați parametrii după cum este necesar. Pentru descrierea parametrilor, vezi Tabelul 5-36.

Tabelul 5-36 Descrierea parametrului de numărare a persoanelor

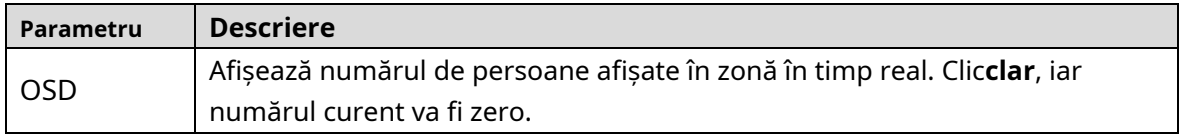

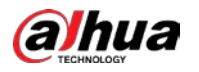

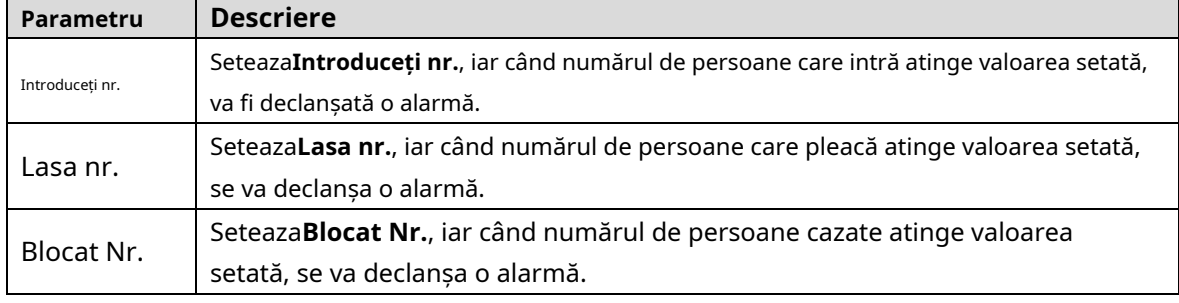

Pentru alți parametri, consultați "5.4.5.1.1 Tripwire". Clic

Step 5 Salvați.

# **5.4.7.2 Raport**

Puteți vizualiza rezultatele statisticilor persoanelor din scenă în perioada selectată.

Step 1 Selectați**Setare > Eveniment > Numărarea persoanelor >** 

**Raportare**. The**Raport**este afișată pagina. Vezi Figura 5-108.

Figure 5-108 Oamenii numără - raportează

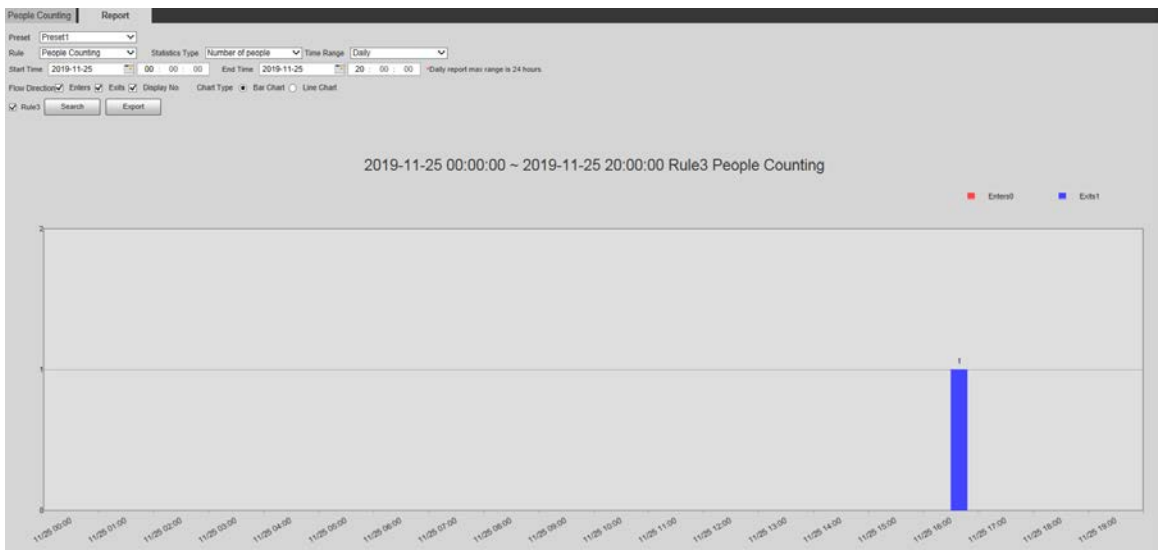

- Step 2 Selectați o presetare.
- Selectează**Regulă**,**Tip de statistici**, și**Interval de timp**. Selectați ora
- Step 4 de început și ora de încheiere pentru căutarea rapoartelor. Selectați
- **Directie de curgere**și**Tip diagramă**.
- Clic**Căutare**pentru a genera rapoarte și faceți clic**Export**pentru a exporta raportul în stocarea locală.

### **5.4.8 Harta termică**

m

- Înainte de activare**Harta termografica**, trebuie să setați presetări în**PTZ**secțiune și selectați funcția din cel**Plan inteligent**.
- Datele vor fi suprascrise dacă discul este plin. Faceți o copie de rezervă a datelor la timp, după cum este necesar.
- Această funcție este disponibilă pe anumite modele.

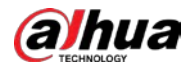

 $\overline{\mathsf{v}}$ 

### **5.4.8.1 Harta termică**

Funcția poate fi utilizată pentru a detecta nivelul de activitate al obiectelor în mișcare din scenă într-o anumită perioadă de timp.

#### Selectați**Setare > Eveniment > Hartă termică > Hartă termică**.

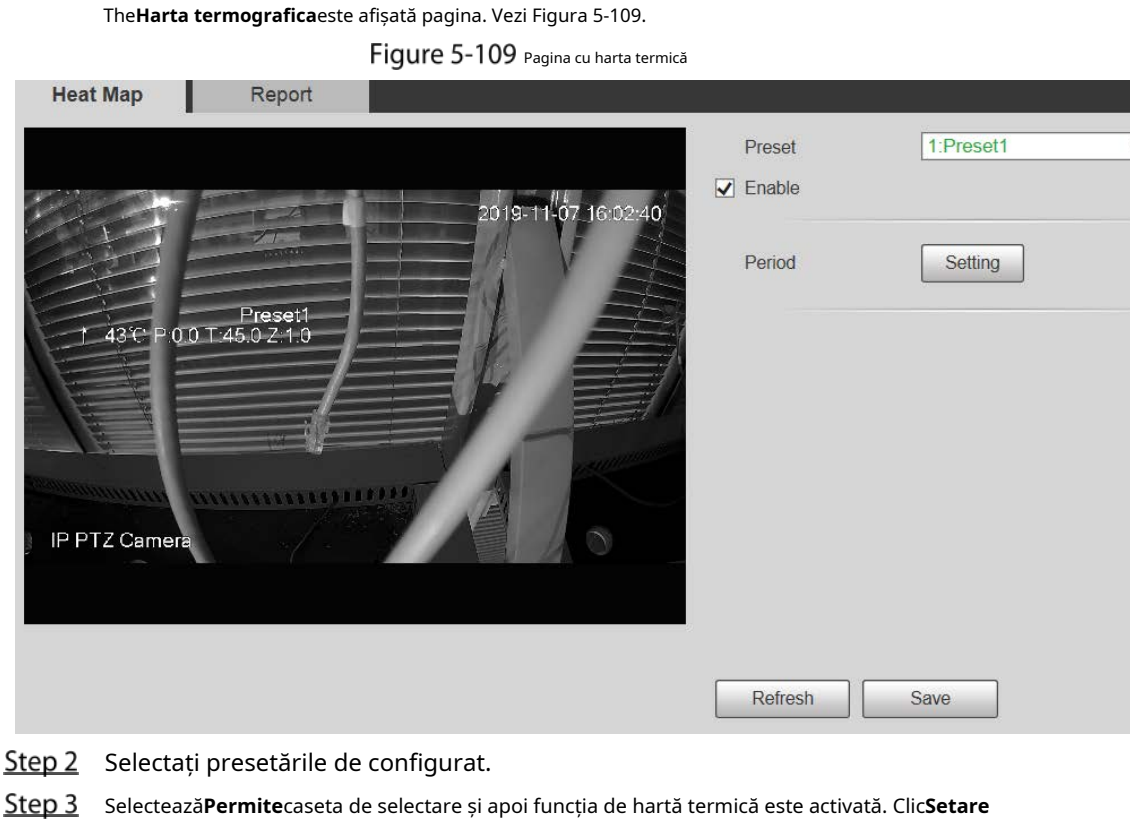

Step 4 pentru a seta perioada de armare. Pentru detalii, consultați "5.4.1.1 Detectarea mișcării". Clic**Salvați**. Step 5

# **5.4.8.2 Raport**

Puteți vizualiza raportul hărții termice pentru scena în perioada de timp selectată.

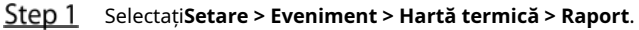

The**Raport**este afișată pagina.

- Step 2 Setați ora de începere și ora de încheiere pentru a căuta raportul hărții termice.
- Step 3 Selectați o presetare.
- Clic**Căutare**, iar rezultatele căutării vor fi afișate pe pagină. Vezi Figura 5-110.

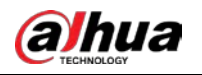

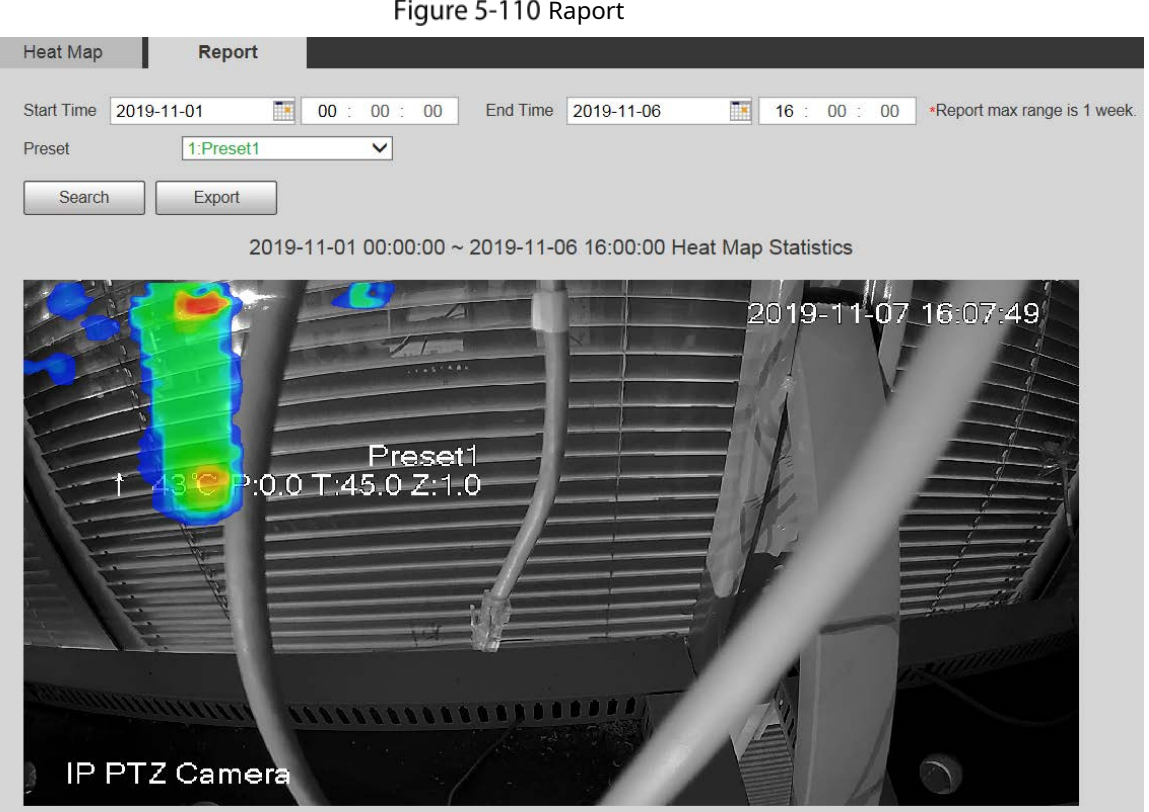

# **5.4.9 Metadate video**

Cu această funcție, sistemul poate număra numărul de vehicule cu motor, vehicule fără motor și de persoane din ecranul de monitorizare, poate identifica caracteristicile vehiculelor și persoanelor din scenă și poate face instantanee.

 $\Box$ 

- Înainte de a utiliza metadatele video, trebuie să activați funcția din**Plan inteligent**.
- Această funcție este disponibilă pe anumite modele.

# **5.4.9.1 Setarea scenei**

Setați parametrii de instantaneu, analiză și alarmă în scenă.

Selectați**Setare > Eveniment > Metadate video**. The**Set** 

**de scenă**este afișată pagina. Vezi Figura 5-111.

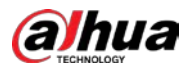

Figure 5-111 Set de metadate video-scenă

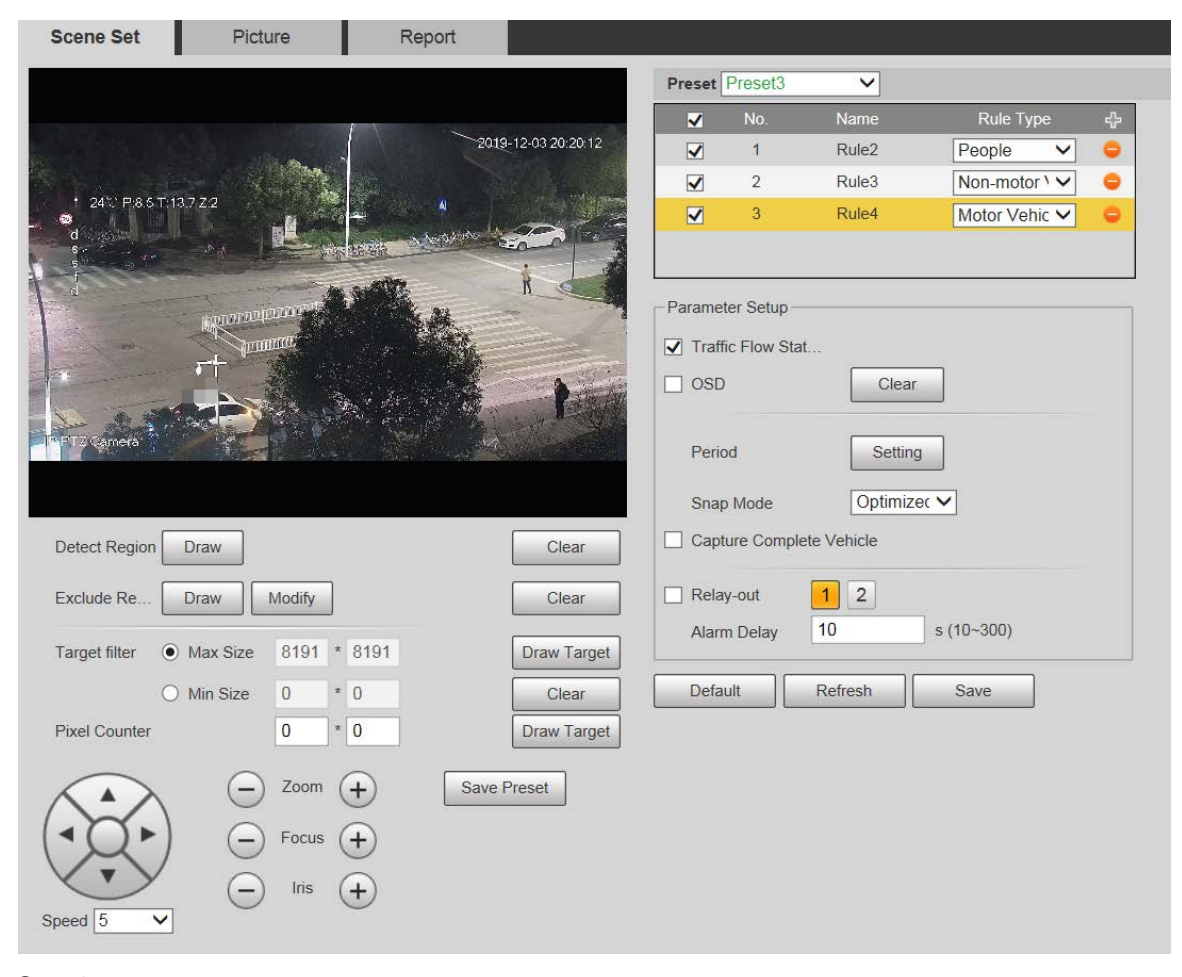

Step 2 Apasă pe**Presetat**listă pentru a selecta presetarea pentru a configura metadatele video. Faceți clic

- Step 3 pentru a adăuga un tip de regulă.
- Step 4 Modificați parametrii după cum este necesar.
	- Faceți dublu clic pe nume pentru a modifica numele regulii.
	- Selectați tipul de regulă din**oameni**,**Vehicul fără motor**și**Vehicul cu motor**.

 $\Box$ 

- -

Faceți clic pe corespunzătoare pentru a șterge elementele de detectare.

- Step 5 Configurați parametrii după cum este necesar. Pentru descrierea parametrilor, vezi Tabelul 5-37.
	- Tabelul 5-37 Descrierea parametrului setului scenei

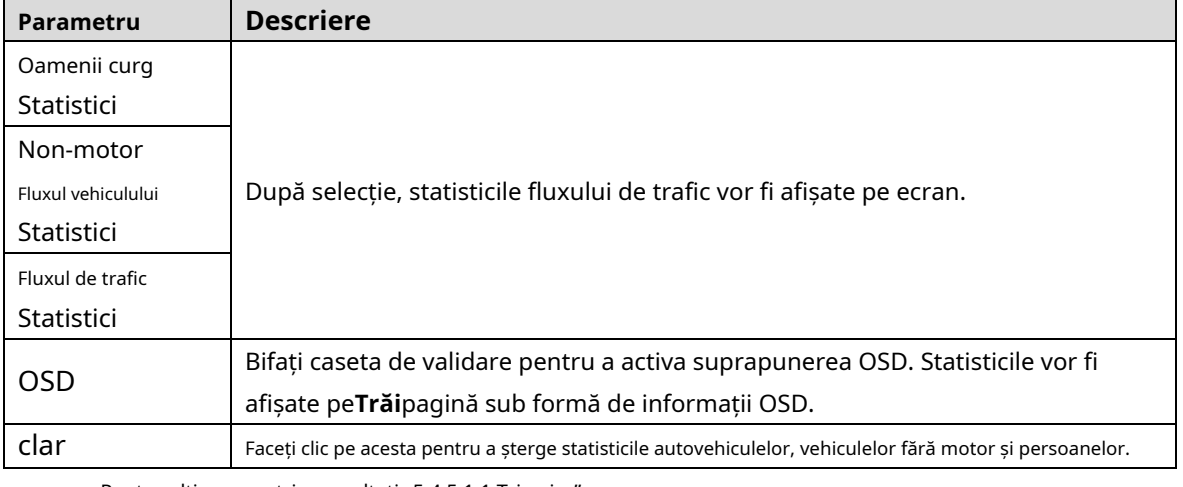

Pentru alți parametri, consultați "5.4.5.1.1 Tripwire".

Step 6 ClicSalvați.

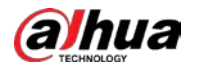

### **5.4.9.2 Suprapunere imagine**

Setați informațiile de suprapunere pe instantaneu.

Step 1 Selectați**Setare > Eveniment > Metadate video > Suprapunere**.

The**Imagine**este afișată pagina.

Step 2 Selectați tipul de suprapunere a imaginii dintre Persoane, Vehicul fără motor și Vehicul cu

motor. Vezi Figura 5-112, Figura 5-113 și Figura 5-114.

Figure 5-112 Suprapunere imagini - autovehicul

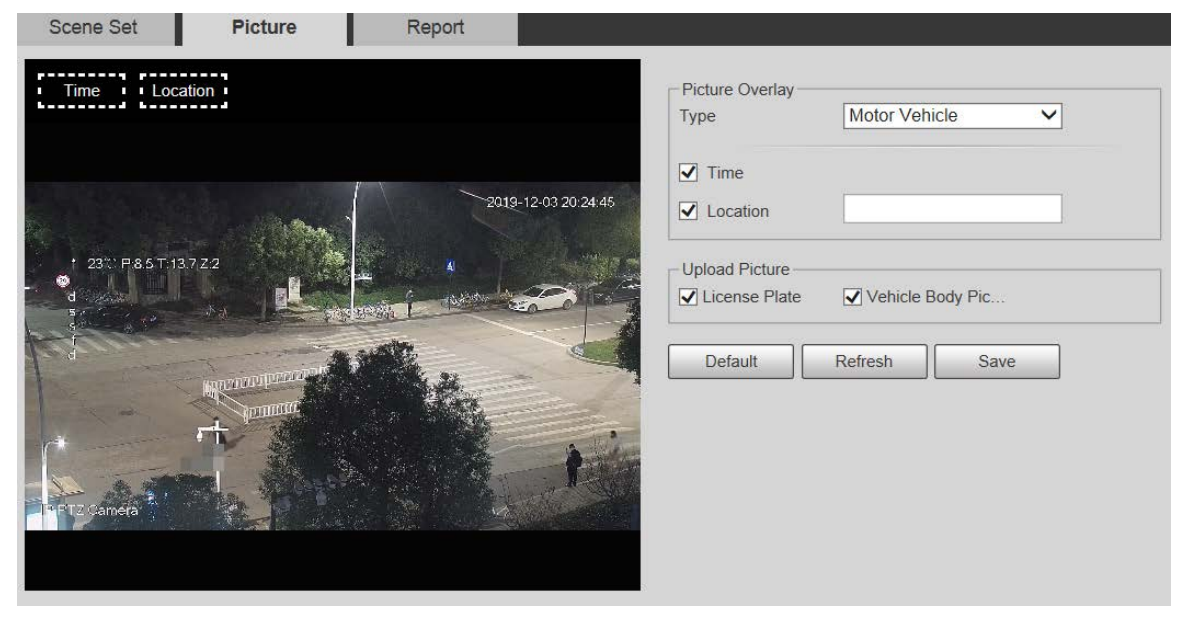

Figure 5-113 Suprapunere imagini - vehicul fără motor

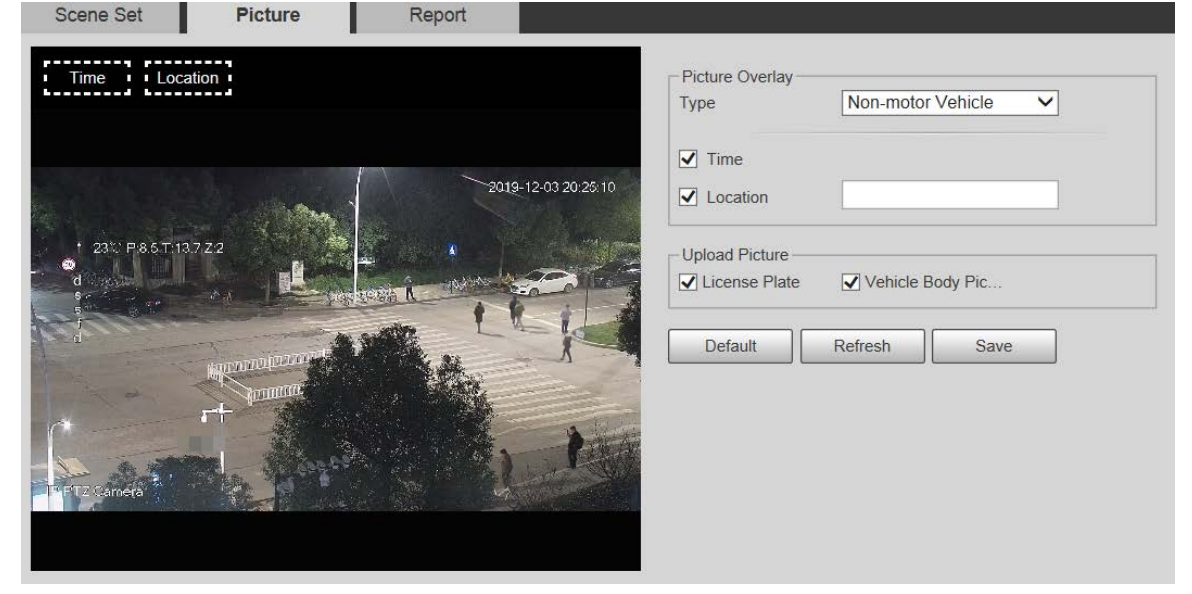

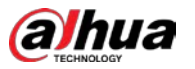

Figure 5-114 suprapunere de imagini - oameni

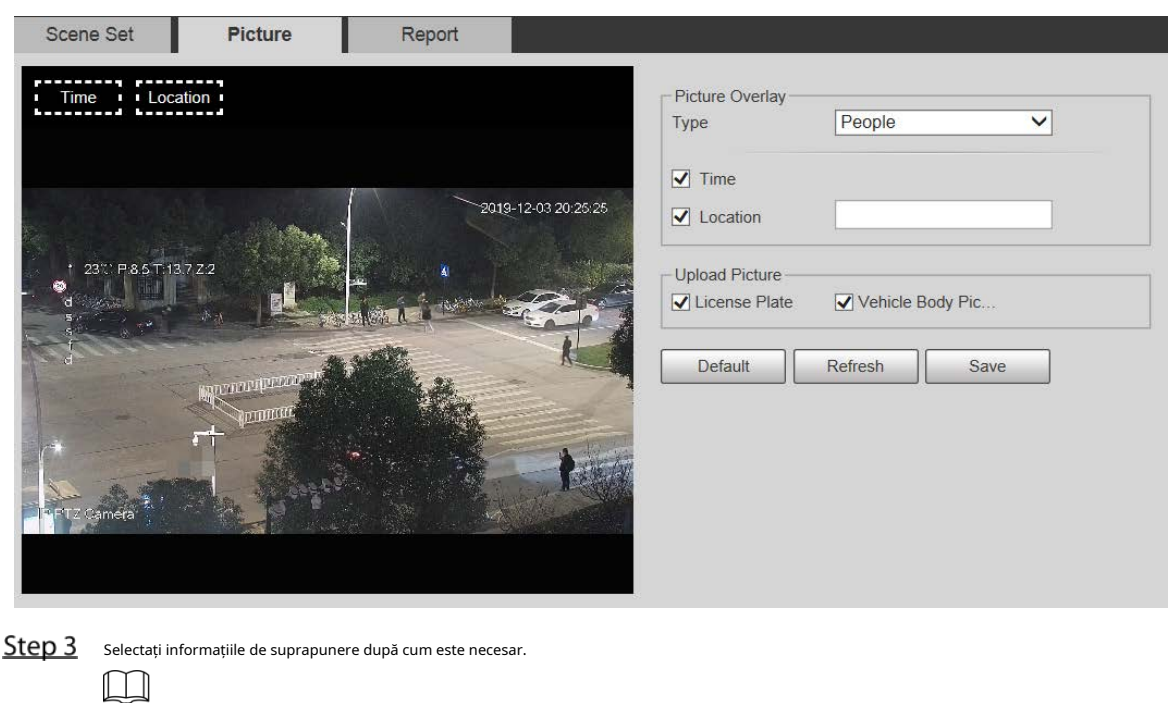

Dacă selectați**Locație**, trebuie să introduceți manual locația Dispozitivului.

Step 4 Clic**Salvați**.

# **5.4.9.3 Raport**

Puteți vizualiza numărul de vehicule, non-vehicule și de persoane din scenă în perioada selectată.

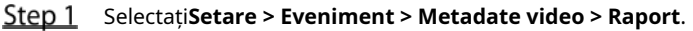

The**Raport**este afișată pagina. Selectează**Tip de raport**.

Step<sub>2</sub>

Step 3 Selectați ora de început și ora de încheiere pentru căutarea rapoartelor.

Step 4 Selectați tipul de statistici privind fluxul de trafic.

Step 5 Clic**Căutare**pentru a genera rapoarte. Vezi Figura 5-115.

Figure 5-115 Raport de metadate video

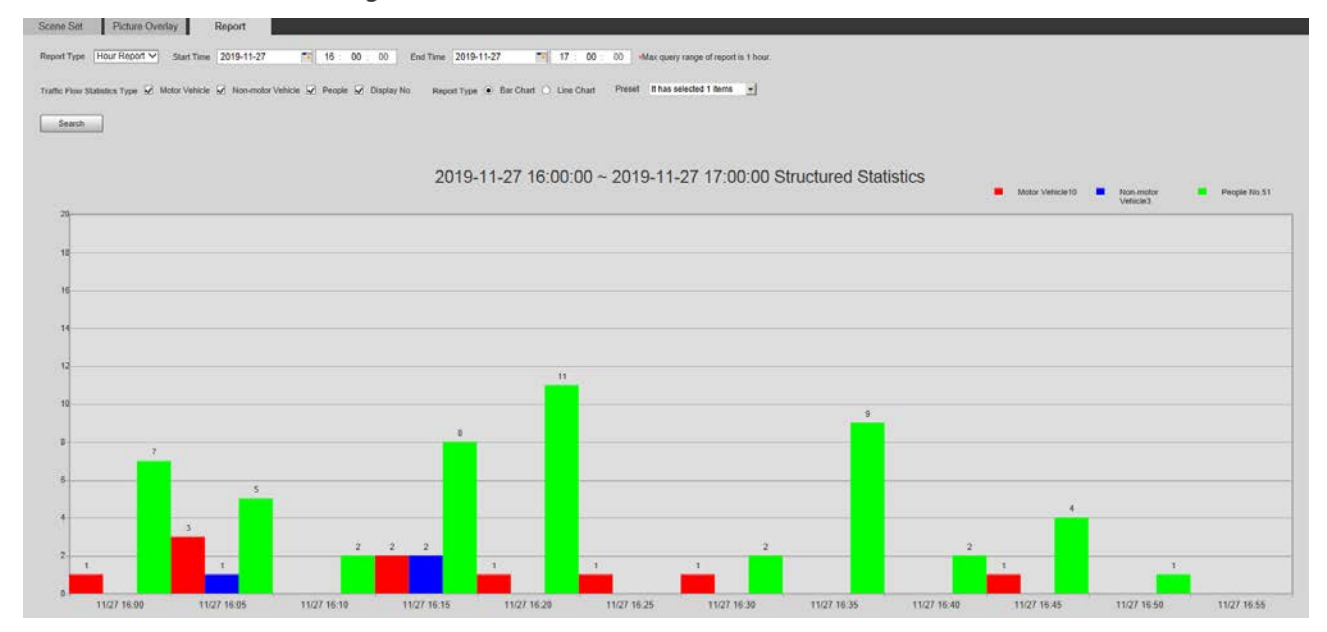

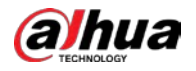

# **5.4.10 Alarmă**

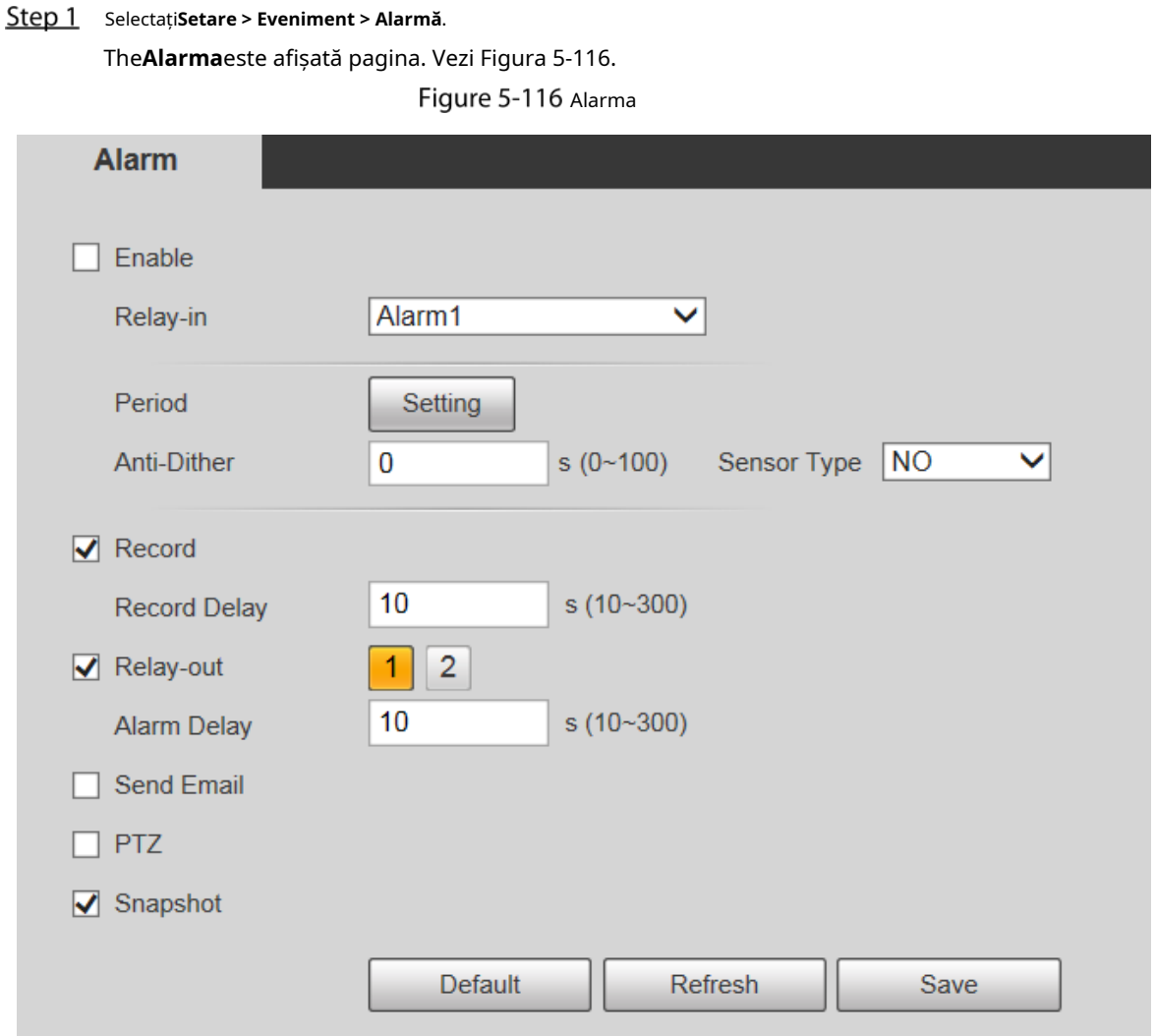

Step 2 Configurați parametrii după cum este necesar. Pentru descrierea parametrilor, vezi Tabelul 5-38.

Tabel 5-38 Descrierea parametrului de setare a alarmei

| Parametru        | <b>Descriere</b>                                                                             |  |  |  |
|------------------|----------------------------------------------------------------------------------------------|--|--|--|
| Permite          | Selectează Permitecaseta de selectare, iar apoi conectarea alarmei este activată.            |  |  |  |
| Releu de intrare | Selectati intrarea de alarmă și sunt disponibile 7 intrări de alarmă.                        |  |  |  |
|                  | Există două tipuri: NU (deschis în mod normal) siNC (normal închis). Schimba de la NU la NC, |  |  |  |
| Tip senzor       | iar evenimentul de alarmă va fi activat. Schimba de laNClaNU, iar evenimentul de alarmă va   |  |  |  |
|                  | fi dezactivat.                                                                               |  |  |  |
|                  |                                                                                              |  |  |  |

Pentru alți parametri, consultați "5.4.1.1 Detectarea mișcării".

Step 3 Clic**Salvați**.

# **5.4.11 Anormalitate**

Anormalitatea include 7 evenimente de alarmă:**Fără card SD**,**Avertizare de capacitate**,**Eroare card SD**, **Deconectare**,**Conflict IP**,**Acces ilegal**, și**Excepție de securitate**.

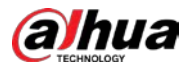

# **5.4.11.1 Card SD**

În cazul unei excepții a cardului SD, va fi declanșată o alarmă. Urmați acești pași pentru a finaliza configurarea.

# Step 1 Selectați**Setare > Eveniment > Anormalitate > Card SD**.

The**Card SD**este afișată pagina. Vezi Figura 5-117, Figura 5-118 și Figura 5-119.

Figure 5-117 Fără card SD

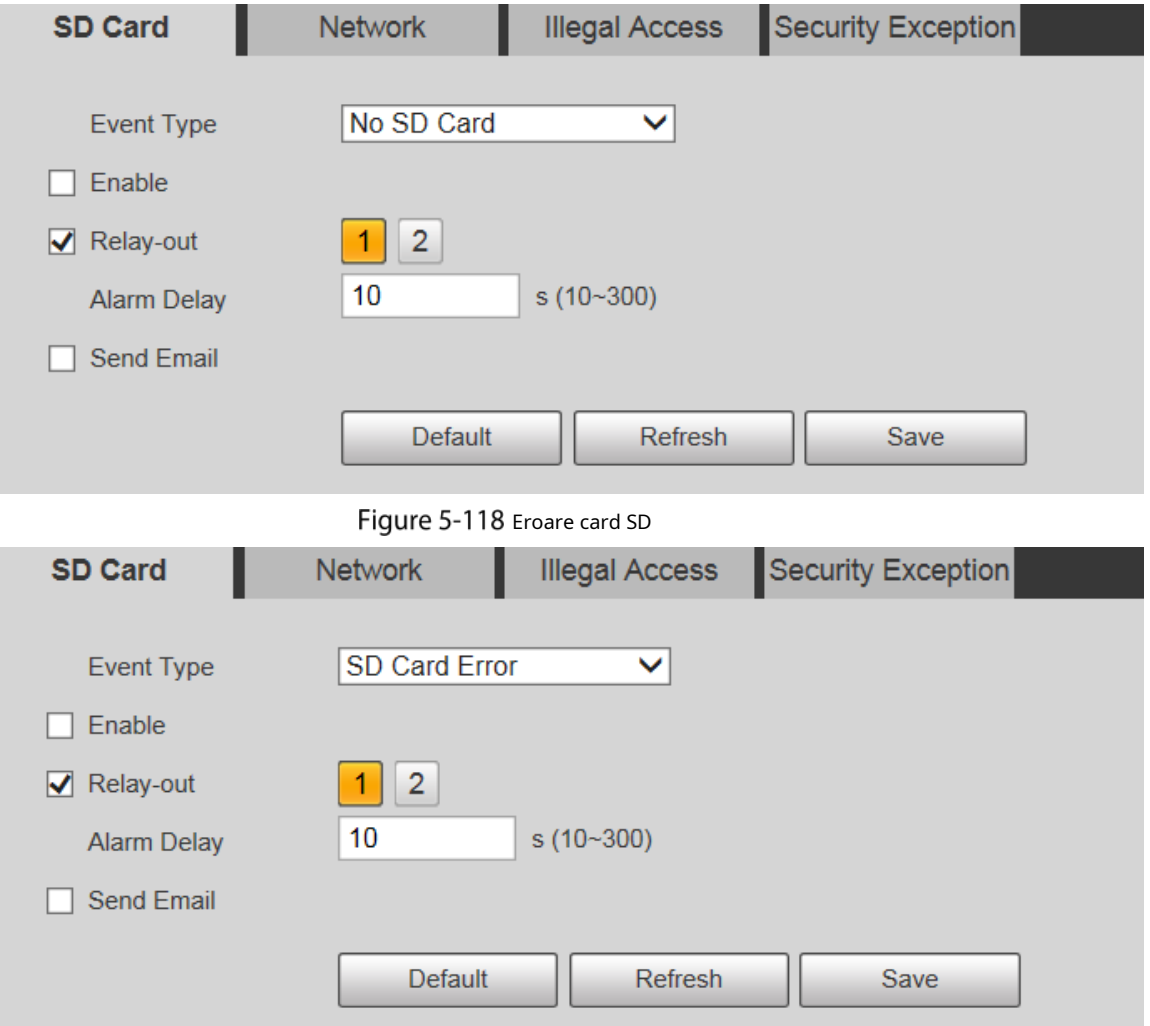

Figure 5-119 Avertizare de capacitate **SD Card Illegal Access** Security Exception **Network Event Type Capacity Warning**  $\checkmark$  $\Box$  Enable  $10$  $% (0~99)$ **Capacity Limit**  $\sqrt{\phantom{a}}$  Relay-out  $\mathbf{1}$  $\overline{2}$  $10$  $s(10-300)$ **Alarm Delay** Send Email Default Refresh Save

Step 2 Configurați parametrii după cum este necesar. Pentru descrierea parametrilor, vezi Tabelul 5-39.

Tabelul 5-39 Descrierea parametrului excepției cardului SD

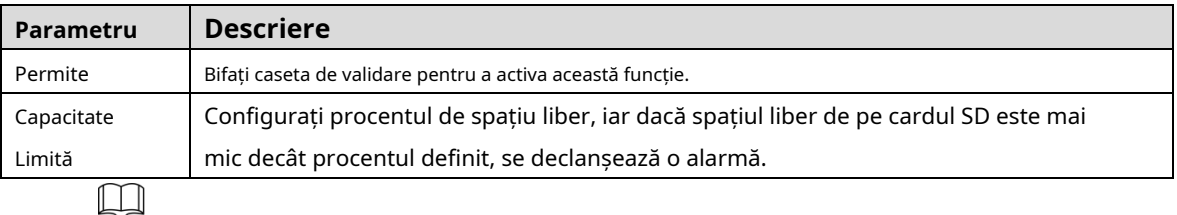

Pentru alți parametri, consultați "5.4.1.1 Detectarea mișcării".

Step 3 Clic**Salvați**.

# **5.4.11.2 Excepție de rețea**

În cazul unei excepții de rețea, va fi declanșată o alarmă. Urmați acești pași pentru a finaliza configurarea.

Step 1 Selectați**Setare > Eveniment > Anormalitate > Rețea**.

The**Reţea**este afișată pagina. Vezi Figura 5-120 și Figura 5-121.

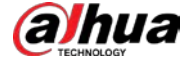

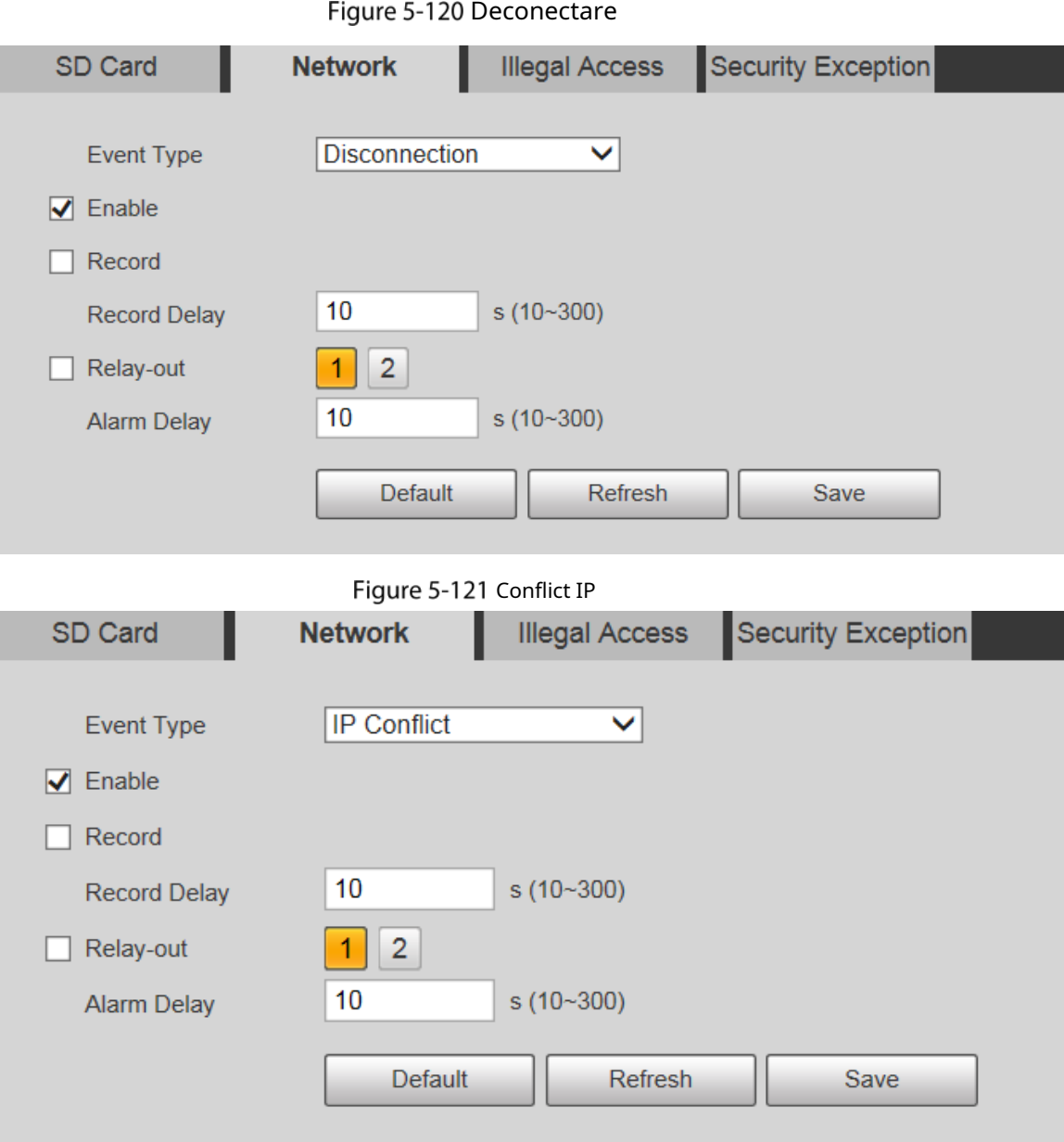

Step 2 Configurați parametrii după cum este necesar. Vezi Tabelul 5-40.

Tabelul 5-40 Descrierea parametrului excepției rețelei

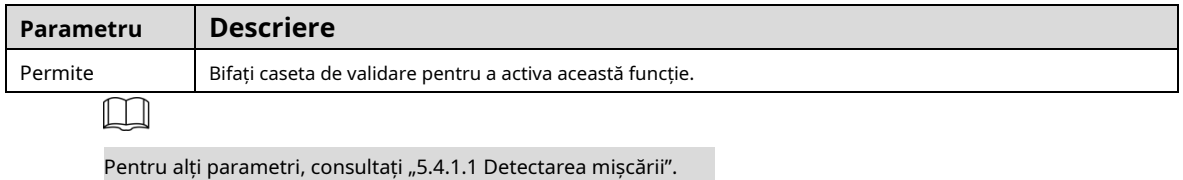

Step 3 Clic**Salvați**.

# **5.4.11.3 Acces ilegal**

Alarma de acces ilegal este declanșată atunci când parola de conectare a fost introdusă greșit pentru mai mult de ori setat.

### Step 1 Selectați**Setare > Eveniment > Anormalitate > Acces ilegal**.

The**Acces ilegal**este afișată pagina. Vezi Figura 5-122.

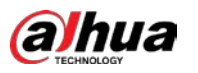

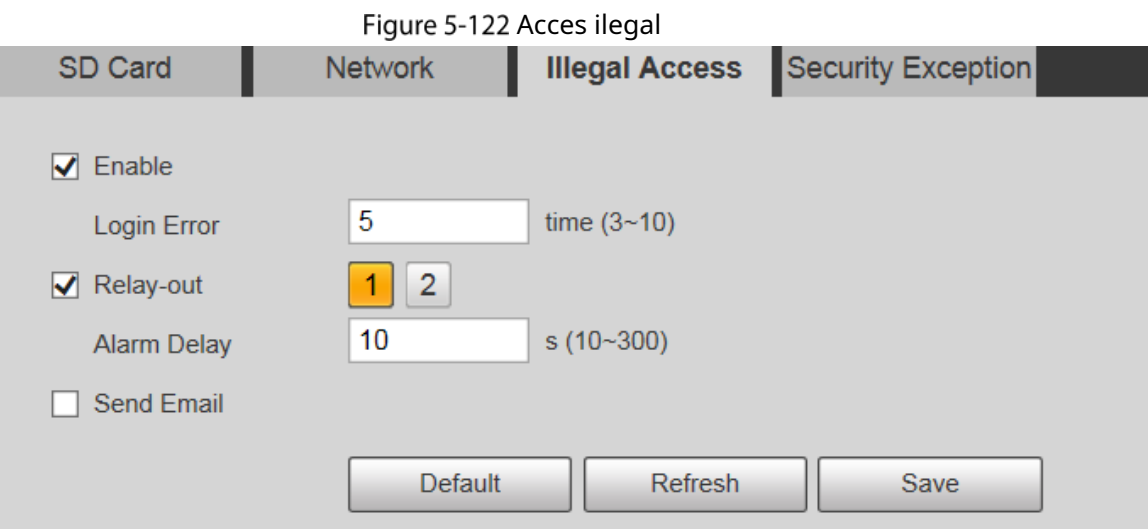

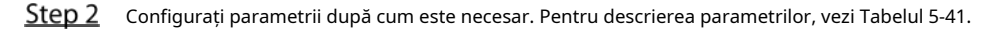

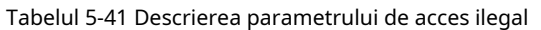

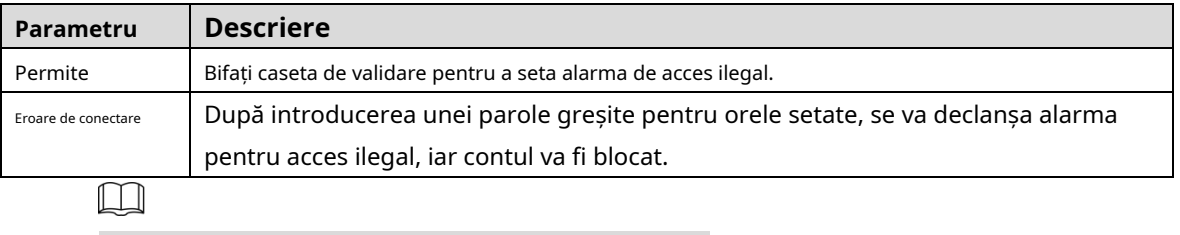

Pentru alți parametri, consultați "5.4.1.1 Detectarea mișcării".

Step 3 Clic**Salvați**.

# **5.4.11.4 Excepție de securitate**

Când are loc un eveniment care afectează siguranța dispozitivului, va fi declanșată o alarmă pentru excepție de siguranță.

Step 1 Selectați**Setare > Eveniment > Anormalitate > Excepție de securitate**.

```
TheExcepție de securitateeste afișată pagina. Vezi Figura 5-123.
```
Figure 5-123 Excepție de securitate

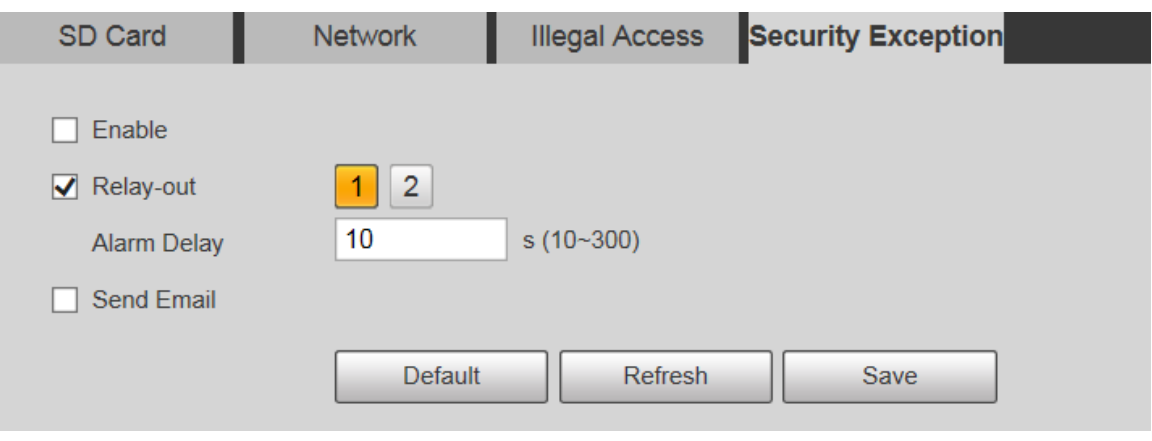

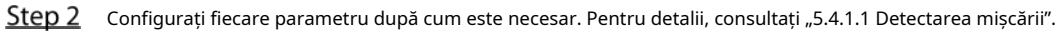

Step 3 Clic**Salvați**.

# **5.5** Depozitare

# **5.5.1 Program**

Înainte de a seta programul, asigurați-vă că**Modul de înregistrare**este**Auto**în**Controlul înregistrărilor**.  $\blacksquare$ 

Dacă**Modul de înregistrare**este**Off**, Dispozitivul nu va înregistra sau nu va face instantanee conform programului.

# **5.5.1.1 Înregistrare**

 $\Box$ 

#### Step 1 Selectați**Setare > Stocare > Programare > Înregistrare**

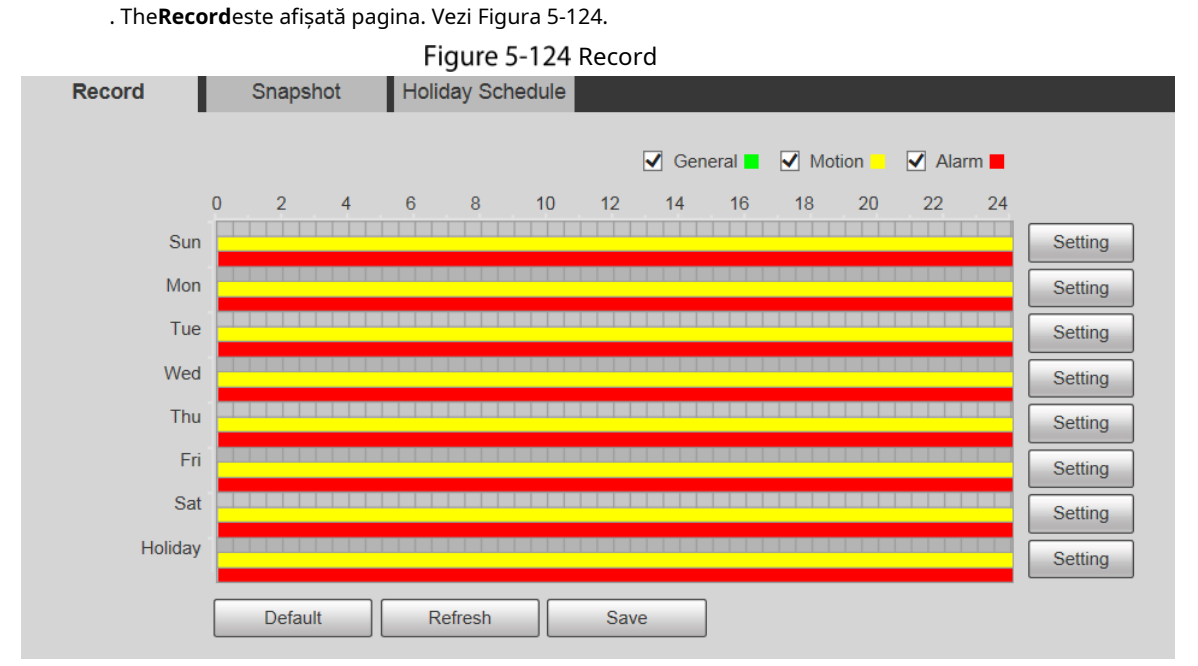

- Step 2 Selectați ziua pentru înregistrare de luni până duminică. Clic**Setare**pe dreapta, iar **Setare** este afișată pagina. Vezi Figura 5-125.
	- Setați perioada de înregistrare după cum este necesar. Puteți seta până la șase perioade
	- pentru o zi. Puteți selecta 3 tipuri de înregistrare:**General**,**Mişcare**și**Alarma**.

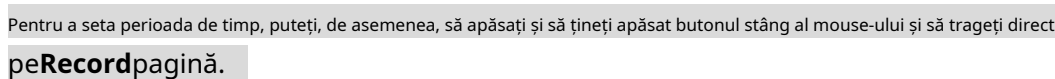

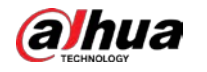

#### Figure 5-125 setarea programului de înregistrare

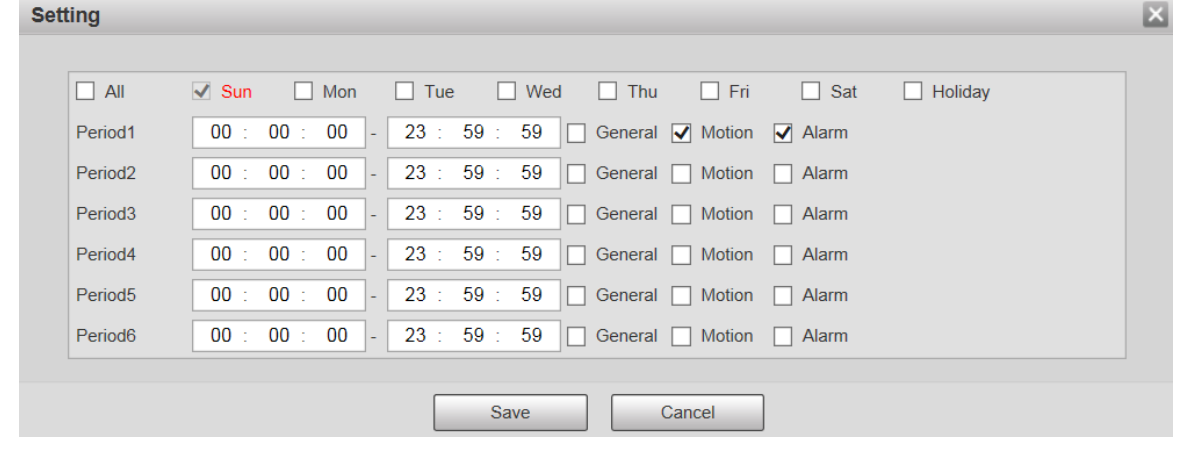

#### Clic**Salvați**a reveni la**Record**pagină. Vezi Figura 5-126.

În acest moment, diagrama colorată afișează vizual perioada de timp setată.

- × Verde: reprezintă înregistrarea generală. Galben:
- reprezintă înregistrarea cu detectarea mișcării.
- **Roșu: reprezintă înregistrarea alarmei.**

Figure 5-126 Setarea programului de înregistrare a fost finalizată

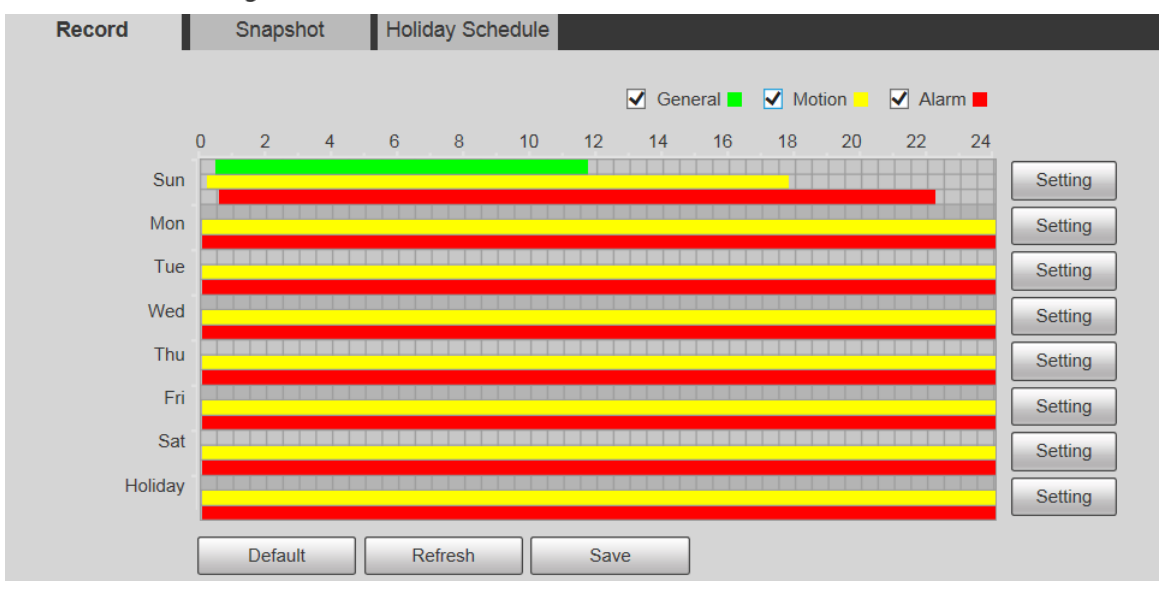

Pe**Record**pagina, faceți clic**Salvați**, si**Salvare reușită!**va fi afișat prompt, ceea ce înseamnă că Step 4 programul de înregistrare a fost setat.

### **5.5.1.2 Instantaneu**

Step 1 Selectați**Setare > Stocare > Programare > Instantaneu**. The**Instantaneu**este afișată pagina. Vezi Figura 5-127.

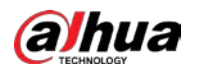

Figure 5-127 Instantaneu

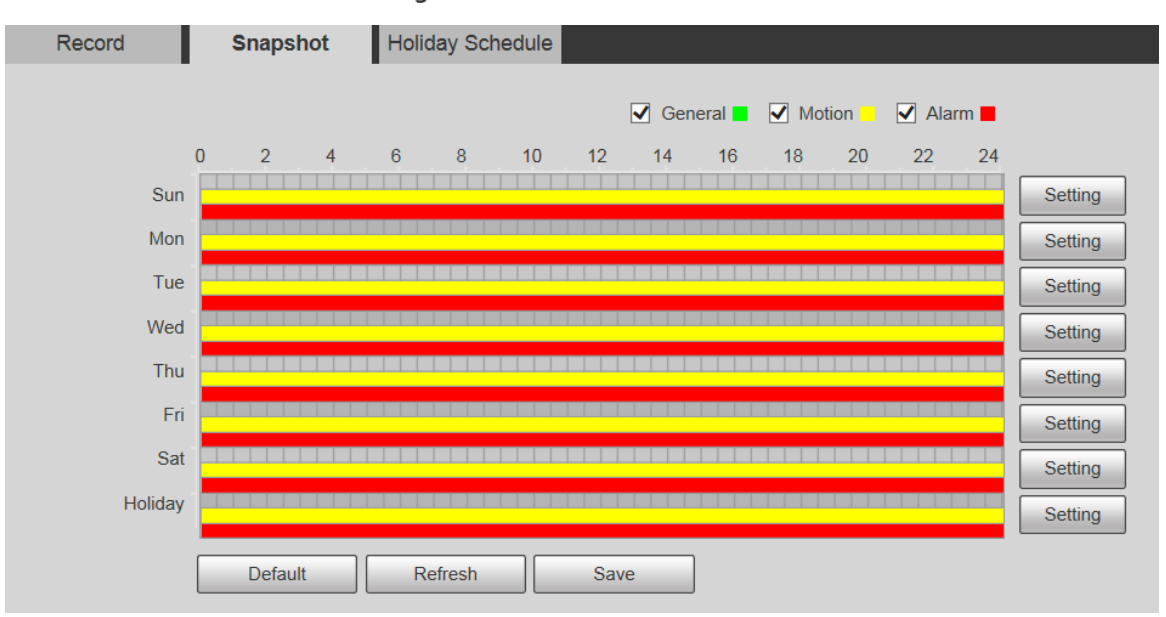

Step<sub>2</sub> Pentru setările programului de instantanee, consultați Pasul 2 și Pasul 3 din "5.5.1.1 Înregistrare".

# **5.5.1.3 Program de vacanță**

Puteți seta anumite date ca sărbători.

Step 1 Selectați**Setare > Stocare > Programare > Program de vacanță**. The**Program de vacanță**este afișată pagina. Vezi Figura 5-128.

Step 3 Clic**Salvați**, si**Salvare reușită!**va fi afișat prompt, ceea ce înseamnă că programul instantaneului a fost setat.

Manualul utilizatorului

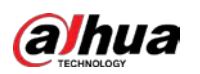

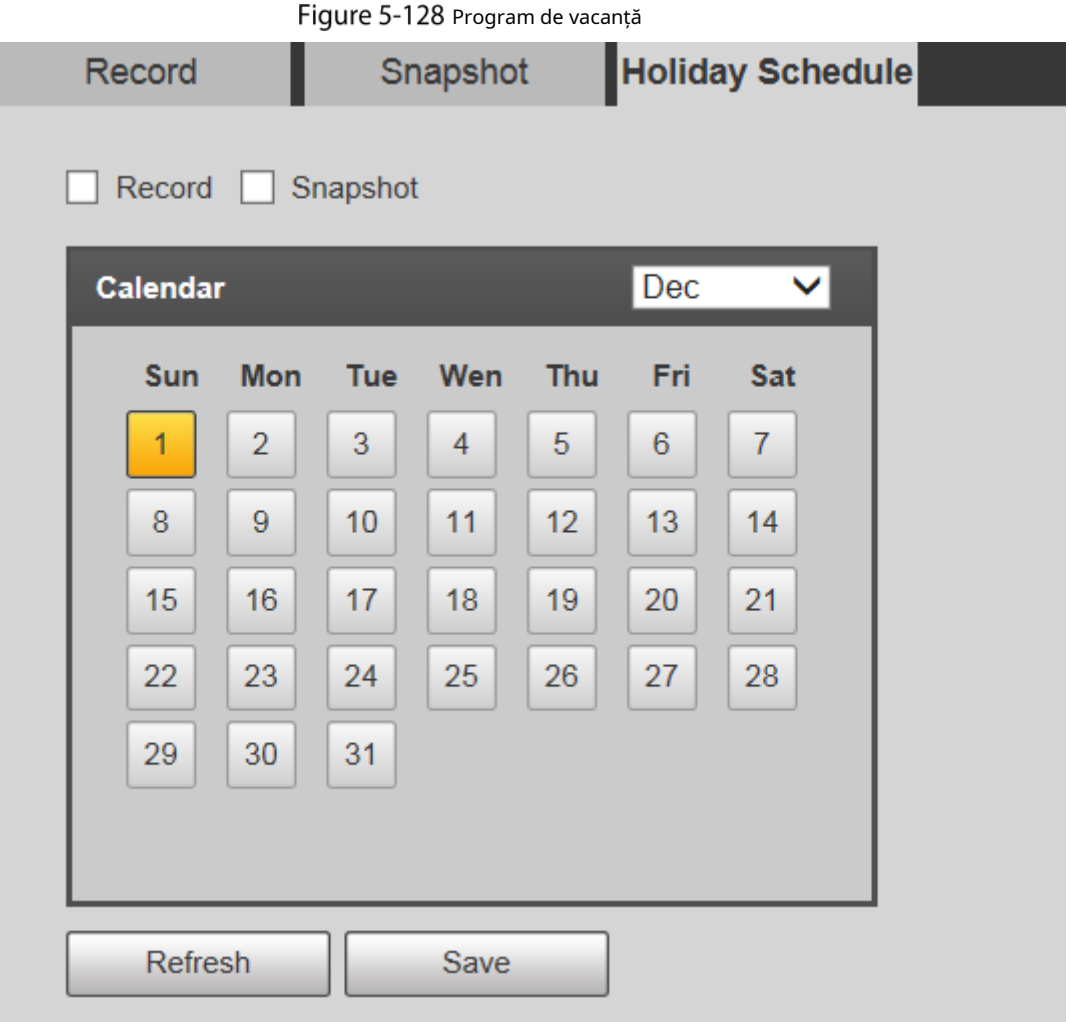

Step 2 Selectați o dată.

Data selectată va fi sărbătoare și va fi afișată cu galben.

- Selectați**Record**sau**Instantaneu**, apoi faceți clic**Salvați**. The**Salvare reușită!**va fi afișat promptul.
- Pe**Record**sau**Instantaneu**pagina, faceți clic**Setare**la dreapta de**Vacanţă**. Metoda de setare este aceeași cu cea de luni până duminică.
- Step 5 Setați perioada de timp de o zi pentru**Vacanță**, iar înregistrarea sau instantaneul va fi realizat în funcție de perioada de vacanță.

# **5.5.2 Instantaneu după locație**

Sistemul poate face instantanee atunci când Dispozitivul se rotește la anumite presetări.

 $\Box$ 

Trebuie să setați presetări în avans.

Step 1 Selectați**Setare > Stocare > Instantaneu după locație**.

The**Instantaneu după locație**este afișată pagina. Vezi Figura 5-129.

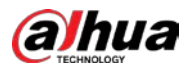

Figure 5-129 Instantaneu după locație

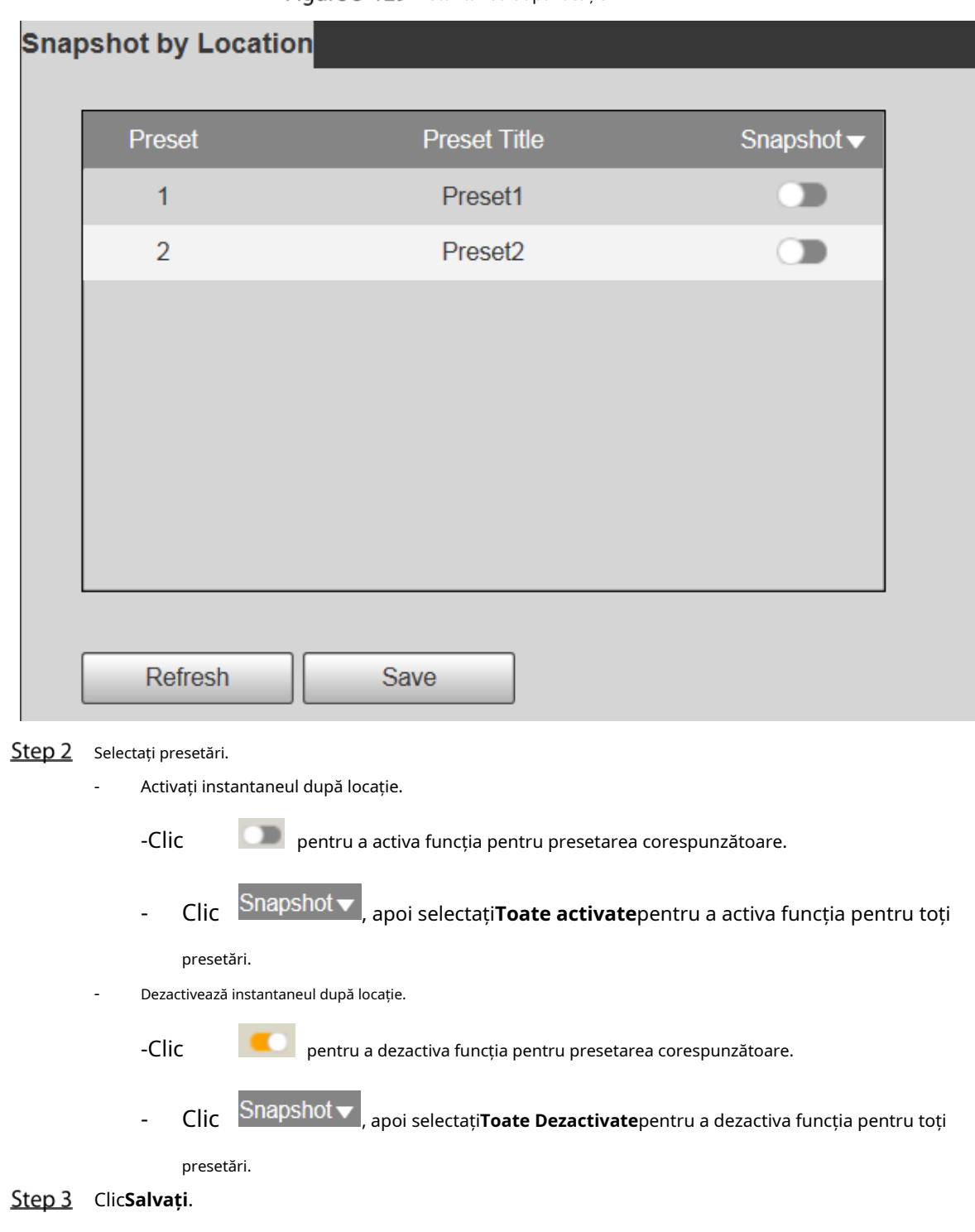

# **5.5.3 Destinație**

# **5.5.3.1 Calea**

Configurați calea de stocare a înregistrărilor și a instantaneelor Dispozitivului și selectați cardul SD local, FTP și NAS pentru stocare. Stocați înregistrările și instantaneele în funcție de tipul de eveniment, respectiv corespunzător**General**,**Mişcare**și**Alarma**în program, apoi selectați tipul corespunzător de înregistrări sau instantanee pentru stocare.

Step 1 Selectați**Setare > Stocare > Destinație > Cale**.

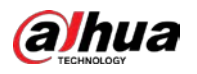

#### The**cale**este afișată pagina, vezi Figura 5-130.

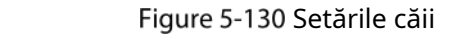

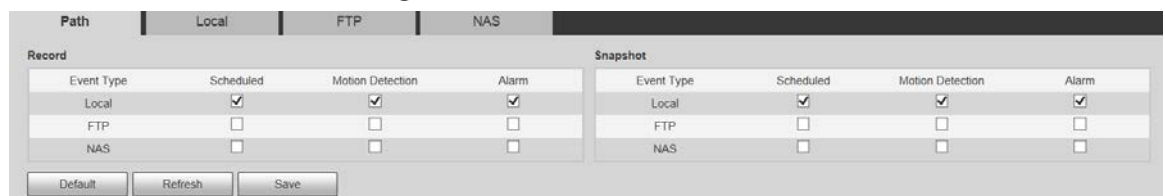

Step 2 Selectați tipul de eveniment corespunzător și metoda de stocare după cum este necesar. Pentru detalii, consultați Tabelul 5-42.

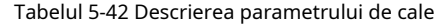

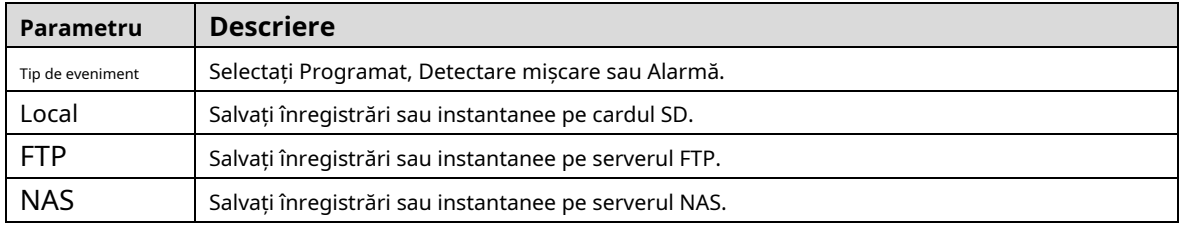

Step 3 Clic**Salvați**.

# **5.5.3.2 Local**

Afișați informațiile cardului SD. Îl puteți seta ca numai citire sau citire și scriere; de asemenea, îl puteți schimba la cald sau îl puteți reîmprospăta.

#### Selectați**Setare > Stocare > Destinație > Local**, si**Local**este afișată pagina. Vezi Figura 5-131.

Figure 5-131 Stocare locală

| Path      | Local         | <b>FTP</b>                     | <b>NAS</b> |                                     |
|-----------|---------------|--------------------------------|------------|-------------------------------------|
| Name      | <b>Status</b> | Attribute<br><b>STATISTICS</b> |            | <b>Used Capacity/Total Capacity</b> |
|           |               |                                |            | $\sim$                              |
|           |               |                                |            |                                     |
|           |               |                                |            |                                     |
|           |               |                                |            |                                     |
|           |               |                                |            |                                     |
|           |               |                                |            | 1 V 1                               |
|           |               |                                |            |                                     |
| Read Only | Read & Write  | Hot Swap<br>Refresh            |            | Format                              |
|           |               |                                |            |                                     |

- Clic**Numai citire**, iar cardul SD este setat doar pentru citire. Clic
- **Citeste, scrie**, iar cardul SD este setat să citească și să scrie. Clic**Hot**
- **Swap**pentru a scoate cardul SD. Clic**Reîmprospăta**pentru a începe
- formatarea cardului SD.

După ce cardul SD este formatat, datele vor fi șterse. Gândește-te de două ori înainte de a efectua operația.

# **5.5.3.3 FTP**

Funcția FTP poate fi activată numai atunci când este selectată ca cale de destinație. Când rețeaua este deconectată sau nu funcționează, puteți salva înregistrări și instantanee pe cardul SD utilizând **Urgență (locală)**funcţie.

Step 1 Selectați**Setare > Stocare > Destinație > FTP**.

The**FTP**este afișată pagina. Vezi Figura 5-132.

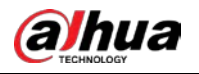

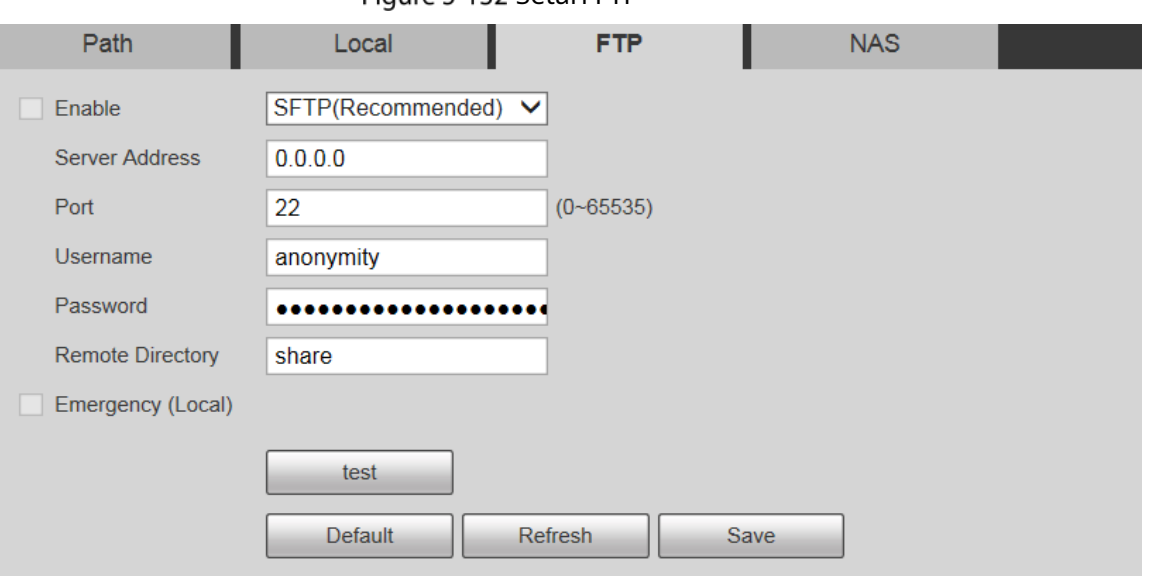

Figure 5-132 Setări FTP

Step 2 Selectează**Permite**caseta de selectare și funcția FTP este activată.

 $\Box$ 

- Pot exista riscuri dacă funcția FTP este activată. Gândiți-vă de două ori înainte de a activa funcţie.
- SFTPeste recomandat pentru a asigura securitatea rețelei.

Step 3 Configurați parametrii după cum este necesar. Pentru descrierea parametrilor, vezi Tabelul 5-43.

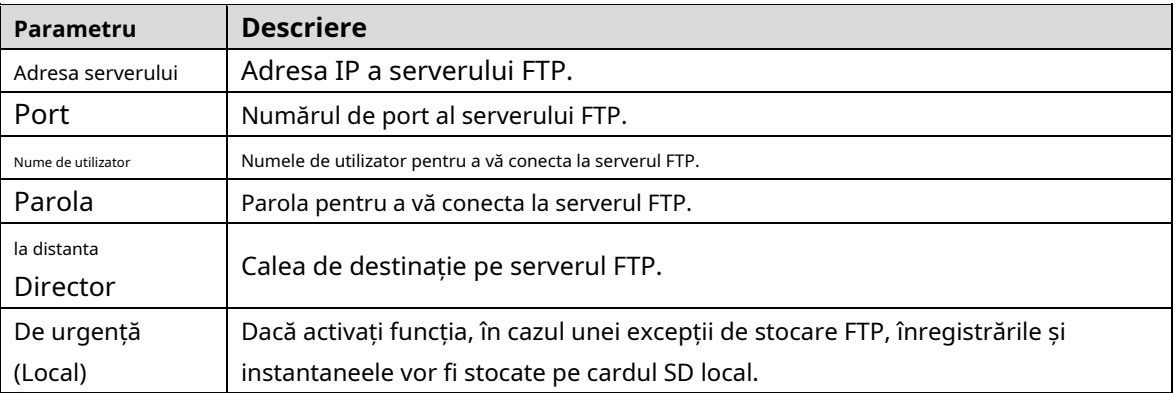

#### Tabelul 5-43 Descrierea parametrilor FTP

Clic**Test**pentru a verifica numele de utilizator și parola și pentru a testa dacă FTP este conectat la Dispozitiv.

Step 5 Clic**Salvați**.

# **5.5.3.4 NAS**

Această funcție poate fi activată numai când NAS este selectat ca cale de destinație. Selectați NAS pentru a stoca fișiere pe serverul NAS.

Step 1 Selectați**Setare > Stocare > Destinație > NAS**.

The**NAS**este afișată pagina. Vezi Figura 5-133.

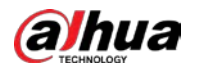

#### Figure 5-133 setări NAS

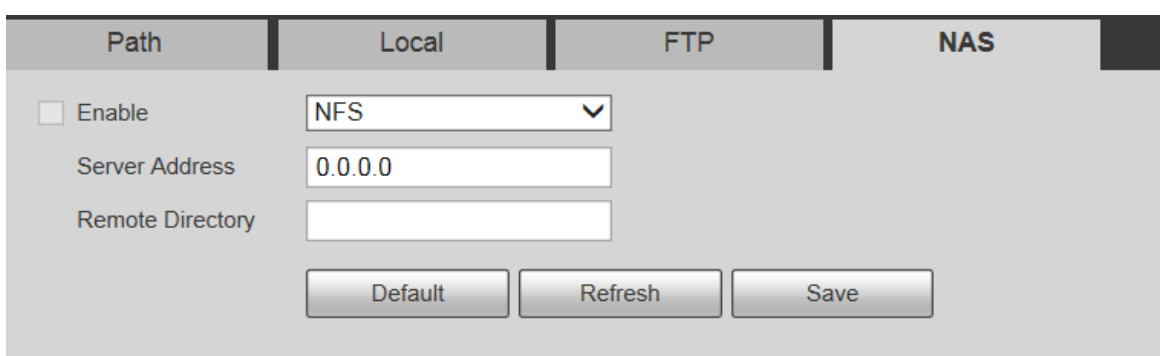

Step 2 Configurați parametrii după cum este necesar. Pentru descrierea parametrilor, vezi Tabelul 5-44.

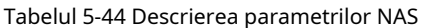

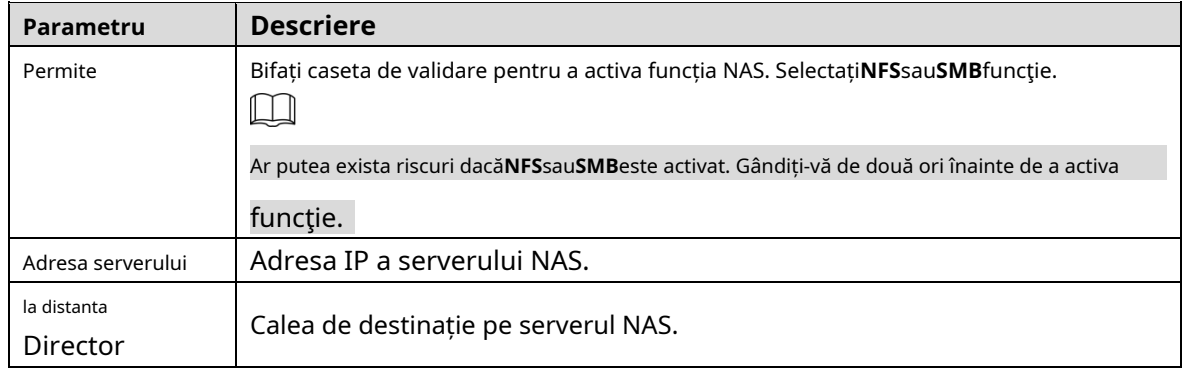

Step 3 Clic**Salvați**.

# **5.5.4 Controlul înregistrărilor**

#### Step 1 Selectați**Setare > Stocare > Control înregistrări**.

The**Controlul înregistrărilor**este afișată pagina. Vezi Figura 5-134.

Figure 5-134 Controlul înregistrărilor

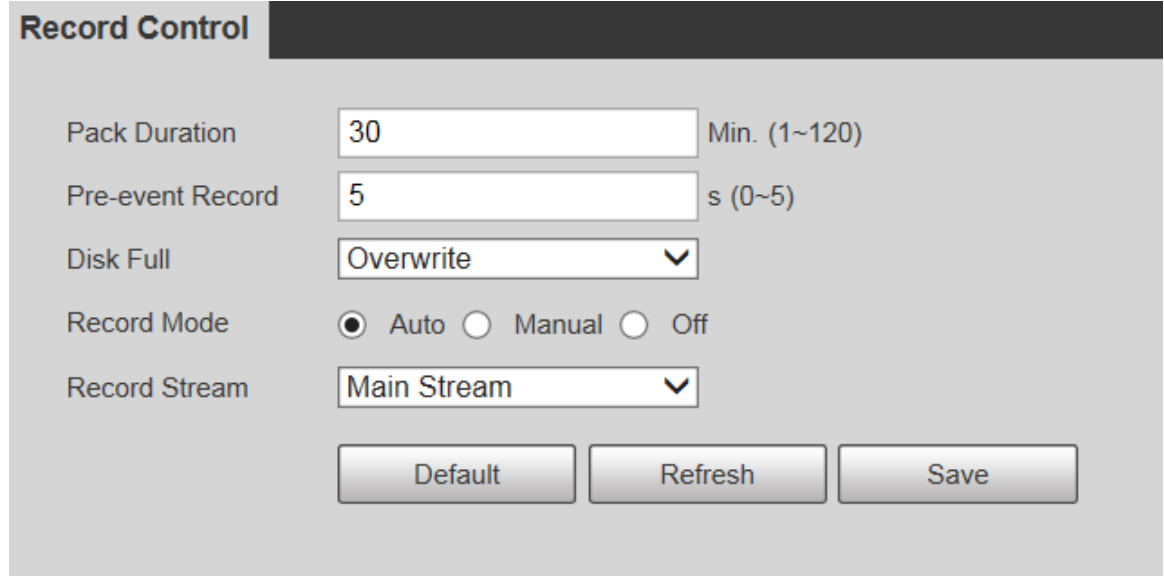

#### Step 2 Configurați parametrii după cum este necesar. Pentru descrierea parametrilor, vezi Tabelul 5-45.

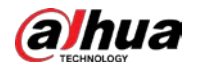

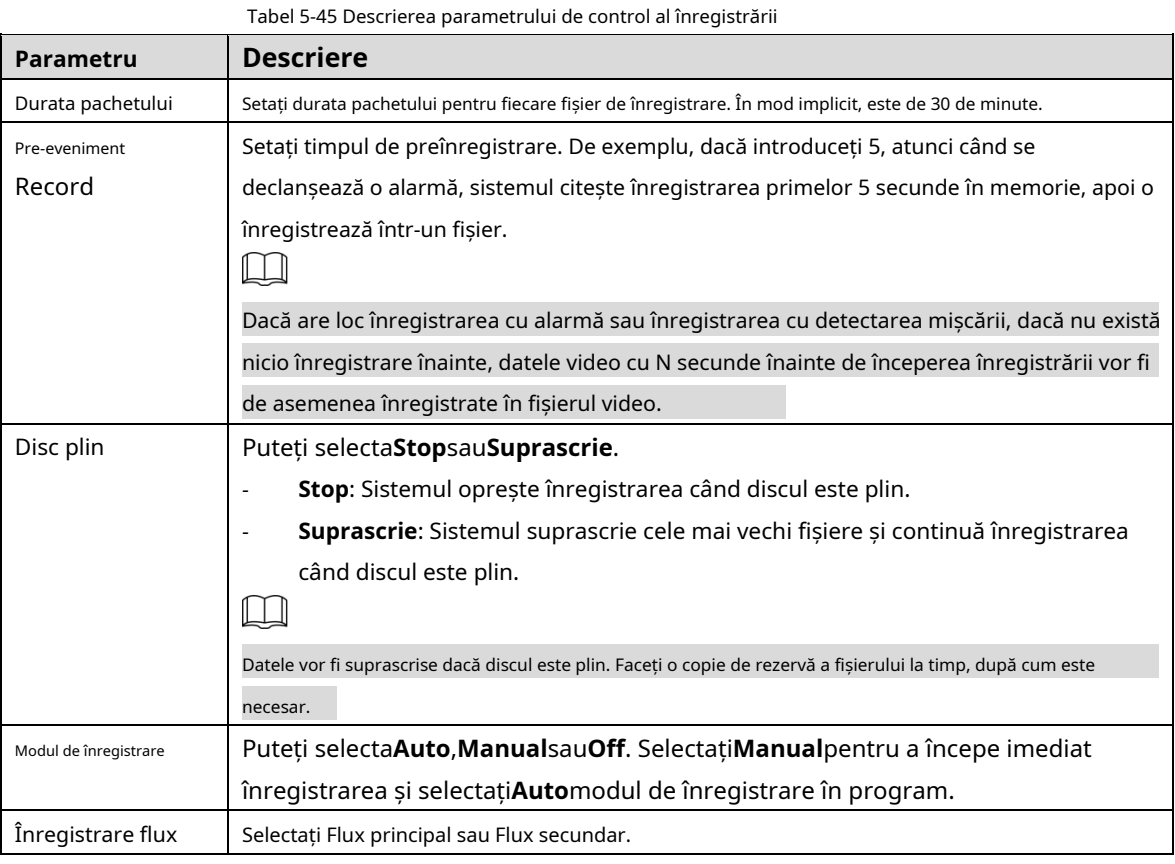

Step 3 Clic**Salvați**.

# **Managementul sistemului**

# **5.6.1 Setări dispozitiv**

### **5.6.1.1 Generalități**

Step 1 Selectați**Setare > Sistem > General > General**. The

**General**este afișată pagina. Vezi Figura 5-135. Figure 5-135 Setari generale

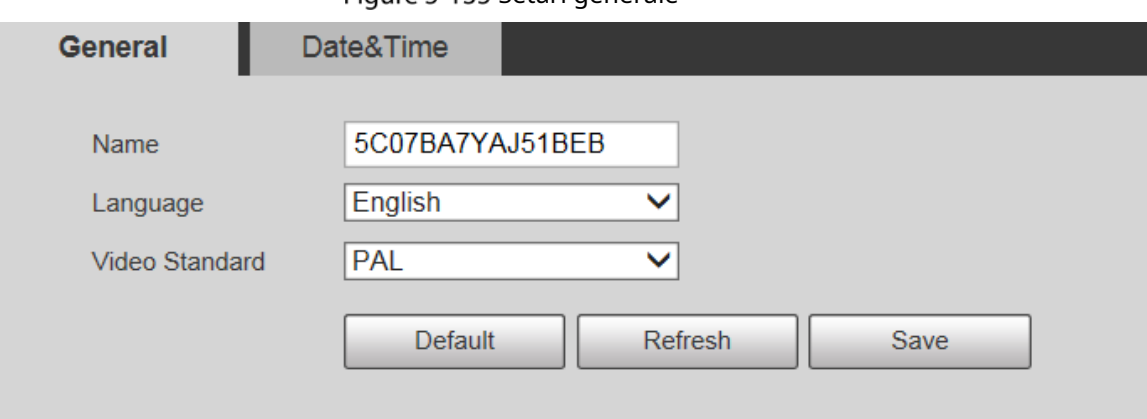

Step 2 Configurați parametrii după cum este necesar. Pentru descrierea parametrilor, vezi Tabelul 5-46.

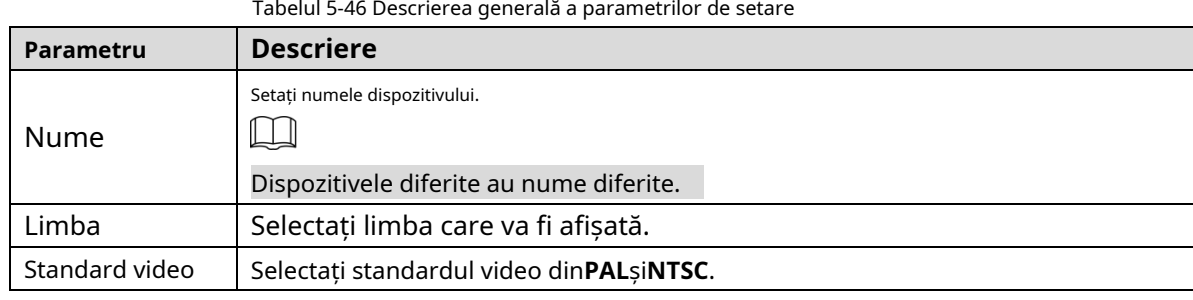

Step 3 Clic**Salvați**.

# **5.6.1.2 Data și ora**

Step 1 Selectați**Setare > Sistem > General > Data și ora**. The

**Data&Ora**este afișată pagina. Vezi Figura 5-136.

Figure 5-136 Data și ora

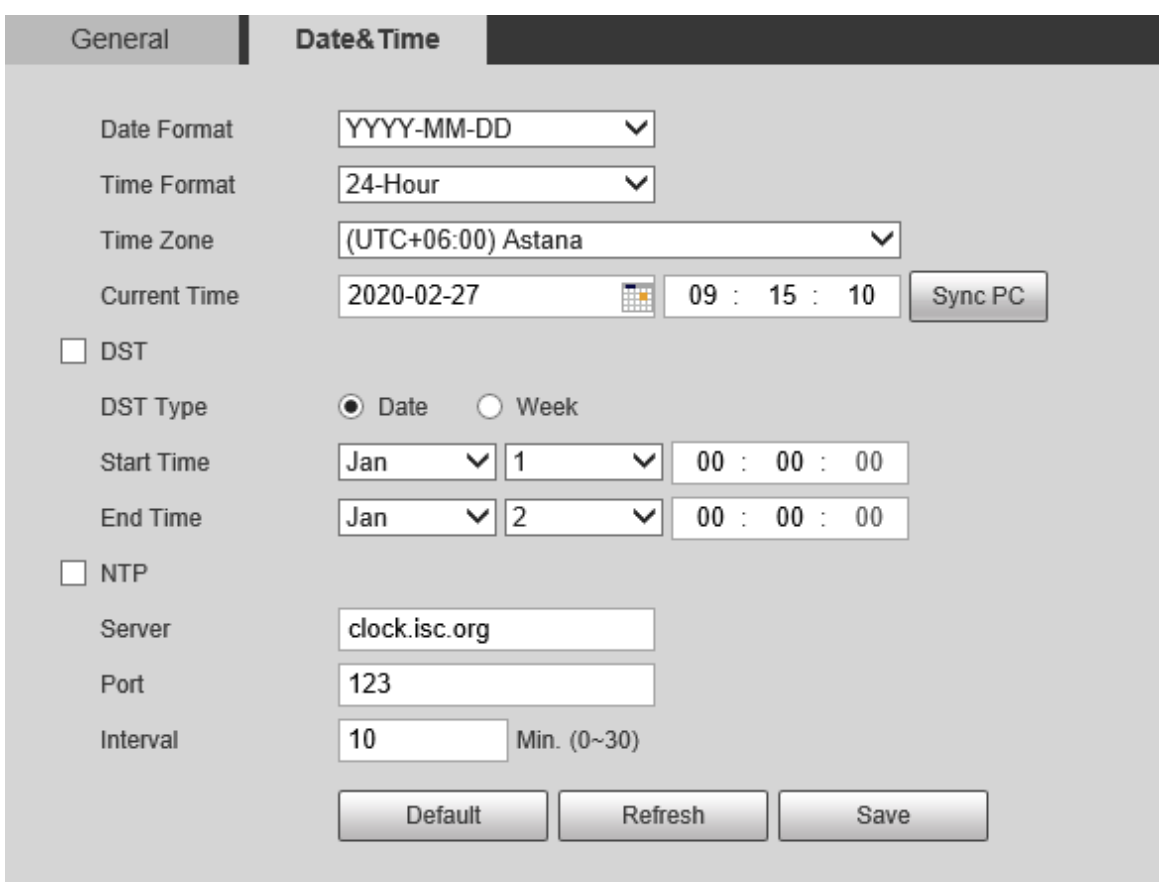

Step 2 Configurați parametrii după cum este necesar. Vezi Tabelul 5-47.

Tabelul 5-47 Descrierea parametrului dată și oră

| Parametru      | <b>Descriere</b>                                                                     |
|----------------|--------------------------------------------------------------------------------------|
|                | Selectați formatul datei. Sunt disponibile trei formate: AAAA-LL-                    |
| Formatul datei | ZZ, LL-ZZ-AAAAsiZZ-LL-AAAA.                                                          |
| Format de timp | Selectati formatul de timp. Sunt disponibile două formate: 24 de oresi12 ore.        |
| Fus orar       | Setati fusul orar local.                                                             |
| Ora curentă    | Ora curentă a Dispozitivului.                                                        |
| <b>DST</b>     | SeteazaTimpul de începereșiSfârșitul timpuluide DST înDataformat sauSăptămânăformat. |

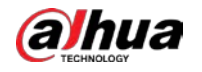

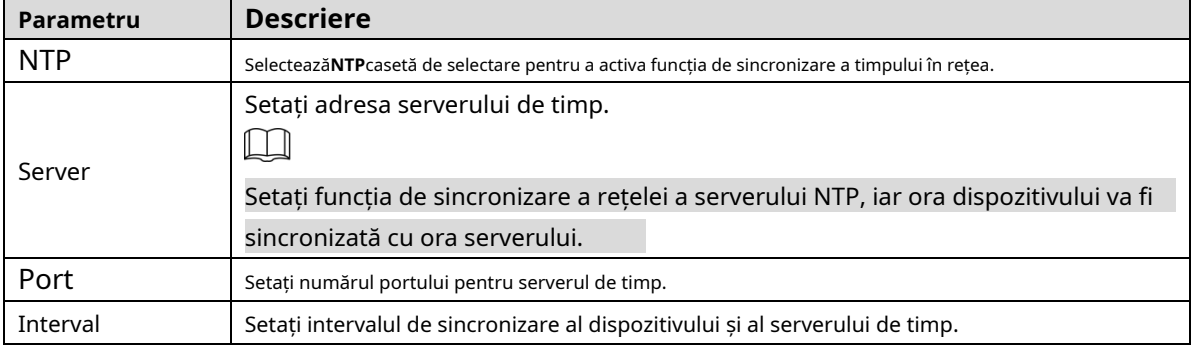

Step 3 Clic**Salvați**.

# **5.6.2 Setări cont**

# **5.6.2.1 Cont**

Gestionarea utilizatorilor este disponibilă numai pentru utilizatorii admin.

- Pentru**Nume de utilizator**și**Numele Grupului**, lungimea maximă este de 15 caractere. Numele de utilizator poate consta numai din cifre, litere, subliniere, puncte și @; numele grupului poate consta doar din cifre, litere și subliniere.
- Parola trebuie să fie formată din 8 până la 32 de caractere care nu sunt goale și să conțină cel puțin două tipuri de caractere dintre majuscule, minuscule, numere și caractere speciale (cu excepția "" ; : &). Parola de confirmare trebuie să fie aceeași cu parolă nouă. Setați o parolă de înaltă securitate în funcție de solicitarea de putere a parolei. -
- Numărul de utilizatori și grupuri este implicit de 19 și, respectiv, 8. -
- Managementul utilizatorilor adoptă o metodă pe două niveluri de grup și utilizator. Nici numele de grup, nici numele de utilizator nu pot fi duplicate, iar un utilizator poate aparține doar unui grup. -
- Utilizatorii conectați în prezent nu își pot modifica propriile permisiuni. -
- Utilizatorul este administrator în mod implicit. The**admin**contul este definit ca utilizator cu privilegii mari. -

#### **5.6.2.1.1 Nume de utilizator**

Selectați**Setare > Sistem > Cont > Cont > Nume utilizator**, și puteți activa autentificarea anonimă, adăugați utilizatori, ștergeți utilizatori, modificați parolele utilizatorului și efectuați alte operațiuni. Pentru pagina de configurare, vezi Figura 5-137.

| Username<br>No.   | Group Name<br><b>Usemame</b> | <b>Group Name</b> |        | Memo             |                | <b>Restricted Login</b> | Modify  | <b>Delete</b> |
|-------------------|------------------------------|-------------------|--------|------------------|----------------|-------------------------|---------|---------------|
|                   | admin                        |                   | admin  | admin 's account |                |                         | Ø.      | ۰             |
|                   |                              |                   |        |                  |                |                         |         |               |
|                   |                              |                   |        |                  |                |                         |         |               |
| Authority<br>User | Live                         | Playback          | System | System Info      | Manual Control | File Backup             | Storage |               |

Figure 5-137 Pagina de cont

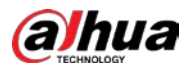

# $\Box$

Nu este disponibilă nicio permisiune pentru informațiile despre versiune și alte butoane, cu excepția**Releu**,**marcă**, și

**Controlul ștergătoarelor**în**Trăi**pagina pentru moment.

# Conectare anonimă

Selectează**Conectare anonimă**caseta de selectare și vă puteți conecta la Dispozitiv anonim, fără nume de utilizator și parolă, după ce ați introdus IP. Utilizatorii anonimi au doar permisiunea de previzualizare în lista de permisiuni. În autentificarea anonimă, faceți clic**Deconectare**pentru a vă conecta la Dispozitiv utilizând alte nume de utilizator.

M

După**Conectare anonimă**este activat, utilizatorul poate vizualiza date audio și video fără autentificare. Gândiți-vă de două ori înainte de a activa funcția.

Adăugarea de utilizatori

Adăugați utilizatori în grup și setați permisiunile.

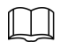

Ca utilizator implicit cu cea mai înaltă autoritate, administratorul nu poate fi șters.

Step 1 ClicAdăugați utilizator.

The**Adăugați utilizator**este afișată pagina. Vezi Figura 5-138.
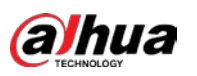

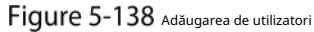

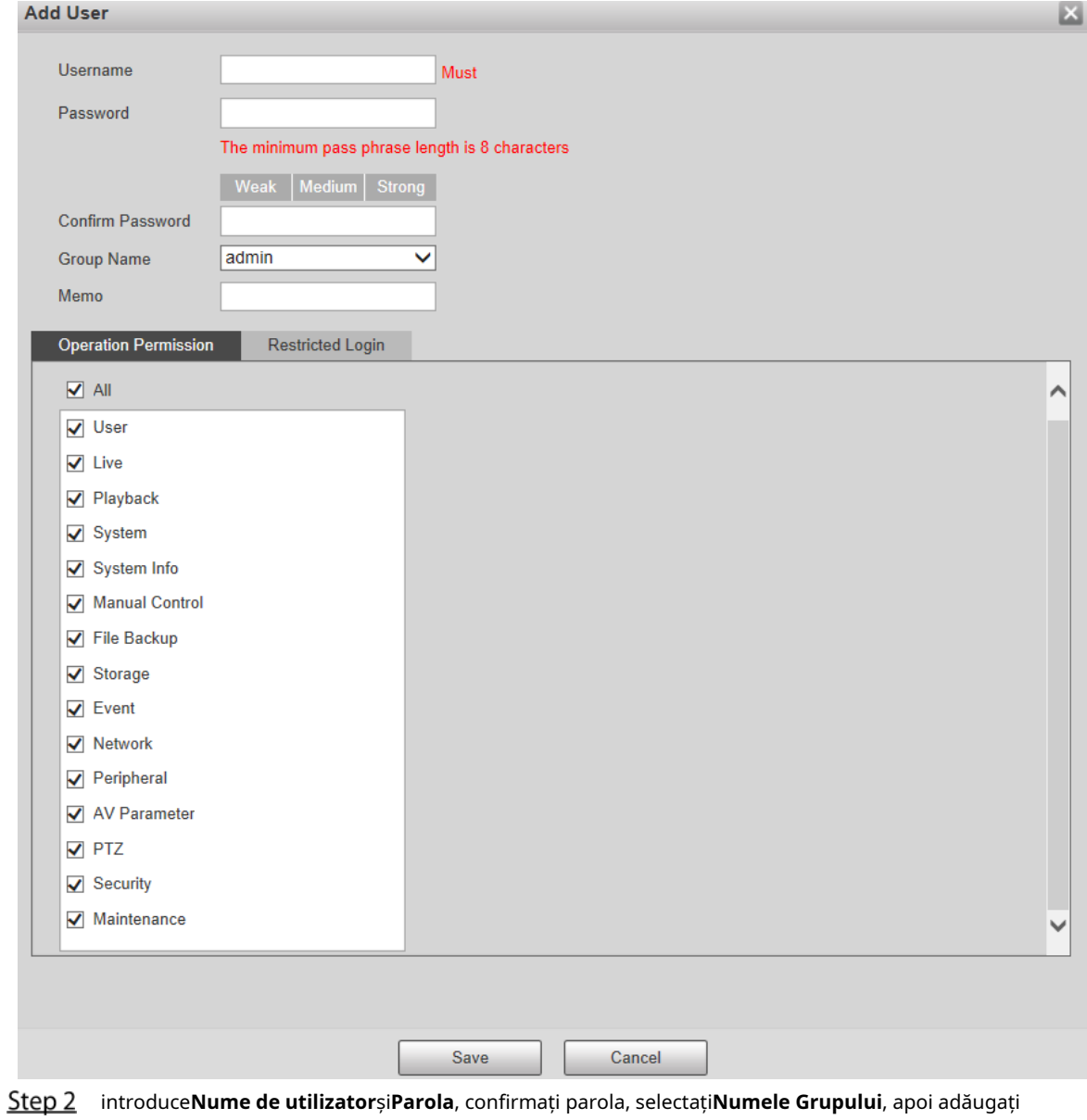

#### **Notificare**.

Step 3 Setați permisiunea de operare și autentificarea restricționată.

- Permisiune de operare: Faceți clic**Permisiune de operare**, apoi selectați permisiunea de operare a utilizatorului după cum este necesar.
- Conectare restricționată:**Faceți clic pe Conectare restricționată**, iar pagina prezentată în Figura 5-139 este afișată. Puteți controla autentificarea la Dispozitiv setând**Adresa IP**,**Perioada de valabilitate**și**Interval de timp**. -

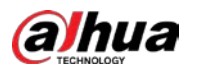

# Figure 5-139 Autentificare restricționată

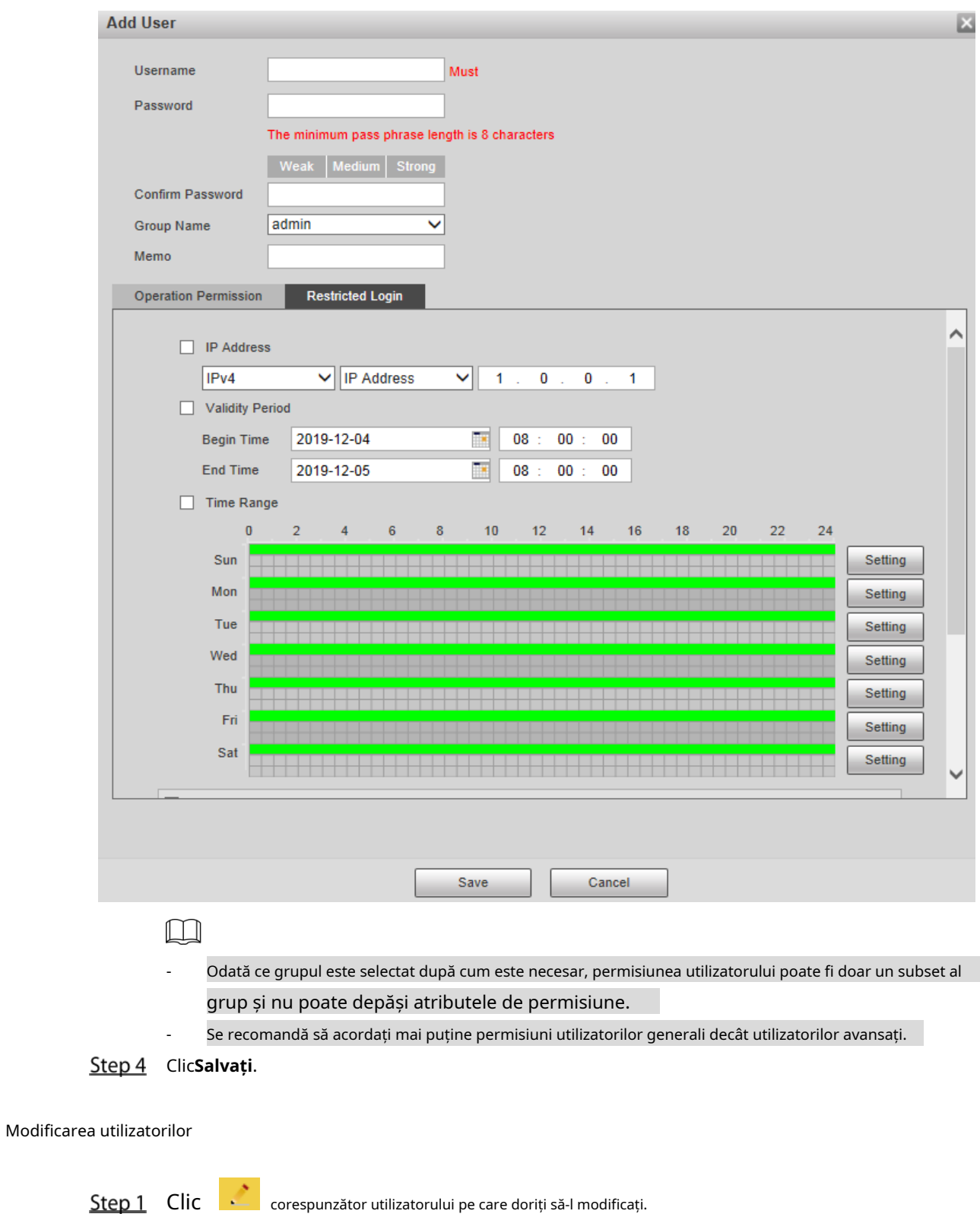

The**Modificați utilizator**este afișată pagina. Vezi Figura 5-140.

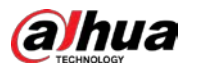

### Figure 5-140 Modificarea utilizatorilor

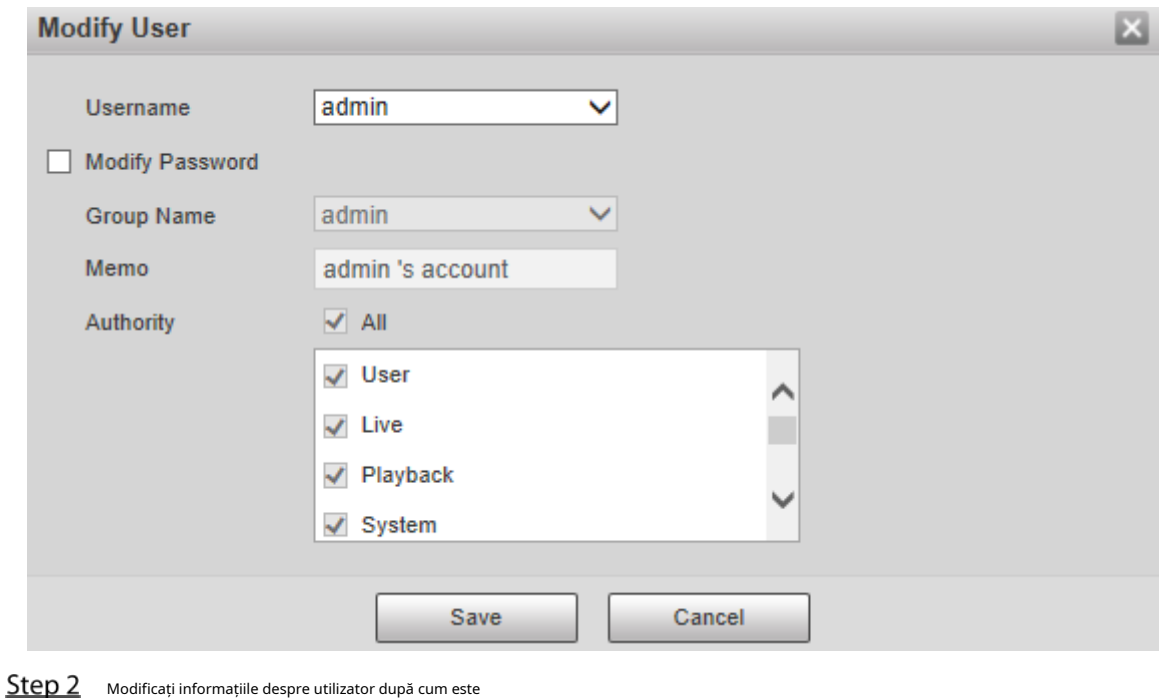

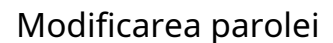

- Step 1 Selectează**Modificați parola**Caseta de bifat.
- Step 2 Introduceți parola veche și parola nouă și confirmați parola. Clic
- Step 3 Salvați.

Step 3 necesar. Clic**Salvați**.

Ștergerea utilizatorilor

Clic corespunzătoare utilizatorului care urmează să fie șters, iar utilizatorul poate fi șters.

 $\Box$ 

Utilizatorii/grupurile de utilizatori nu pot fi recuperate după ștergere. Gândește-te de două ori înainte de a efectua operația.

### **5.6.2.1.2 Nume grup**

Selectați**Setare > Sistem > Cont > Cont > Nume grup**, și puteți adăuga grupuri, șterge grupuri, modifica parolele de grup și efectua alte operațiuni. Pentru pagină, vezi Figura 5-141.

Figure 5-141 setările grupului de utilizatori

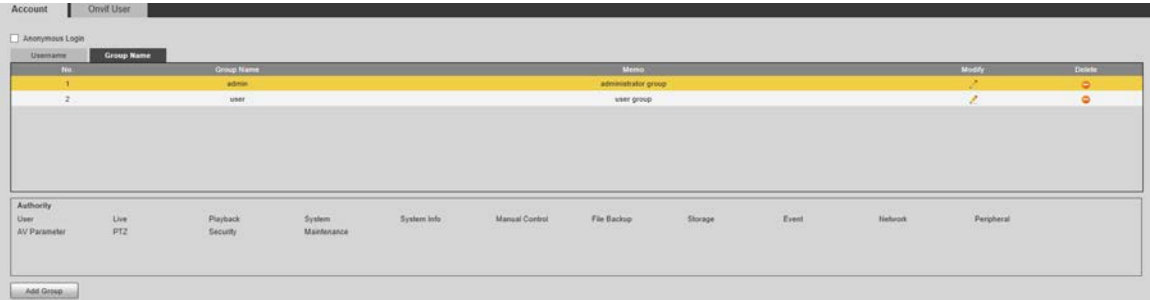

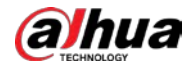

### Adăugarea de grupuri

Pentru operațiuni specifice, consultați "5.6.2.1.1 Nume de utilizator".

#### Modificarea Grupurilor

Pentru operațiuni specifice, consultați "5.6.2.1.1 Nume de utilizator".

### Ștergerea Grupurilor

Pentru operațiuni specifice, consultați "5.6.2.1.1 Nume de utilizator".

### **5.6.2.2 Utilizator Onvif**

Pe pagina web, puteți adăuga utilizatori ONVIF sau modifica utilizatorii existenți.

### Step 1 Selectați**Setare > Sistem > Cont > Utilizator Onvif**. The

**Utilizator Onvif**este afișată pagina. Vezi Figura 5-142.

Figure 5-142 Utilizator Onvif

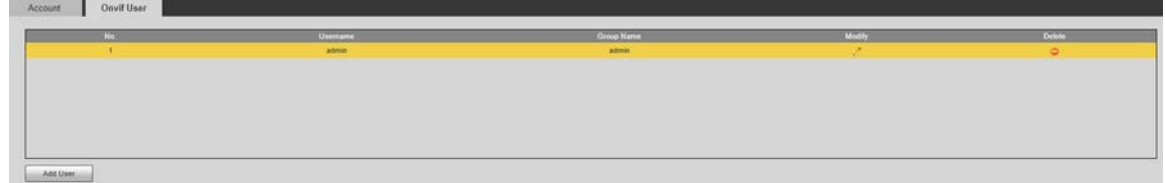

### Step 2 ClicAdăugați utilizator.

The**Adăugați utilizator**este afișată pagina. Vezi Figura 5-143.

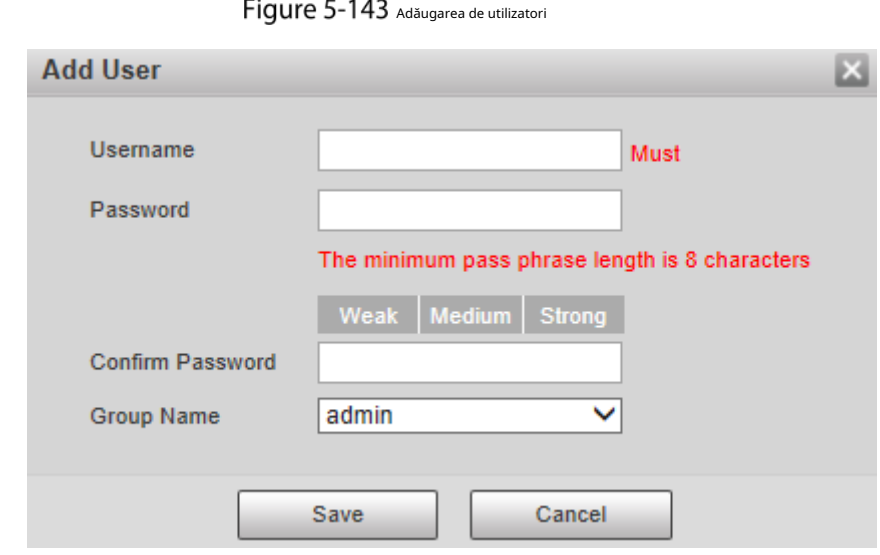

Step 3 Setați numele de utilizator și parola, confirmați parola și apoi selectați numele grupului. Clic

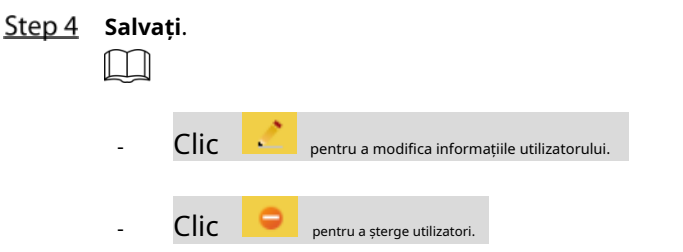

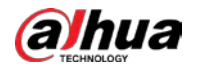

## **5.6.3 Siguranță**

# **5.6.3.1 Autentificare RTSP**

Setați metoda de autentificare pentru fluxul media.

### Selectați**Setare > Sistem > Siguranță > Autentificare RTSP**. The

**Autentificare RSTP**este afișată pagina. Vezi Figura 5-144.

Figure 5-144 Autentificare RTSP

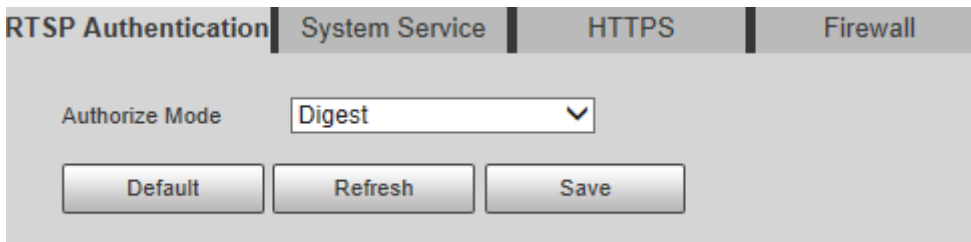

Selectează**Mod Autorizare**. Puteți alege dintre**Digera**,**De bază**și**Nici unul**. Este**Digera**în mod implicit.

 $\Box$ 

- Clic**Mod implicit**, și**Digera**este selectat automat.
- Selectați**Nici unul**, și "Modul de non-autentificare poate prezenta riscuri. Sunteți sigur că îl activați" va fi afișat promptul. Gândiți-vă de două ori înainte de a selecta modul.
- SelectațiDe bazăși "Modul de autentificare de bază poate prezenta riscuri. Sunteți sigur că activați-l?" va fi afișat promptul. Gândiți-vă de două ori înainte de a selecta modul.

### **5.6.3.2 Serviciu de sistem**

Puteți configura serviciul de sistem pentru a asigura securitatea sistemului.

Selectați**Setare > Sistem > Siguranță > Serviciu sistem**. The **Service de sistem**este afișată pagina. Vezi Figura 5-145.

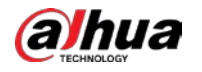

### Figure 5-145 Serviciu de sistem

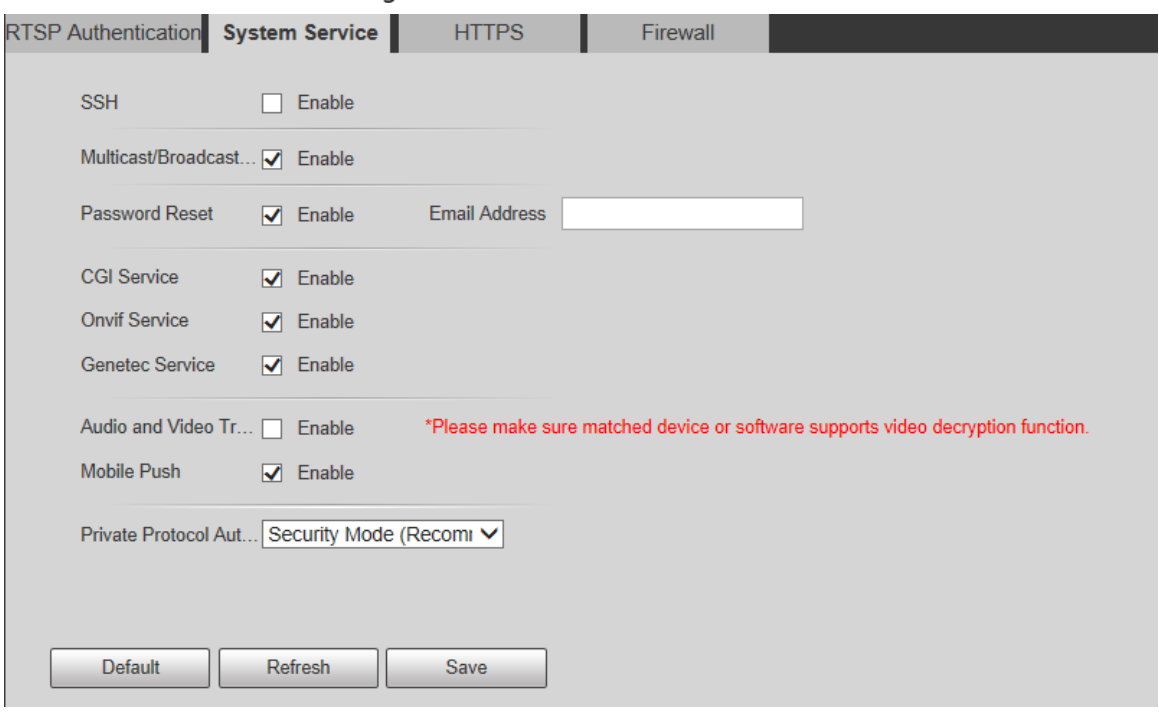

Step 2 Configurați parametrii de service ale sistemului. Pentru descrierea detaliată, vezi Tabelul 5-48.

Tabelul 5-48 Descrierea parametrului de service al sistemului

| <b>Funcție</b>      | <b>Descriere</b>                                                                                 |  |  |  |
|---------------------|--------------------------------------------------------------------------------------------------|--|--|--|
| <b>SSH</b>          | Puteți activa autentificarea SSH pentru a efectua gestionarea siguranței.                        |  |  |  |
|                     | Funcția este dezactivată implicit.                                                               |  |  |  |
|                     |                                                                                                  |  |  |  |
|                     | Este recomandat să dezactivați SSH. Dacă această funcție este activată, pot exista riscuri de    |  |  |  |
|                     | securitate.                                                                                      |  |  |  |
|                     | Activați această funcție și atunci când mai mulți utilizatori vizualizează ecranul de            |  |  |  |
|                     | monitorizare simultan prin rețea, aceștia pot găsi Dispozitivul prin protocolul                  |  |  |  |
| Multicast/Broadcast | multicast/broadcast.                                                                             |  |  |  |
| Căutare             |                                                                                                  |  |  |  |
|                     | Este recomandat să dezactivați funcția de căutare multicast/difuzare. Dacă această               |  |  |  |
|                     | funcție este activată, pot exista riscuri de securitate.                                         |  |  |  |
| Resetare parola     | Puteți activaResetare parolapentru a efectua managementul securității.                           |  |  |  |
|                     | Funcția este activată implicit.                                                                  |  |  |  |
|                     |                                                                                                  |  |  |  |
|                     | Dacă funcția este dezactivată, puteți reseta parola numai după ce ați restabilit dispozitivul la |  |  |  |
|                     | valorile implicite din fabrică prin apăsarea butonului Resetare de pe dispozitiv.                |  |  |  |
| Serviciul CGI       | Puteți accesa Dispozitivul prin acest protocol. Funcția este activată                            |  |  |  |
|                     | implicit.                                                                                        |  |  |  |
|                     |                                                                                                  |  |  |  |
|                     | Se recomandă dezactivarea funcției. Dacă această funcție este activată, acolo                    |  |  |  |
|                     | ar putea fi riscuri de securitate.                                                               |  |  |  |
|                     | Puteți accesa Dispozitivul prin acest protocol. Funcția este activată                            |  |  |  |
| Serviciul Onvif     | implicit.                                                                                        |  |  |  |
|                     |                                                                                                  |  |  |  |

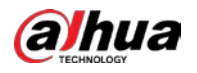

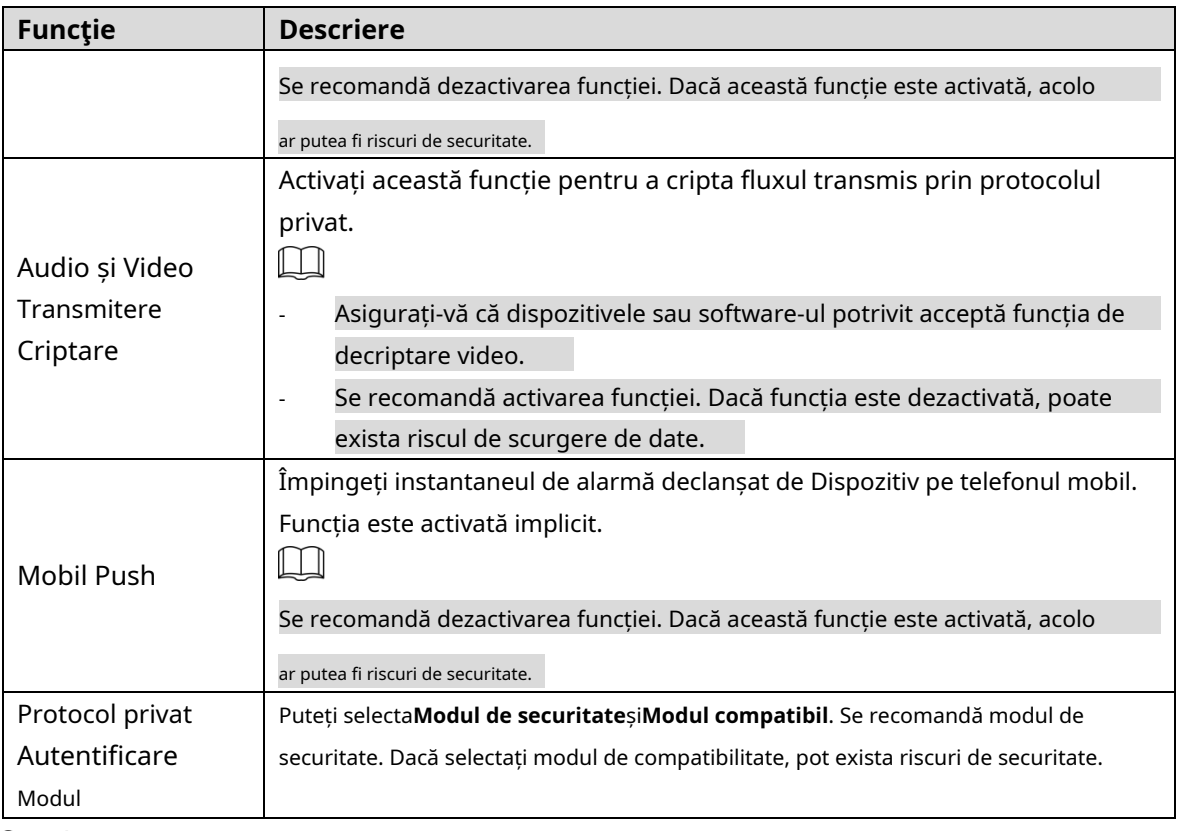

Step 3 Clic**Salvați**.

# **5.6.3.3 HTTPS**

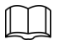

Este recomandat să activați serviciul HTTPS. Dacă serviciul este dezactivat, poate exista riscul de date scurgere.

Creați un certificat sau încărcați un certificat semnat și apoi vă puteți conecta prin HTTPS cu computerul dvs. HTTPS poate asigura securitatea datelor și poate proteja informațiile utilizatorului și securitatea dispozitivului cu o tehnologie fiabilă și stabilă.

Step 1 Creați un certificat sau încărcați certificatul semnat.

Dacă selectați**Creați certificat,**consultați următorii pași. -

1) Selectați**Setare > Sistem > Siguranță > HTTPS**. The

**HTTPS**este afișată pagina. Vezi Figura 5-146.

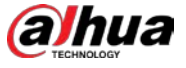

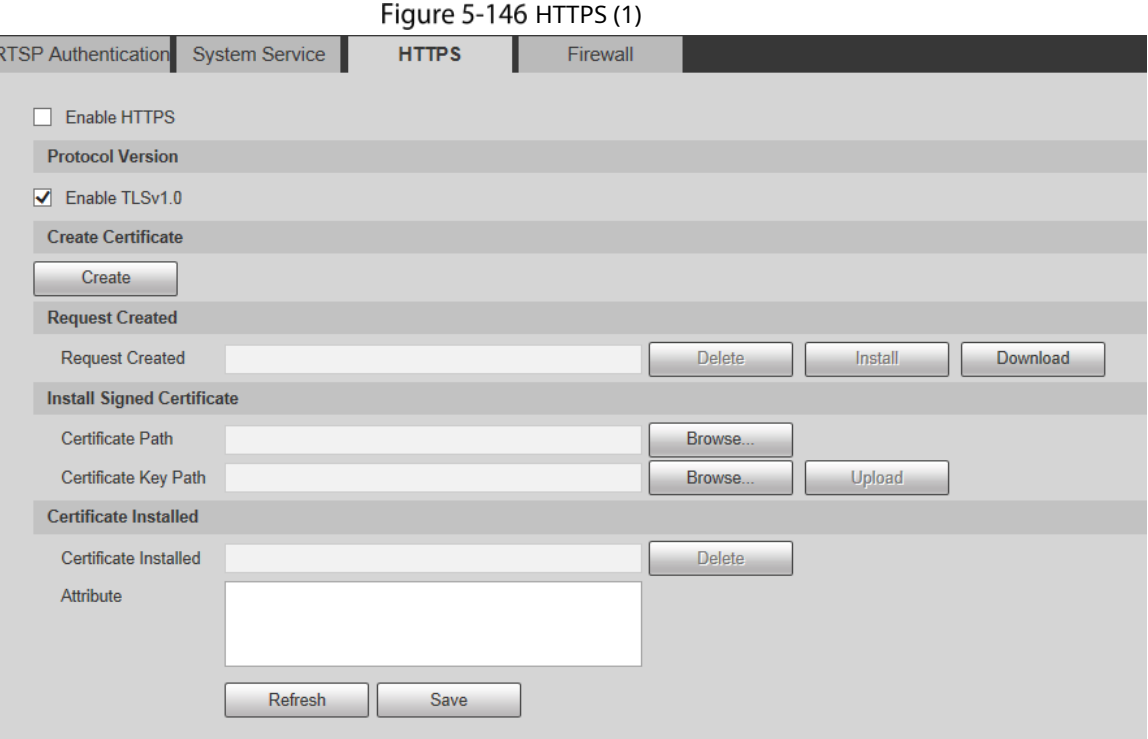

2) Faceți clic**Crea**.

The**HTTPS**este afișată caseta de dialog. Vezi Figura 5-147.

Figure 5-147 HTTPS (2)

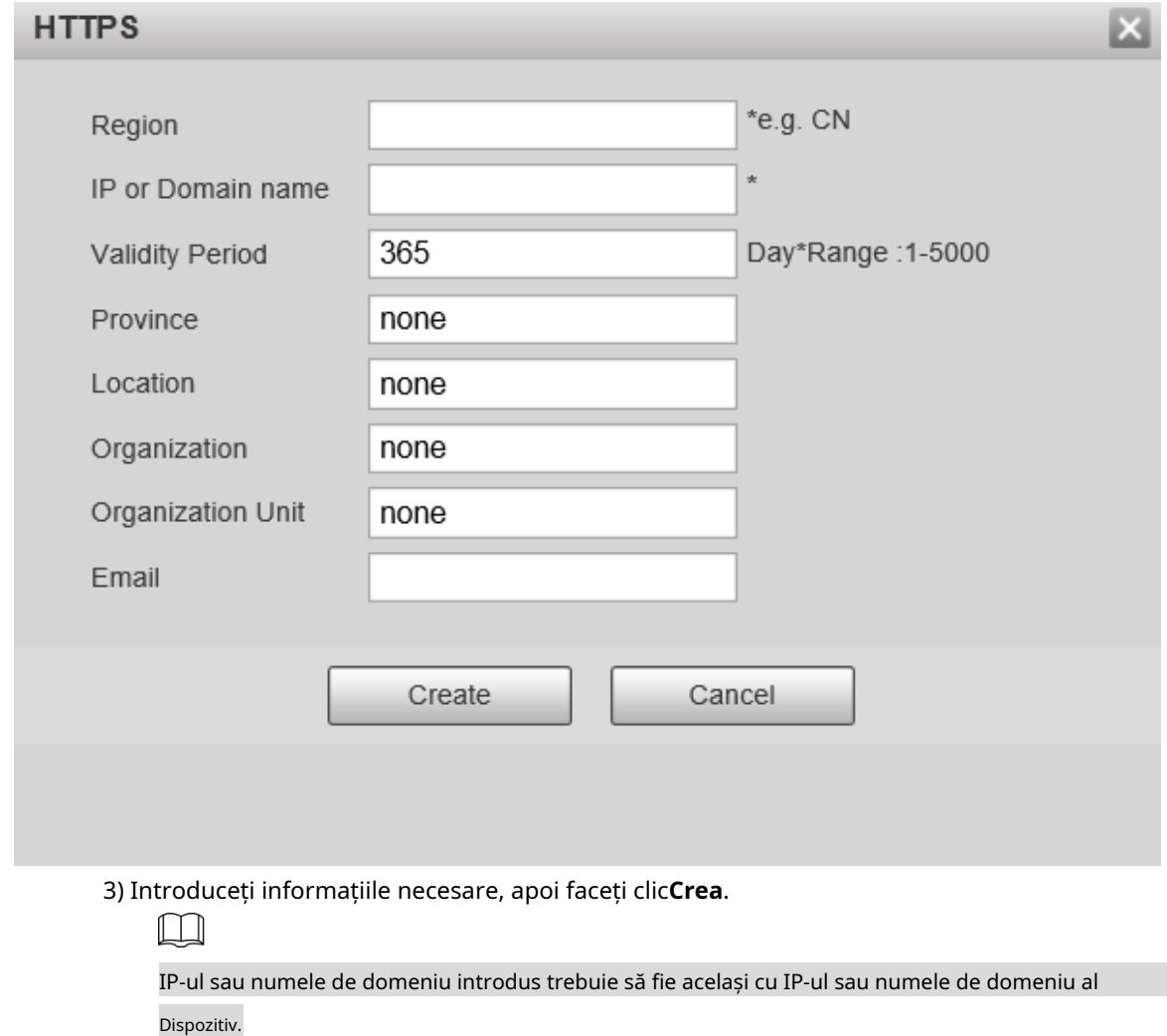

4) Faceți clic**Instalare**pentru a instala certificatul pe Dispozitiv. Vezi Figura 5-148.

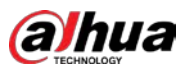

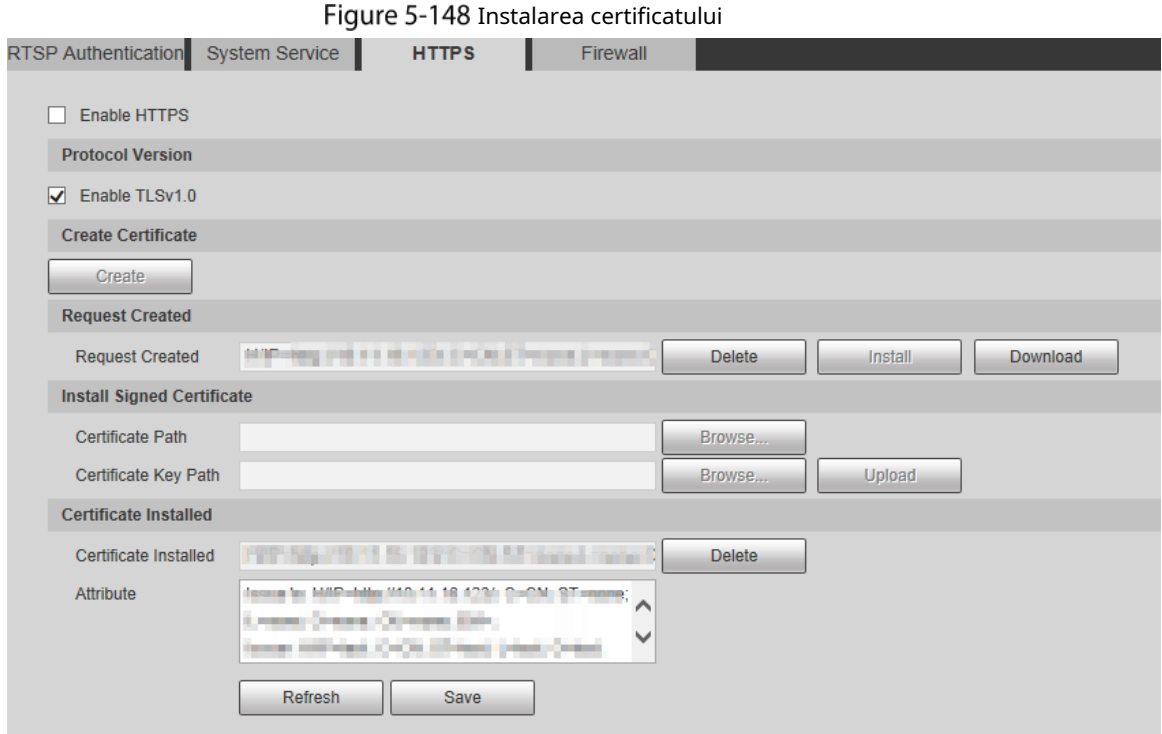

5) Faceți clic**Descarca**pentru a descărca certificatul rădăcină. The

**Salvează ca**este afișată caseta de dialog. Vezi Figura 5-149. Figure 5-149 Se descarcă certificatul rădăcină

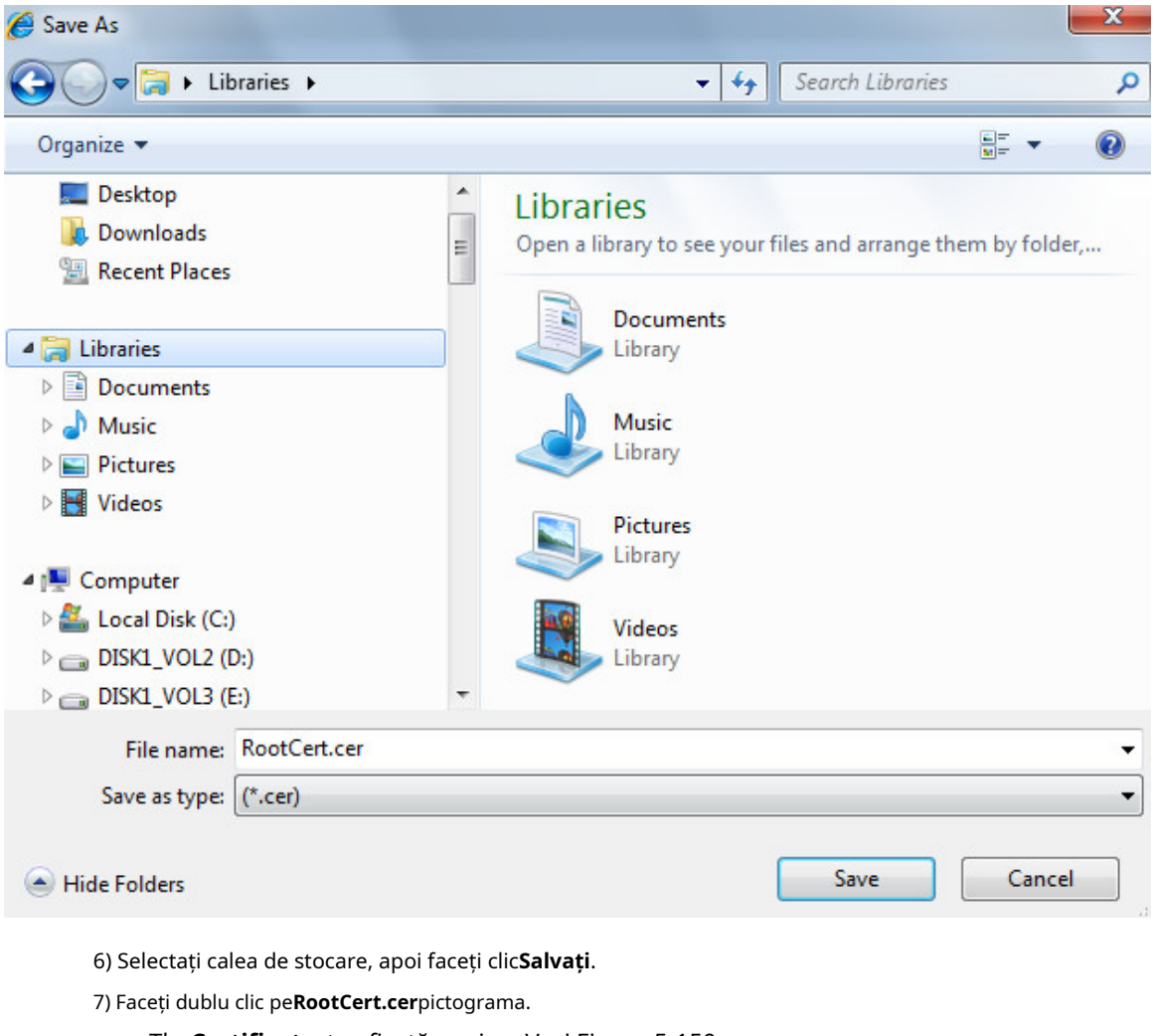

The**Certificat**este afișată pagina. Vezi Figura 5-150.

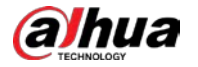

Figure 5-150 Informații despre certificat

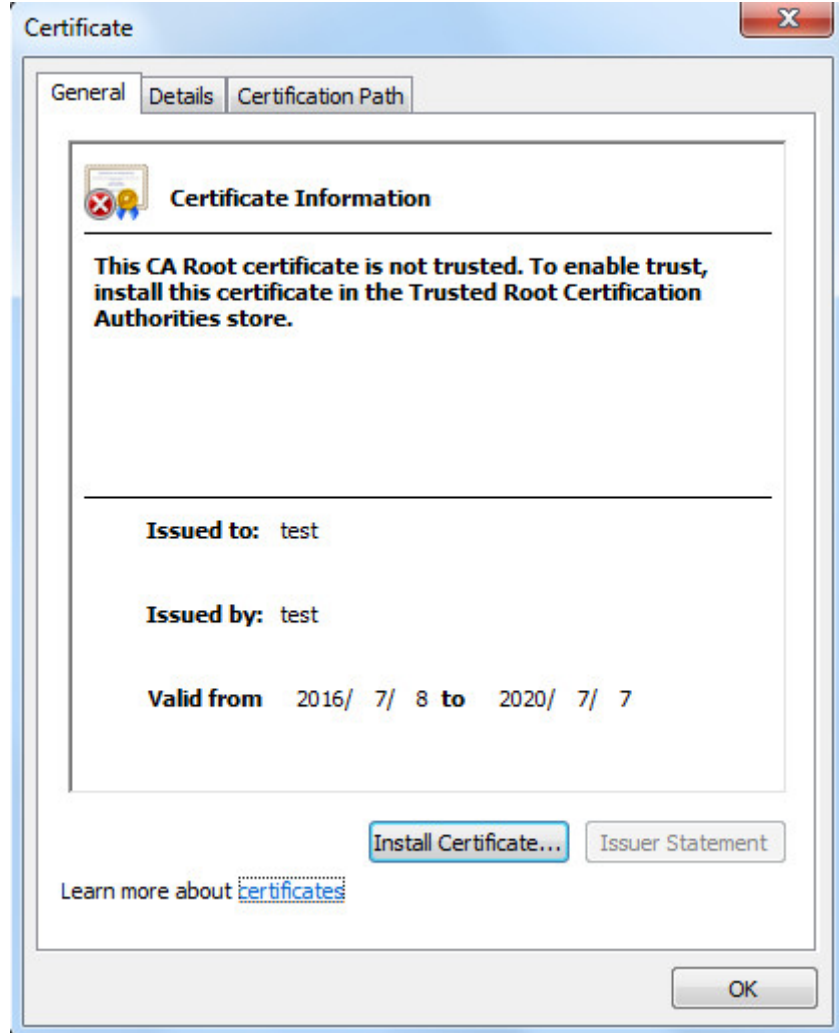

8) Faceți clic**Instalați certificatul**.

The**Expertul de import de certificate**este afișată pagina. Vezi Figura 5-151.

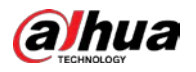

Figure 5-151 Expertul de import de certificate

### Certificate Import Wizard

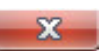

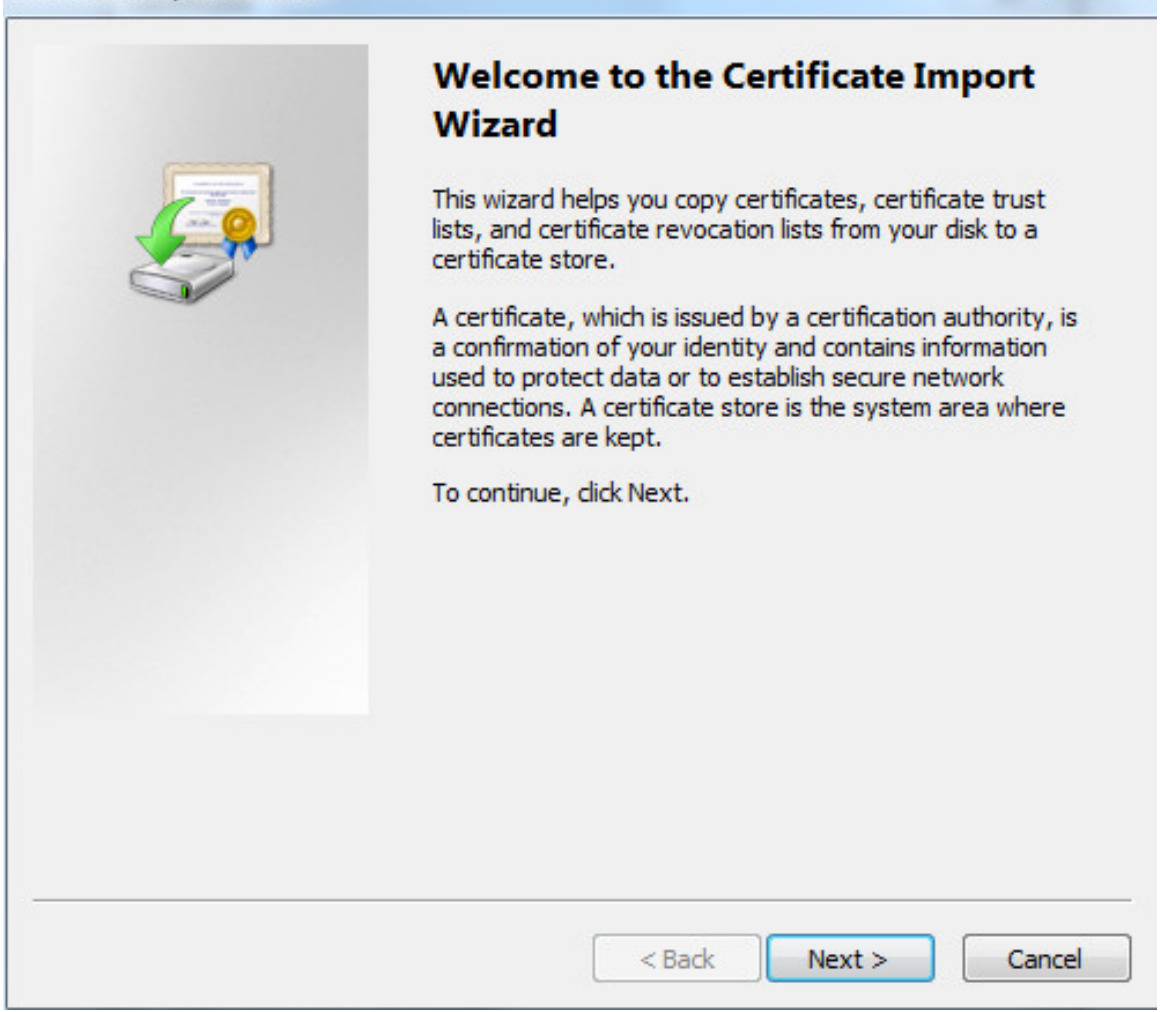

9) Faceți clic**Următorul.**

Selectați**Autorități de certificare rădăcină de încredere**. Vezi Figura 5-152.

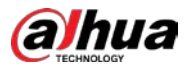

Figure 5-152 zona de depozitare a certificatelor

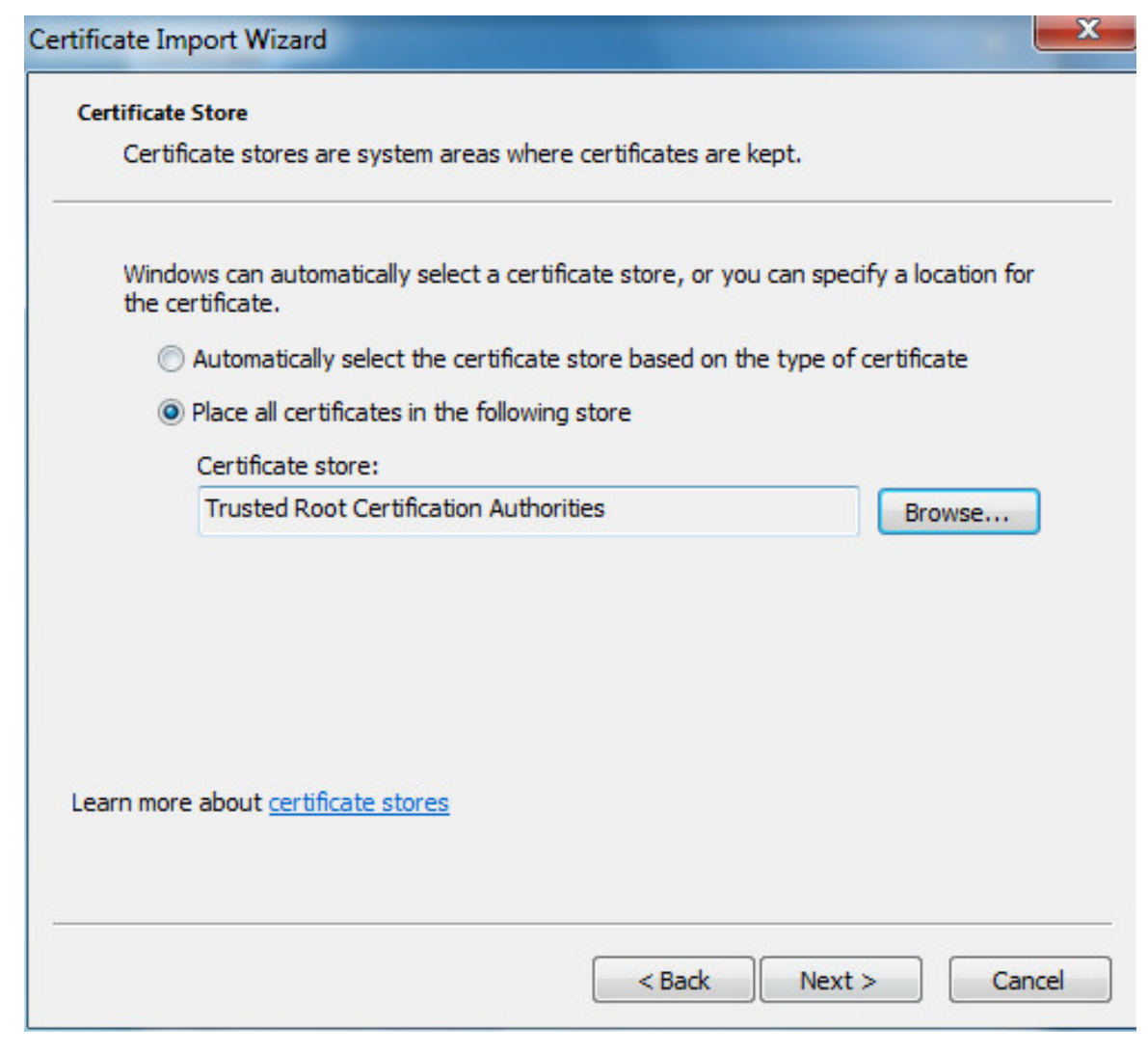

10) Faceți clic**Următorul.**

The**Finalizarea expertului de import de certificate**este afișată pagina, vezi Figura 5-153.

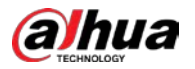

Figure 5-153 Finalizarea expertului de import de certificate

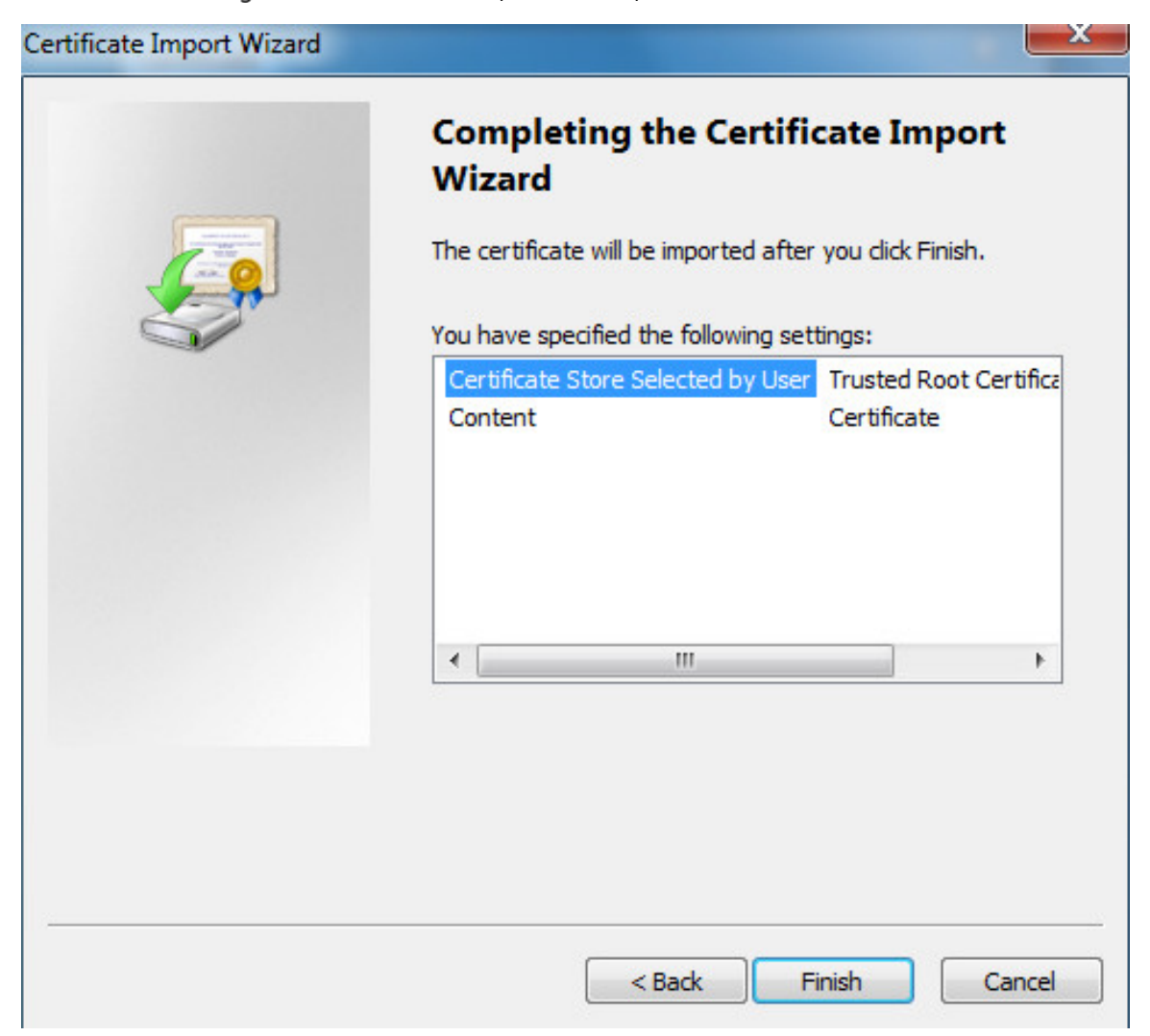

11) Faceți clic**finalizarea**.

The**Avertizare de securitate**este afișată caseta de dialog. Vezi Figura 5-154.

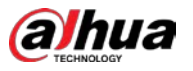

Figure 5-154 Avertizare de securitate

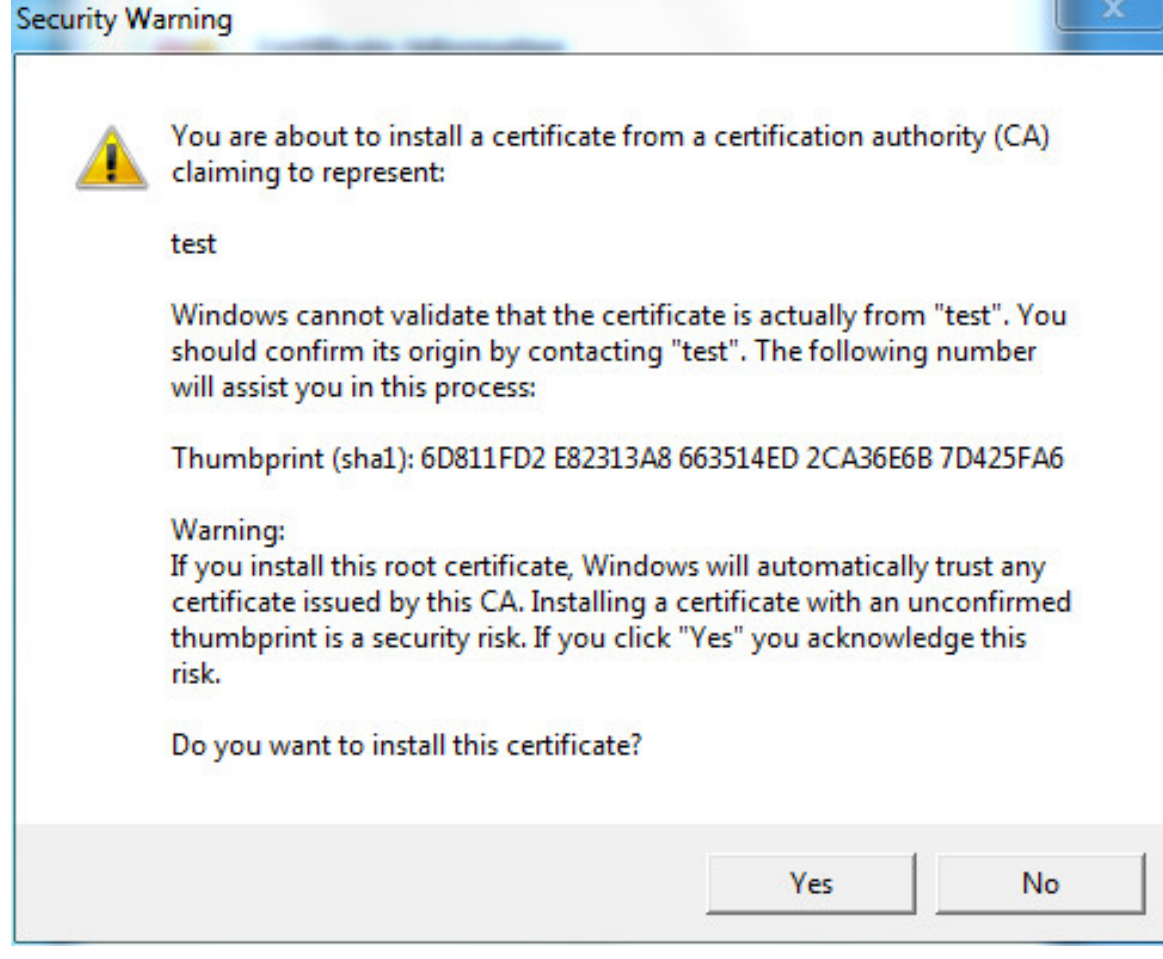

12) Faceți clic**da**.

**Importul a avut succes**este afișată caseta de dialog. Clic**Bine**pentru a finaliza instalarea certificatului. Vezi Figura 5-155.

Figure 5-155 Import succes

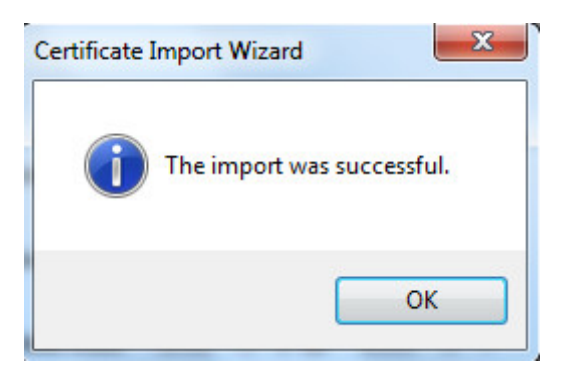

- Dacă selectați**Instalați certificatul semnat**, consultați următorii pași.

1) Selectați**Setare > Sistem > Siguranță > HTTPS**. The

**HTTPS**este afișată pagina. Vezi Figura 5-156.

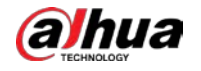

### Figure 5-156 Instalați certificatul semnat

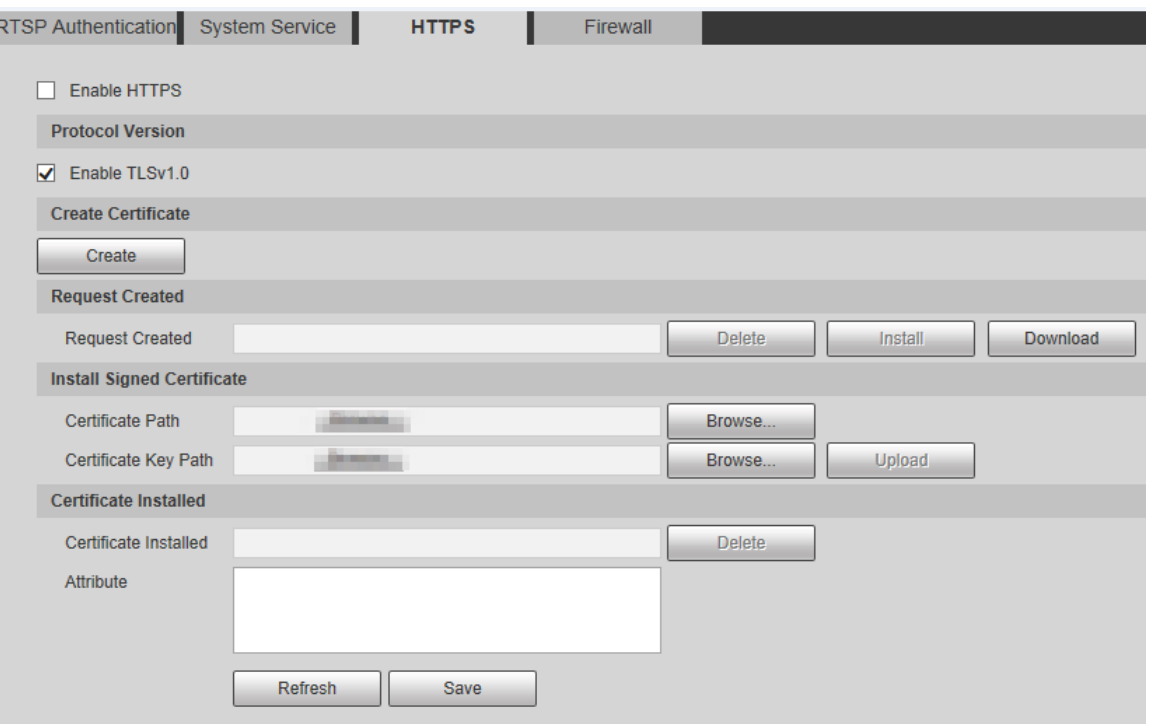

2) Faceți clic**Naviga**pentru a încărca certificatul semnat și cheia de certificat, apoi faceți clic**Încărcați**. 3) Pentru a instala certificatul rădăcină, consultați Pasul 5) până la 12) în**Creați certificat**.

### Step 2 Selectați Activați HTTPS<sub>ș</sub>i faceți clicSalvați.

The**Reporniți**este afișată pagina și configurația are efect după repornire. Vezi Figura 5-157.

Figure 5-157 Reporniți

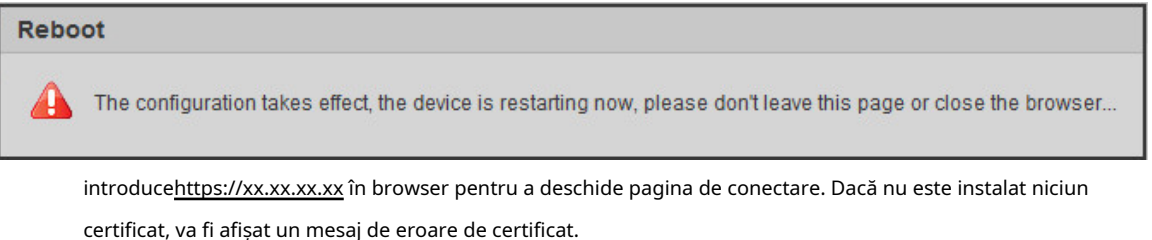

 $\square$ 

- Dacă HTTPS este activat, nu puteți accesa dispozitivul prin HTTP. Sistemul se va comuta la HTTPS dacă accesați Dispozitivul prin HTTP.
- Ștergerea certificatelor create și instalate nu poate fi restaurată. Gândește-te de două ori înainte stergendu-le.

### **5.6.3.4 Firewall**

Setați un firewall pentru dispozitiv pentru a preveni atacurile de rețea după ce dispozitivul este conectat la rețea.

Selectați**Setare > Sistem > Siguranță > Firewall**. The **Firewall**este afișată pagina. Vezi Figura 5-158.

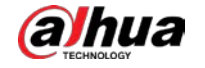

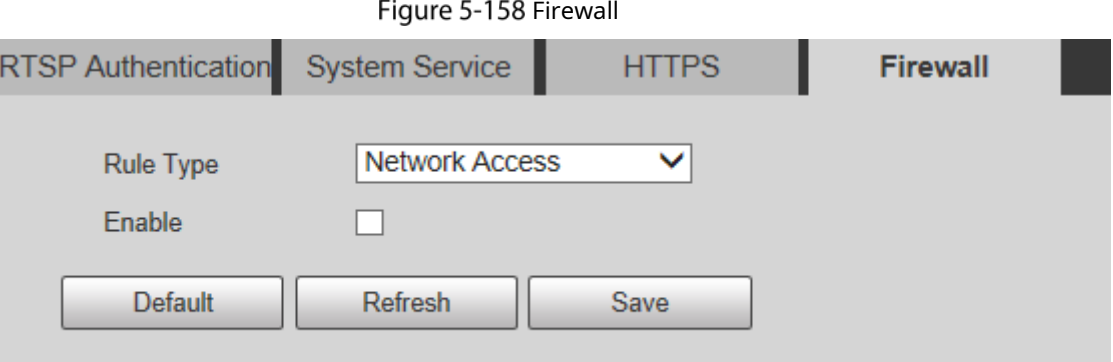

 $\sim$ 

Selectați tipul de atac de rețea la care firewall-ul îi rezistă după cum este necesar. Puteți selecta**Acces la retea**,**PING interzis**, sau**Preveniți Semijoin**. Selectați**Permite**, iar apoi**Firewall**este activat. Clic

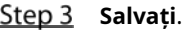

Step 4

# **5.6.4 Periferic**

 $\Box$ 

Funcțiile periferice pot varia în funcție de modele, iar pagina reală va prevala.

### **5.6.4.1 Ştergător**

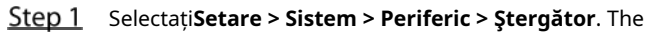

**Ștergător**este afișată pagina. Vezi Figura 5-159.

### Figure 5-159 Setări ștergătoare

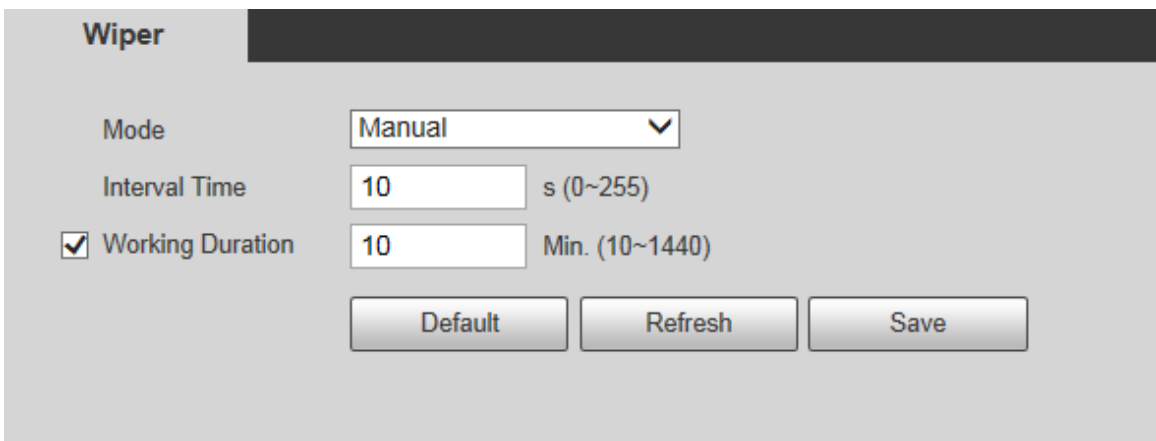

Step 2 Configurați parametrii după cum este necesar. Pentru descrierea parametrilor, vezi Tabelul 5-49.

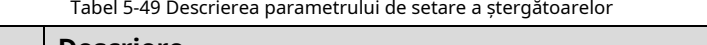

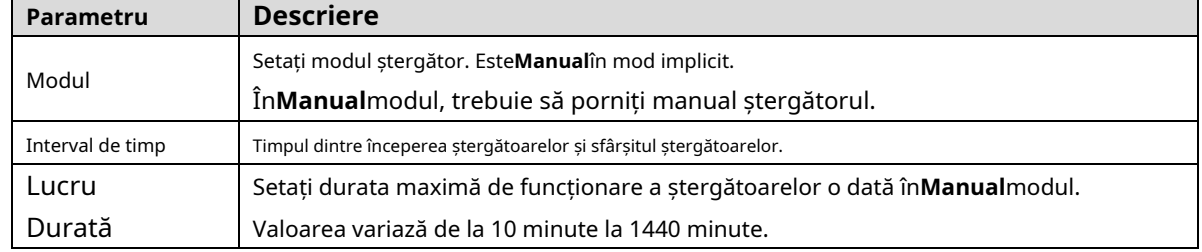

Step 3 Clic**Salvați**.

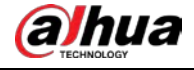

# **5.6.5 Implicit**

Toate informațiile, cu excepția adresei IP și a gestionării utilizatorilor, vor fi restabilite la valorile implicite. Gandeste-te de doua ori

înainte de a efectua operația.

Selectați**Setare > Sistem > Implicit**, și faceți clic**Mod implicit**pentru a restabili Dispozitivul. Se afișează pagina de configurare. Vezi Figura 5-160.

### Figure 5-160 Pagina implicită

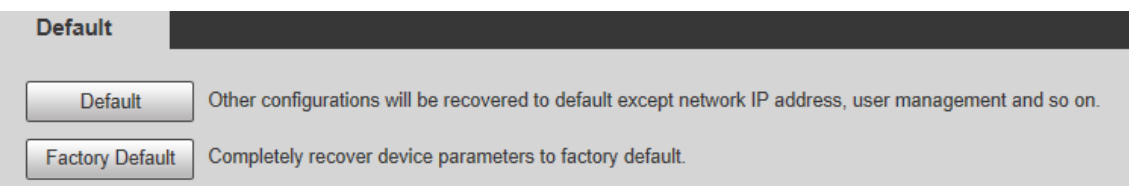

Selectați modul de recuperare după cum este necesar.

- Implicit: Toate informațiile, cu excepția adresei IP și a gestionării utilizatorilor, vor fi restabilite la valorile
- implicite. Implicit din fabrică: Funcția este echivalentă cu butonul Resetare al dispozitivului. Toate informațiile de configurare ale Dispozitivului pot fi restaurate la valorile implicite din fabrică, iar adresa IP poate fi, de asemenea, restaurată la adresa IP originală. După ce faceți clic**Implicit din fabrică**, trebuie să introduceți parola utilizatorului admin pe pagina afișată. Dispozitivul poate fi restabilit la valorile implicite din fabrică numai după ce sistemul confirmă că parola este corectă.

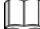

-

Numai utilizatorul administrator poate folosi această funcție.

- Când Dispozitivul este restabilit la valorile implicite din fabrică, toate informațiile, cu excepția datelor, sunt din exterior mediile de stocare vor fi șterse. Ștergeți datele din mediile de stocare externe prin formatare și altele metode.

# **5.6.6 Import/Export**

Atunci când mai multe dispozitive au aceleași metode de configurare, acestea pot fi configurate rapid prin importul și exportul fișierelor de configurare.

Pe pagina web a unui dispozitiv, selectați**Setare > Sistem > Import/Export**. The

**Import Export**este afișată pagina. Vezi Figura 5-161.

Figure 5-161 Import Export

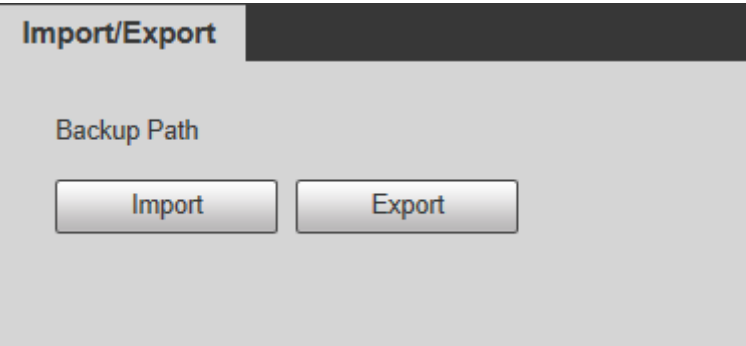

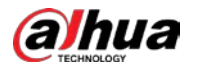

Clic**Export**pentru a exporta fișierul de configurare (fișier .backup) pe calea de stocare locală. Clic

Step 3 **Import**pe**Import Export**pagina Dispozitivului care urmează să fie configurat pentru a importa fișierul de configurare, iar Dispozitivul va finaliza configurațiile.

### **5.6.7 Întreținere automată**

- -

Puteți selecta**Repornire automată**sau**Ștergerea automată a fișierelor vechi**.

- Dacă selectați**Repornire automată**, frecvența și timpul trebuie setate.
- Dacă selectați**Ștergerea automată a fișierelor vechi**, trebuie să setați perioada de timp pentru care fișierele să fie șterse.

Step 1 Selectați**Setare > Sistem > Întreținere automată**.

The**Întreținere automată**este afișată pagina. Vezi Figura 5-162.

Figure 5-162 întreținere automată

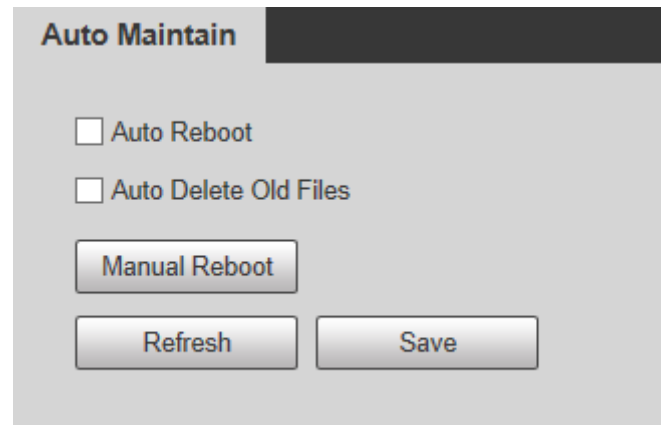

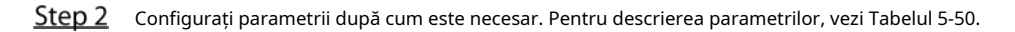

Tabelul 5-50 Descrierea parametrilor de întreținere automată

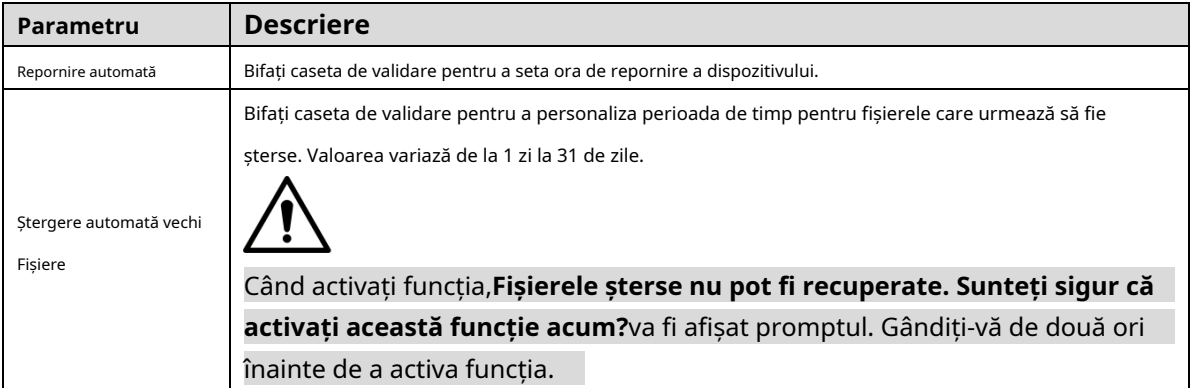

Step 3 Clic**Salvați**iar configurația va intra în vigoare.

# **5.6.8 Actualizare**

Actualizați sistemul pentru a îmbunătăți funcționarea și stabilitatea dispozitivului.

D)

Dacă a fost folosit un fișier de actualizare greșit, reporniți dispozitivul; altfel unele funcții ar putea să nu funcționeze în mod corespunzăt

Selectați**Setare > Sistem > Actualizare**. Se afișează pagina de configurare. Vezi Figura 5-163.

### Figure 5-163 Upgrade de sistem

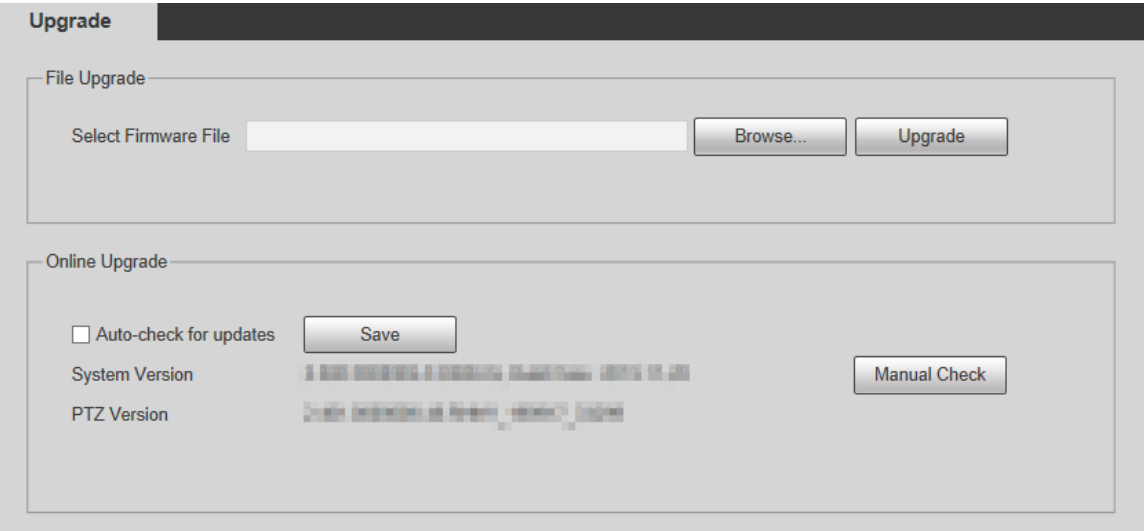

- Actualizare fișier: faceți clic**Naviga**, selectați fișierul de actualizare, apoi faceți clic**Actualizare**pentru a actualiza firmware-ul. Fișierul de actualizare are formatul \*.bin.
- Upgrade online -

alhua

- 1) Selectați**Verificați automat pentru actualizări**Caseta de bifat.
	- Acest lucru va permite sistemului să verifice automat o dată pe zi dacă există o actualizare și va fi notificată sistemul dacă este disponibilă vreo actualizare.

 $\Box$ 

Trebuie să colectăm date precum adresa IP, numele dispozitivului, versiunea de firmware și

numărul de serie al dispozitivului pentru a efectua verificarea automată. Informațiile colectate sunt folosite doar pentru

verificați legitimitatea Dispozitivului și trimiteți notificarea de actualizare.

2) Faceți clic**Salvați**.

 $\square$ 

Clic**Verificare manuală**și puteți verifica manual dacă există upgrade.

# **informație**

Puteți vizualiza informații precum versiunea, utilizatorii online, jurnalul și statisticile de viață.

# **Versiunea 5.7.1**

Puteți vizualiza informații precum caracteristicile hardware ale sistemului, versiunea software și data lansării.

Selectați**Setare > Informații > Versiune > Versiune**, iar apoi puteți vedea informațiile despre versiunea paginii web curente. Vezi Figura 5-164.

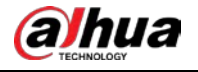

Figure 5-164 Versiune

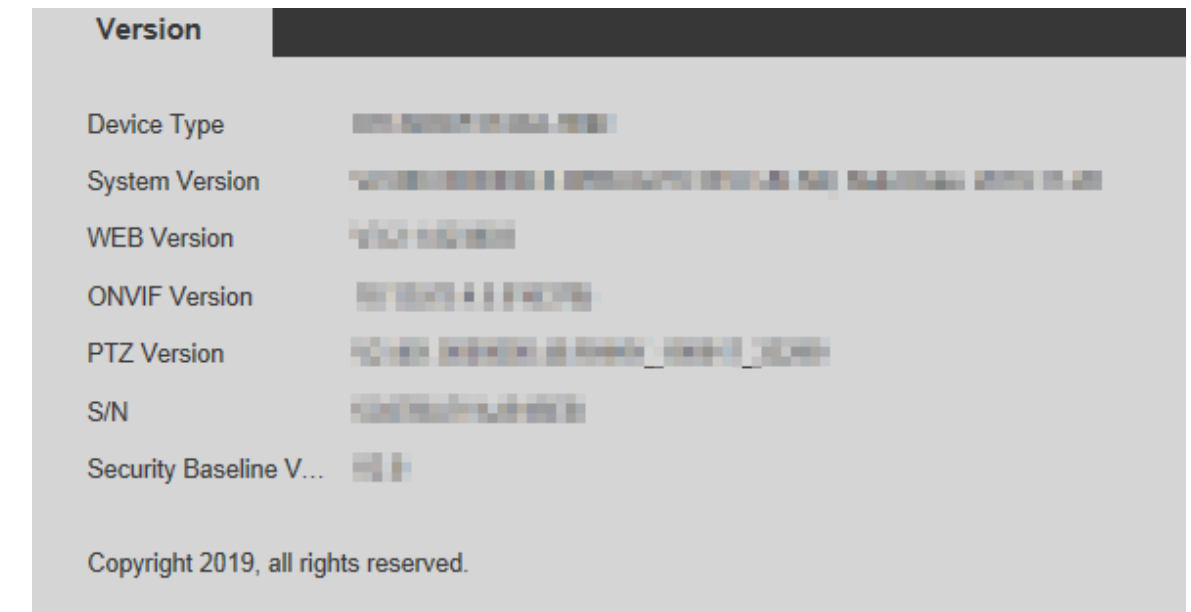

# **5.7.2 Informații jurnal**

# **5.7.2.1 Jurnal**

Selectați**Setare > Informații > Jurnal > Jurnal**, iar apoi puteți vedea informațiile de funcționare ale Dispozitivului și unele informații despre sistem. Vezi Figura 5-165. Pentru descrierea parametrilor, vezi Tabelul 5-51.

Figure 5-165 Buturuga

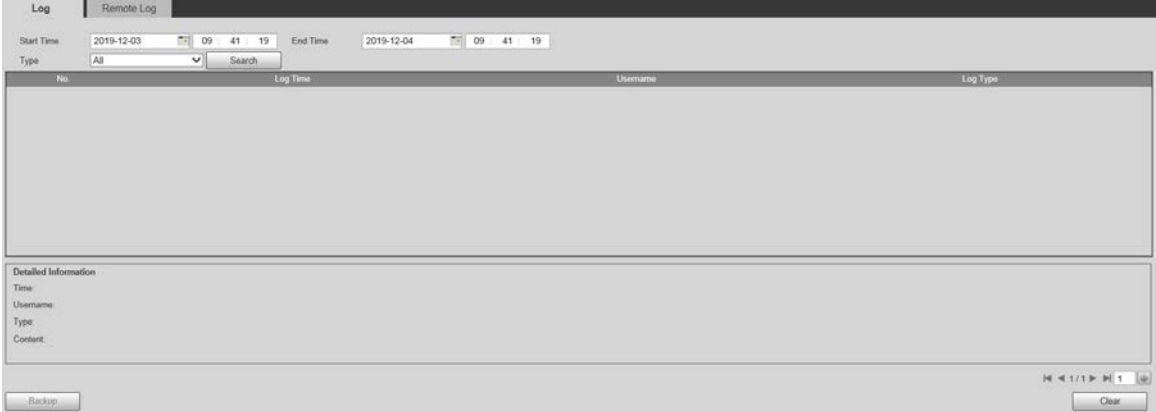

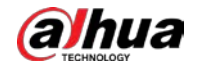

Tabelul 5-51 Descrierea parametrului de jurnal

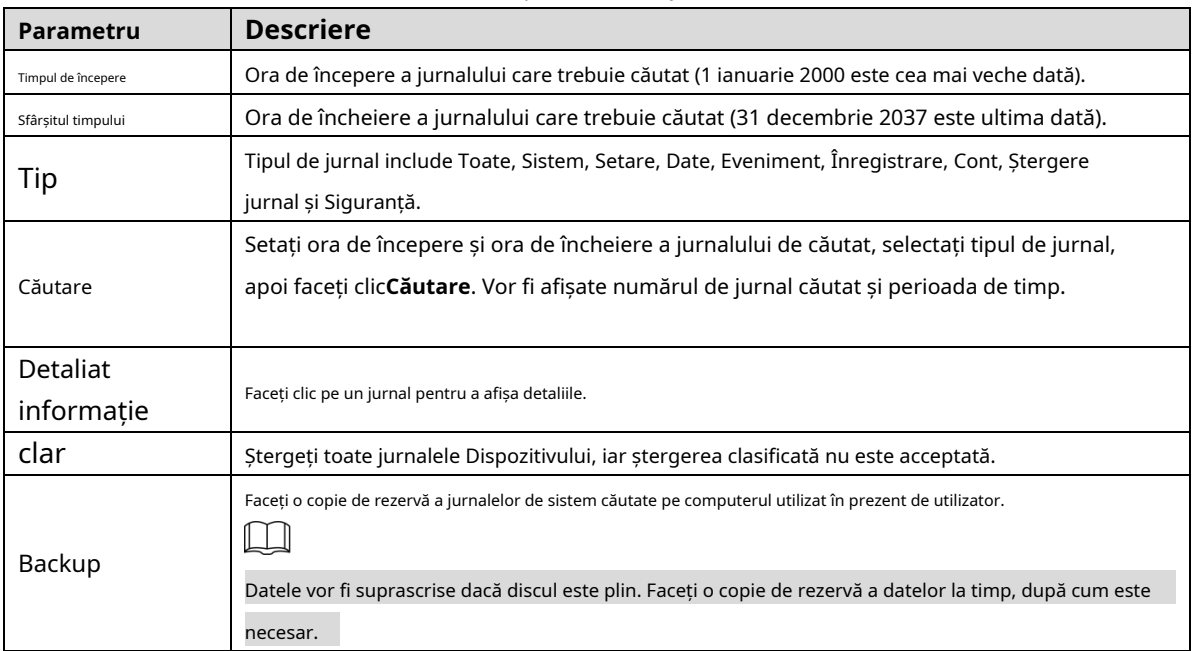

Iată semnificațiile diferitelor tipuri de jurnal:

- **Sistem**: Include lansarea programului, ieșirea forțată, ieșirea, repornirea programului, oprirea/repornirea dispozitivului, repornirea sistemului și actualizarea sistemului.
- **Setare**: Include salvarea configurațiilor și ștergerea fișierelor de configurare. -
- **Date**: Include configurațiile tip disc, ștergerea datelor, schimbarea la cald, starea FTP și modul de înregistrare. -
- **Eveniment**(înregistrează evenimente precum detectarea video, plan inteligent, alarmă și anomalie): include evenimente de început și evenimente de sfârșit. -
- **Record**: Include accesul la fișiere, eroarea de acces la fișiere și căutarea fișierelor. -
- **Cont**(înregistrează modificarea gestionării utilizatorilor, autentificarea și deconectarea): Include autentificare, deconectare, adăugare de utilizator, ștergere utilizator, modificare utilizator, adăugare de grup, ștergere grup și modificare grup. **Siguranță**: -
- Include informații legate de securitate. **Curăță Jurnalul**: Ștergerea jurnalelor. -
- -

### **5.7.2.2 Jurnal de la distanță**

Încărcați operațiunile dispozitivului pe serverul de jurnal.

Selectați**Setare > Informații > Jurnal > Jurnal de la distanță**.

The**Jurnal de la distanță**este afișată pagina. Vezi Figura 5-166.

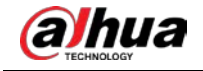

Figure 5-166 Jurnal de la distanță

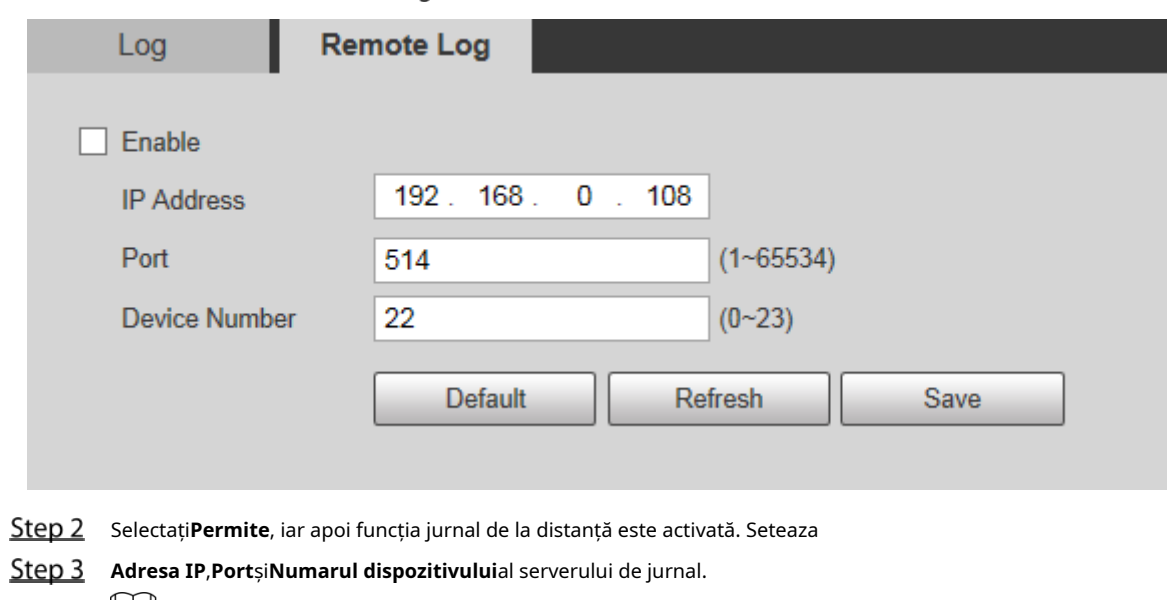

 $\Box$ 

Clic**Mod implicit**pentru a restabili dispozitivul la setările implicite.

### **5.7.3 Utilizator online**

Selectați**Setare > Informații > Utilizator online**, si**Utilizator online**este afișată pagina. Vezi Figura 5-167.

Figure 5-167 Utilizatori online

| Online User |                |                  |           |                          |
|-------------|----------------|------------------|-----------|--------------------------|
| No          | <b>Usemane</b> | User Local Group | P Address | User Login Time          |
|             | admin          | admin            | maxim.    | <b>JESUS HEAT IS BUT</b> |
|             |                |                  |           |                          |
|             |                |                  |           |                          |
|             |                |                  |           |                          |
|             |                |                  |           |                          |
|             |                |                  |           |                          |
|             |                |                  |           |                          |
|             |                |                  |           |                          |
| Retresh     |                |                  |           |                          |
|             |                |                  |           |                          |

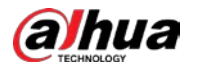

# **6 Alarmă**

Puteți selecta tipuri de alarme pe pagină. Când alarmele selectate sunt declanșate, informații detaliate despre alarmă vor fi afișate în partea dreaptă a paginii. De asemenea, puteți selecta**Prompt**sau**Redați Ton de alarmă**. Când apare o alarmă, va fi declanșat promptul sau tonul de alarmă. Pentru**Alarma**pagina de setare, vezi Figura 6-1. Pentru descrierea parametrilor, vezi Tabelul 6-1.

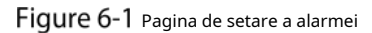

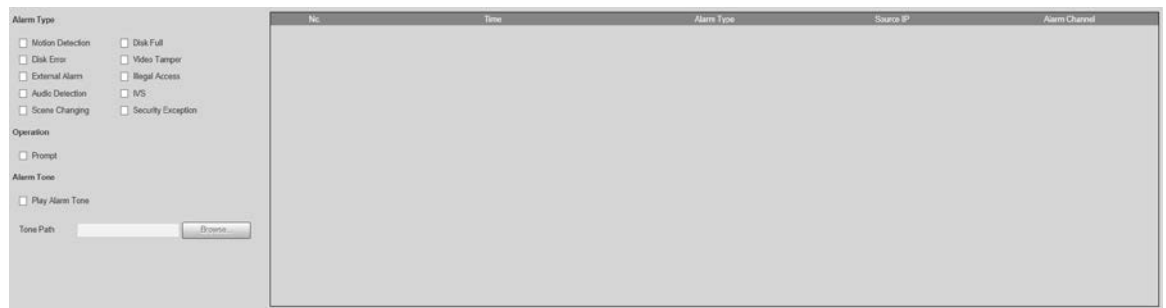

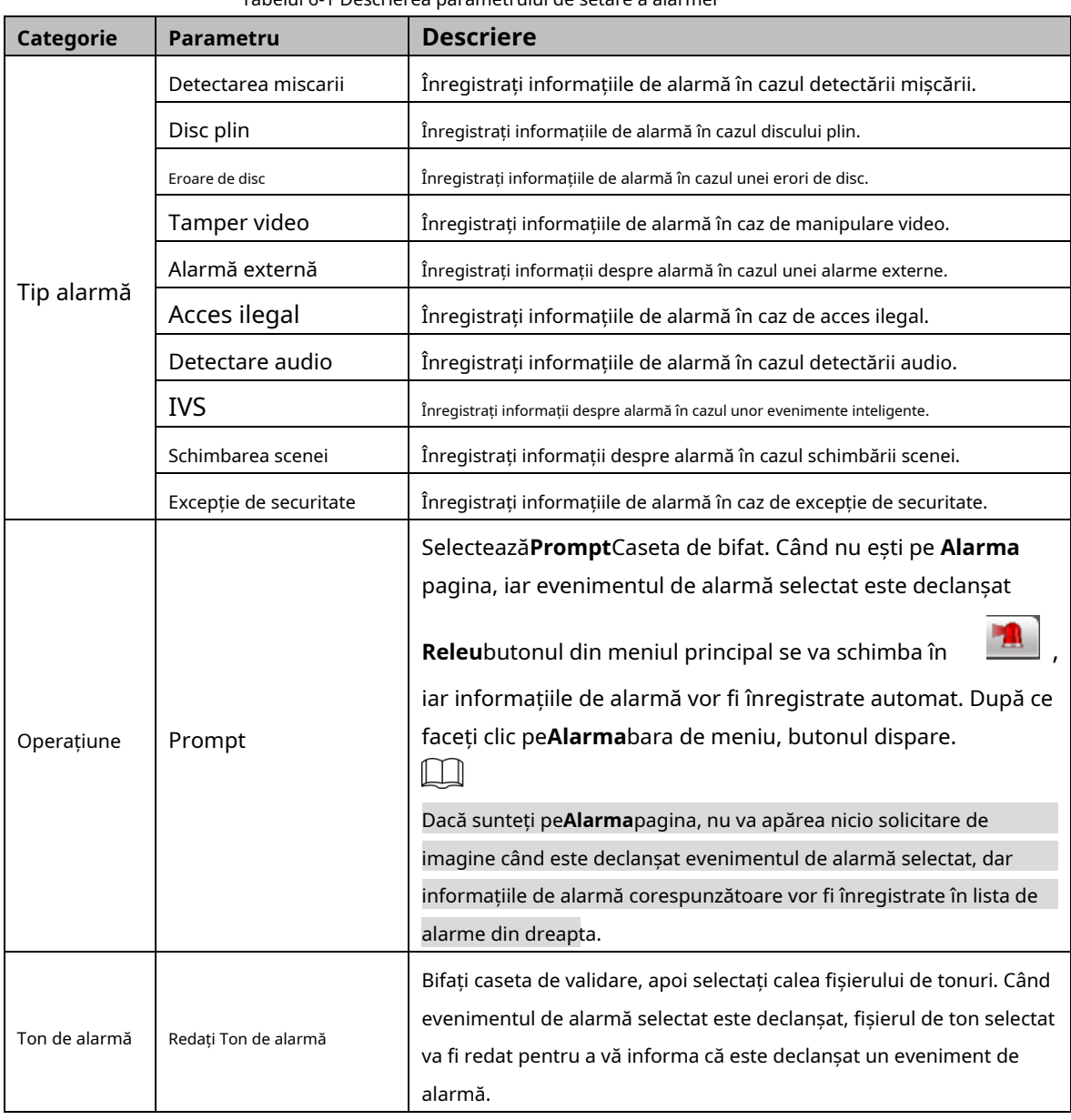

### Tabelul 6-1 Descrierea parametrului de setare a alarmei

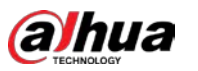

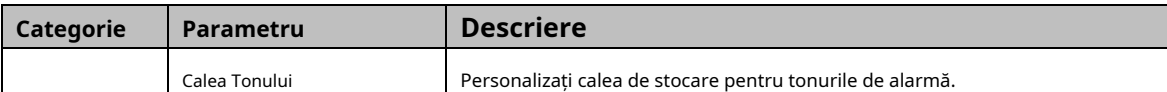

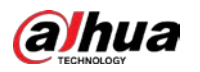

# **7 Deconectare**

Clic**Deconectare**pentru a vă deconecta și este afișată pagina de conectare. Vezi Figura 7-1. Introduceți numele de utilizator și parola pentru a vă conecta din nou.

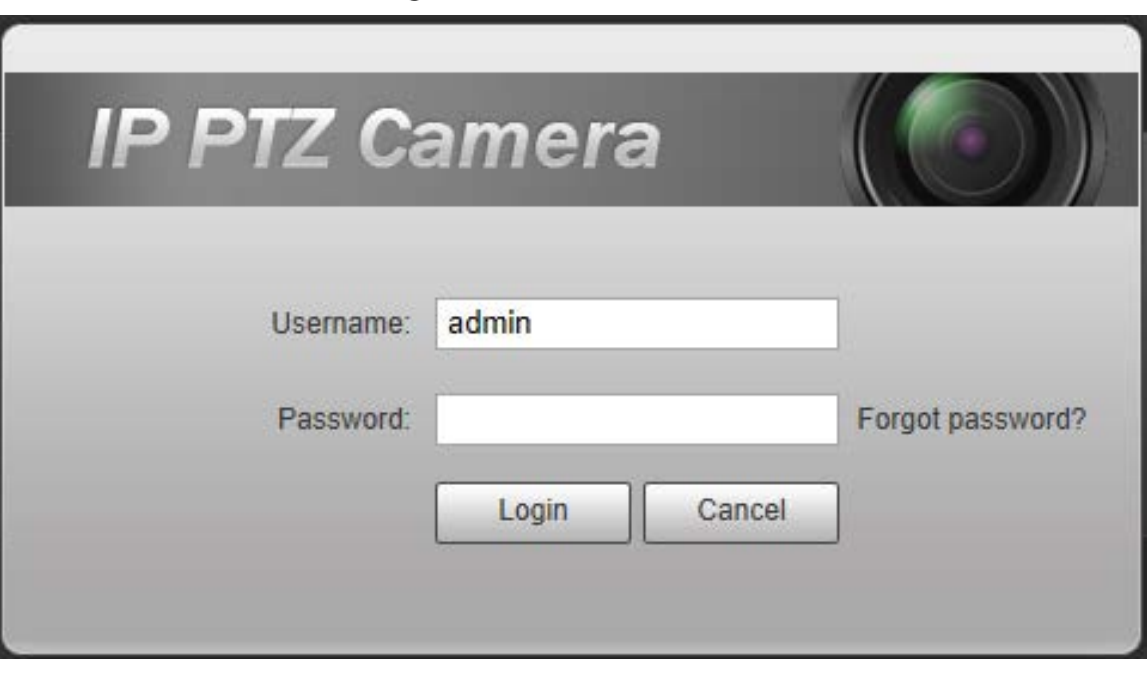

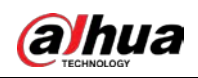

# **Appendix 1 Recomandări de securitate cibernetică**

Securitatea cibernetică este mai mult decât un cuvânt la modă: este ceva care se referă la fiecare dispozitiv care este conectat la internet. Supravegherea video IP nu este imună la riscurile cibernetice, dar luarea unor pași de bază pentru protejarea și consolidarea rețelelor și a dispozitivelor în rețea le va face mai puțin susceptibile la atacuri. Mai jos sunt câteva sfaturi și recomandări de la Dahua despre cum să creați un sistem de securitate mai securizat.

#### **Acțiuni obligatorii care trebuie întreprinse pentru securitatea de bază a rețelei**

#### **dispozitivului: 1. Utilizați parole puternice**

Consultați următoarele sugestii pentru a seta parole:

- Lungimea nu trebuie să fie mai mică de 8 caractere;
- Includeți cel puțin două tipuri de personaje; tipurile de caractere includ litere mari și mici, numere și simboluri;
- Nu conține numele contului sau numele contului în ordine inversă; Nu -
- utilizați caractere continue, cum ar fi 123, abc etc.; -
- Nu utilizați caractere suprapuse, cum ar fi 111, aaa etc.; -

### **2. Actualizați firmware-ul și software-ul client la timp**

- Conform procedurii standard din industria tehnologiei, vă recomandăm să păstrați firmware-ul dispozitivului (cum ar fi NVR, DVR, cameră IP etc.) actualizat pentru a vă asigura că sistemul este echipat cu cele mai recente corecții și corecții de securitate. Când dispozitivul este conectat la rețeaua publică, se recomandă activarea funcției de "verificare automată a actualizărilor" pentru a obține informații în timp util despre actualizările de firmware lansate de producător.
- Vă sugerăm să descărcați și să utilizați cea mai recentă versiune a software-ului client.

### **Recomandări "Îmi place" pentru a îmbunătăți securitatea rețelei dispozitivului**

### **dvs.: 1. Protecție fizică**

Vă sugerăm să efectuați protecție fizică a dispozitivului, în special a dispozitivelor de stocare. De exemplu, plasați dispozitivul într-o sală de calculatoare și un cabinet special și implementați permisiunea de control al accesului bine făcută și gestionarea cheilor pentru a împiedica personalul neautorizat să efectueze contacte fizice, cum ar fi deteriorarea hardware-ului, conexiunea neautorizată a dispozitivului amovibil (cum ar fi un disc flash USB , port serial), etc.

### **2. Schimbați parolele în mod regulat**

Vă sugerăm să schimbați parolele în mod regulat pentru a reduce riscul de a fi ghicit sau spart.

### **3. Setați și actualizați parolele Resetare informații la timp**

Dispozitivul acceptă funcția de resetare a parolei. Vă rugăm să configurați informațiile aferente pentru resetarea parolei la timp, inclusiv cutia poștală a utilizatorului final și întrebările privind protecția prin parolă. Dacă informațiile se modifică, vă rugăm să le modificați din timp. Când setați întrebări privind protecția cu parolă, se recomandă să nu le folosiți pe cele care pot fi ușor de ghicit.

#### **4. Activați Blocarea contului**

Funcția de blocare a contului este activată în mod implicit și vă recomandăm să o păstrați activată pentru a garanta securitatea contului. Dacă un atacator încearcă să se conecteze cu parola greșită de mai multe ori, contul corespunzător și adresa IP sursă vor fi blocate.

### **5. Schimbați HTTP implicit și alte porturi de servicii**

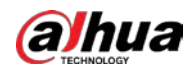

Vă sugerăm să schimbați HTTP implicit și alte porturi de serviciu în orice set de numere între 1024 și 65535, reducând riscul ca persoanele din afară să poată ghici ce porturi utilizați.

### **6. Activați HTTPS**

Vă sugerăm să activați HTTPS, astfel încât să vizitați serviciul Web printr-un canal de comunicare securizat.

### **7. Legarea adresei MAC**

Vă recomandăm să legați adresa IP și MAC a gateway-ului de dispozitiv, reducând astfel riscul de falsificare ARP.

### **8. Alocați conturi și privilegii în mod rezonabil**

În conformitate cu cerințele de afaceri și de management, adăugați în mod rezonabil utilizatori și atribuiți-le un set minim de permisiuni.

### **9. Dezactivați Serviciile inutile și alegeți moduri sigure**

Dacă nu este necesar, se recomandă dezactivarea unor servicii precum SNMP, SMTP, UPnP etc., pentru a reduce riscurile.

Dacă este necesar, este foarte recomandat să utilizați moduri sigure, inclusiv, dar fără a se limita la următoarele servicii:

- SNMP: Alegeți SNMP v3 și configurați parole puternice de criptare și parole de autentificare.
- SMTP: Alegeți TLS pentru a accesa serverul de cutie poștală. -
- FTP: Alegeți SFTP și configurați parole puternice. -
- Hotspot AP: Alegeți modul de criptare WPA2-PSK și configurați parole puternice. -

### **10. Transmisie criptată audio și video**

Dacă conținutul datelor dvs. audio și video este foarte important sau sensibil, vă recomandăm să utilizați funcția de transmisie criptată, pentru a reduce riscul ca datele audio și video să fie furate în timpul transmisiei.

Memento: transmisia criptată va cauza o oarecare pierdere a eficienței transmisiei.

### **11. Audit securizat**

- Verificați utilizatorii online: vă sugerăm să verificați în mod regulat utilizatorii online pentru a vedea dacă dispozitivul este conectat fără autorizație.
- Verificați jurnalul dispozitivului: prin vizualizarea jurnalelor, puteți cunoaște adresele IP care au fost utilizate pentru a vă conecta la dispozitivele dvs. și operațiunile cheie ale acestora. -

### **12. Jurnal de rețea**

Datorită capacității limitate de stocare a dispozitivului, jurnalul stocat este limitat. Dacă trebuie să salvați jurnalul pentru o perioadă lungă de timp, se recomandă să activați funcția de jurnal de rețea pentru a vă asigura că jurnalele critice sunt sincronizate cu serverul de jurnal de rețea pentru urmărire.

### **13. Construiți un mediu de rețea sigur**

Pentru a asigura mai bine siguranța dispozitivului și pentru a reduce potențialele riscuri cibernetice, vă recomandăm:

- Dezactivați funcția de mapare porturi a routerului pentru a evita accesul direct la dispozitivele intranet din rețeaua externă.
- Rețeaua ar trebui să fie partiționată și izolată în funcție de nevoile reale ale rețelei. Dacă nu există cerințe de comunicare între două subrețele, se recomandă utilizarea VLAN, network GAP și alte tehnologii pentru a partiționa rețeaua, astfel încât să obțineți efectul de izolare a rețelei. -
- Stabiliți sistemul de autentificare a accesului 802.1x pentru a reduce riscul accesului neautorizat la rețelele private. -

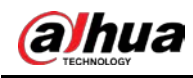

- Activați funcția de filtrare a adreselor IP/MAC pentru a limita intervalul de gazde permise să acceseze dispozitivul.

### Mai multe informatii

Vă rugăm să vizitați site-ul oficial Dahua Centrul de răspuns în caz de urgență pentru anunțuri de securitate și cele mai recente recomandări de securitate.

# ENABLING A SAFER SOCIETY AND SMARTER LIVING

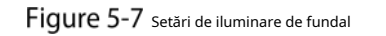

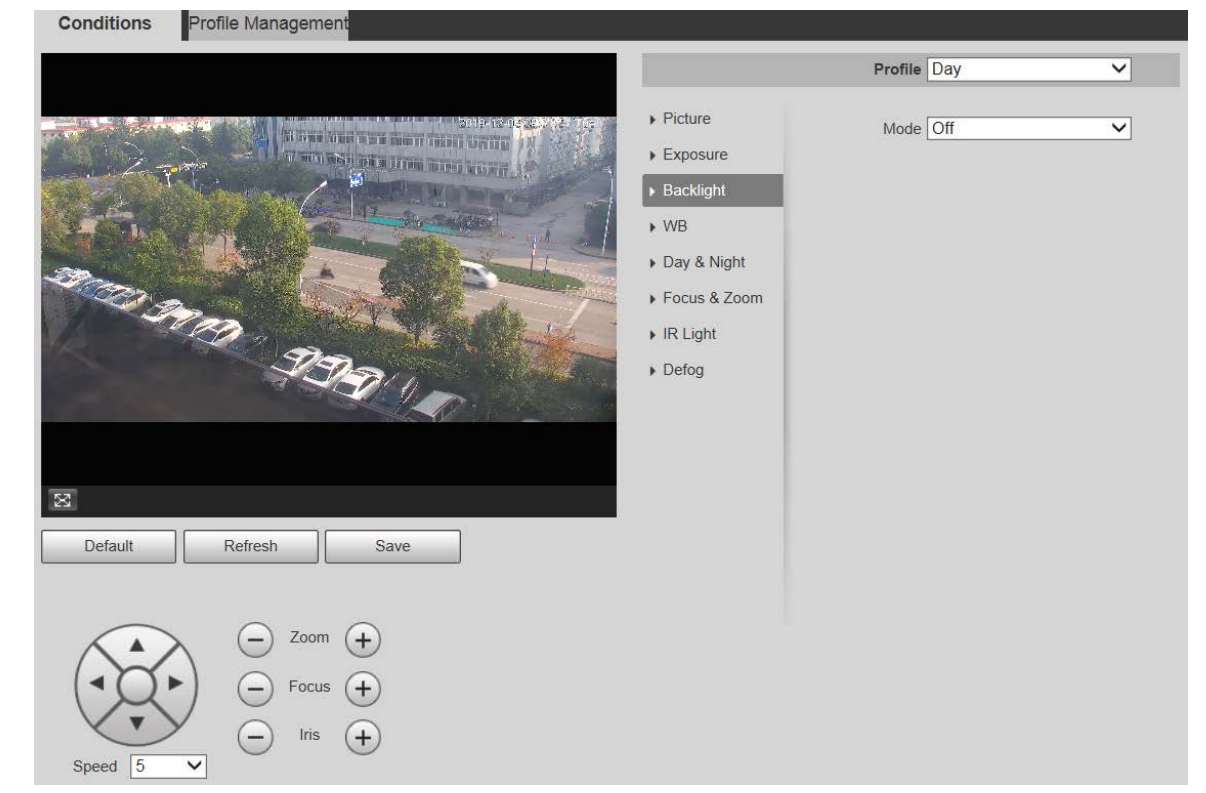

Step 2 Selectați un mod de iluminare de fundal din listă.

### Există 4 opțiuni:**Off**,**BLC**,**HLC**, și**WDR**.

- Oprit: Iluminarea de fundal este dezactivată.
- BLC: Compensarea luminii de fundal corectează regiunile cu niveluri extrem de ridicate sau scăzute de lumină pentru a menține un nivel normal și utilizabil de lumină pentru obiectul focalizat.
- WDR: Când se află în modul WDR (Interval dinamic larg), dispozitivul limitează zonele luminoase și compensează zonele întunecate pentru a îmbunătăți claritatea imaginii. -
- HLC: Compensarea luminii diminuează lumina puternică, astfel încât Dispozitivul să poată captura detalii ale fețelor și plăcuțelor de înmatriculare în condiții de lumină extremă. Se aplică la intrarea și ieșirea din stațiile de taxare sau parcări. -

### Step 3 Clic**Salvați**. ſ

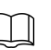

Dacă selectați**Off**, alte configurații ale modului de iluminare de fundal nu vor fi eficiente.

# WB

În acest mod, puteți crea un obiect alb care să se afișeze clar pe imaginea video în toate mediile.

### Selectați**Setare > Cameră > Condiții > Condiții > WB**. The**WB**

este afișată pagina. Vezi Figura 5-8.

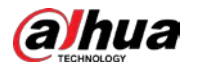

Figure 5-8 setări WB

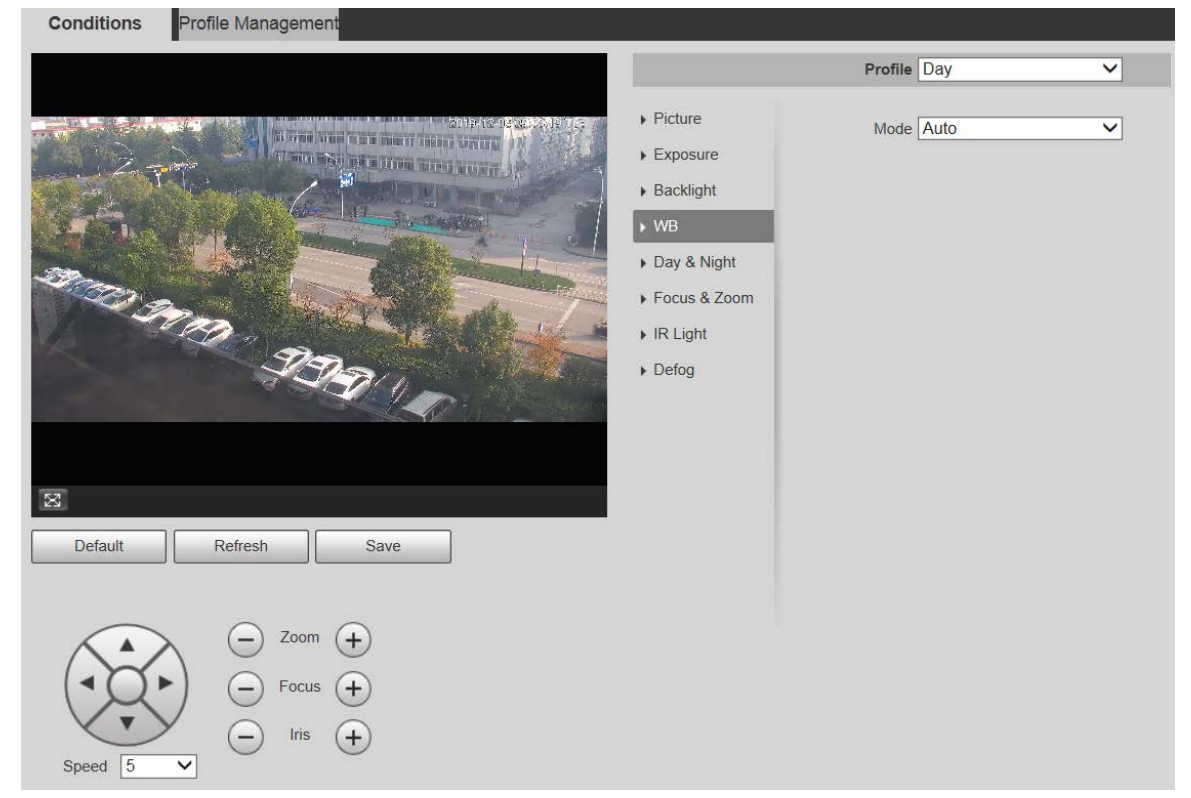

Step 2 Selectați modul WB din listă.

Puteți alege dintre**Auto**,**De interior**,**În aer liber**,**ATW**,**Manual**,**Lampă cu sodiu**,**Natural**, și **Felinar**.**Auto**este selectat implicit. Clic**Salvați**.

Step 3

# Zi noapte

 $\Box$ 

Funcția de dezaburire nu poate fi configurată dacă**Zi noapte**funcția este activată. Va apărea un prompt pagina.

Această funcție vă permite să comutați între modul culoare și modul alb-negru, asigurând un ecran de monitorizare clar într-un mediu slab.

Selectați**Setare > Cameră > Condiții > Condiții > Zi și noapte**. The **Zi noapte**este afișată pagina. Vezi Figura 5-9.

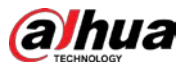

Figure 5-9 Setări de zi și noapte

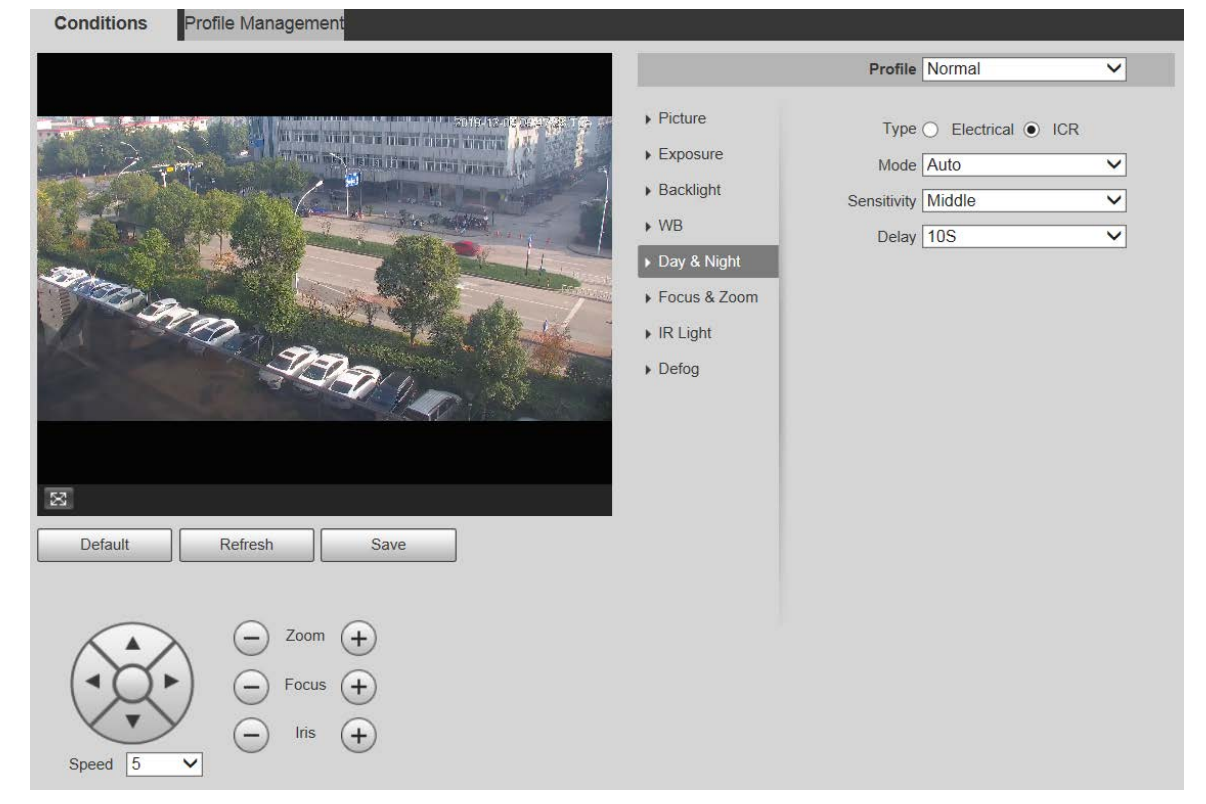

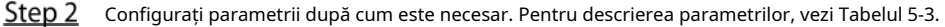

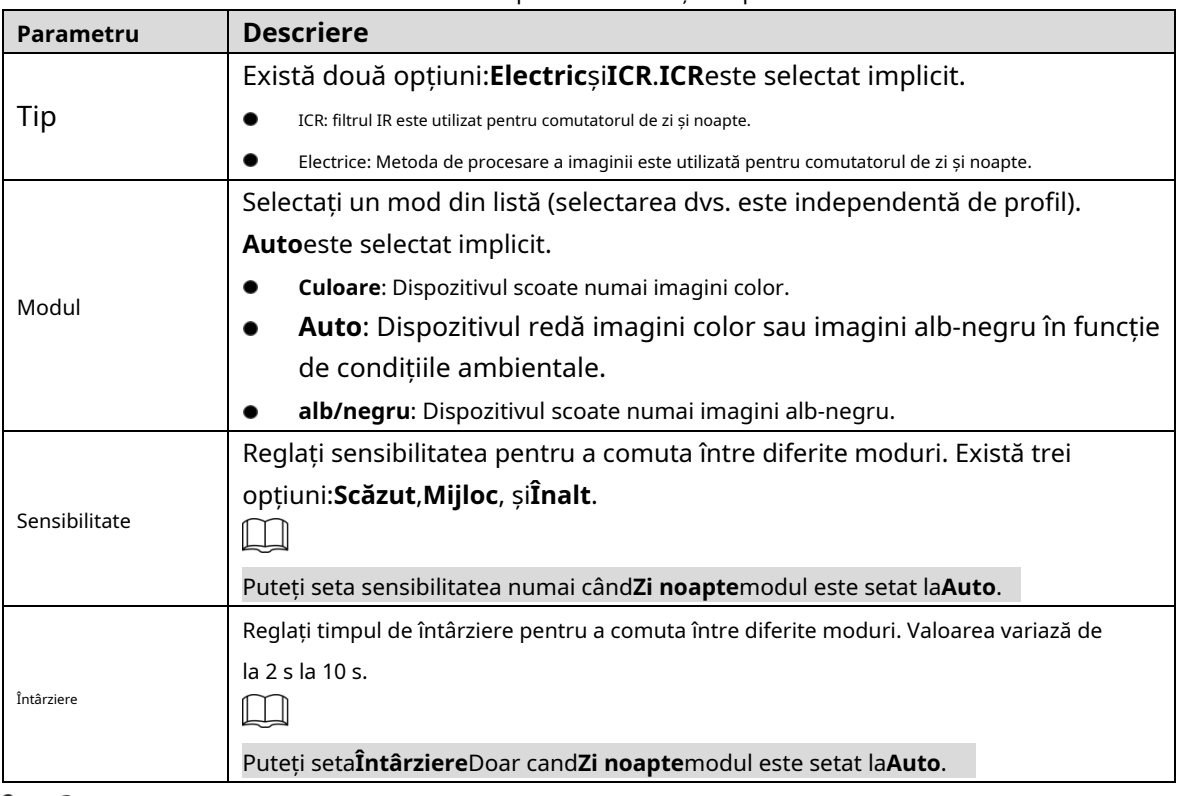

Tabelul 5-3 Descrierea parametrilor zi și noapte

### Step 3 Clic**Salvați**.

# Focus & Zoom

Zoomul digital se referă la capturarea unei părți a imaginii pentru a o mări. Cu cât mărirea este mai mare, cu atât imaginile vor deveni mai neclare.

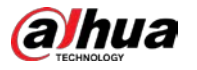

### Selectați**Setare > Cameră > Condiții > Condiții > Focalizare și zoom**. The

**Focus & Zoom**este afișată pagina. Vezi Figura 5-10.

Figure 5-10 Setări de focalizare și zoom

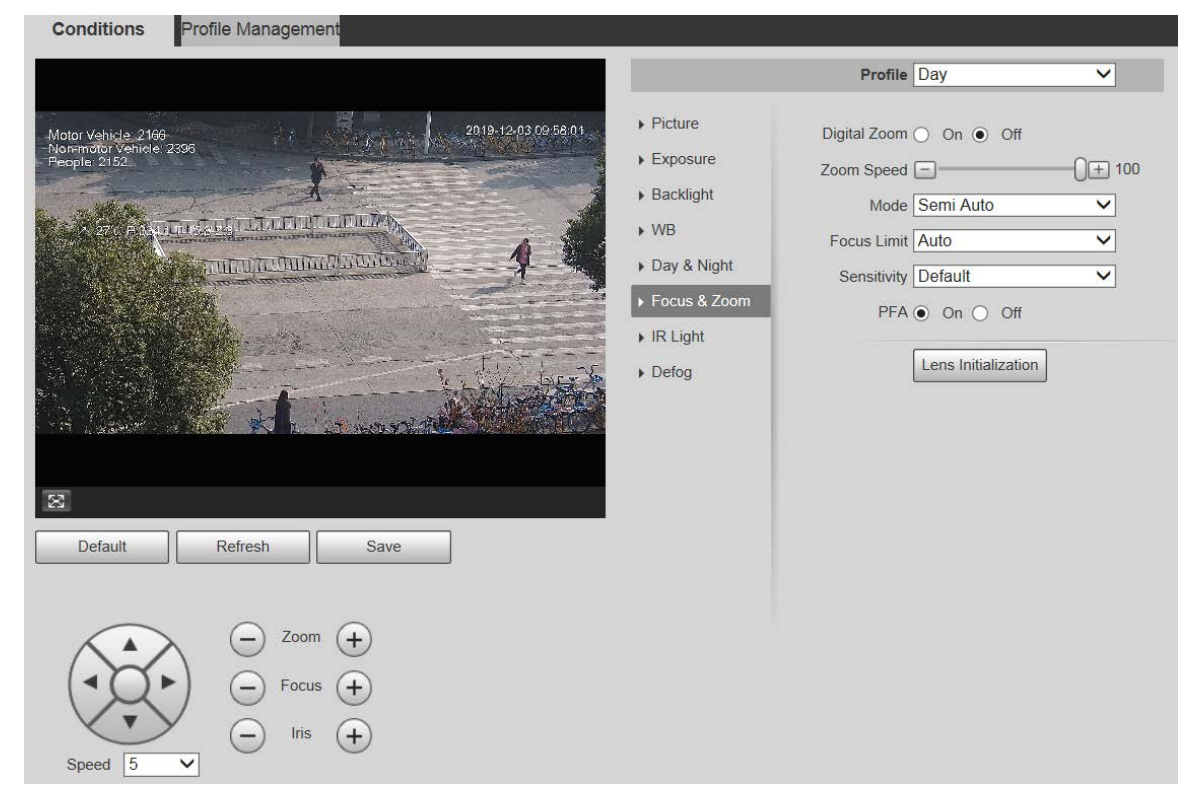

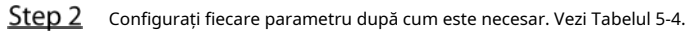

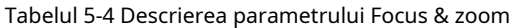

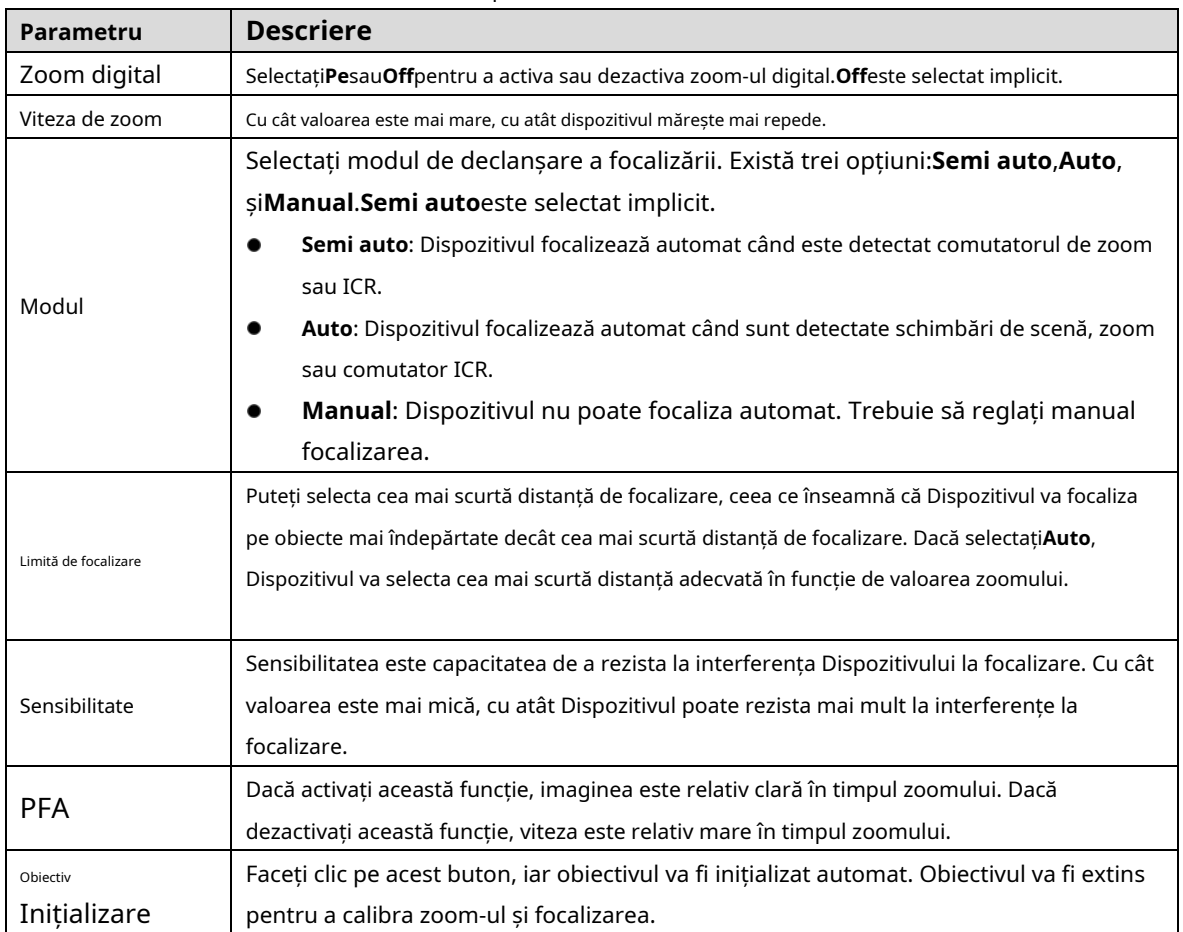

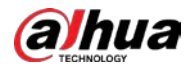

Step 3 Clic**Salvați**.

### Lumină IR

Iluminatoarele obișnuite sunt clasificate în lumini infraroșii IR, lumini albe și lumini laser. Diferite modele de dispozitive acceptă diferite tipuri de iluminatoare și au pagini de configurare diferite. Pagina reală va prevala. Această secțiune descrie modul de configurare a acestor tipuri de lumini.

### **Lumină infraroșu IR/Lumină albă**

Acestea sunt condițiile pentru utilizarea luminii infraroșii IR și a luminii albe.

- Când modul zi și noapte este setat la**alb/negru**, ecranul de monitorizare este alb-negru. În acest caz, se utilizează lumină infraroșu IR.
- Când modul zi și noapte este setat la**Culoare**, ecranul de monitorizare este colorat. În acest caz, se folosește lumină albă. -
- Când modul zi și noapte este setat la**Auto**, culoarea ecranului de monitorizare se schimbă în funcție de starea de lumină ambientală, iar iluminatorul variază în funcție de ecranul de monitorizare. În**alb/negru**modul, lumina infraroșu IR este aprinsă; în**Culoare**modul, lumina albă este aprinsă. -

Ш

Unele modele sunt echipate cu fotorezistor care pot porni diferite tipuri de iluminatoare pe baza luminozității ambientale.

Efectuați următorii pași pentru a seta iluminatoarele.

### Selectați**Setare > Cameră > Condiții > Condiții > Lumină IR**. The

**Lumină IR**este afișată pagina. Vezi Figura 5-11.

Figure 5-11 Setări de lumină IR-ZoomPrio

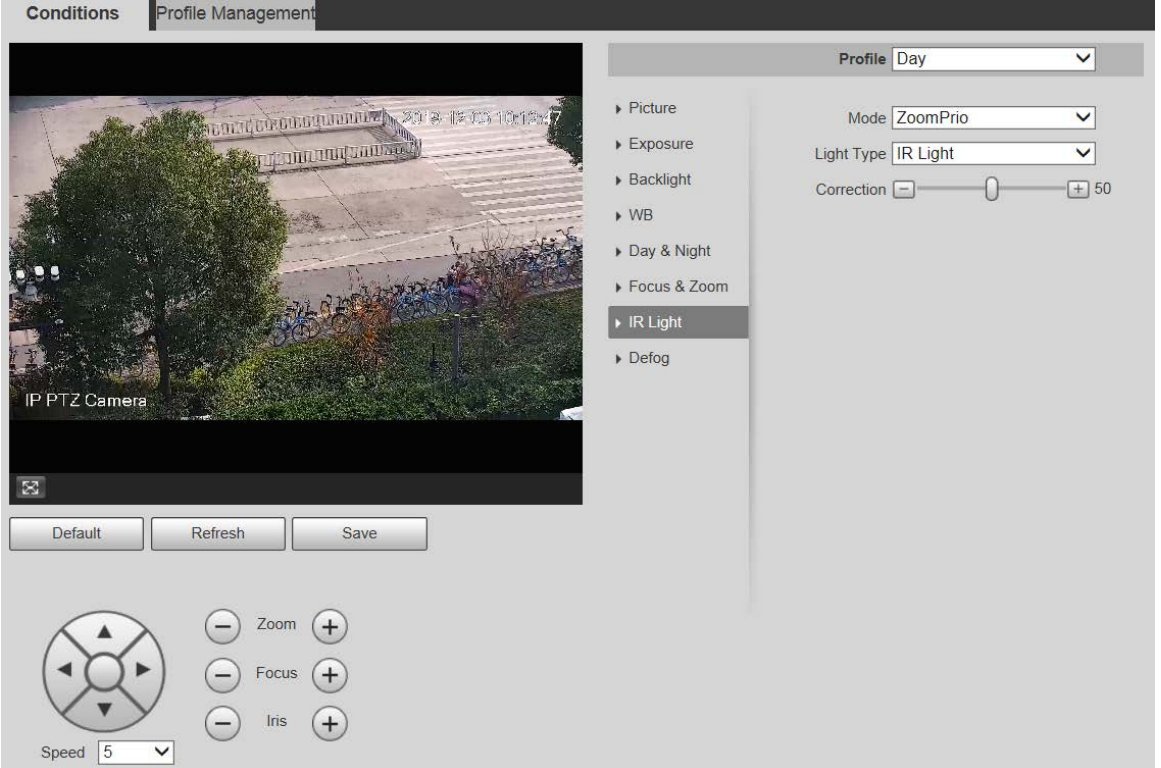

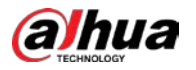

Figure 5-12 Setări de lumină IR-SmartIR

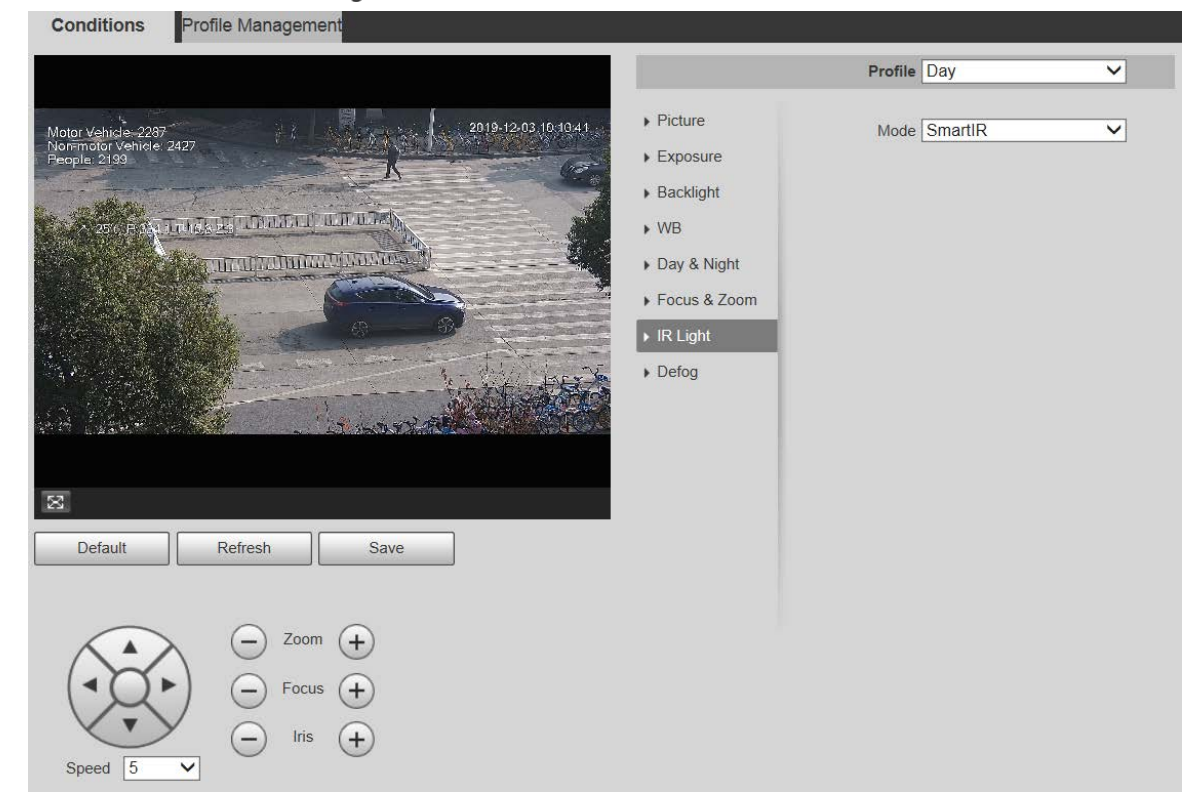

### Figure 5-13 Setări lumini IR-manual

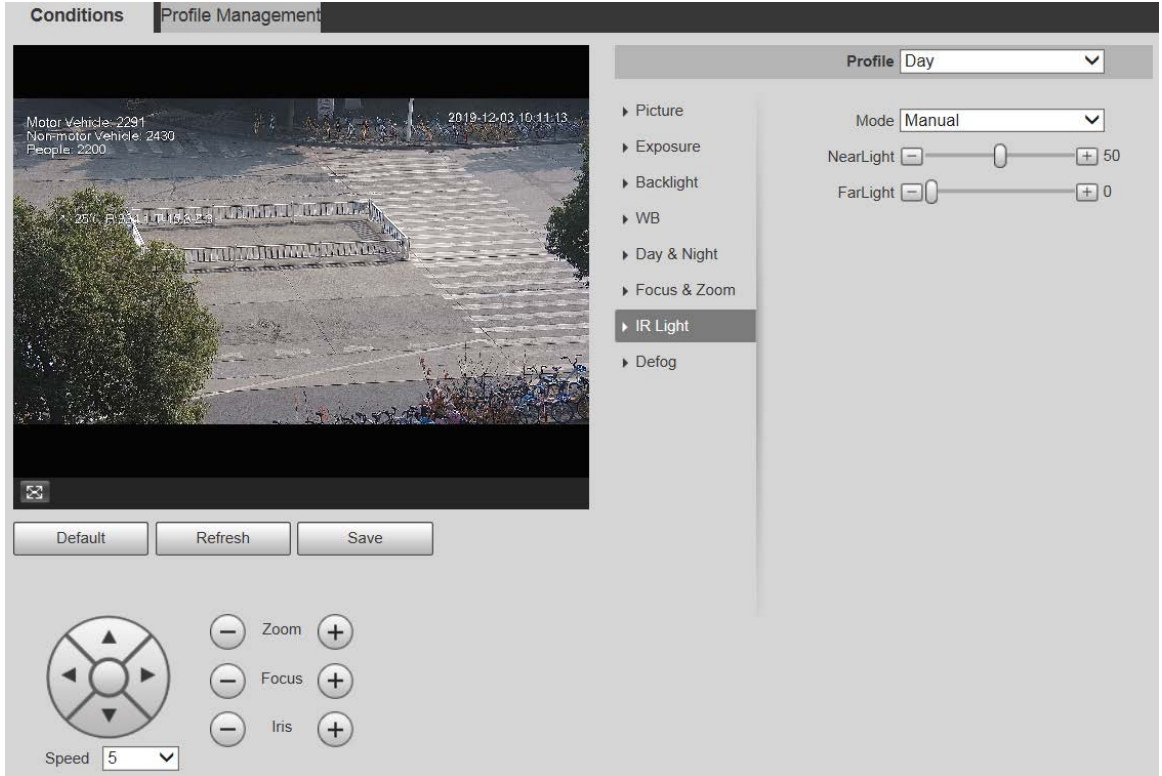

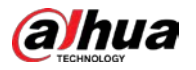

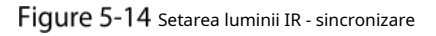

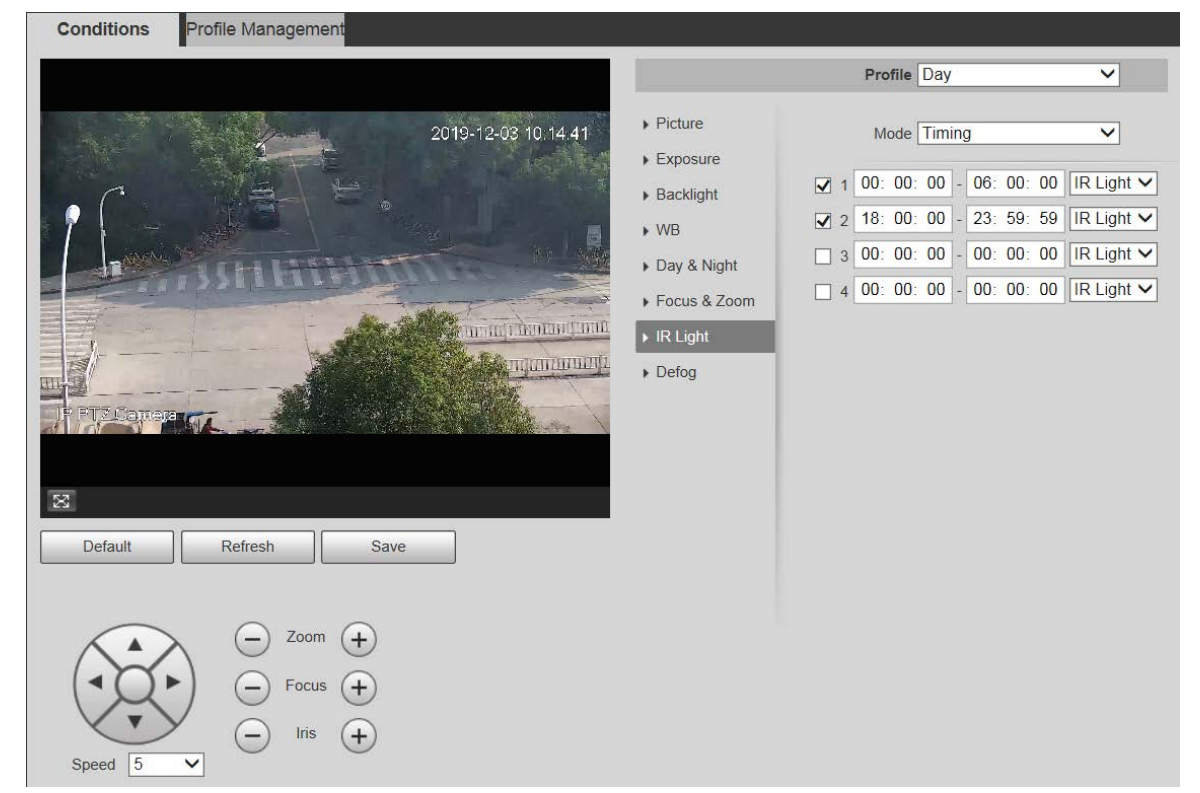

Figure 5-15 Setarea luminii IR — oprită

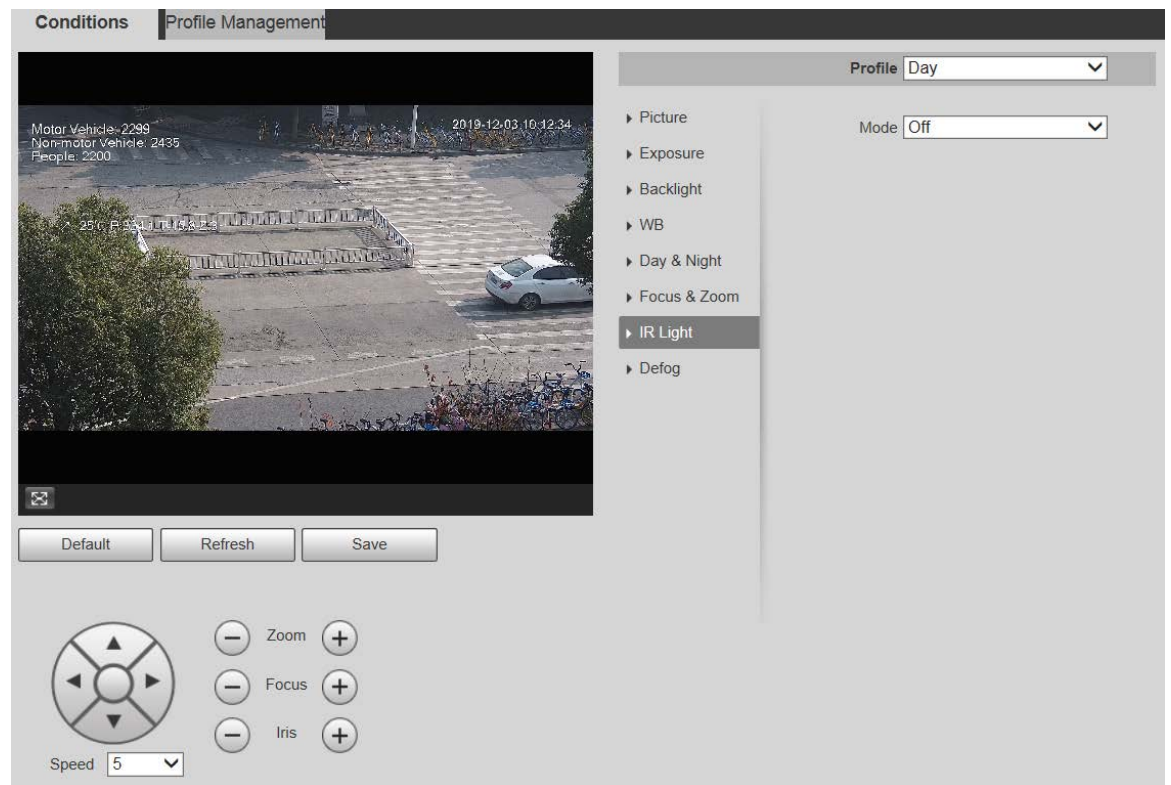

Step 2 Configurați fiecare parametru după cum este necesar. Pentru descrierea parametrilor, vezi Tabelul 5-5.

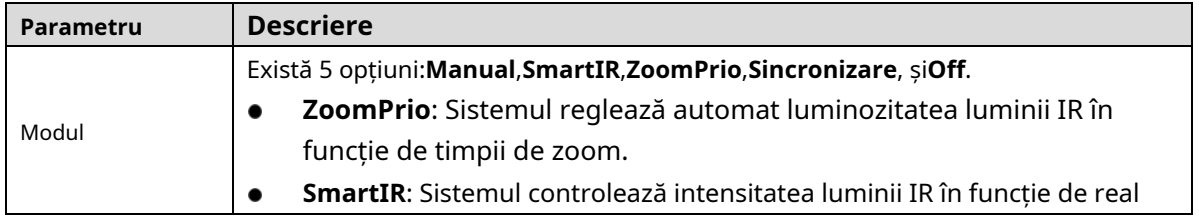
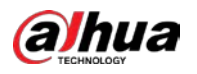

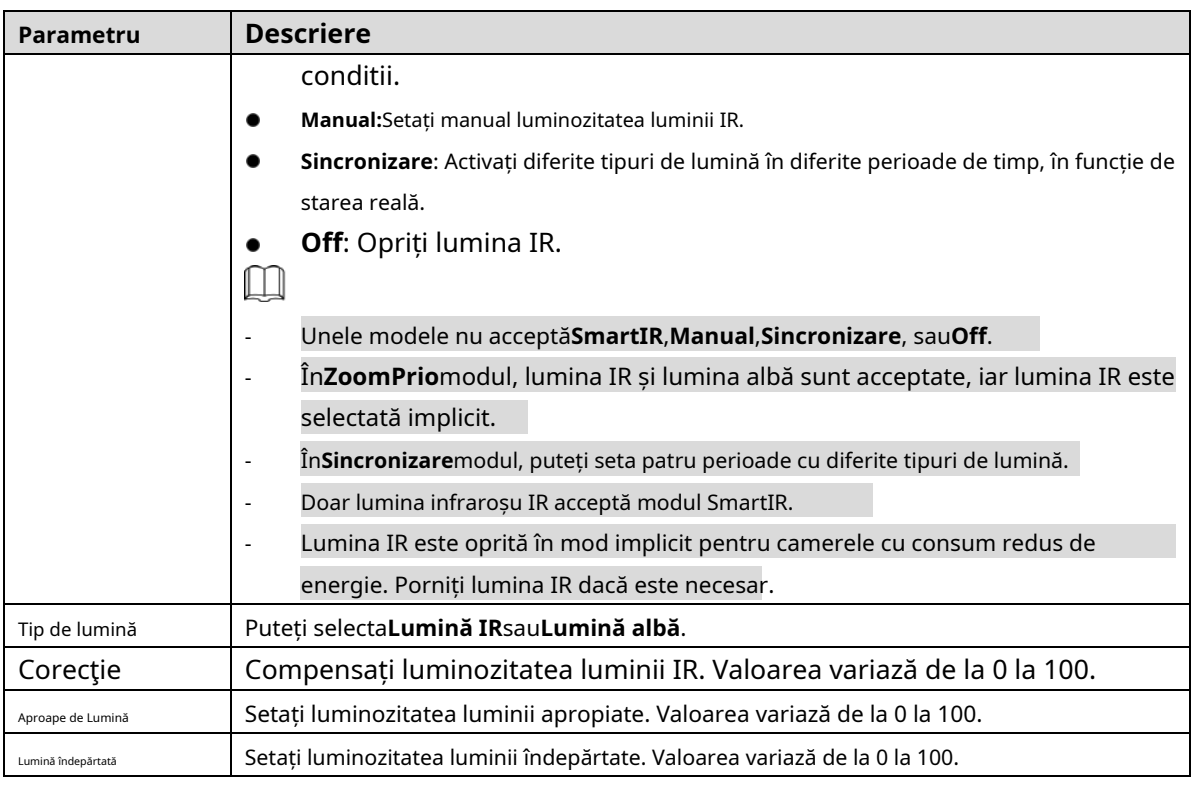

Step 3 Clic**Salvați**.

#### **Lumina laser**

Lumina laser compensează mediul ambiant atunci când este utilizată pentru monitorizarea la distanță lungă.

### Selectați**Setare > Cameră > Condiții > Condiții > Lumină IR**. The

**Lumină IR**este afișată pagina. Vezi Figura 5-16.

Figure 5-16 Setări de lumină laser

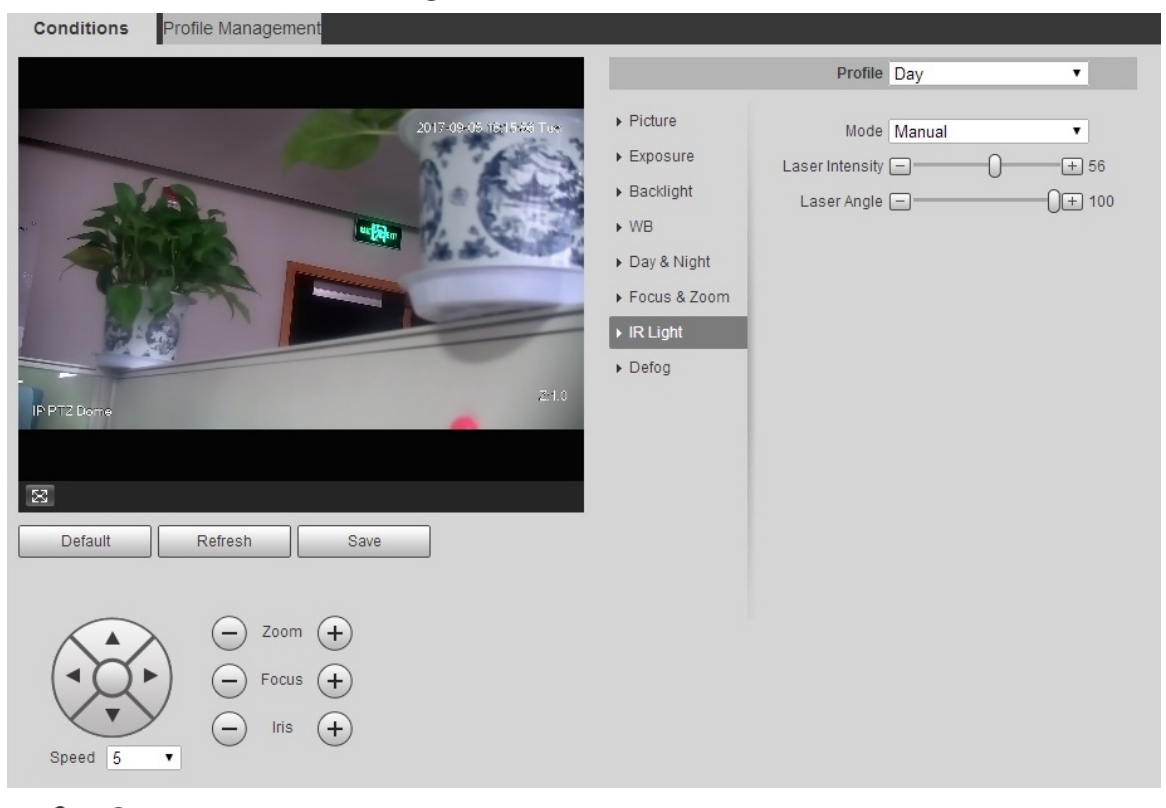

Step 2 Configurați parametrul după cum este necesar. Consultați Tabelul 4-6 pentru mai multe detalii.

Tabelul 5-6 Descrierea parametrului de setare a luminii laser

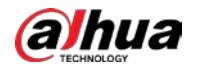

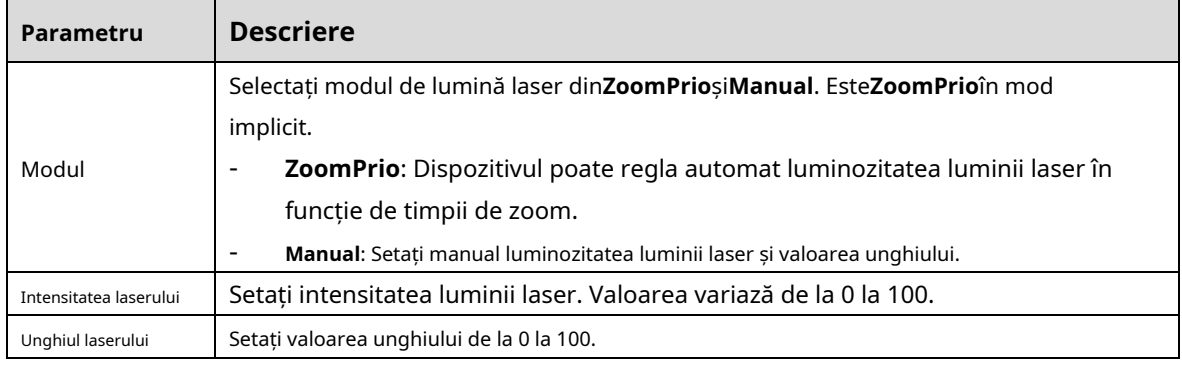

Step 3 Clic**Salvați**.

Dezaburire

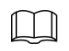

Funcția de dezaburire nu poate fi configurată dacă funcția de iluminare de fundal este activată. Va apărea un prompt pagina.

Calitatea imaginii scade dacă dispozitivul este instalat într-un mediu cu ceață sau încețoșat. Puteți activa dezaburirea pentru a îmbunătăți calitatea imaginii.

### Selectați**Setare > Cameră > Condiții > Condiții > Dezaburire**. The

**Dezaburire**este afișată pagina. Vezi Figura 5-17 și Figura 5-18.

Figure 5-17 setări de dezaburire—manual

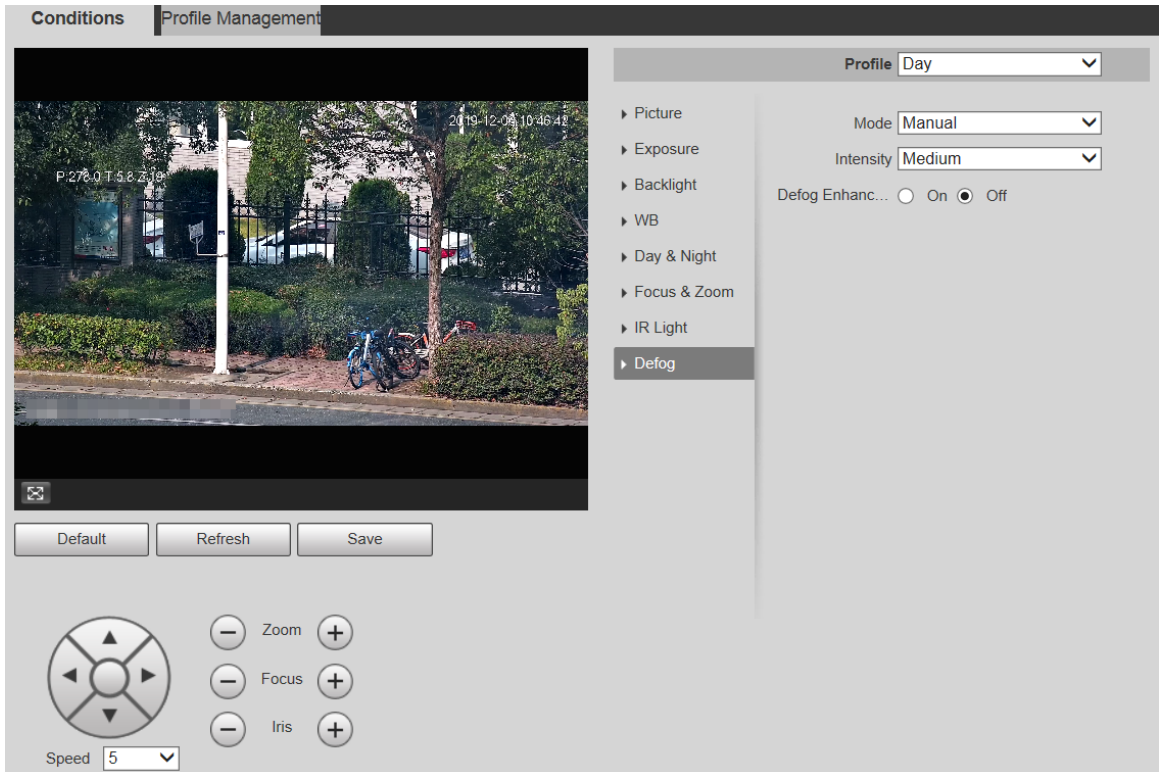

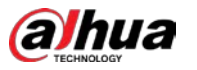

Figure 5-18 Setări de dezaburire—auto

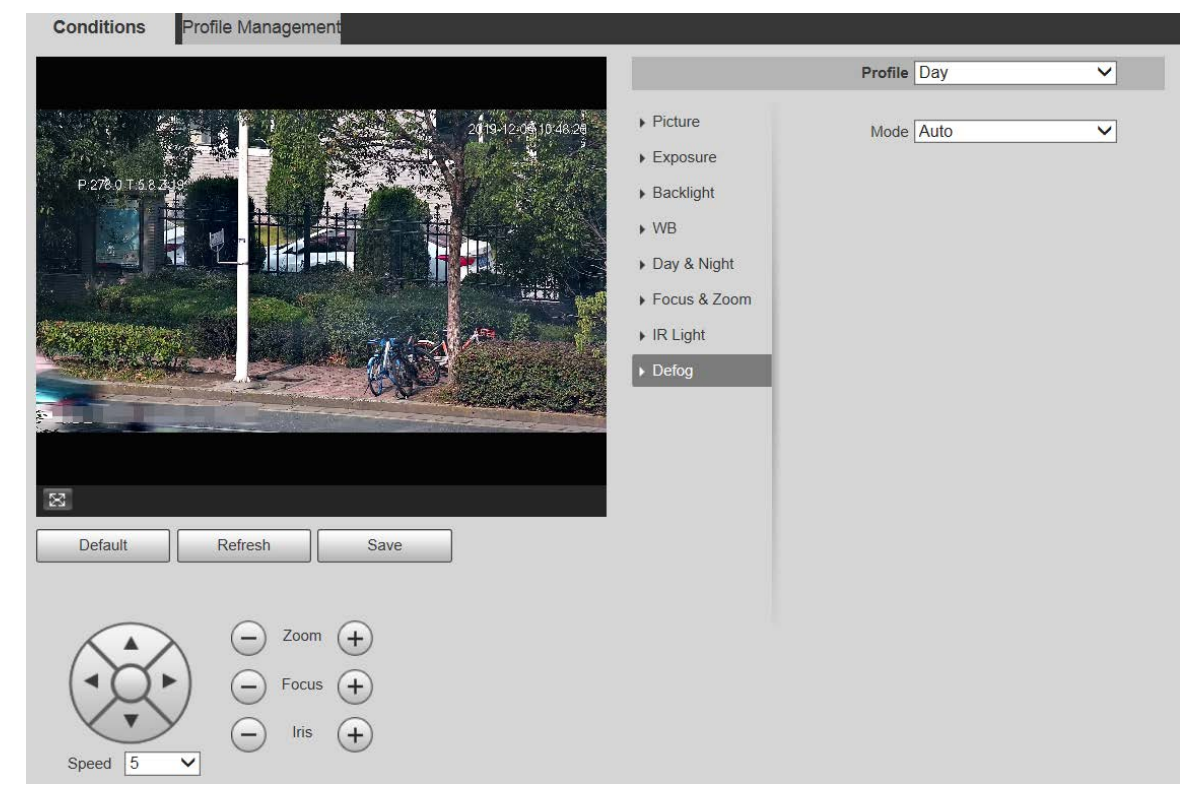

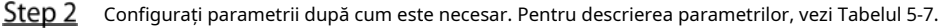

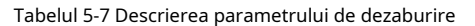

| Parametru             | <b>Descriere</b>                                                                                            |
|-----------------------|----------------------------------------------------------------------------------------------------|
| Modul                 | Selectați modul de dezaburire al dispozitivului. Puteți selectaAuto, Manual, sauOff. Este Offîn             |
|                       | mod implicit.                                                                                               |
|                       | Pentru dispozitivul care acceptă dezaburirea optică, în <b>Auto</b> modul, dezaburirea optică               |
|                       | și dezaburirea electronică comută automat în funcție de algoritm.                                           |
|                       | Si inOffmodul, dezaburirea electronică este activată implicit.                                              |
| Intensitate           | Setați intensitatea dezaburirii dispozitivului. Puteți alege dintre <b>Scăzut, Mediu</b> , sau <b>Înalt</b> |
| Dezaburire<br>Sporire |                                                                                                    |
|                       | Doar Dispozitivul care acceptă dezaburirea optică are acest parametru.                                      |
|                       | ÎnManualmodul, dacă activați această funcție, atât dezaburirea optică, cât și cea                           |
|                       | electronică sunt activate. (Trebuie să activați Automodul pentruZi noaptepentru a                           |
|                       | utiliza funcția.)                                                                                           |

Step 3 Clic**Salvați**.

### **5.1.1.2 Gestionarea profilului**

Step 1 Selectați**Setare > Cameră > Condiții > Gestionare profil**. The

**Managementul profilului**este afișată pagina. Selectați modul de

Step 2 gestionare a profilului.

Există trei opțiuni:**General, Full Time**și**Programa.**

- Dacă selectați General, monitorizarea se bazează pe configurația generală a Dispozitivului. Vezi Figura 5-19.

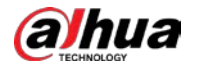

Figure 5-19 Gestionarea profilului - general

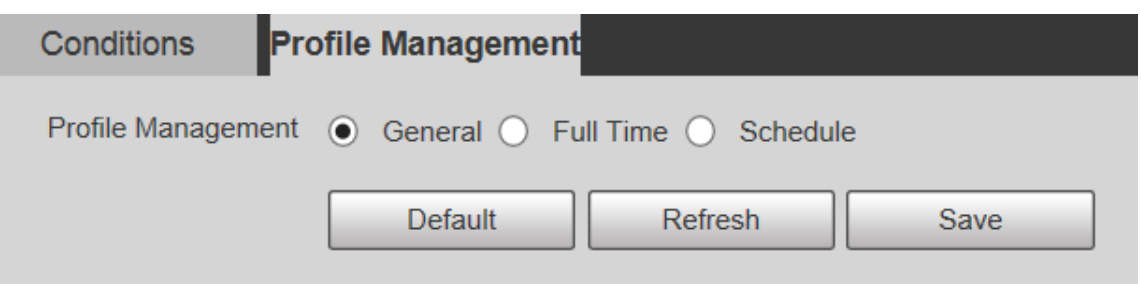

- Dacă selectați Full Time, Ziua și Noaptea sunt selectabile, iar profilul corespunzător proprietății camerei este ziua sau noaptea. Vezi Figura 5-20.

Figure 5-20 Gestionarea profilului - normă întreagă

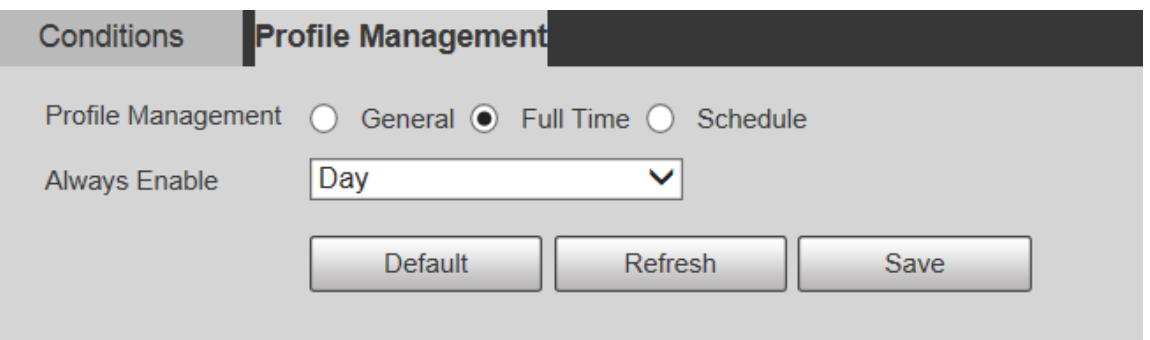

Dacă selectați Program, puteți selecta o perioadă pentru configurarea de zi și o altă perioadă pentru configurarea de noapte. Pentru pagina de configurare, vezi Figura 5-21. De exemplu, puteți seta configurația de zi de la 6:00 la 18:00 și setați configurația de noapte de la 18:00 la 6:00 în ziua următoare.

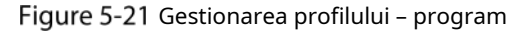

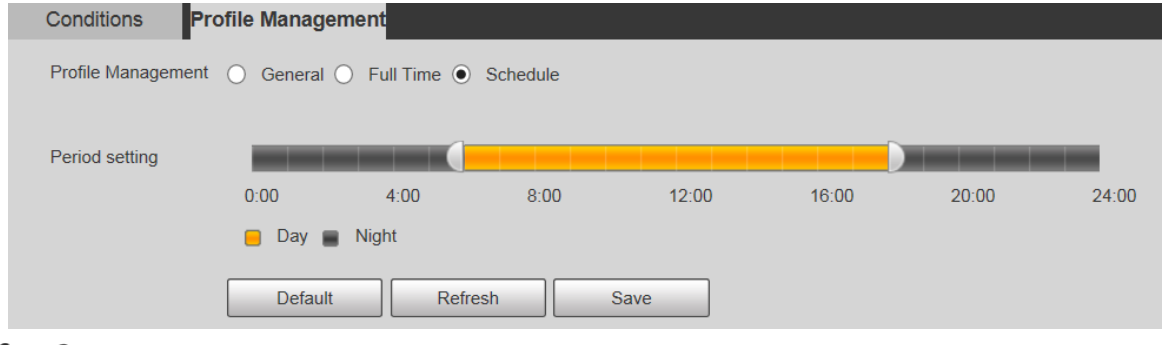

Step 3 ClicSalvați.

# **5.1.2 Video**

Puteți seta fluxul video, fluxul instantaneu, suprapunerea video, rentabilitatea investiției și calea de stocare a dispozitivului.

### **5.1.2.1 Stream video**

Această secțiune descrie modul de setare a fluxului video pentru ecranul de monitorizare.

#### Selectați**Setare > Cameră > Video > Video**. The

**Video**este afișată pagina. Vezi Figura 5-22.

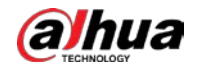

Figure 5-22 Setări pentru fluxul video

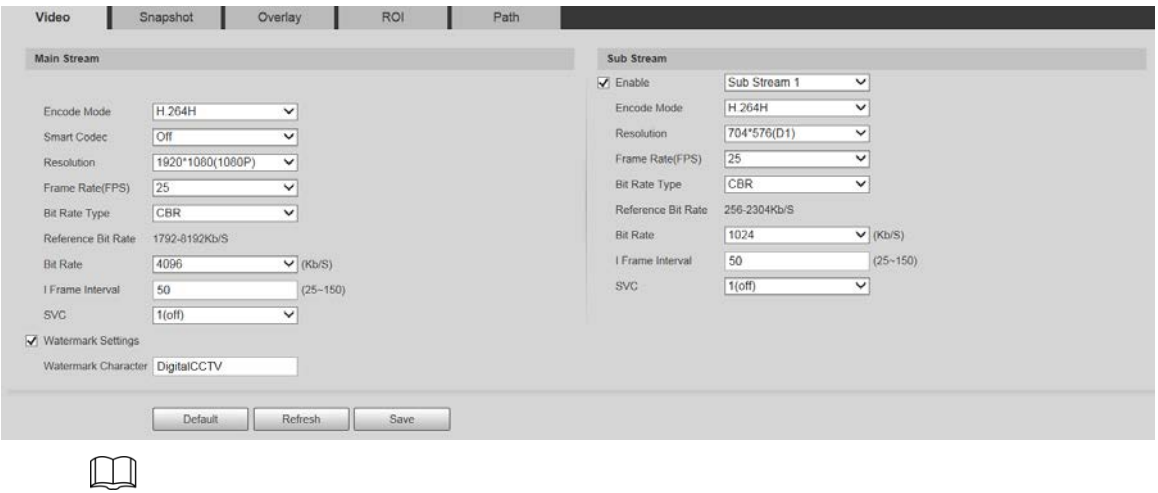

- Paginile de configurare a fluxului pot varia în funcție de dispozitive și de pagina reală va prevala.
- Rata de biți implicită a diferitelor dispozitive poate varia, iar produsul real va prevala.

Step 2 Configurați parametrii după cum este necesar. Pentru descrierea parametrilor, vezi Tabelul 5-8.

| Parametru                 | <b>Descriere</b>                                                                                           |
|---------------------------|----------------------------------------------------------------------------------------------------|
| Permite                   | Puteți bifa caseta de selectare pentru a activa fluxul secundar. Fluxul secundar este activat în           |
|                           | mod implicit.                                                                                              |
| Mod codificare            | Puteți selecta H.264, H.264H, H.264B, H.265, MJPEG, MPEG4 sau SVAC.                                        |
|                           | PermiteCodec inteligentpentru a îmbunătăți compresibilitatea video și a economisi spațiu de stocare.       |
| Codec inteligent          |                                                                                                    |
|                           |                                                                                                    |
|                           | DupăCodec inteligenteste activat, dispozitivul nu acceptă al treilea flux, ROI,                            |
|                           | eveniment inteligent și alte funcții. Pagina reală va prevala.                                             |
|                           | Sunt disponibile mai multe tipuri de rezoluție, iar fiecare tip                                            |
| Rezoluție                 | corespunde unei valori unice de flux recomandate.                                                          |
|                           | PAL: 1-25 cadre/s sau 1-50 cadre/s. Frecvența cadrelor se modifică odată cu                                |
| Frecvența cadrelor (FPS)  | rezoluția.                                                                                                 |
|                           | Există două opțiuni: CBR (rata de biți constantă) și VBR (rata de biți variabilă).                         |
|                           | Calitatea imaginii poate fi setată numai în modul VBR și nu poate fi setată în modul                       |
| Tip de viteză de biți     | CBR.                                                                                                    |
|                           | ÎnMJPEGmodul codificare, CBReste singura varianta ptTip de viteză de biți.                                 |
| Rata de biți de referință | Intervalul de viteză de biți recomandat se bazează pe rezoluție și rata de cadre.                          |
| Rata de biți              | Este limita superioară a fluxului în VBR. În CBR, valoarea este fixă.                                      |
| I Frame Interval          | Numărul de cadre P dintre două cadre I. Intervalul variază în funcție de frame rate,                       |
|                           | jar valoarea maximă este 150. Se recomandă setarea intervalului de două ori mai                            |
|                           | mare decât frame rate.                                                                                     |
|                           | Codificarea stratificată se poate face pentru FPS. SVC este o metodă de codificare scalabilă în domeniul   |
| <b>SVC</b>                | timpului. Este 1 în mod implicit, ceea ce înseamnă că nu există codare stratificată. Puteți seta codare în |
|                           | 2, 3 sau 4 straturi.                                                                                       |
| Filigran                  | Puteți verifica filigranul pentru a verifica dacă videoclipul a fost modificat.                            |
| Setări                    |                                                                                                    |

Tabelul 5-8 Descrierea parametrului fluxului video

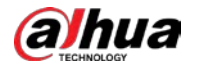

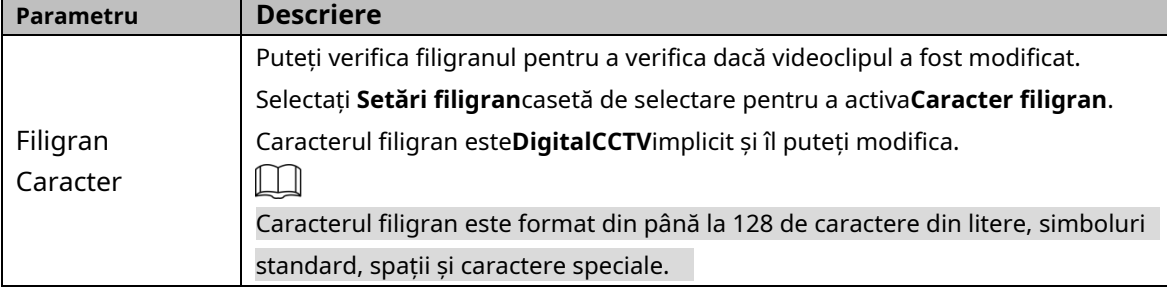

Step 3 Clic**Salvați**.

#### **5.1.2.2 Instantaneu**

Această secțiune descrie cum să setați fluxuri pentru instantanee.

#### Step 1 Selectați**Setare > Cameră > Video > Instantaneu**. The

**Instantaneu**este afișată pagina. Vezi Figura 5-23.

Figure 5-23 Setări pentru fluxul de instantanee

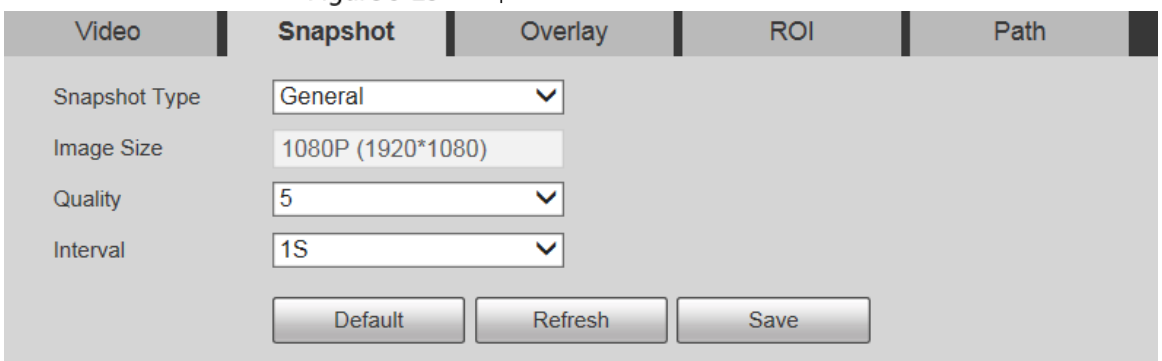

Step 2 Configurați parametrii după cum este necesar. Pentru descrierea parametrilor, vezi Tabelul 5-9.

Tabelul 5-9 Descrierea parametrului fluxului de instantanee

| Parametru        | Descriere                                                                                         |
|------------------|---------------------------------------------------------------------------------------------------|
|                  | Puteți selectaGeneralsauEveniment.                                                                |
|                  | <b>General</b> se referă la capturarea imaginilor în intervalul de timp stabilit în program.      |
|                  | Pentru detalii, consultați "5.5.1 Program".                                                       |
| Tip instantaneu  | Evenimentînseamnă capturarea de imagini atunci când sunt declanșate detectarea                    |
|                  | miscării, manipularea video sau alarmele locale. Pentru cum să activați instantaneele             |
|                  | pentru detectarea mișcării, manipularea video sau alarmele locale, consultați "5.4                |
|                  | Gestionarea evenimentelor".                                                                       |
|                  | Este aceeași cu rezoluția fluxului principal de instantaneu selectat și nu poate fi               |
| Marimea imaginii | modificată pe această pagină.                                                                     |
| Calitate         | Puteți seta calitatea instantaneului de la 1 la 6 niveluri. Nivelul 1 este cel mai jos nivel, iar |
|                  | nivelul 6 este cel mai înalt nivel.                                                               |
|                  | Setați frecvența instantaneului. Puteți selecta de la 1 s la 7 s sau                              |
| Interval         | Personalizat.                                                                                     |

Step 3 Clic**Salvați**.

#### **5.1.2.3 Suprapunere**

Această secțiune descrie modul de setare a informațiilor de suprapunere pe ecranul de monitorizare.

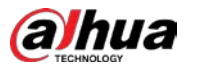

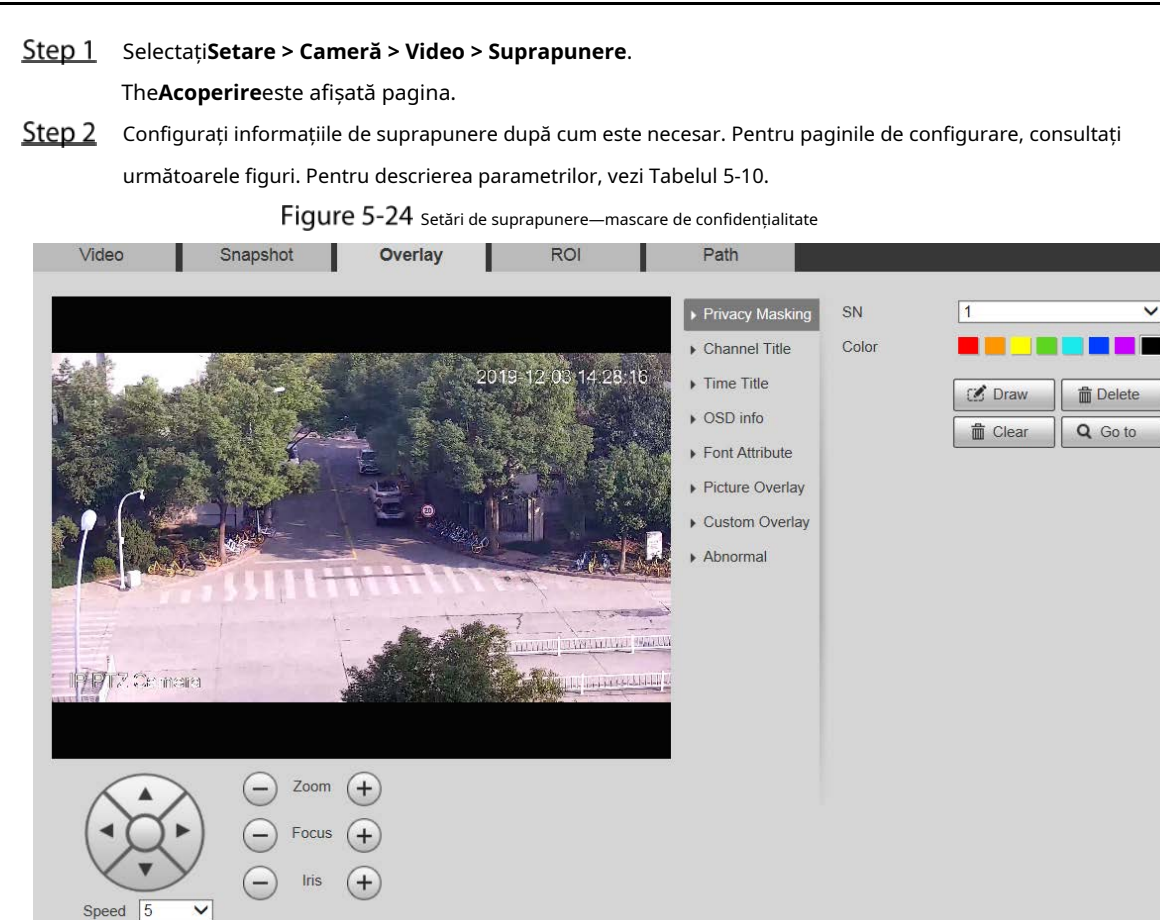

### Figure 5-25 Setări de suprapunere—titlul canalului

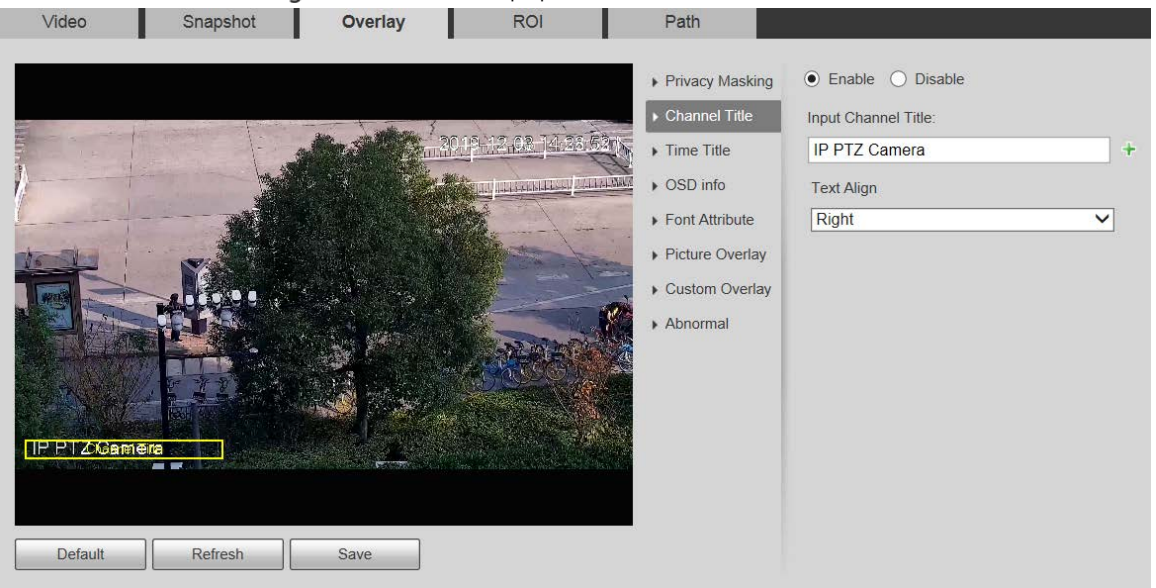

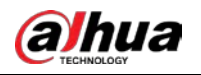

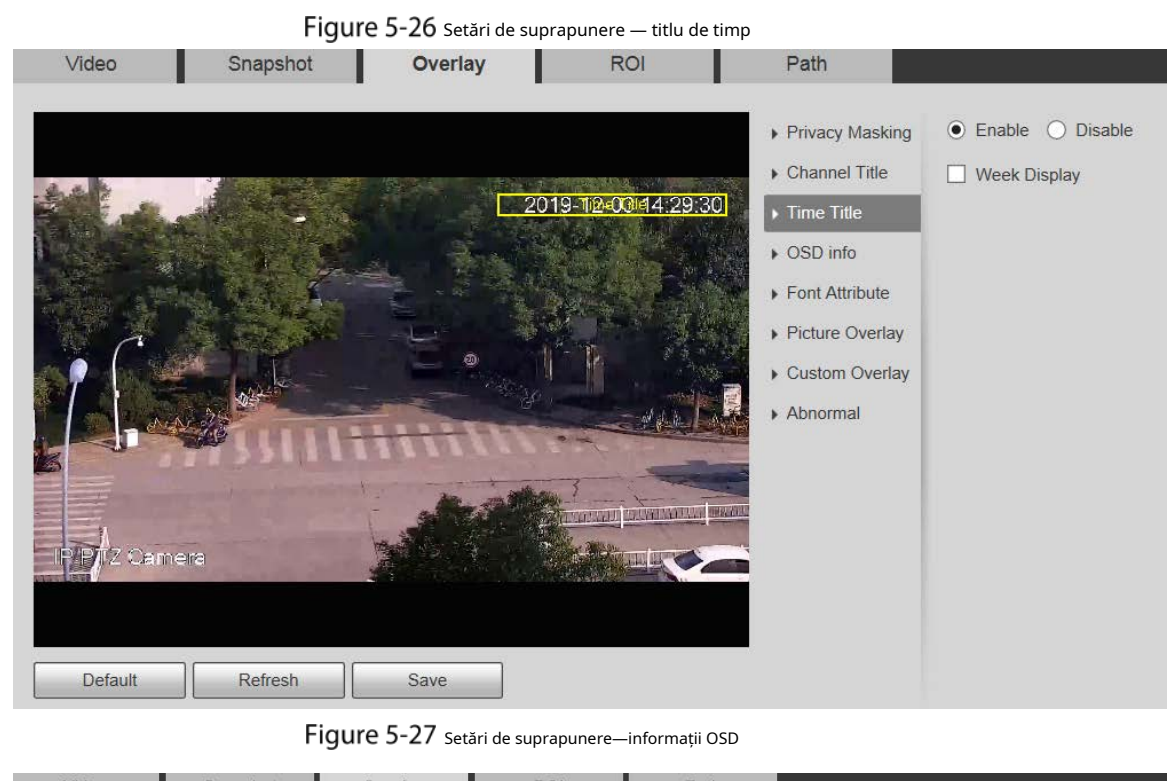

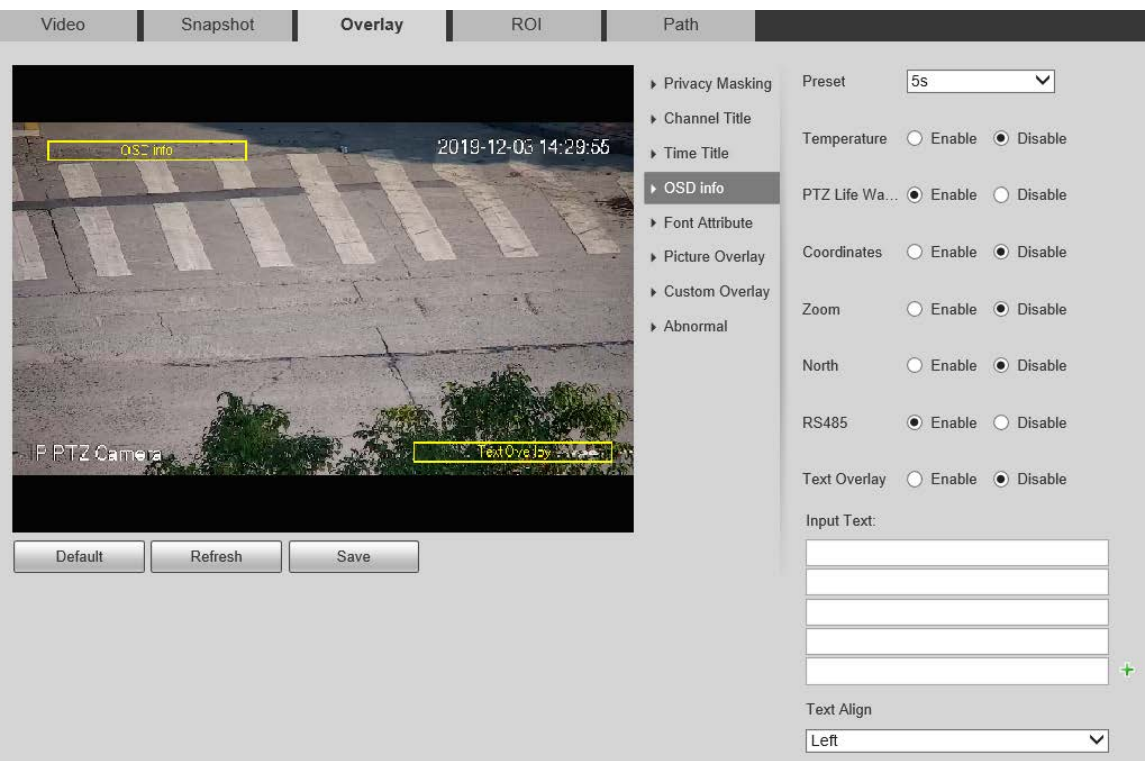

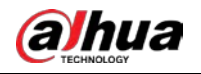

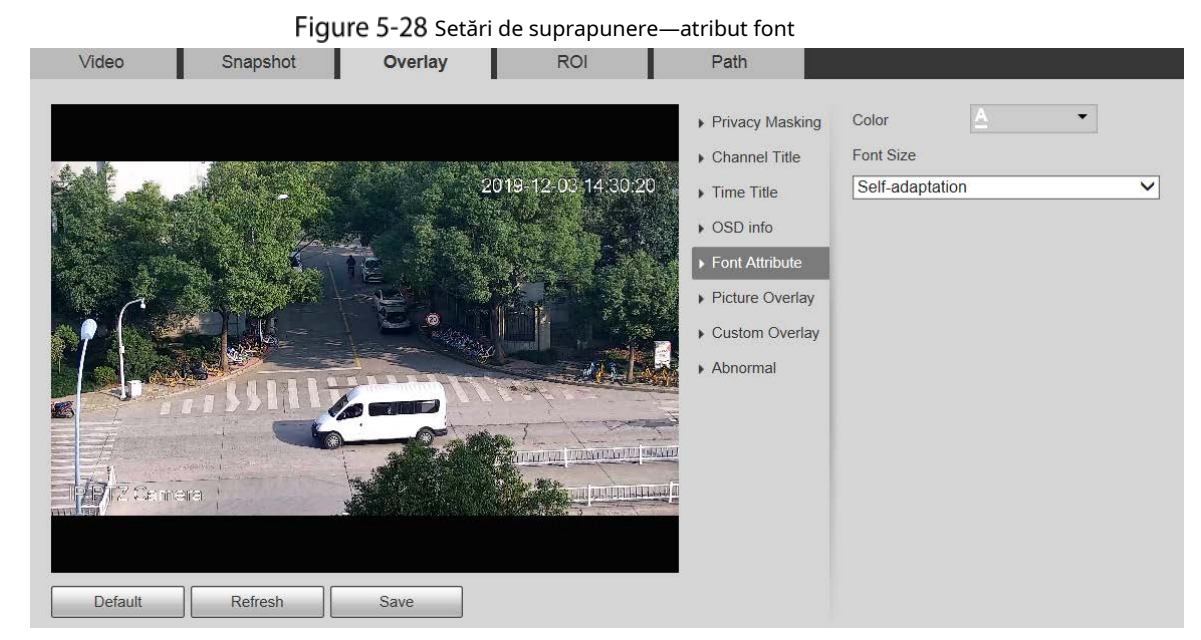

Figure 5-29 Setări de suprapunere — suprapunere de imagine

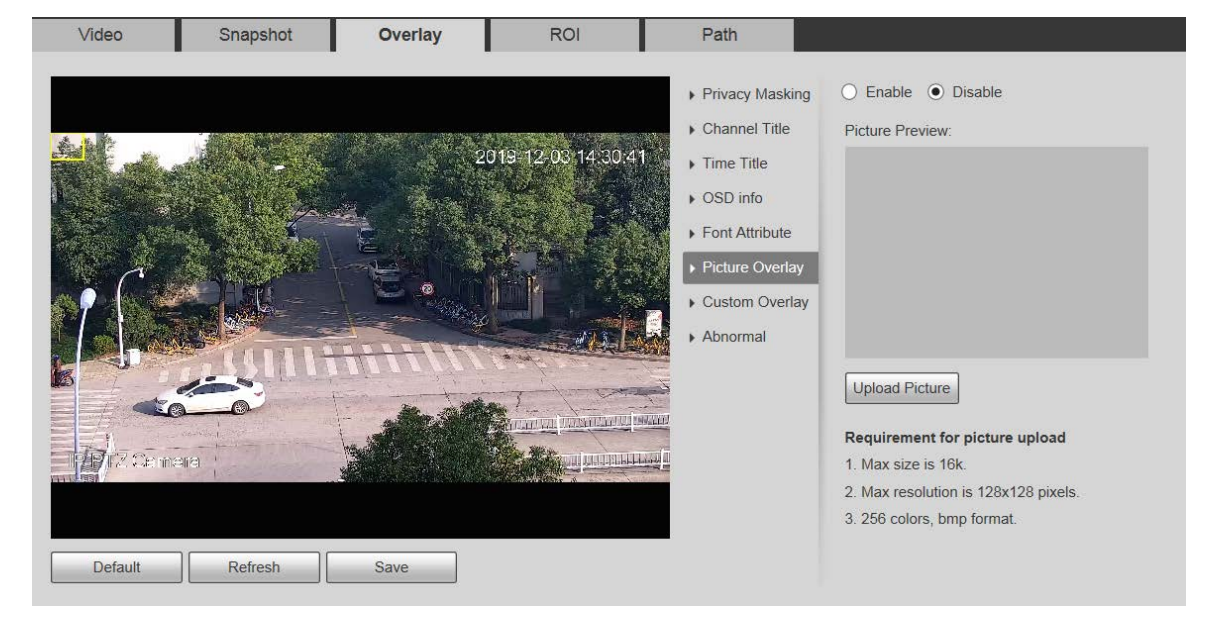

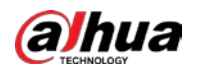

Figure 5-30 setări de suprapunere — anormale Overlay Video Snapshot **ROI** Path ı  $\bigcirc$  Enable  $\bigcirc$  Disable ▶ Privacy Masking Channel Title 2019-12-03 14:33:15  $\triangleright$  Time Title ▶ OSD info  $\triangleright$  Font Attribute ▶ Picture Overlay Custom Overlay Abnormal **TARACTER Aginz** Carmena <u>adamininas</u> Default Refresh Save

Figure 5-31 Setări de suprapunere-poziție GPS

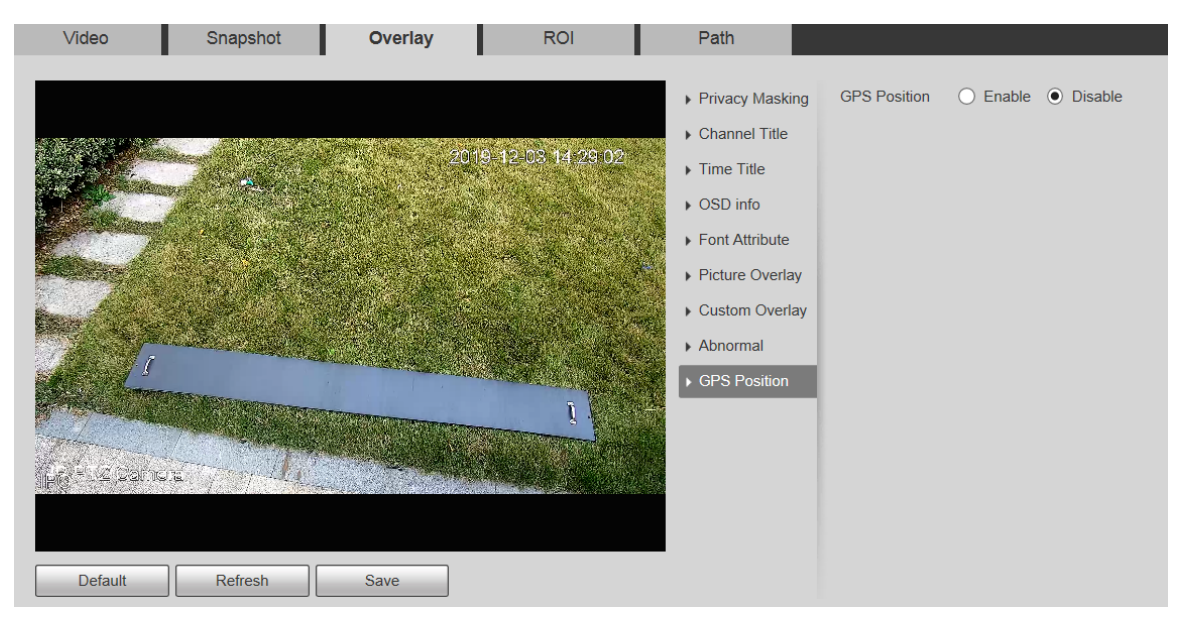

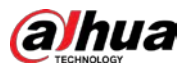

Figure 5-32 setări de suprapunere — suprapunere personalizată

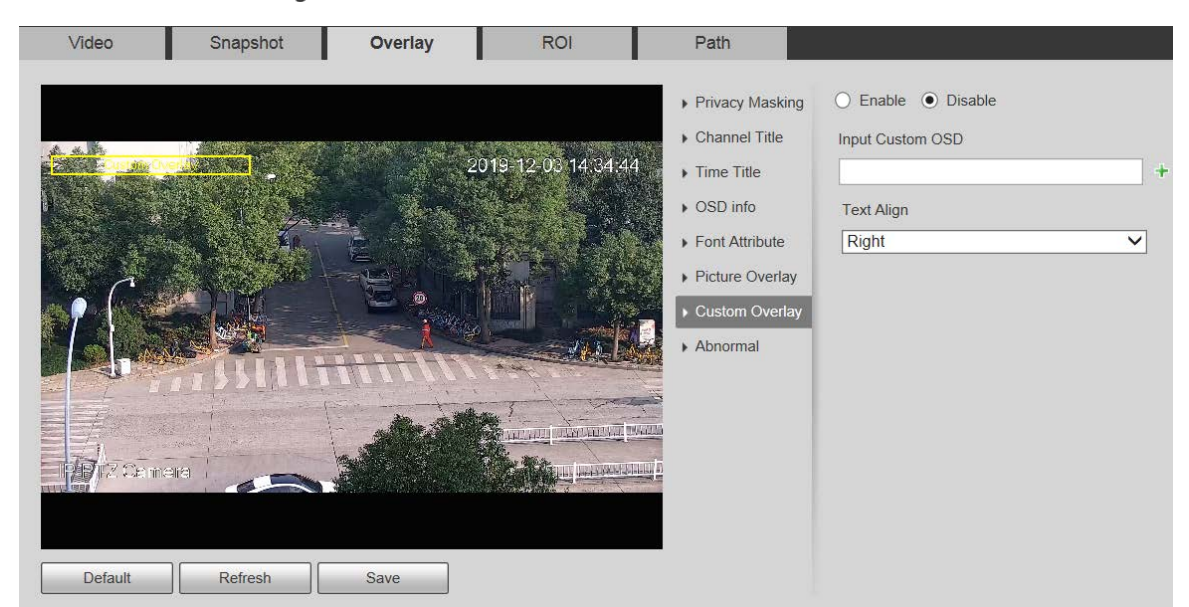

#### Tabelul 5-10 Descrierea parametrului de setare a suprapunerii

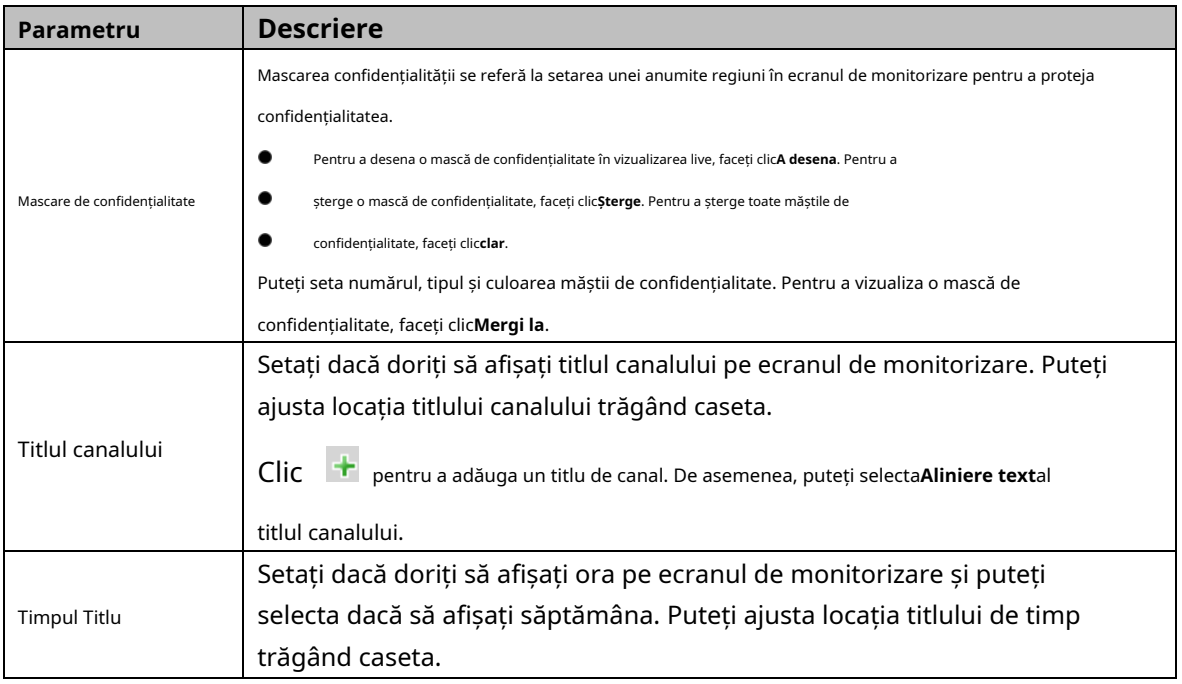

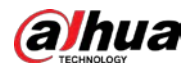

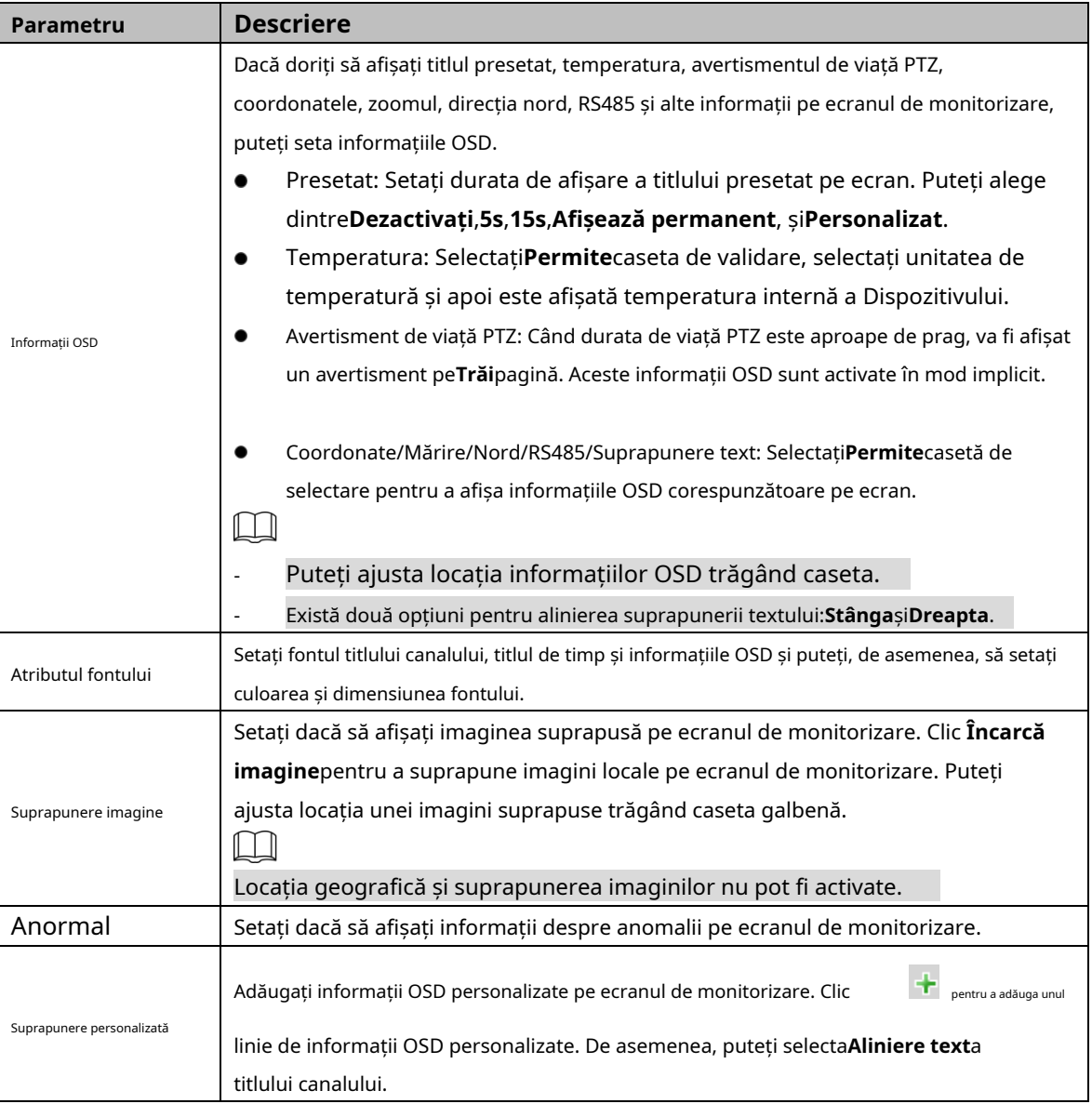

Step 3 Clic**Salvați**.

# **5.1.2.4 ROI**

 $\Box$ 

ROI este disponibil pe anumite modele.

Setați o regiune cheie de monitorizare ca ROI (regiune de interes). Puteți seta calitatea imaginii pentru această regiune.

Step 1 Selectați**Setare > Cameră > Video > ROI**. The

**ROI**este afișată pagina. Vezi Figura 5-33.

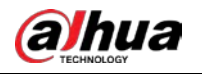

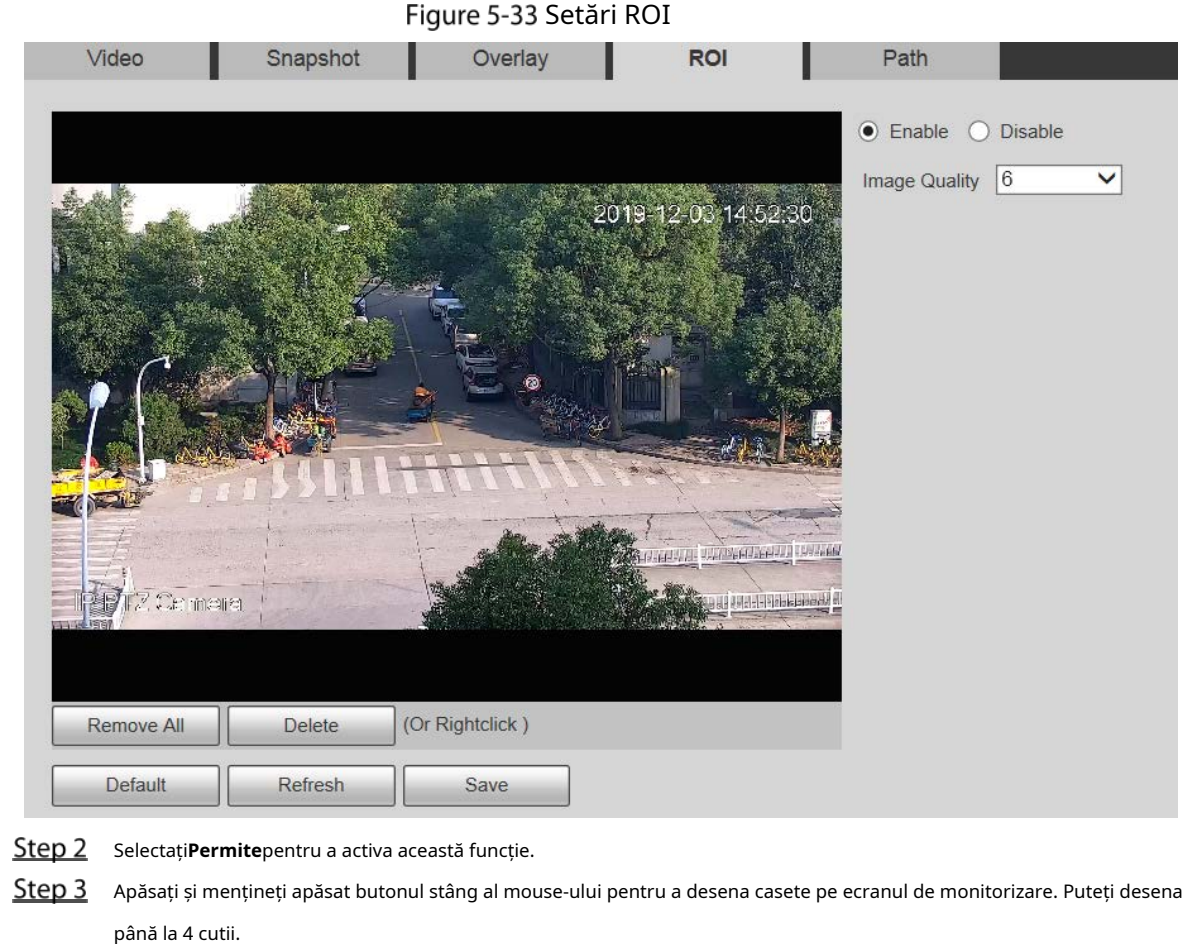

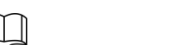

- Clic**Șterge**sau faceți clic dreapta pentru a șterge casetele desenate.
- Clic**Inlătură tot**pentru a goli toate casetele.

Step 4 Setați calitatea imaginii pentru ROI.

Step 5 ClicSalvați.

### **5.1.2.5 Calea**

Calea de stocare este asociată cu instantaneul și înregistrarea pe**Trăi**pagină. Puteți seta calea **Instantaneu live**și**Înregistrare live**respectiv.

Calea de stocare este asociată cu instantaneul, fișierele descărcate și tăiate de pe**Redare** pagină. Puteți seta calea**Redare instantanee**,**Redare Descărcare**, și**Videoclipuri** respectiv.

Step 1 Selectați**Setare > Cameră > Video > Cale**. The **cale**este afișată pagina. Vezi Figura 5-34.

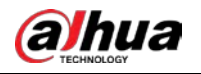

### Figure 5-34 Setările căii

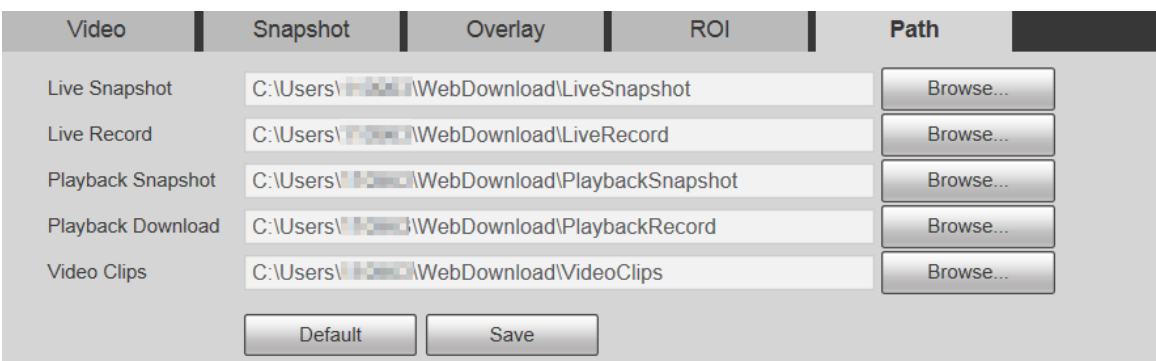

### Step 2 Setați fiecare cale de stocare.

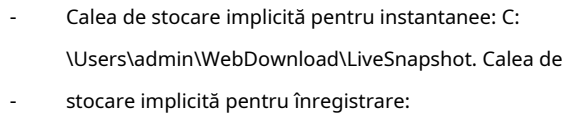

C:\Utilizatori\admin\WebDownload\LiveRecord. Calea de

- stocare implicită pentru instantaneul de redare: C: \Users\admin\WebDownload\PlaybackSnapshot. Calea de -
- stocare implicită pentru descărcarea redării: C: \Users\admin\WebDownload\PlaybackRecord. Calea de stocare -
- implicită pentru videoclipuri: - C:\Utilizatori\admin\WebDownload\VideoClips.  $\Box$

**admin**este contul de conectare.

Step 3 Clic**Salvați**.

# **5.1.3 Audio**

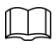

Această funcție este disponibilă pe anumite modele.

### **5.1.3.1 Audio**

Setați parametrii audio ai dispozitivului.

Step 1 Selectați**Setare > Cameră > Audio > Audio**. The **Audio**este afișată pagina. Vezi Figura 5-35.

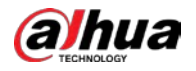

### Figure 5-35 Setari audio

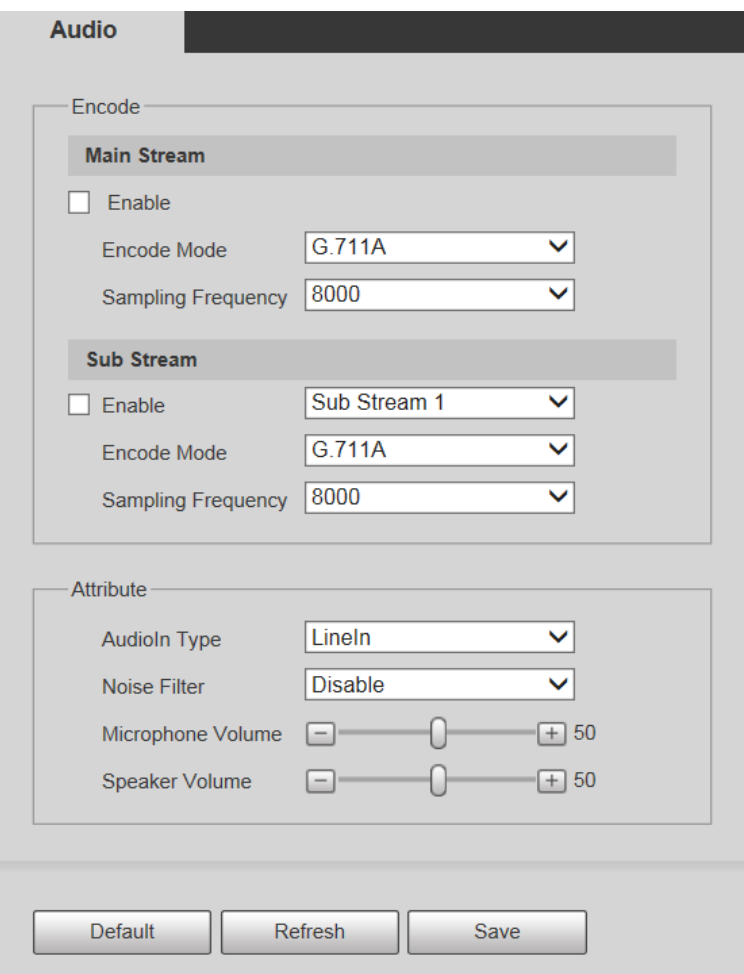

Step 2 Configurați parametrii după cum este necesar. Pentru descrierea parametrilor, vezi Tabelul 5-11.

Tabelul 5-11 Descrierea parametrului de setare audio

| Parametru                        | <b>Descriere</b>                                                                                                    |
|----------------------------------|----------------------------------------------------------------------------------------------------|
| Permite                          | PermiteFluxul principalsauFlux secundar, iar apoi fluxul de rețea conține atât<br>audio, cât și video; în caz contrar, este doar flux video.<br>Audio poate fi activat numai atunci când video a fost activat.                     |
| Mod codificare                   | Modurile de codare audio includG.711A, G.711Mu, G726, PCM,<br>MPEG2-Layer2, G.722.1, G.729, siAAC. Este G.711Aîn mod implicit.<br>Modul de codificare audio setat aici se aplică atât fluxurilor audio, cât și discuțiilor vocale. |
| Prelevarea de probe<br>Frecvență | Frecventele de esantionare acceptate includ8000,16000,32000,48000, și<br>64000.<br>Frecvența de eșantionare variază în funcție de modul de codare. Selectați un mod de<br>codare după cum este necesar.                            |
| Tip AudioIn                      | Setați tipul de intrare audio. Puteți selecta <b>LineIn</b> sau <b>Mic</b> .                                                                                                    |
| Filtru de zgomot                 | Setați dacă să activați filtrul de zgomot. Funcția este activată implicit.                                                                                                    |

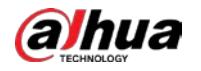

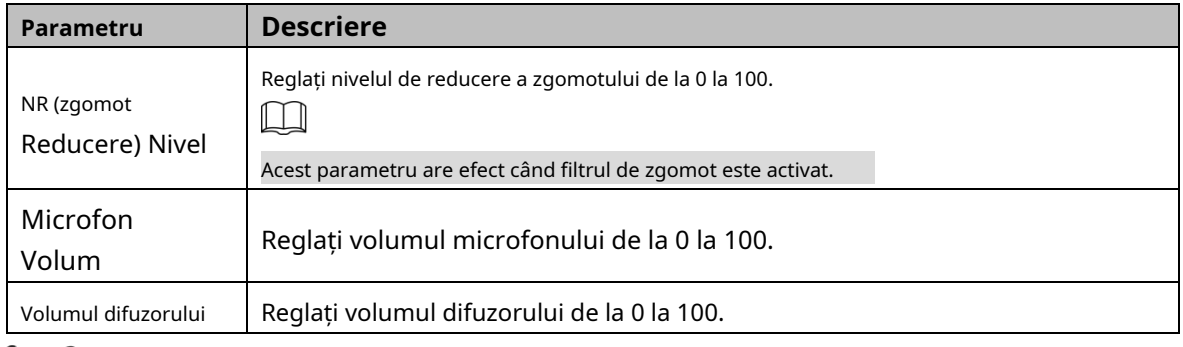

Step 3 Clic**Salvați**.

# **5.2 Setari de retea**

# **5.2.1 TCP/IP**

Puteți configura adresa IP și serverul DNS al Dispozitivului pentru a-l conecta la alte dispozitive din rețea.

 $\boxed{1}$ 

Înainte de a configura parametrii de rețea, asigurați-vă că Dispozitivul este conectat la rețea <sub>.</sub><br>în mod corespunzăto

- Dacă nu există un router în rețea, atribuiți o adresă IP în același segment de rețea.
- Dacă există un router în rețea, setați gateway-ul și masca de subrețea corespunzătoare.

#### Step 1 Selectați**Setare > Rețea > TCP/IP**.

The**TCP/IP**este afișată pagina. Vezi Figura 5-36.

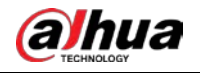

### Figure 5-36 Setări TCP/IP

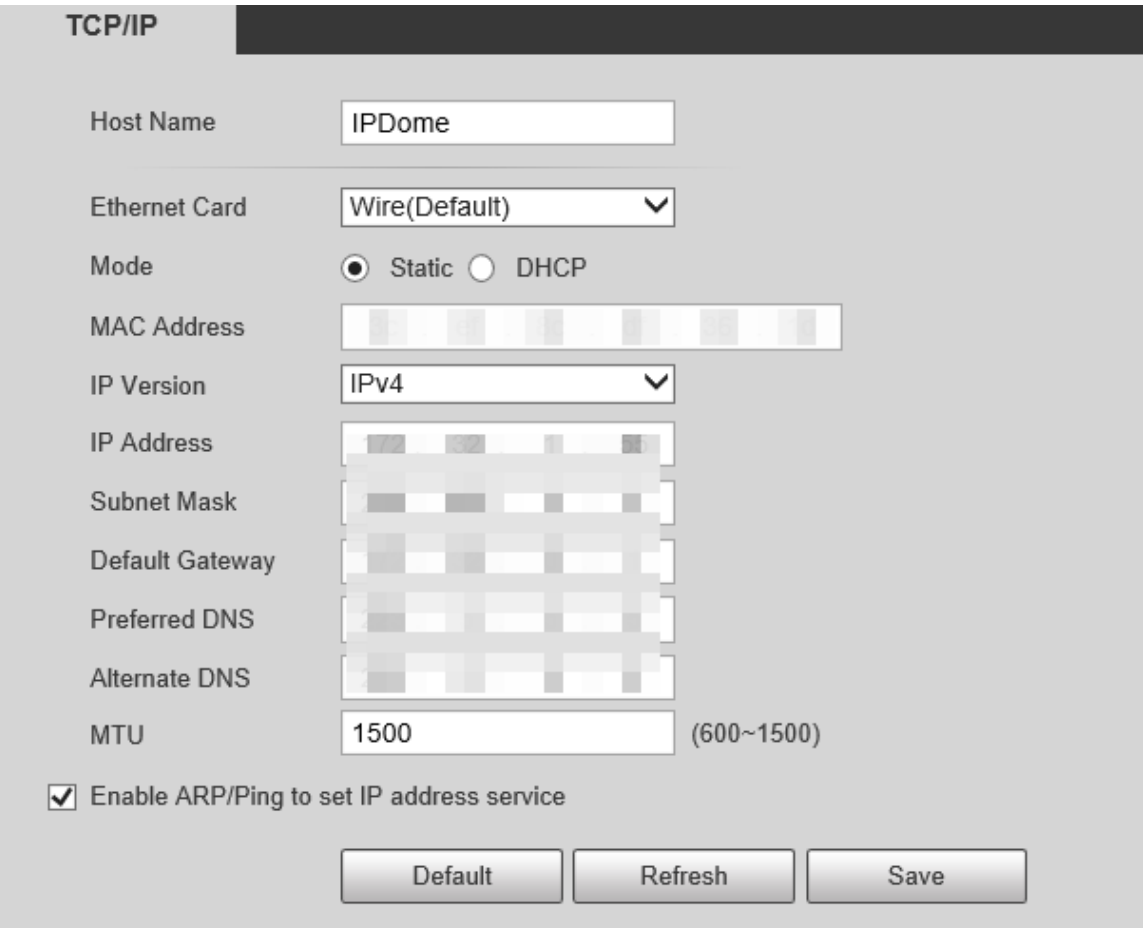

#### Step 2 Setați parametrii TCP/IP. Pentru detalii, vezi Tabelul 5-12.

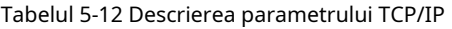

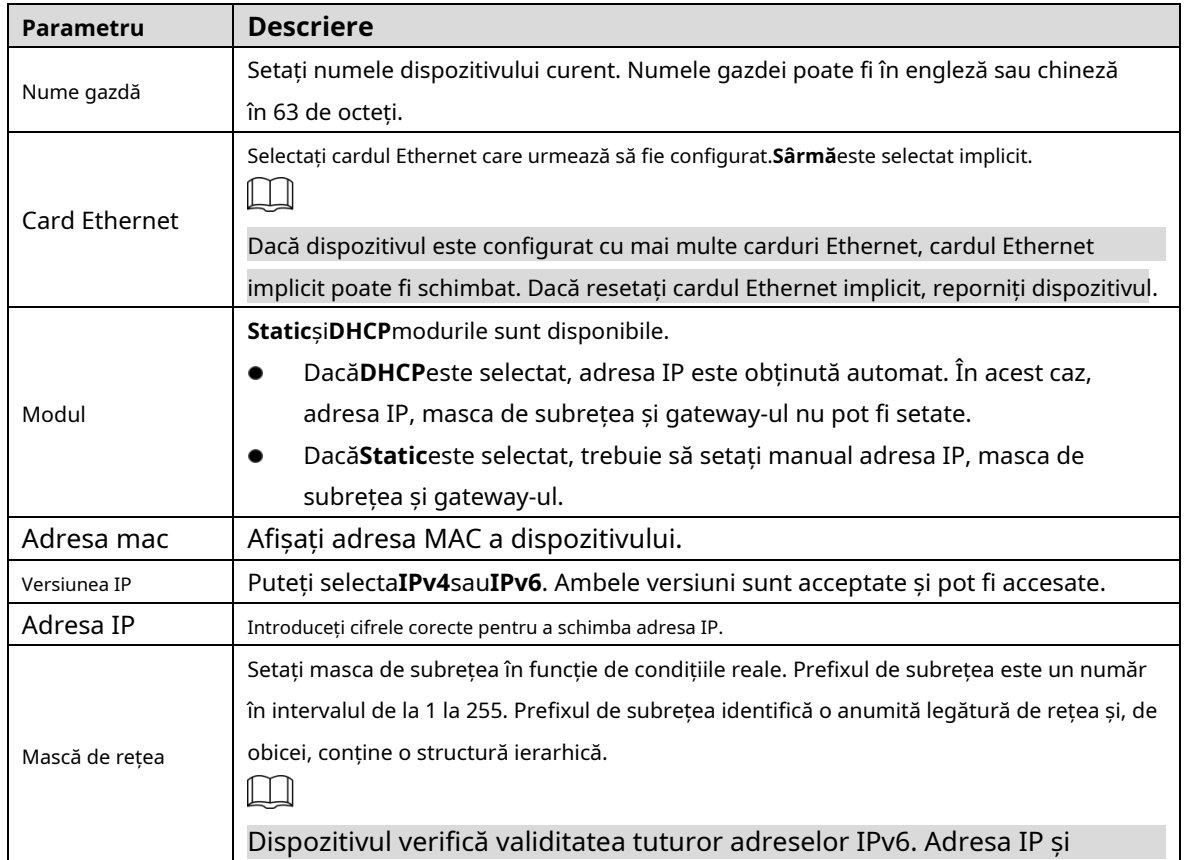

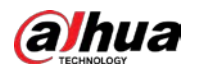

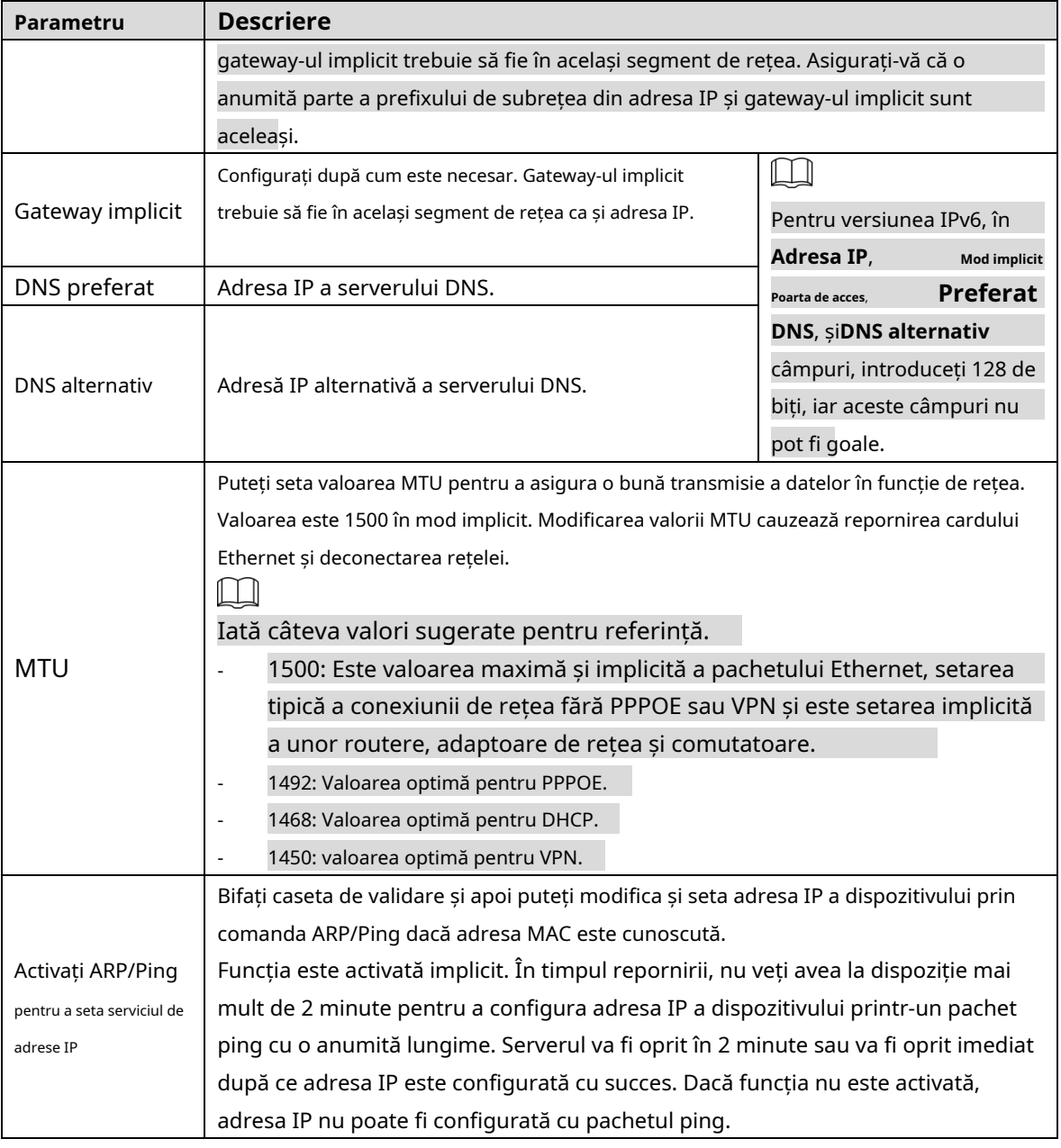

Step 3 Clic**Salvați**.

#### **Un exemplu de configurare a adresei IP cu ARP/Ping**

- Step 1 Pentru a obține o adresă IP utilizabilă, asigurați-vă că dispozitivul și computerul dvs. sunt în aceeași rețea LAN.
- Step 2 Obțineți adresa MAC de pe eticheta Dispozitivului.
- Step 3 Deschideți editorul de comenzi pe computer și introduceți următoarea comandă. Vezi Tabelul 5-13.

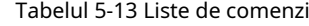

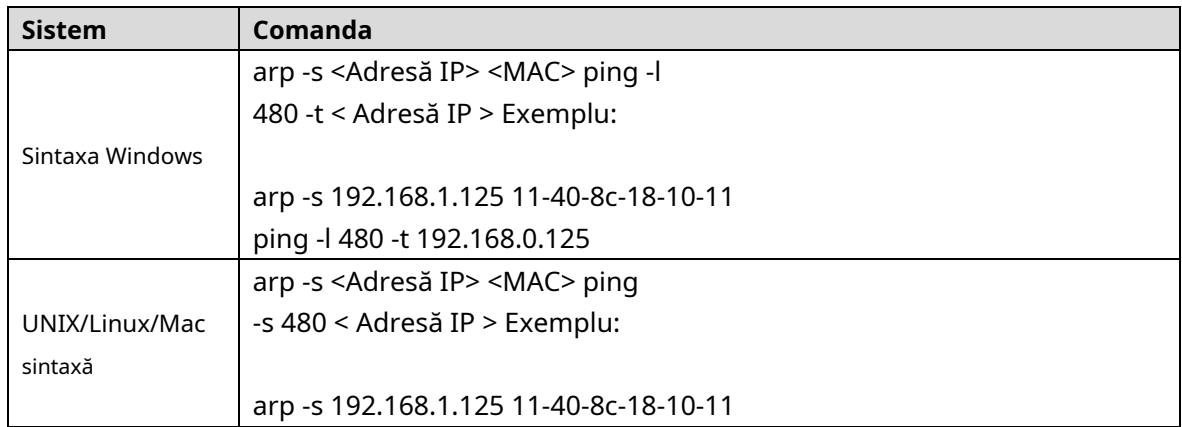

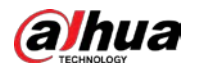

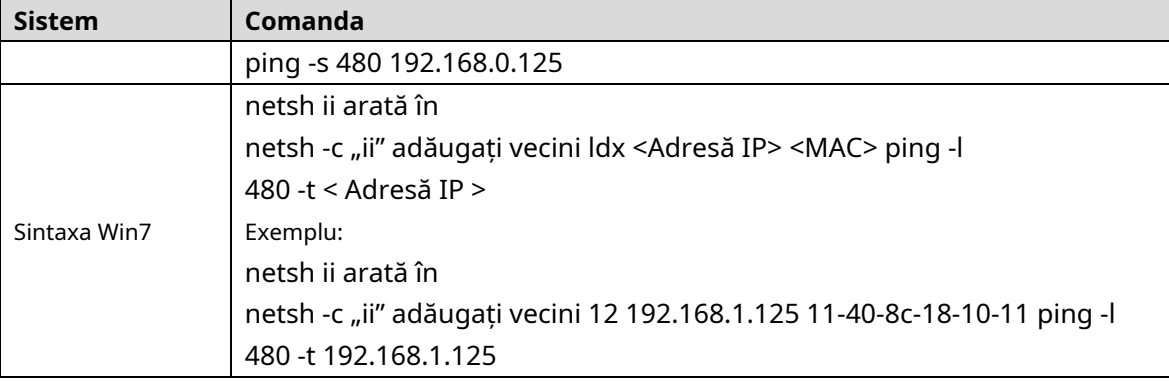

Step 4 Opriți dispozitivul și apoi reporniți-l sau reporniți dispozitivul prin rețea.

- Step 5 Verificați linia de comandă a computerului. Dacă există informații precum "Răspuns de la 192.168.1.125…", înseamnă că configurația a reușit. În acest caz, puteți închide editorul de comenzi.
- Step 6 introducehttp://<adresa IP>în bara de adrese a browserului pentru a vă conecta.

### **5.2.2 Port**

Configurați numerele și valorile maxime de porturi pe această pagină.

#### Step 1 Selectați**Setare > Rețea > Port**.

The**Port**este afișată pagina. Vezi Figura 5-37.

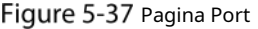

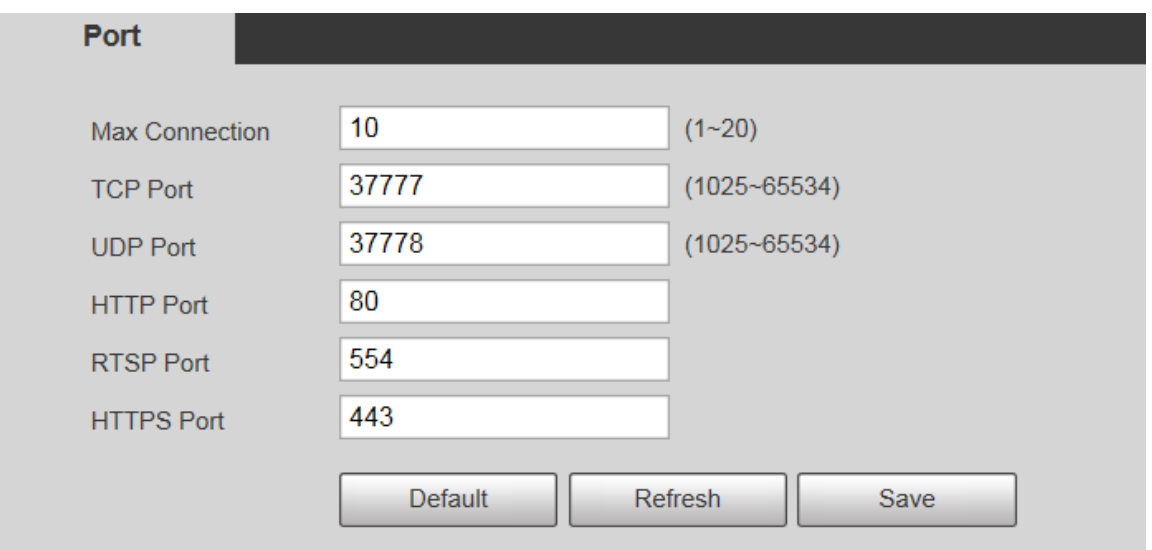

Step 2 Configurați fiecare valoare de port a dispozitivului. Pentru detalii, vezi Tabelul 5-14.

 $\Box$ 

- -

- Cu exceptia**Conexiune maximă**, modificările altor parametri vor intra în vigoare după repornire.
- 0–1024, 1900, 3800, 5000, 5050, 9999, 37776, 37780–37880, 39999 și 42323 sunt ocupat pentru utilizări specifice.
- Nu este recomandat să utilizați valorile implicite ale altor porturi în timpul portului configurație.

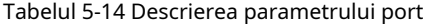

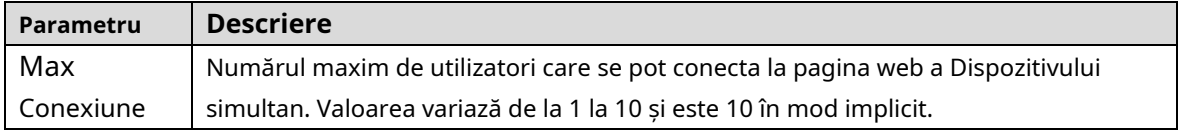

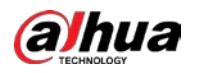

| Parametru  | <b>Descriere</b>                                                                                     |
|------------|----------------------------------------------------------------------------------------------------|
| Port TCP   | Port de serviciu TCP. Valoarea este 37777 implicit. Puteți seta acest parametru după cum este        |
|            | necesar.                                                                                             |
| Port UDP   | Portul protocolului de datagramă utilizator. Valoarea este 37778 implicit. Puteți seta acest         |
|            | parametru după cum este necesar.                                                                     |
| Port HTTP  | Port de comunicare HTTP. Valoarea este 80 în mod implicit. Puteți seta acest parametru după cum este |
|            | necesar.                                                                                             |
|            | Port Protocolul de streaming în timp real. Păstrați valoarea implicită 554 dacă este afișată.        |
|            | Dacă redați vizualizarea live prin QuickTime sau VLC de la Apple, următorul format este              |
|            | disponibil. Această funcție este acceptată și de telefonul mobil Blackberry.                         |
|            | Când formatul URL necesită RTSP, trebuie să specificați numărul canalului și tipul fluxului de       |
|            | biți în URL, precum și numele de utilizator și parola dacă este necesar.                             |
|            | Când redați vizualizarea live cu telefonul mobil Blackberry, trebuie să dezactivați                  |
|            | sunetul și apoi să setați modul de codare a fluxului la H.264B și rezoluția la CIF.                  |
|            | Exemplu de format URL:                                                                               |
|            | rtsp://nume utilizator:parolă@ip:port/cam/realmonitor?channel=1&subtype=0                            |
|            | Nume de utilizator: numele dvs. de utilizator. De exemplu,                                           |
|            | admin. Parola: parola dvs. De exemplu, admin. IP: IP-ul                                              |
| Port RTSP  | dispozitivului dvs. De exemplu, 192.168.1.122. Port: Lăsați-l                                        |
|            | dacă valoarea implicită este 554.                                                                    |
|            | Canal: Numărul canalului începând de la 1. De exemplu, dacă este canalul 2, atunci                   |
|            | introduceți canal=2.                                                                                 |
|            | Subtip: tip flux. Fluxul principal este 0 (subtip=0); fluxul secundar este 1                         |
|            | (subtip=1).                                                                                          |
|            | De exemplu, dacă aveți nevoie de fluxul secundar al canalului 2 de la un anumit dispozitiv,          |
|            | atunci URL-ul va fi:                                                                                 |
|            | rtsp://admin: admin@192.168.1.123 :554/cam/realmonitor?channel=2&subtype=1 Dacă                      |
|            | nu este necesară certificarea, nu trebuie să specificați numele de utilizator și parola.             |
|            | Utilizați următorul format:                                                                          |
|            | rtsp://ip:port/cam/realmonitor?channel=1&subtype=0                                                   |
|            | Un protocol de rețea pentru comunicarea de date în timp real. Valoarea este 1935 în mod implicit.    |
| Port RTSP  | Puteți introduce valoarea după cum este necesar.                                                     |
|            |                                                                                                    |
|            | Activați RTMP pentru a trimite date audio și video către serverul terță parte. Asigurați-vă că       |
|            | adresa este de încredere; altfel ar putea cauza scurgeri de date.                                    |
| Port HTTPS | Port de comunicare HTTPS. Valoarea este 443 în mod implicit. Puteți seta acest parametru după        |
|            | cum este necesar.                                                                                    |

Step 3 Clic**Salvați**.

# **5.2.3 PPPoE**

Puteți activa PPPoE (Point-to-Point Protocol over Ethernet) pentru a stabili conexiunea la rețea. În acest caz, Dispozitivul obține o adresă IP dinamică. Pentru a utiliza această funcție, trebuie să obțineți numele de utilizator și parola PPPoE de la furnizorul de servicii de internet (ISP).

### Step 1 Selectați**Setare > Rețea > PPPoE**.

The**PPPoE**este afișată pagina. Vezi Figura 5-38.

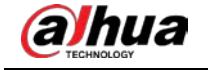

#### Figure 5-38 Pagina PPPoE (1)

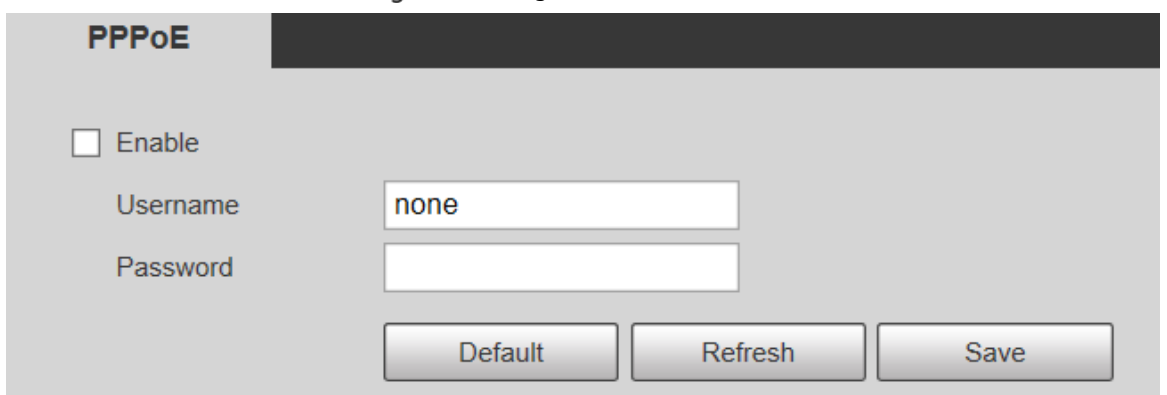

Step 2 SelectațiPermite, apoi introduceți numele de utilizator și parola PPPoE.

#### Step 3 Clic**Salvati**.

**Salvare reușită!**este afișat, iar adresa IP obținută a rețelei publice este afișată în timp real. Vezi Figura 5-39. Puteți accesa Dispozitivul prin adresa IP.

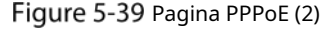

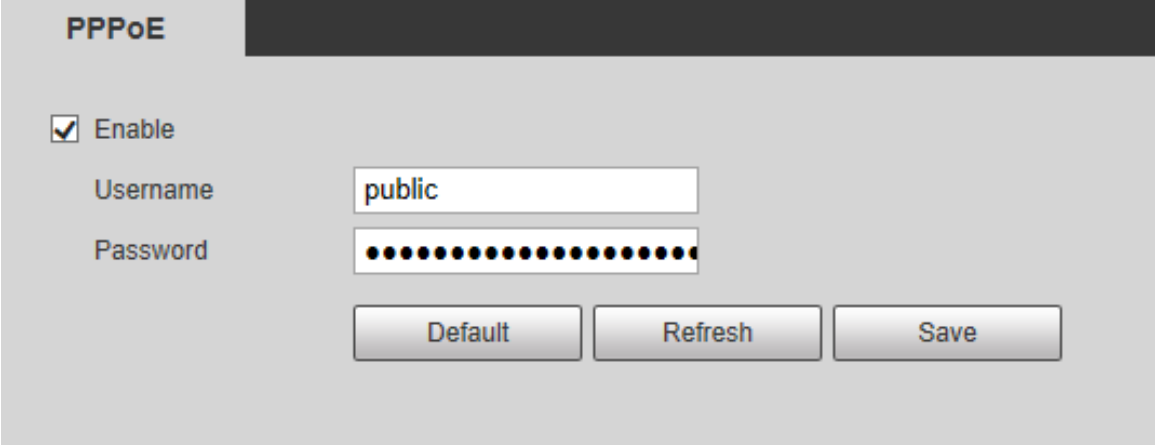

## **5.2.4 DDNS**

Configurați corect DDNS, apoi numele de domeniu de pe serverul DNS se potrivește cu adresa dvs. IP și reîmprospătați relația de potrivire în timp real. Vă puteți accesa oricând dispozitivul cu același nume de domeniu, indiferent de cât de mult se modifică adresa IP a dispozitivului. Înainte de a face modificări, verificați dacă dispozitivul dvs. acceptă serverul DNS.

 $\Box$ 

-

Serverele terților ar putea colecta informații despre dispozitiv dacă DDNS este activat.

- Înregistrați-vă și conectați-vă la site-ul web DDNS, apoi puteți vizualiza informațiile tuturor camerele conectate în contul dvs.

#### Step 1 Selectați**Setare > Rețea > DDNS**.

The**DDNS**este afișată pagina. Vezi Figura 5-40.

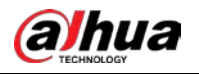

### Figure 5-40 DDNS

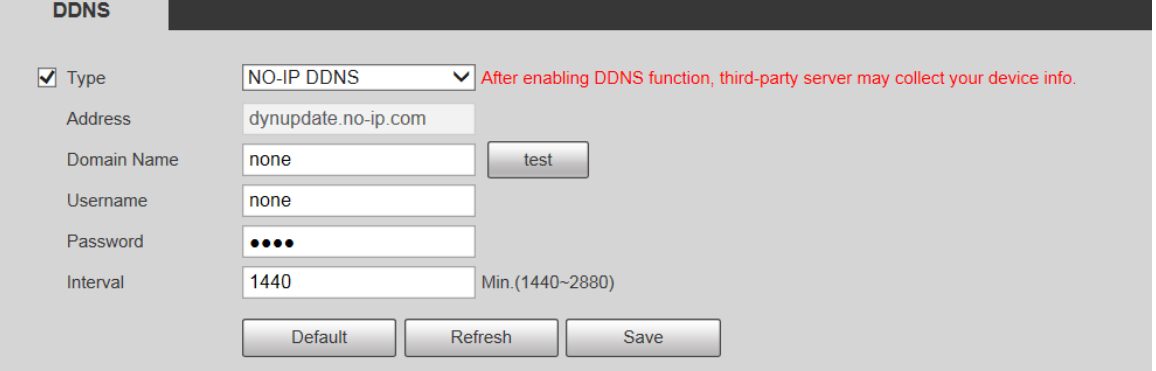

Selectați**Tip**, apoi configurați parametrii după cum este necesar. Pentru detalii, vezi Tabelul 5-15.

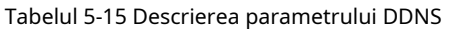

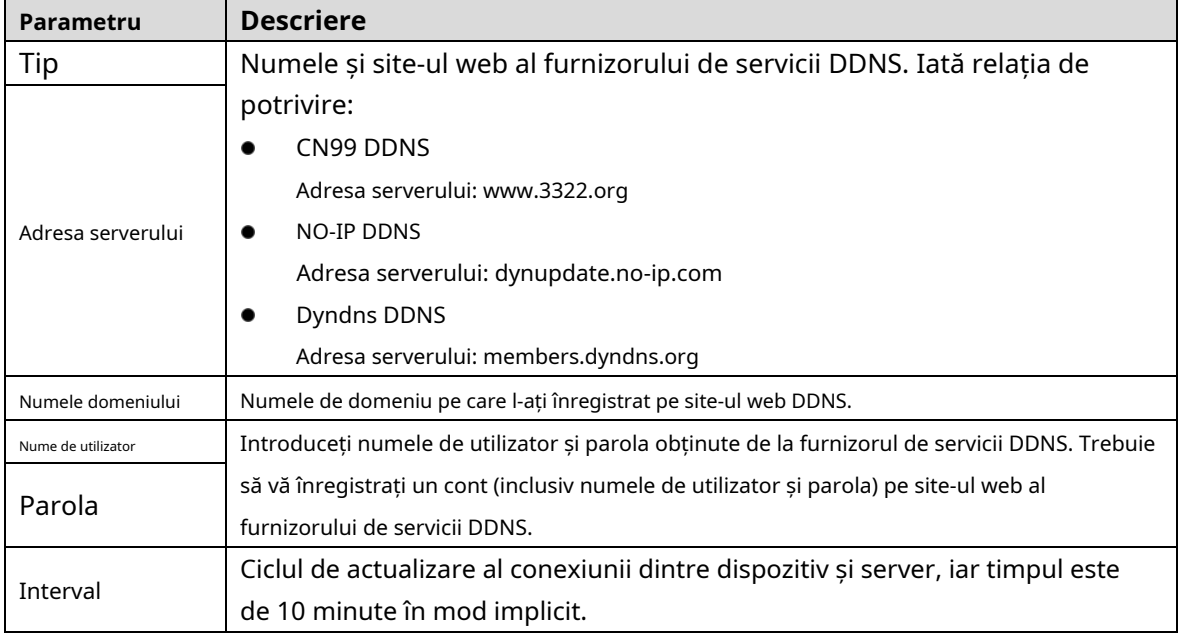

#### Step 3 ClicSalvați.

Deschideți browserul, introduceți numele domeniului în bara de adrese, apoi apăsați tasta Enter. Se afișează pagina de conectare.

# **5.2.5 SMTP (e-mail)**

 $\Box$ 

După ce această funcție este activată, datele dispozitivului vor fi trimise la serverul dat. Există scurgeri de date risc. Gândiți-vă de două ori înainte de a activa funcția.

Configurați**SMTP (e-mail)**. Când alarmele, detectarea video și evenimentele anormale sunt declanșate, un e-mail va fi trimis către serverul destinatar prin serverul SMTP. Destinatarul se poate conecta la serverul de e-mail de intrare pentru a primi e-mailuri.

#### Step 1 Selectați**Setare > Rețea > SMTP (E-mail)**.

The**SMTP (e-mail)**este afișată pagina. Vezi Figura 5-41.

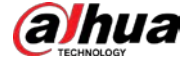

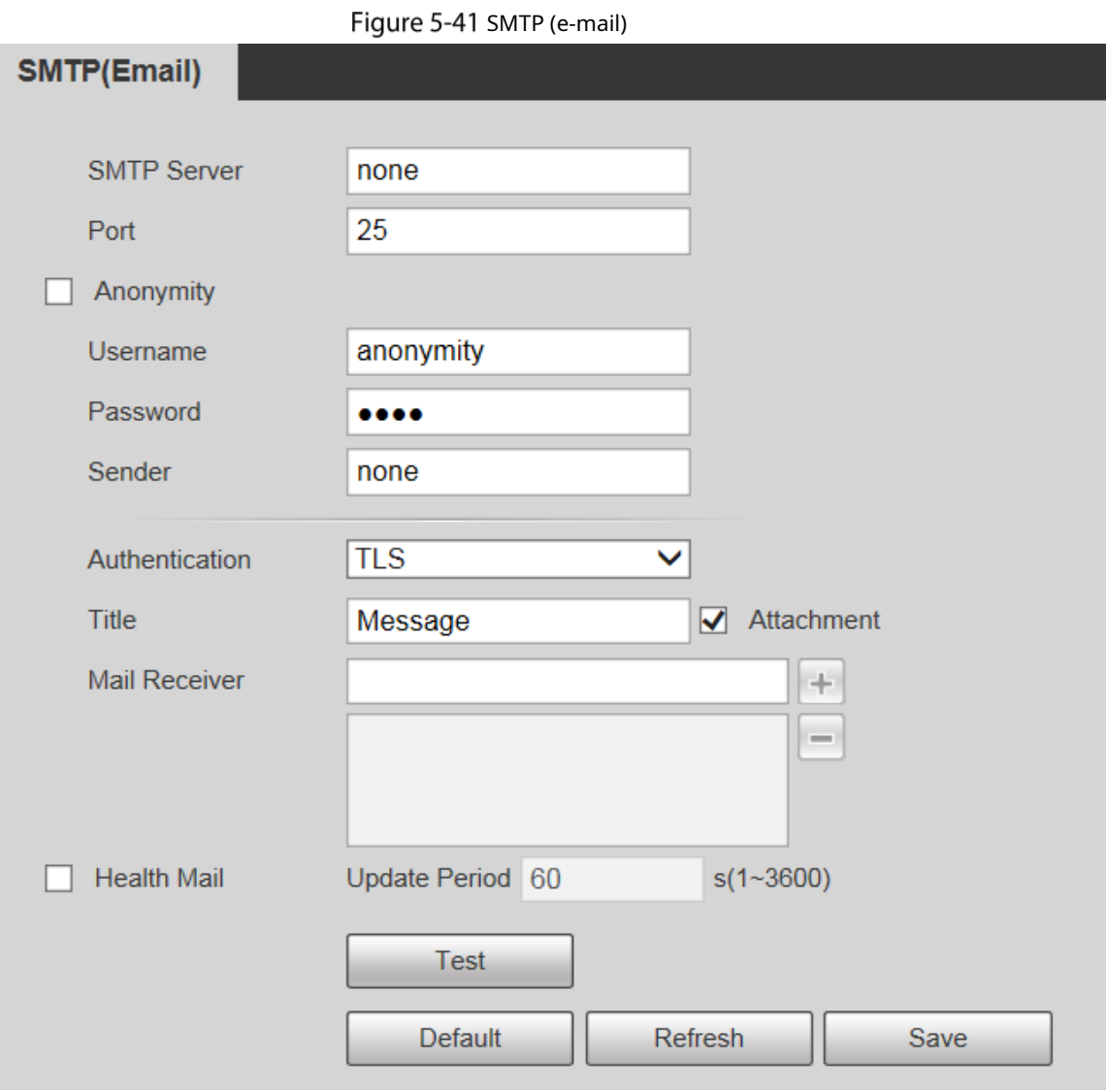

Step 2 Configurați parametrii după cum este necesar. Pentru descrierea parametrilor, vezi Tabelul 5-16.

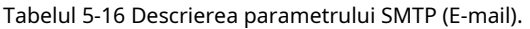

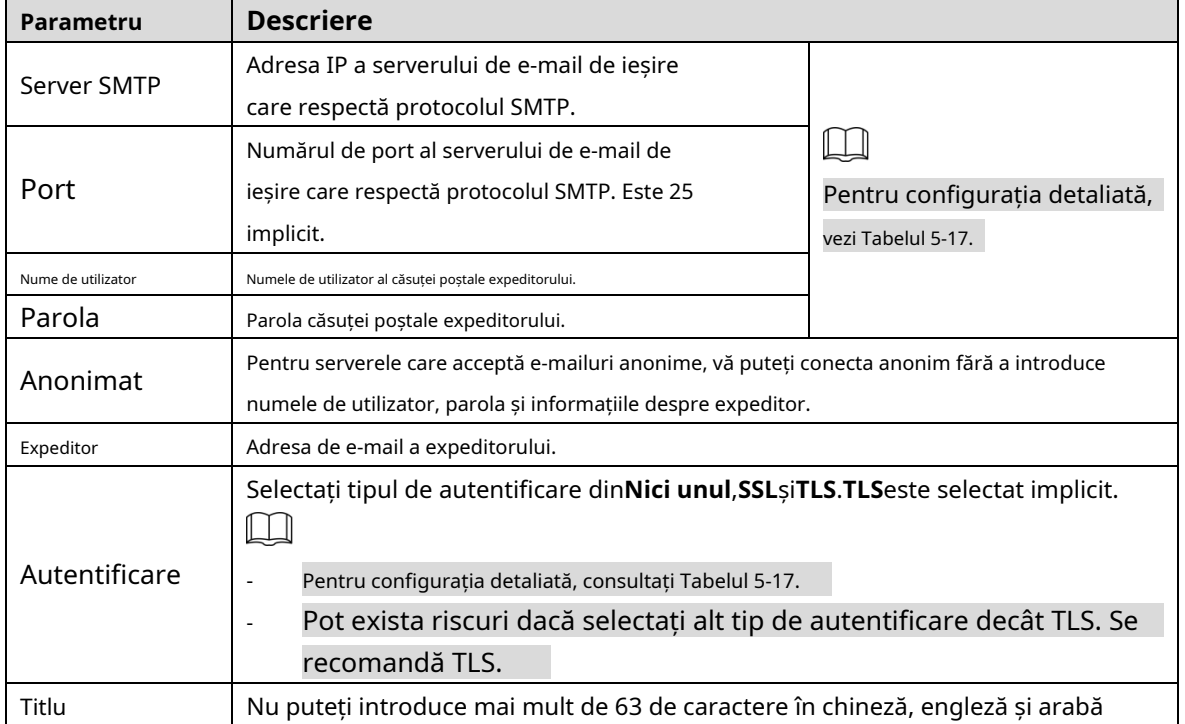

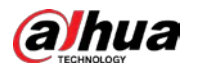

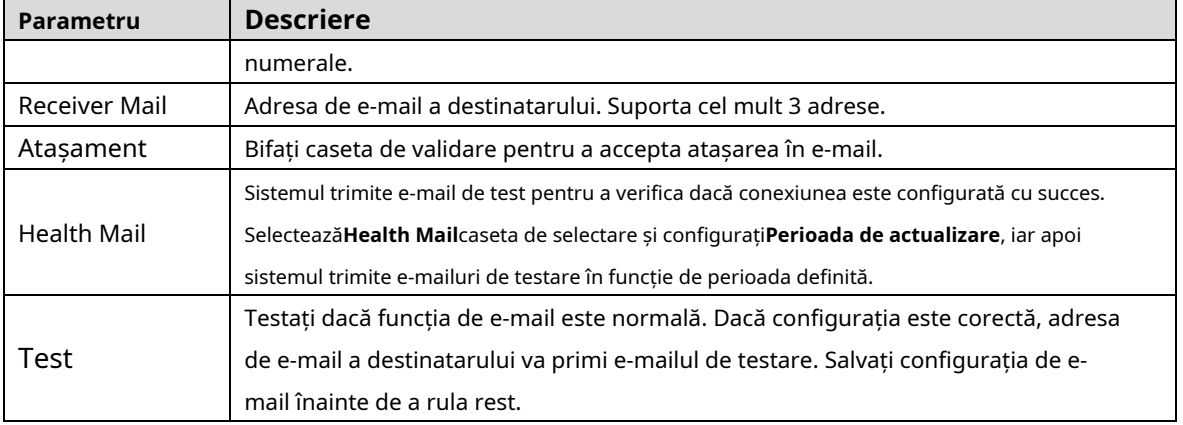

Pentru configurațiile comune de e-mail, consultați Tabelul 5-17.

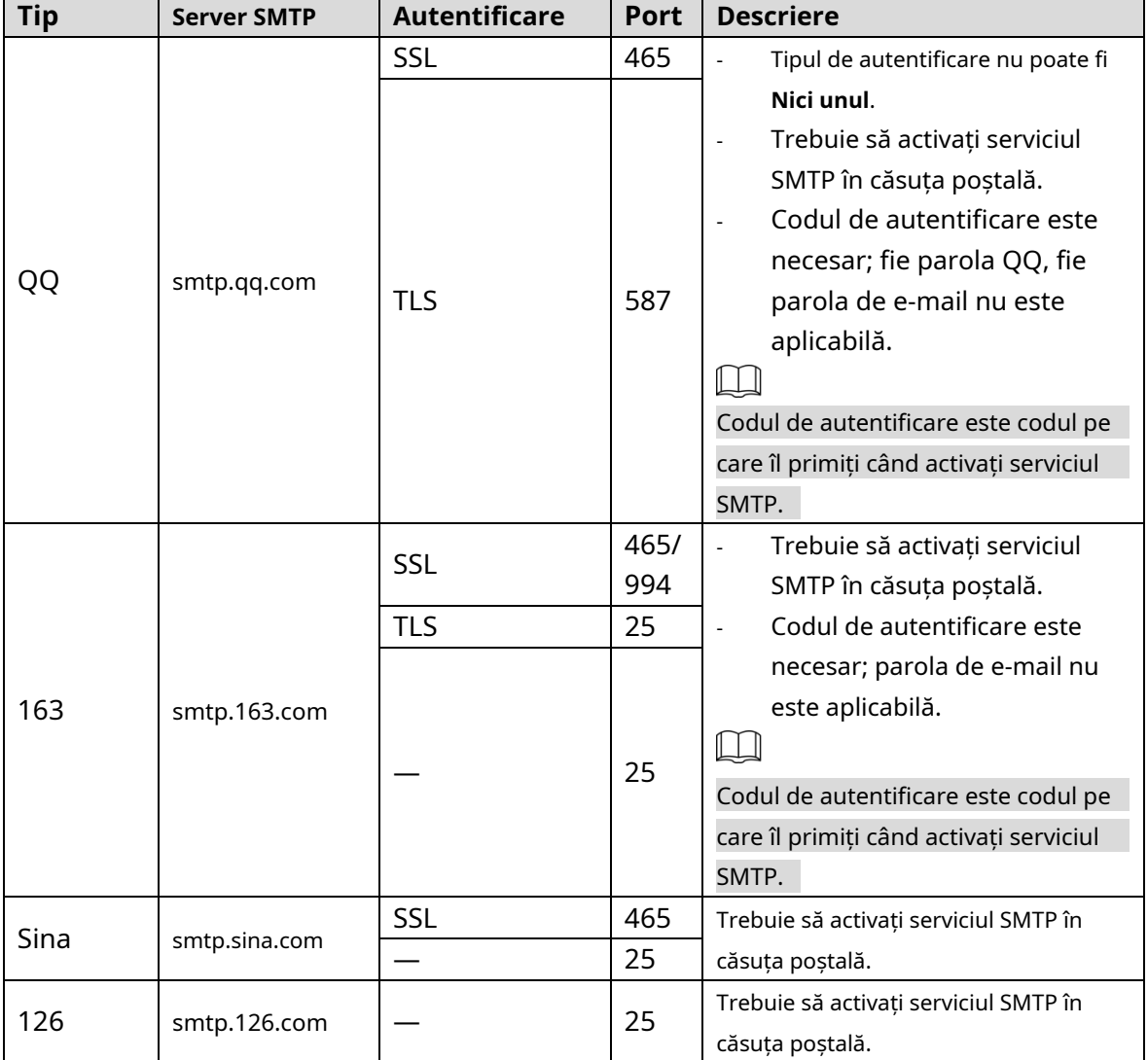

#### Tabelul 5-17 Descrierea obișnuită a configurației de e-mail

Step 3 Clic**Salvați**.

# **5.2.6 UPnP**

### $\Box$

După ce UPnP este activat, serviciul Intranet și portul Dispozitivului vor fi mapate la Extranet. Gândi de două ori înainte de a-l activa.

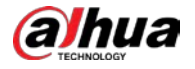

UPnP (Universal Plug and Play) vă permite să stabiliți relația de cartografiere dintre Intranet și Extranet. Utilizatorii Extranet pot accesa dispozitivul Intranet vizitând adresa IP Extranet. Portul intranet este portul dispozitivului și portul extranet este portul routerului. Utilizatorii pot accesa Dispozitivul accesând portul Extranet. Când nu utilizați routere pentru UPnP, dezactivați UPnP pentru a evita afectarea altor funcții.

Odată ce UPnP este activat, dispozitivul acceptă protocolul UPnP. În Windows XP sau Windows Vista, după ce UPnP este activat, dispozitivul poate fi căutat automat de către rețeaua Windows.

Efectuați următorii pași pentru a adăuga serviciul de rețea UPnP în sistemul Windows.

- Deschis**Panou de control**, și selectați**Adăugați sau eliminați programe**.
- Step 2 ClicAdăugați/Eliminați componente Windows.
- Selectați**Serviciul de rețea**de la**Expertul Componente Windows**și faceți clic**Detalii**buton. Selectați
- **Internet Gateway Device Discovery and Control Client**, și**Pagina de utilizator UPnP**, apoi faceți clic**Bine** pentru a începe instalarea.

Efectuați următorii pași pentru a configura UPnP:

#### Step 1 Selectați**Setare > Rețea > UPnP**.

The**UPnP**este afișată pagina. Vezi Figura 5-42.

Figure 5-42 UPnP

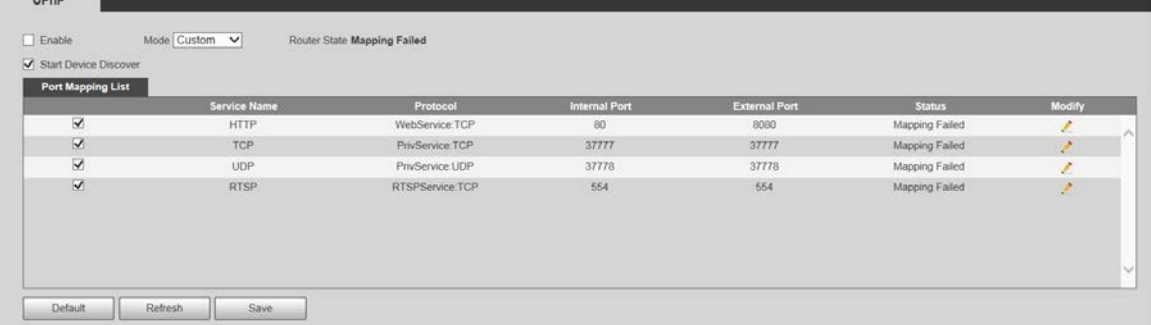

#### Step 2 Selectați**Permite**.

Step 3 Selectați un mod din lista verticală.

Există 2 moduri de mapare:**Personalizat**și**Mod implicit**. În**Personalizat**modul, utilizatorii pot modifica portul extern. Selectați**Mod implicit**, iar apoi sistemul termină automat maparea cu portul neocupat. În acest caz, nu trebuie să modificați relația de mapare.

Step 4 Selectați**Porniți Device Discover**după cum este necesar.

Step 5 ClicSalvati.

## **5.2.7 SNMP**

SNMP (Simple Network Management Protocol) este un cadru de bază de management al rețelei. Trebuie să instalați un anumit software pe Dispozitiv pentru a obține informațiile de configurare ale Dispozitivului.

Următoarele cerințe trebuie îndeplinite dacă doriți să utilizați funcția SNMP:

- Instalați instrumente de monitorizare și gestionare SNMP, cum ar fi MIB Builder și MG-SOFT MIB
- Browser. Obțineți două fișiere MIB corespunzătoare versiunii curente de la personalul tehnic.

#### Step 1 Selectati**Setare > Retea > SNMP**.

The**SNMP**este afișată pagina. Vezi Figura 5-43 și Figura 5-44.

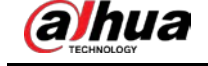

### Figure 5-43 SNMP (1)

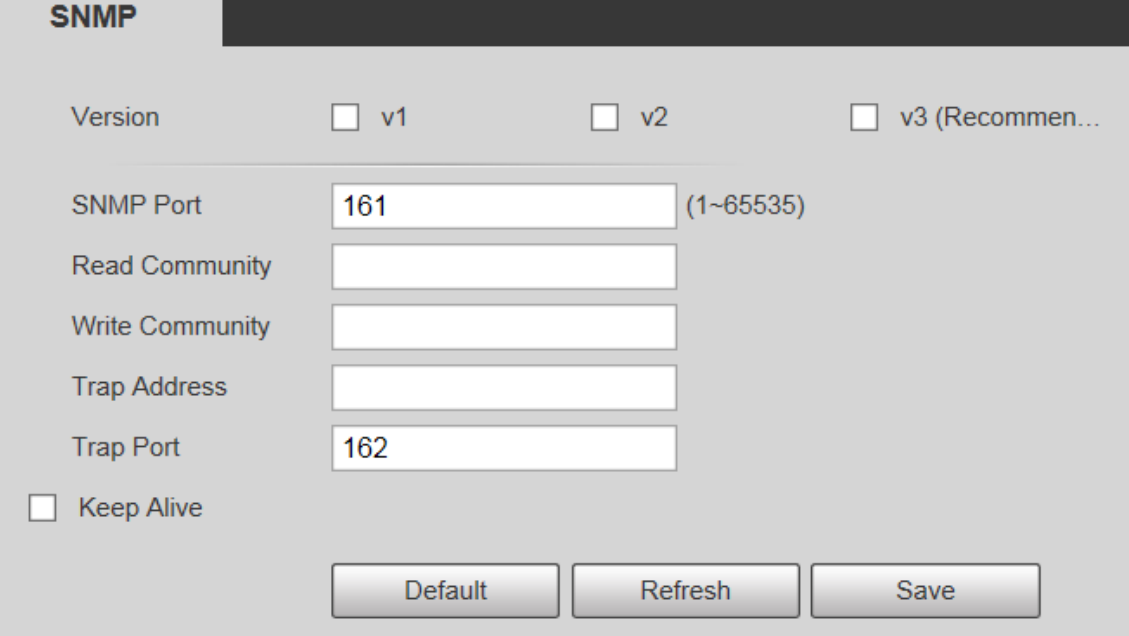

Figure 5-44 SNMP (2)

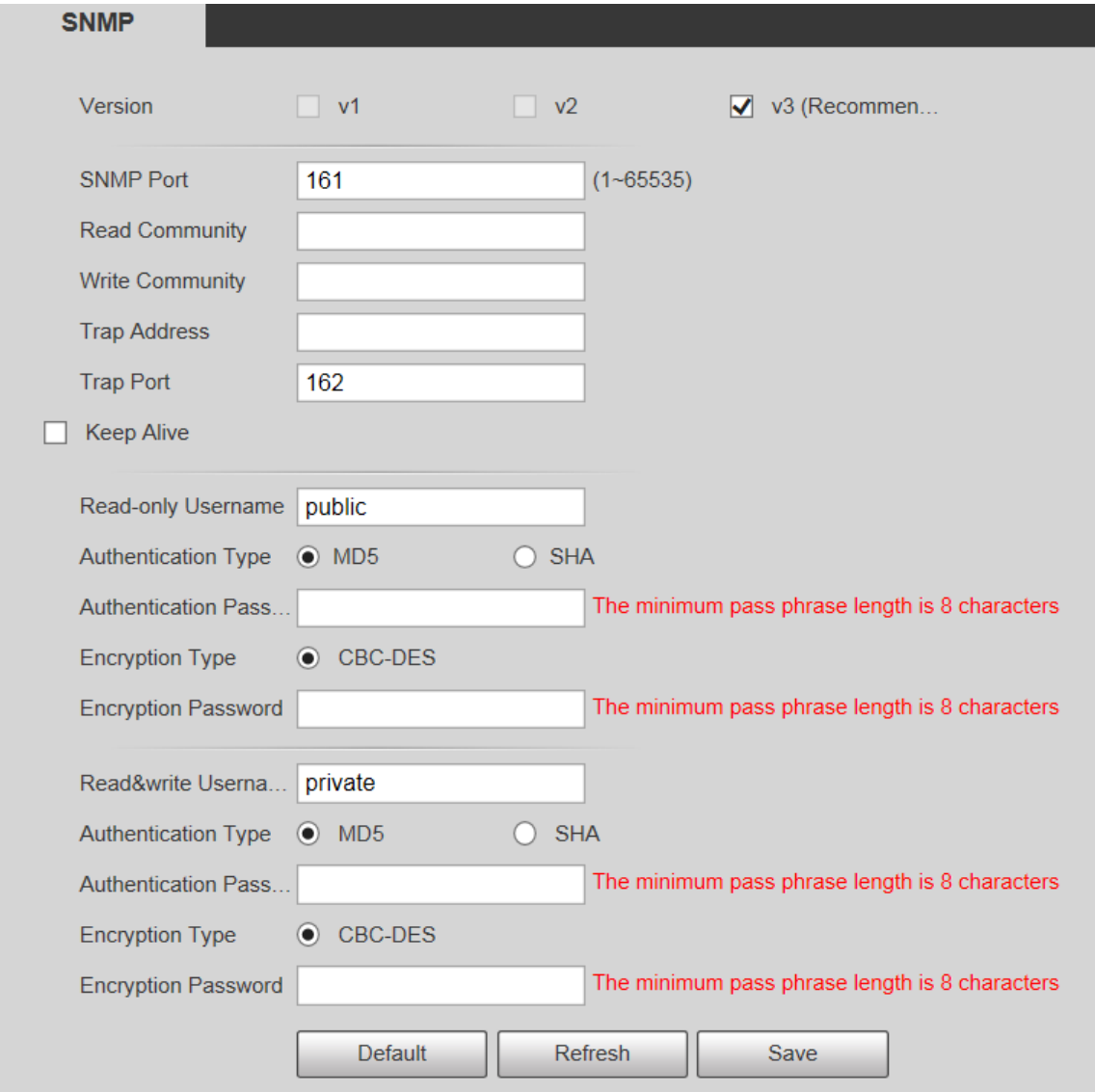

Step 2 Selectați o versiune pentru a activa SNMP.

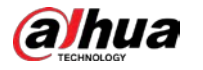

În**Adresa capcanei**câmp, introduceți adresa IP a PC-ului care are instalat MG-SOFT MIB Browser, lăsând alți parametri la valorile implicite.

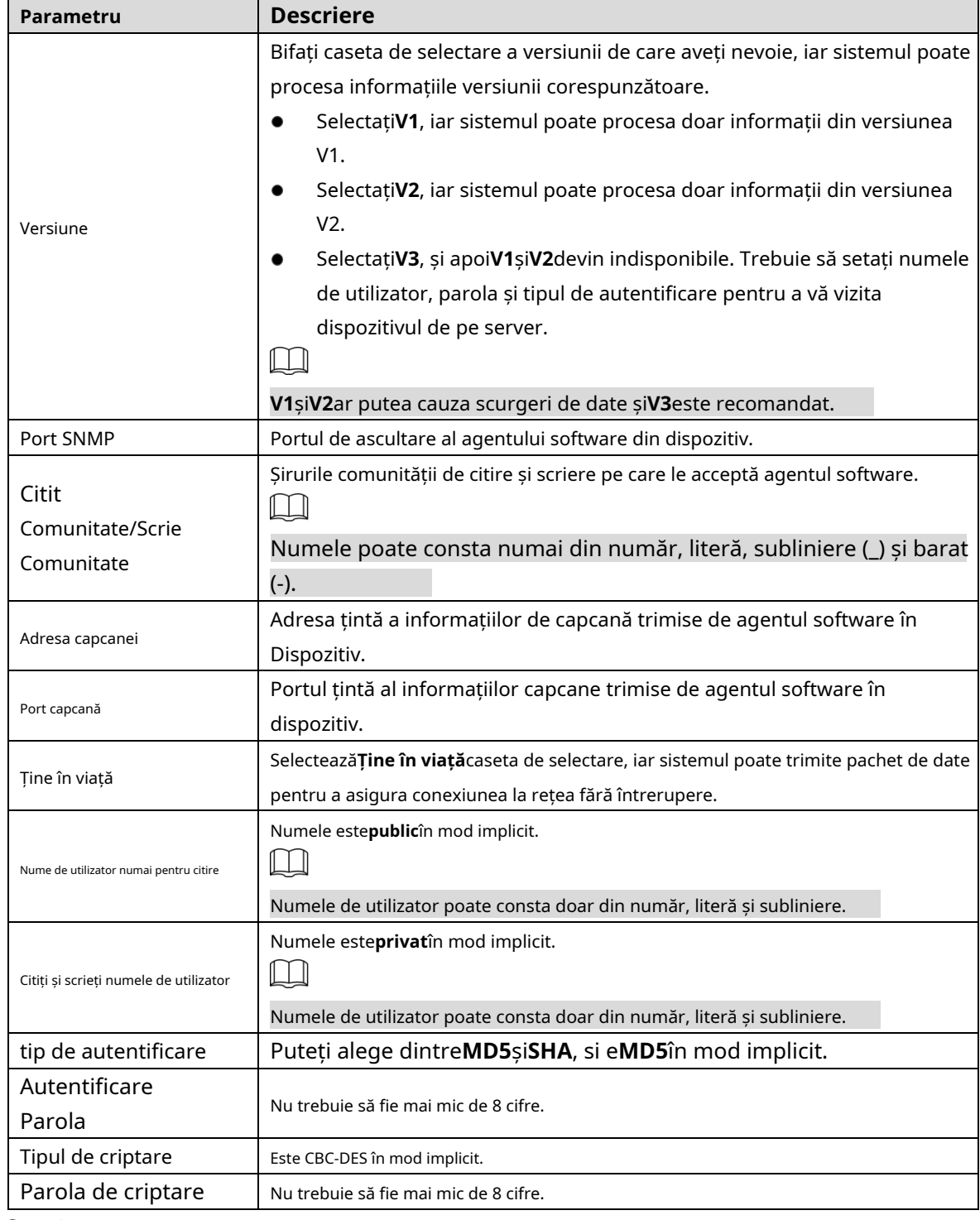

Tabelul 5-18 Descrierea parametrului SNMP

Step 3 Clic**Salvați**.

Step 4 Vizualizați informații despre dispozitiv.

1) Rulați MIB Builder și MG-SOFT MIB Browser.

2) Compilați cele două fișiere MIB cu MIB Builder.

3) Încărcați modulele generate cu MG-SOFT MIB Browser.

4) Introduceți adresa IP a Dispozitivului pe care trebuie să-l gestionați în Browserul MG-SOFT MIB, apoi selectați versiunea de căutat.

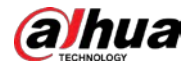

5) Extindeți toate listele de arbori afișate în Browserul MG-SOFT MIB și apoi puteți vizualiza informațiile de configurare, cantitatea canalului video, cantitatea canalului audio și versiunea software.

 $\Box$ 

Utilizați un computer cu sistemul de operare (OS) Windows și dezactivați serviciul SNMP Trap. MG-SOFT Browserul MIB va afișa prompt atunci când este declanșată o alarmă.

# **5.2.8 Bonjour**

Bonjour se mai numește și rețele cu configurație zero, care poate descoperi automat computere, dispozitive și servicii din rețelele IP. Bonjour este un protocol de standard industrial care permite dispozitivelor să caute și să se găsească reciproc. Adresa IP sau serverul DNS nu sunt necesare în timpul procesului.

Activați această funcție, iar camera de rețea va fi detectată automat de sistemul de operare și clientul cu funcția Bonjour. Când camera de rețea este detectată automat de Bonjour, va fi afișat numele serverului pe care l-ați setat.

#### Step 1 Selectați**Setare > Rețea > Bonjour**.

The**Bun ziua**este afișată pagina. Vezi Figura 5-45.

Figure 5-45 Pagina Bonjour

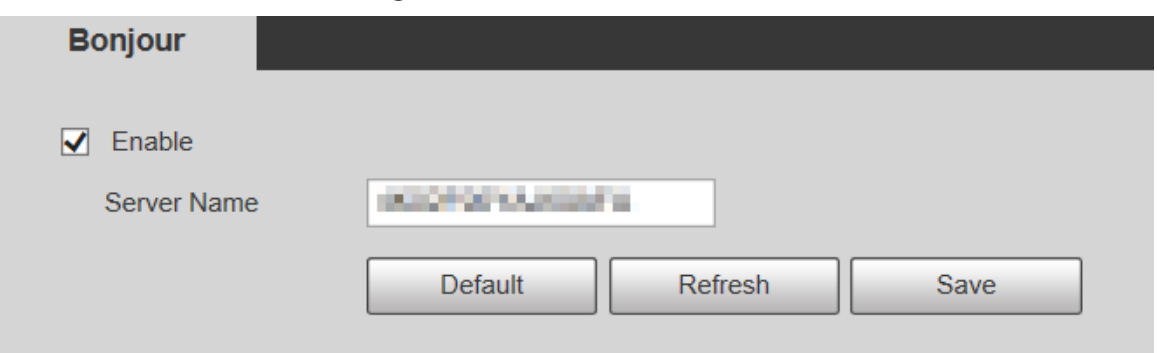

Selectați**Permite**, apoi setați**Numele serverului**. Clic Step 2

#### Step 3 **Salvați**.

În sistemul de operare și clienții care acceptă Bonjour, efectuați următorii pași pentru a vizita pagina web a dispozitivului cu browser Safari.

- Step 1 ClicAfișați toate marcajeleîn Safari.
- Step 2 Sistemul de operare sau clientul detectează automat camerele de rețea cu Bonjour activat în LAN.
- Step 3 Faceți clic pentru a vizita pagina web corespunzătoare.

# **5.2.9 Multicast**

Accesați dispozitivul prin rețea pentru a vedea vizualizarea live. Dacă timpii de acces depășesc limita superioară, previzualizarea poate eșua. Puteți seta IP multicast pentru a accesa prin protocolul multicast pentru a rezolva problema. Dispozitivul acceptă două protocoale multicast:**RTP**și**TS**. RTP este activat în mod implicit când sunt utilizate fluxul principal și fluxul secundar. TS este dezactivat implicit.

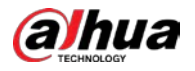

### **5.2.9.1 RTP**

Step 1 Selectați**Setare > Rețea > Multicast > RTP**. The

**RTP**este afișată pagina. Vezi Figura 5-46.

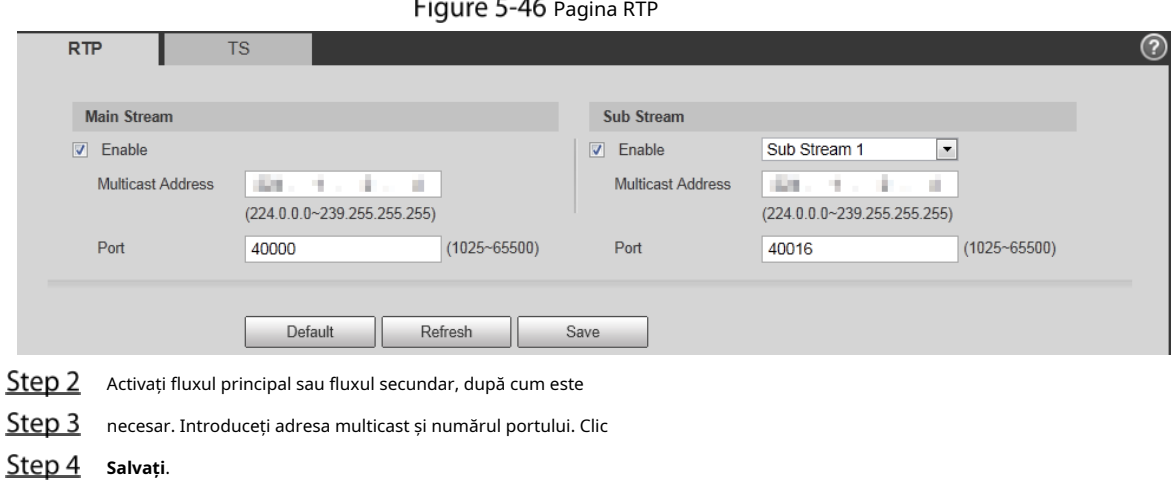

 $\mathbb{R}^2$ 

### **5.2.9.2 TS**

### Step 1 Selectați**Setare > Rețea > Multicast > TS**. The

**TS**este afișată pagina. Vezi Figura 5-47.

#### Figure 5-47 Pagina TS

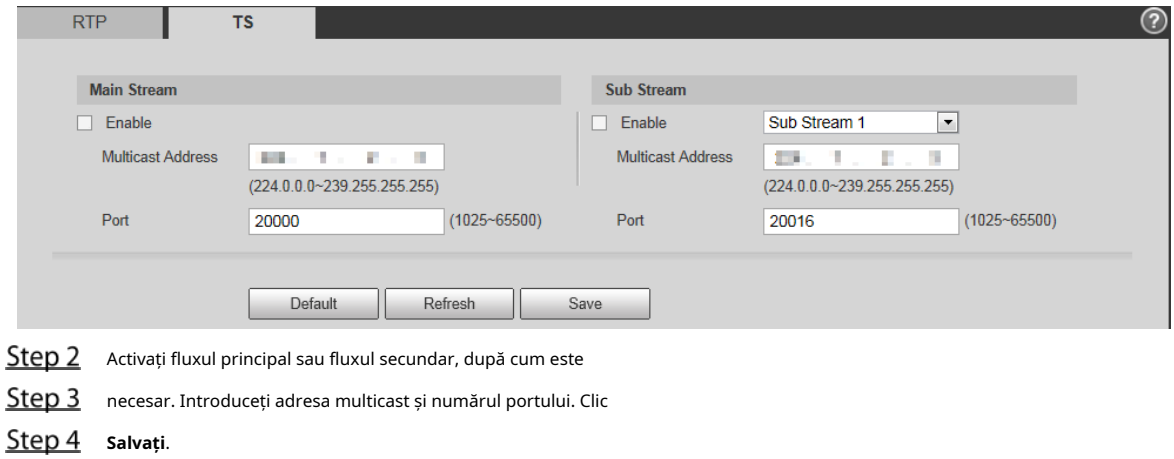

#### **5.2.10 Înregistrare automată**

După ce activați această funcție, atunci când Dispozitivul este conectat la Internet, acesta va raporta locația curentă către serverul specificat, care acționează ca tranzit pentru a facilita accesul software-ului client la Dispozitiv.

Step 1 Selectați**Setare > Rețea > Înregistrare automată**.

The**Înregistrare automată**este afișată pagina. Vezi Figura 5-48.

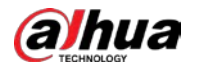

### Figure 5-48 înregistrare automată

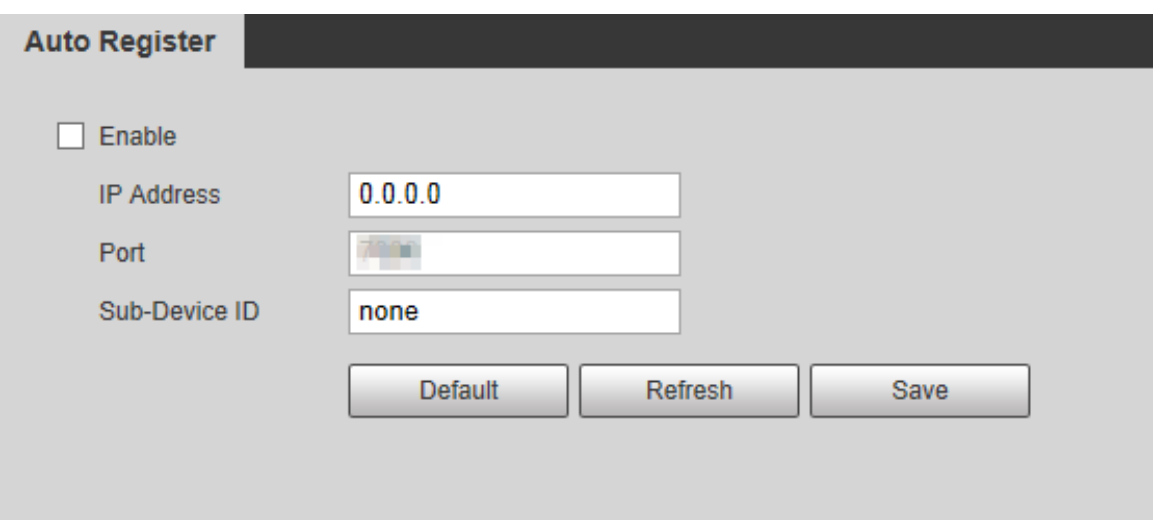

Step 2 Selectează **Permite**casetă de selectare pentru a activa**înregistrare automată**.

Step 3 introduce**Adresa IP**,**Port**și**ID sub-dispozitiv**. Pentru detalii, vezi Tabelul 5-19.

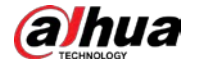

Tabel 5-19 Descrierea parametrului registrului automat

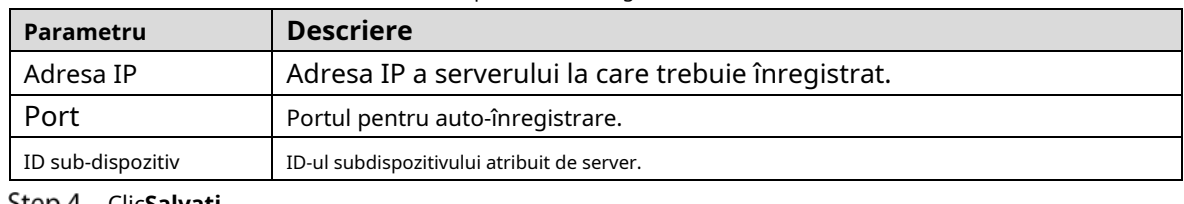

<u>Step 4</u> Clic**Salvați**.

# **5.2.11 Wi-Fi**

Dispozitivele cu funcție Wi-Fi pot accesa rețeaua prin Wi-Fi.

 $\Box$ 

**WIEL** 

 $MDE$ 

- Wi-Fi și WPS sunt disponibile pe anumite modele.
- Toate dispozitivele cu buton WPS acceptă funcția WPS.

#### **5.2.11.1.1 Wi-Fi**

Numele, starea și informațiile IP ale hotspot-ului curent sunt afișate în bara de informații Wi-Fi. Clic **Reîmprospăta**după reconectare pentru a vă asigura că starea de funcționare este afișată în timp real. Conectarea hotspot-ului Wi-Fi durează ceva timp, în funcție de puterea semnalului rețelei. Pentru pagina de configurare Wi-Fi, consultați Figura 5-49.

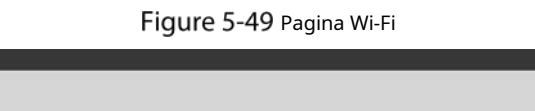

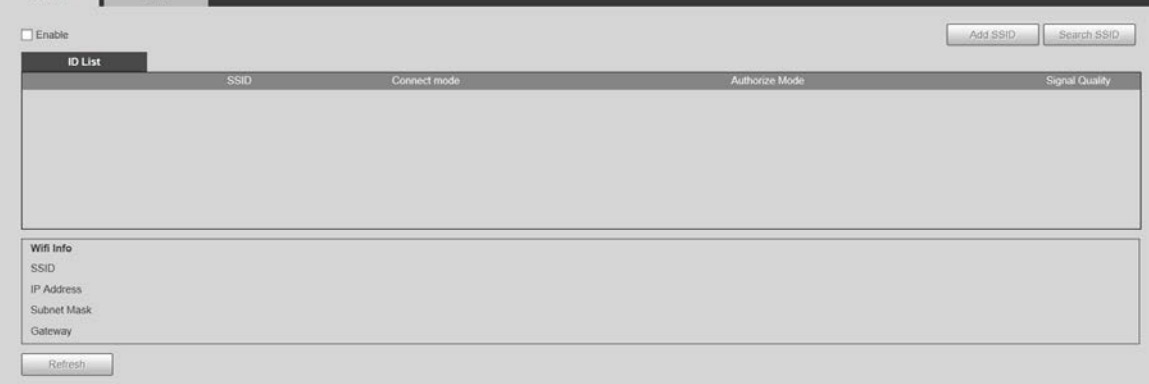

Efectuați următorii pași pentru a configura Wi-Fi.

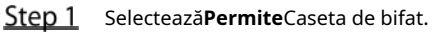

Clic**Căutați SSID**, și hotspot-urile Wi-Fi din mediul camerei de rețea curente sunt afișate. Vezi Figura 5-50.

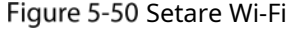

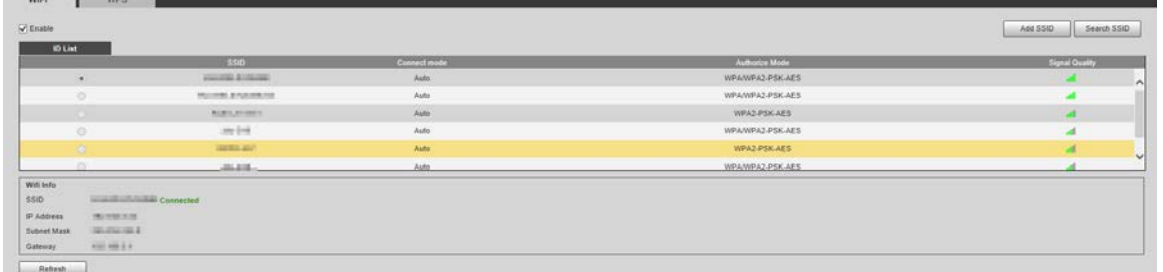

Pentru a adăuga manual Wi-Fi, faceți clic**Adăugați SSID**, si**Adăugați WiFi**este afișată pagina. Vezi Figura 5-51.

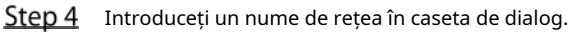

M

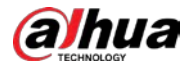

Este recomandat să setați o metodă de criptare sigură pentru ca Dispozitivul să conecteze routerele.

Figure 5-51 Adăugarea de Wi-Fi

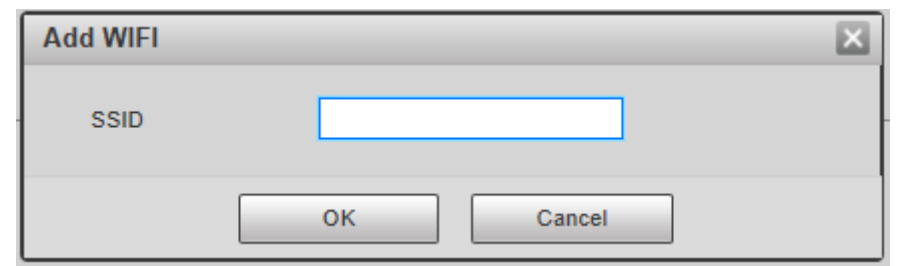

Faceți dublu clic pe un hotspot pentru a afișa**Calitatea semnalului**si**Mod de autentificare**.

- Dacă este necesară parola, introduceți-o. La introducerea parolei, numărul de index al acesteia trebuie să fie în concordanță cu cel de pe router.
- Clic**Conexiune**dacă parola nu este necesară.

#### **5.2.11.1.2 WPS**

Pentru pagina de configurare WPS, vezi Figura 5-52.

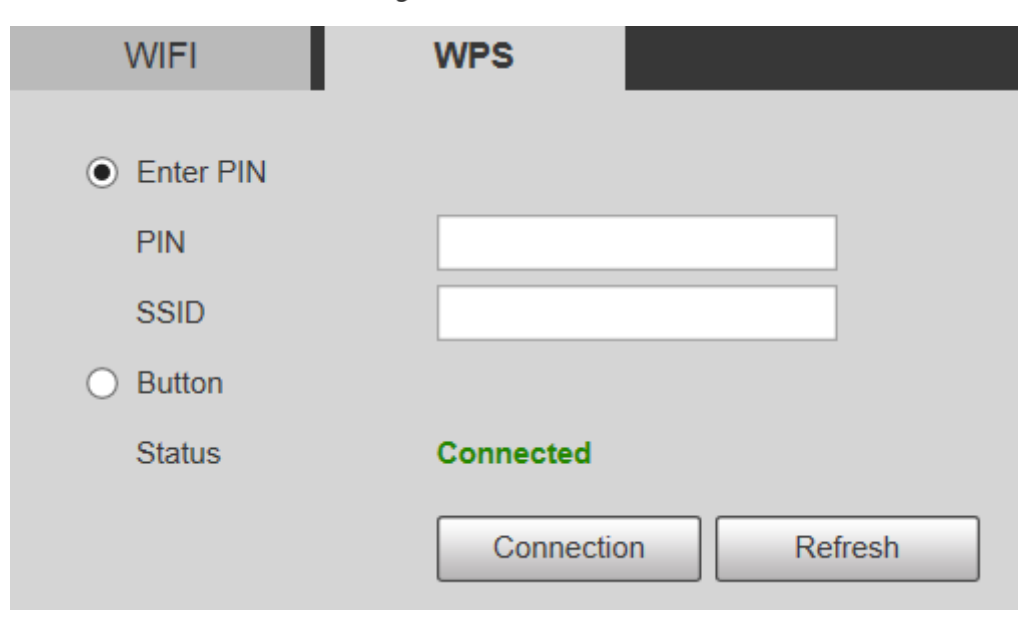

Figure 5-52 Setare WPS

PIN și SSID pot fi obținute de la router. Introduceți PIN și SSID, apoi faceți clic**Reîmprospăta**pentru a afișa starea de funcționare în timp real.

# **5.2.12 802.1x**

802.1x este un protocol de control al accesului la rețea bazat pe porturi. Permite utilizatorilor să selecteze manual modul de autentificare pentru a controla accesul dispozitivului la LAN și pentru a îndeplini cerințele de autentificare, facturare, siguranță și management ale rețelei.

#### Step 1 Selectați**Setare > Rețea > 802.1x**.

The**802,1x**este afișată pagina, vezi Figura 5-53.

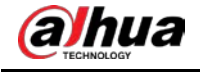

#### Figure 5-53 802.1x pagină

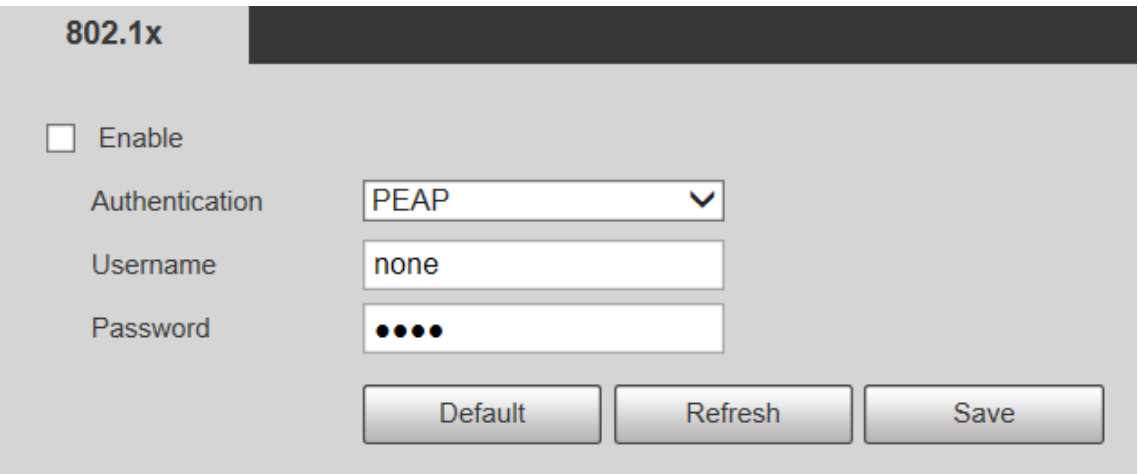

Step 2 Selectează**Permite**casetă de selectare pentru a activa**802,1x**.

Step 3 Selectați un mod de autentificare și introduceți numele de utilizator și parola. Pentru descrierea parametrilor, vezi Tabelul 5-20.

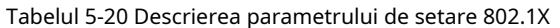

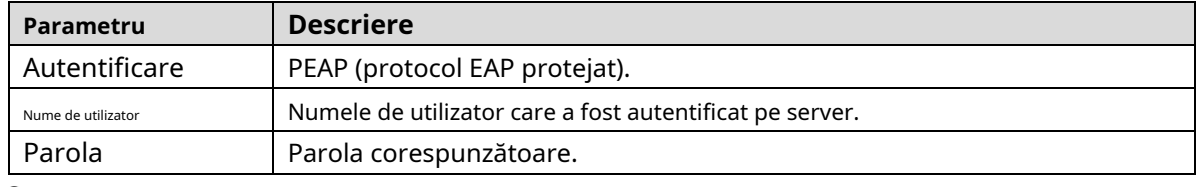

Step 4 Clic**Salvați**.

# **5.2.13 QoS**

QoS (Calitatea Serviciului) este un mecanism de securitate a rețelei și este, de asemenea, o tehnologie pentru a rezolva întârzierea rețelei, congestionarea și alte probleme. Pentru afaceri în rețea, QoS include lățimea de bandă de transmisie, întârzierea transmisiei și pierderea de pachete de date. În rețea, QoS poate fi îmbunătățită prin asigurarea lățimii de bandă de transmisie și prin reducerea întârzierii în transmisie, rata de pierdere a pachetelor și fluctuația de întârziere.

Pentru DSCP (Differentiated Services Code Point), există 64 de grade de prioritate (0–63) de pachete de date. 0 reprezintă cea mai mică prioritate, iar 63 cea mai mare prioritate. În funcție de prioritate, pachetele sunt clasificate în diferite grupuri. Fiecare grup ocupă lățime de bandă diferită și are un procentaj de aruncare diferit atunci când există congestie, astfel încât să îmbunătățească calitatea serviciului.

#### Step 1 Selectați**Setare > Rețea > QoS**.

The**QoS**este afișată pagina. Vezi Figura 5-54.

Figure 5-54 Pagina QoS

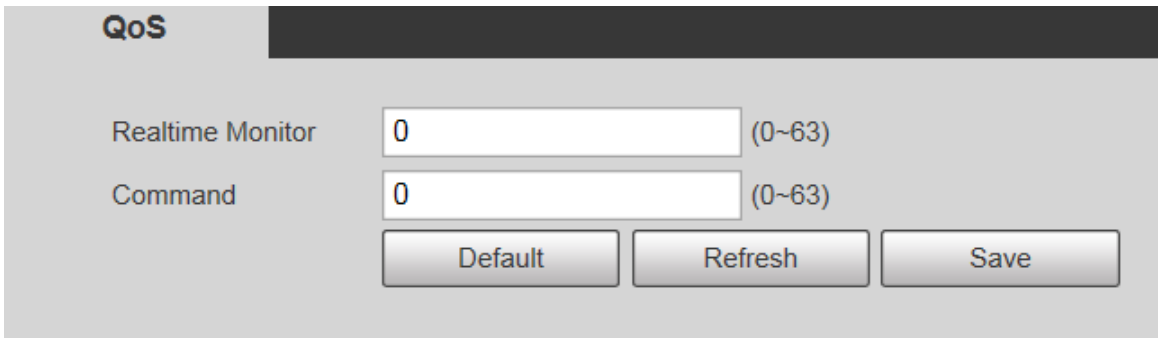

Configurați**Monitor în timp real**și**Comanda**. Pentru descrierea parametrilor, vezi Tabelul 5-21.

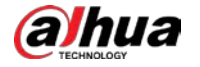

Tabelul 5-21 Descrierea parametrului de setare QoS

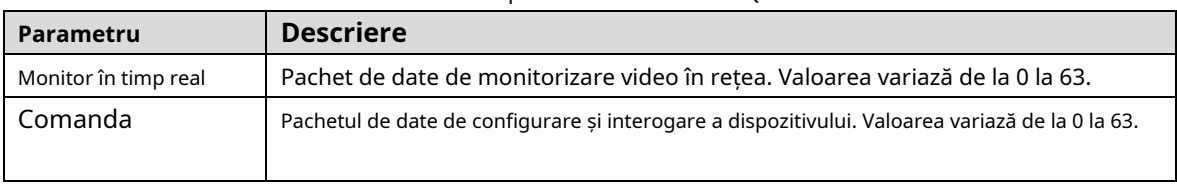

Step 3 ClicSalvați.

# **5.2.14 4G**

### **5.2.14.1 Setare de apelare**

Conectați-vă la pagina web, selectați**Setare > Rețea > 4G > Setare apelare**si**Setare de apelare**este afișată pagina. Vezi Figura 5-55.

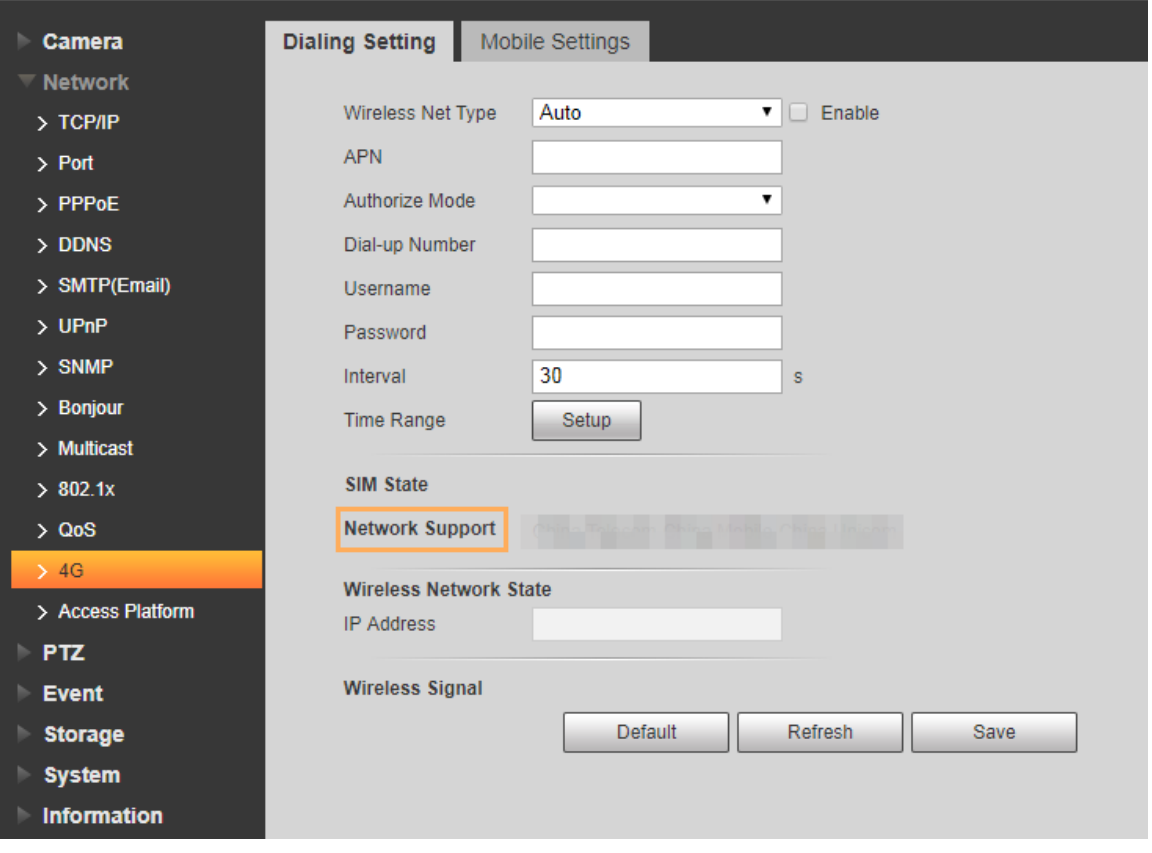

Figure 5-55 Pagina de setări de apelare

### M

Unele dispozitive acceptă doar anumiți operatori de telefonie mobilă și sunt afișați numai operatorii acceptați

#### **Suport de rețea**.

Step 1 Selectează**Permite**Caseta de bifat.

introduce**APN**,**Mod Autorizare**,**Număr de apel**,**Nume de utilizator**, și**Parola**conform cartelei SIM introduse.

 $\Box$ 

Acești parametri pot varia în funcție de țară. Contactați transportatorul local sau serviciul pentru clienți pentru Detalii.

Step 3 Setați perioada de utilizare a 4G. Vezi Figura 5-56.

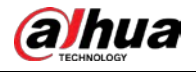

 $\boxed{1}$ 

- Dacă ora actuală se află în perioada pe care o setați, conexiunea la rețea 4G va fi activată. The Adresa IP a cartelei SIM va fi afișată în Adresă IP. Și puteți accesa dispozitiv prin 4G după ce ați terminat restul pașilor.
- Dacă ora curentă nu este în perioada pe care o setați, conexiunea la rețea 4G nu va fi activat. Doar cele corespunzătoare**Semnal fără fir**este afișat pe pagină. Și tu nu poate accesa dispozitivul prin 4G.

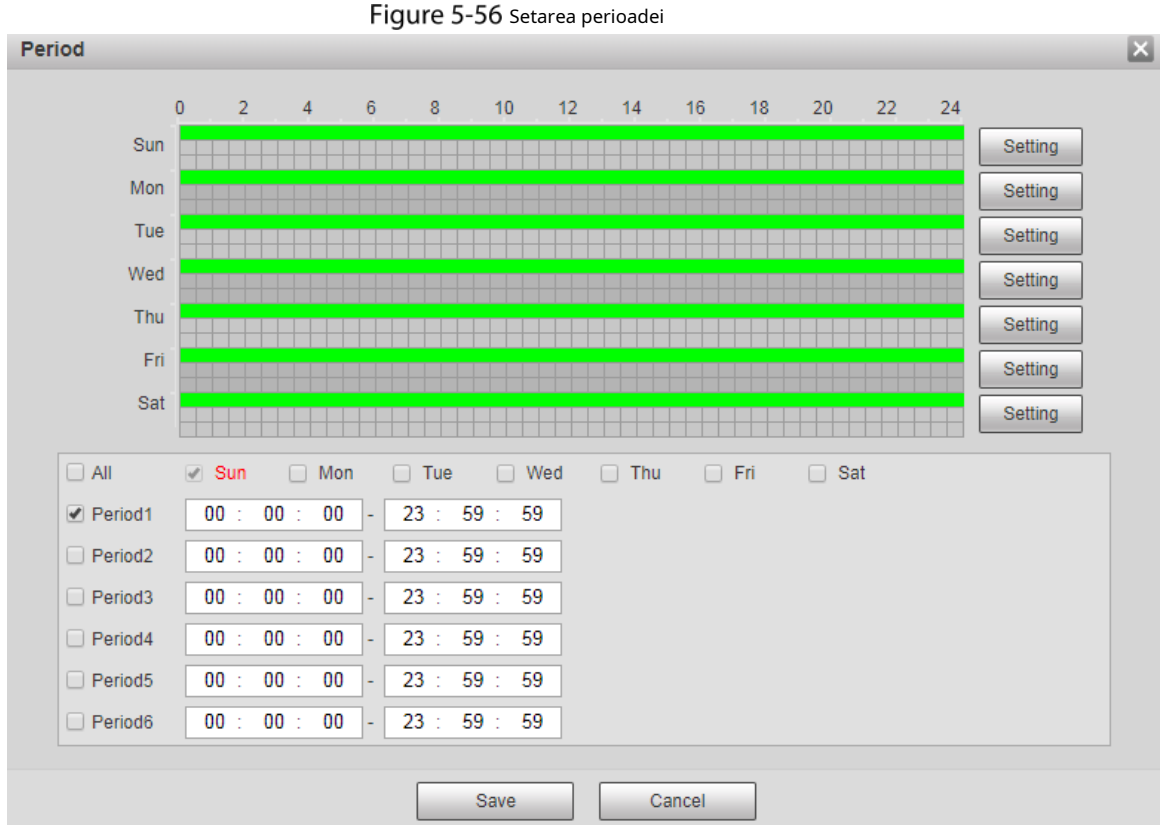

Step 4 Setați intervalul pentru a activa 4G prin mesaj sau apel telefonic dacă doriți să utilizați 4G în afara perioadei stabilite la Pasul 3.

M

Intervalul de valori este 0–7200 s și este de 30 s în mod implicit. Dacă intervalul este de 30 s, după activarea 4G, il poti folosi timp de 30 s. După 30 de secunde, trebuie să activați din nou 4G. Dacă setați intervalul la 0 s, puteți folosi 4G fără deconectare și nu este nevoie să îl activați din nou. Pentru metoda de a activa 4G prin mesaj sau apel telefonic, consultați "4.2.12.2 Setări mobile".

```
Step 5
ClicSalvați.
```
# **5.2.14.2 Setare mobil**

Conectați-vă la pagina web, selectați**Setare > Rețea > 4G > Setări mobile**, si**Setare mobilă** este afișată pagina. Vezi Figura 5-55.

Puteți adăuga numărul de telefon pentru a primi alarme. De asemenea, puteți adăuga un număr de telefon utilizat pentru a activa 4G prin mesaj sau apel telefonic, dacă doriti să utilizati 4G în afara perioadei stabilite la Pasul 3 din "5.2.14.1 Setare apelare".

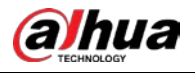

Asigurați-vă că adăugați coduri de apel internațional înainte de numărul de telefon pentru a evita utilizarea inutilă taxele cauzate de apeluri telefonice sau mesaje către alte țări sau regiuni.

Figure 5-57 Pagina de setări pentru mobil

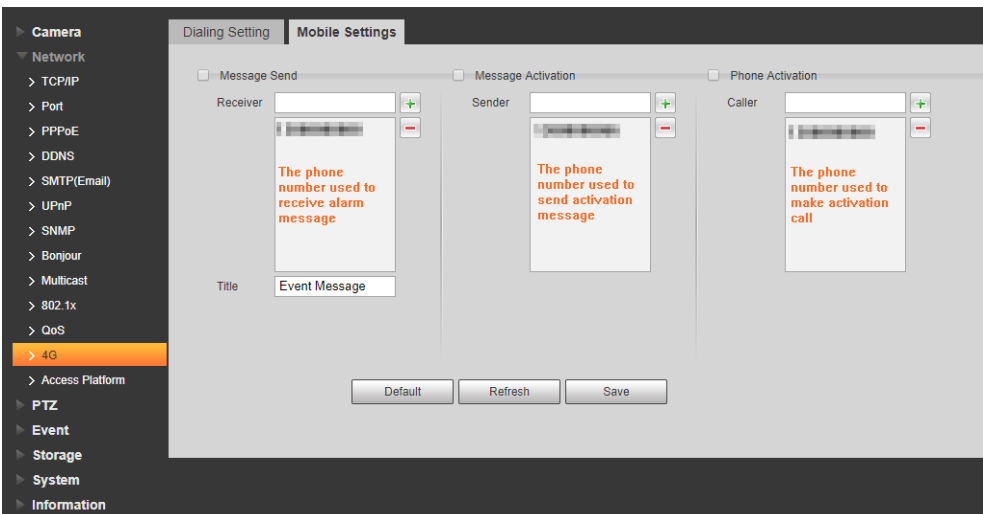

- **Trimite mesaj**: Când alarmele sunt declanșate, numărul de telefon adăugat va primi un mesaj. **Activare**
- **mesaj**: Puteți activa 4G prin mesaj în afara perioadei pe care ați setat-o să utilizați 4G. Trebuie să trimiteți "ON" sau "OFF" la numărul de telefon al cartelei SIM din dispozitiv. "ON" indică activarea, iar "OFF" indică dezactivarea.
- **Activarea telefonului**: Puteți activa 4G prin apeluri telefonice în afara perioadei pe care ați setat-o să utilizați 4G. Trebuie să apelați numărul de telefon al cartelei SIM din dispozitiv. Dacă apelul ajunge, înseamnă că 4G a fost activat. -
- Asigurați-vă că cartela SIM acceptă efectuarea de apeluri telefonice și trimiterea de mesaje și poate fi folosit in mod normal.
- Asigurați-vă că utilizați funcția de activare în afara intervalului de timp pe care îl setați; altfel nu muncă.
- Step 1 Bifați caseta de selectare a serviciului pe care trebuie să-l activați. Puteți selecta unul sau mai multe servicii.
- $Step 2$  Introduceți numărul de telefon și faceți clic
- Step 3 Clic**Salvați**.

M

Selectează**Link pentru mesaje**caseta de selectare de pe pagina evenimentului pentru care doriți să primiți mesaj.

Luați de exemplu Detectarea feței. Clic**Setare > Eveniment > Detectare fețe**și selectați **Link pentru mesaje**Caseta de bifat.
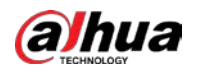

Figure 5-58 Link pentru mesaje

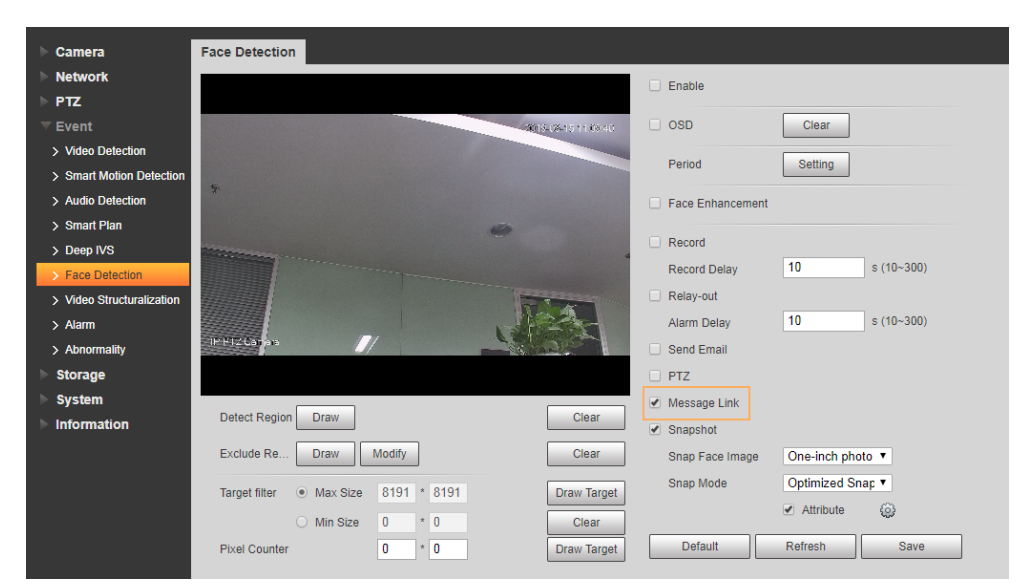

Clic**Salvați**pe pagina evenimentului corespunzător. Și veți primi un mesaj dacă alarma este declanșată.

#### **5.2.15 Platformă de acces**

#### **5.2.15.1 P2P**

P2P este o tehnologie de traversare a rețelei private care permite utilizatorilor să gestioneze cu ușurință dispozitivele fără a necesita DDNS, maparea portului sau serverul de tranzit. Scanați codul QR cu telefonul inteligent și apoi puteți adăuga și gestiona mai multe dispozitive pe clientul dvs. mobil.

Selectați**Setare > Rețea > Platformă de acces > P2P**. The

**P2P**este afișată pagina.

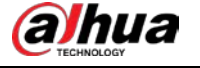

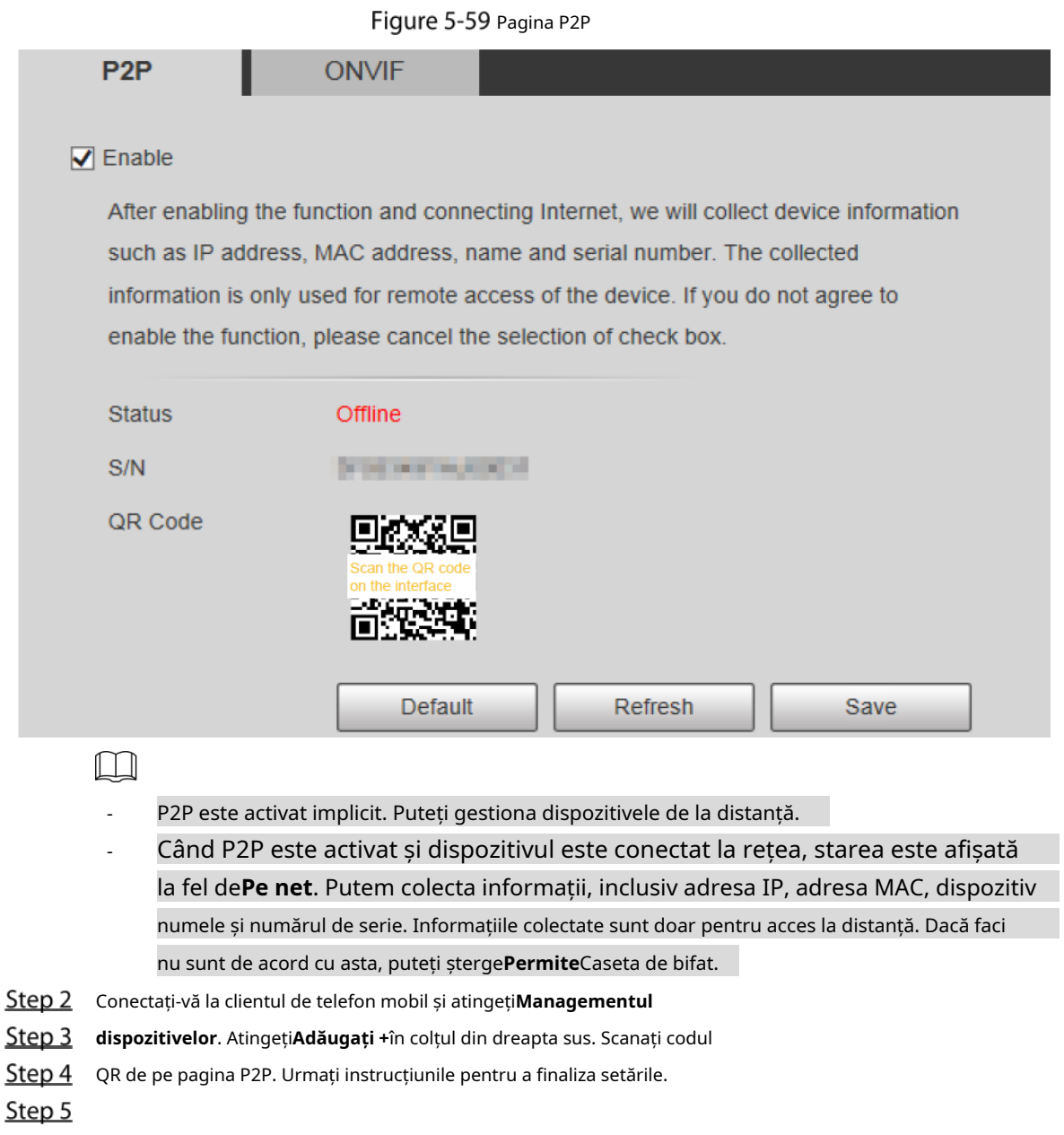

### **5.2.15.2 ONVIF**

Autentificarea ONVIF este**Pe**în mod implicit, care permite produselor video de rețea (inclusiv dispozitive de înregistrare video și alte dispozitive de înregistrare) de la alți producători să se conecteze la Serviciu.

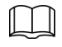

ONVIF este activat implicit.

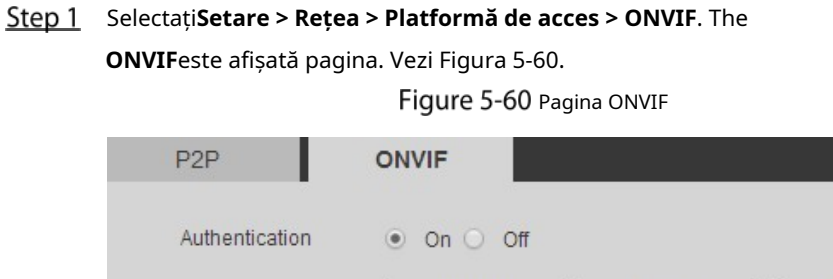

Default

Refresh

Save

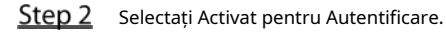

Step 3 Clic**Salvați**.

### **5.2.15.3 RTMP**

Puteți conecta platforme terțe (cum ar fi YouTube) pentru a reda videoclipuri live prin protocolul RTMP.

 $\Box$ 

-

- Numai utilizatorul administrator poate configura RTMP.
- RTMP acceptă numai formatele video H.264, H.264B și H.264H și codificare audio avansată format audio (AAC).

Step 1 Selectați**Setare > Rețea > Platformă de acces > RTMP**. The

**RTMP**este afișată pagina. Vezi Figura 5-61.

Figure 5-61 Pagina RTMP

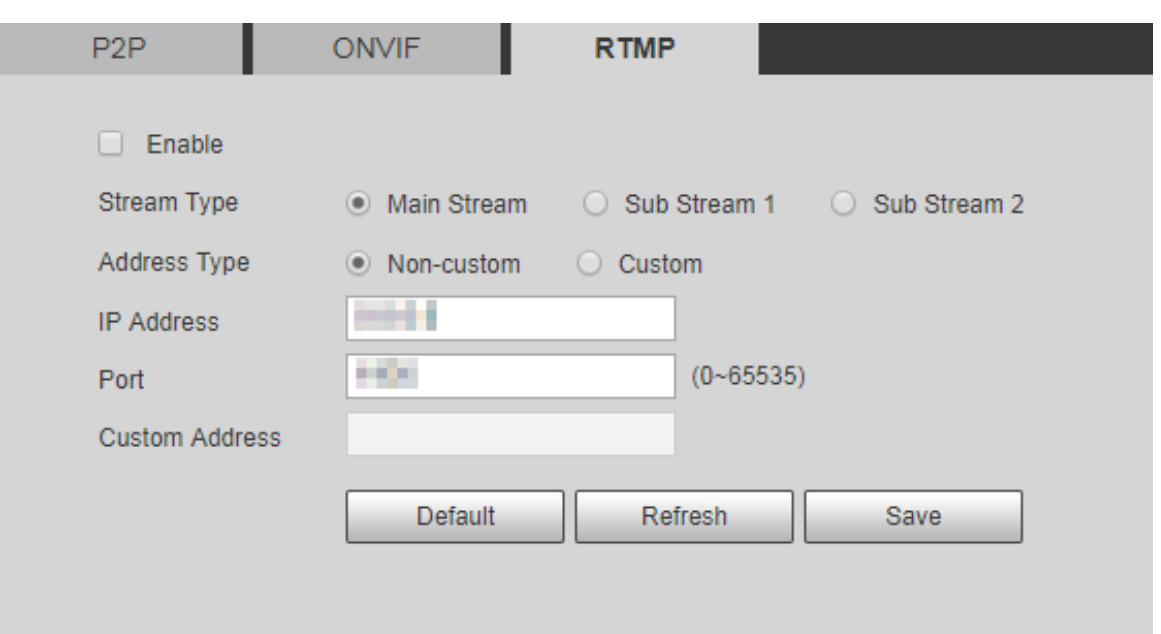

Step 2 Selectează**Permite**casetă de selectare și RTMP va fi activat.

 $\boxed{1}$ 

Când activați RTMP, asigurați-vă că adresa poate fi de încredere.

Step 3 Setați parametri. Pentru detalii, vezi Tabelul 4-20.

Tabelul 5-22 Descrierea setării parametrului RTMP

| Parametru      | <b>Descriere</b>                                                                    |
|----------------|-------------------------------------------------------------------------------------|
| Tipul fluxului | Selectați tipul de flux video live. Asigurați-vă că formatul video al fluxului este |
|                | H.264, H.264B sau H.264H, iar formatul audio este AAC.                              |
| Tip de Adresă  | Există două opțiuni: Nepersonalizatși Personalizat. Nepersonalizat:                 |
|                | Trebuie să completați adresa IP sau numele domeniului. Personalizat:                |
|                | Trebuie să completati adresa alocată de server.                                     |
| Adresa IP      | Dacă ați selectatNepersonalizat, adresa IP și portul trebuie completate. Adresă     |
| Port           | IP: IPv4 sau numele de domeniu este acceptat.                                       |
|                | Port: Se recomandă utilizarea valorii implicite.                                    |

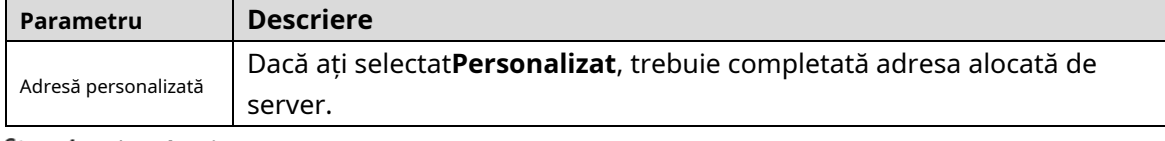

Step 4 Clic**Salvați**.

# **Setări PTZ**

## **5.3.1 Protocol**

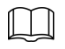

Setarea PTZ în rețea și setarea PTZ analogică sunt disponibile pe anumite modele.

## **5.3.1.1 Setări PTZ de rețea**

#### Step 1 Selectați**Setare > PTZ > Protocol > PTZ de rețea**. The

**PTZ de rețea**este afișată pagina. Vezi Figura 5-62.

Figure 5-62 Setare PTZ în rețea

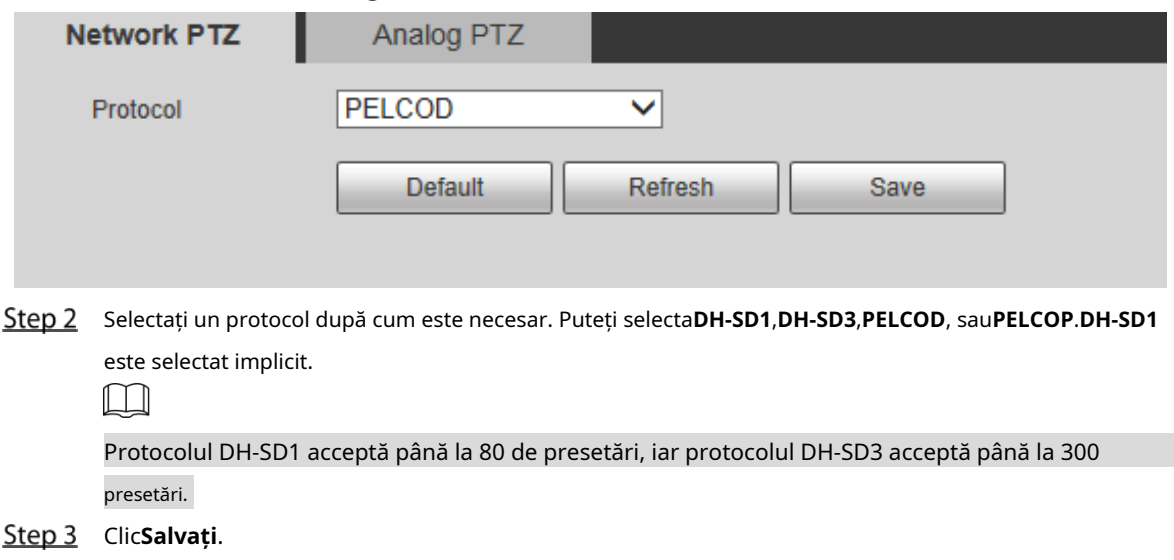

### **5.3.1.2 Setări PTZ analogice**

Selectați**Setare > PTZ > Protocol > PTZ analog**. The**PTZ analogic**este afișată pagina. Vezi Figura 5-63.

Figure 5-63 Setare PTZ analogică

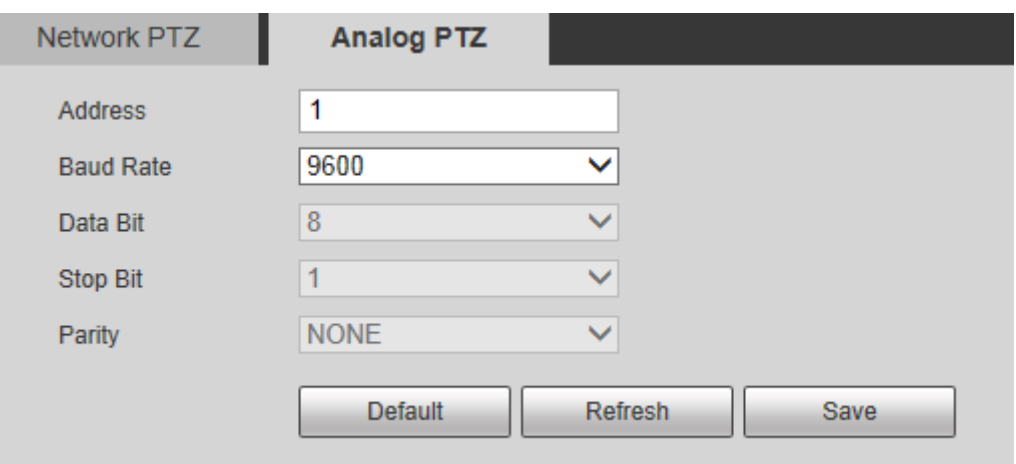

Step 2 Configurați parametrii după cum este necesar. Vezi Tabelul 5-23.

Tabelul 5-23 Descrierea parametrului PTZ analogic

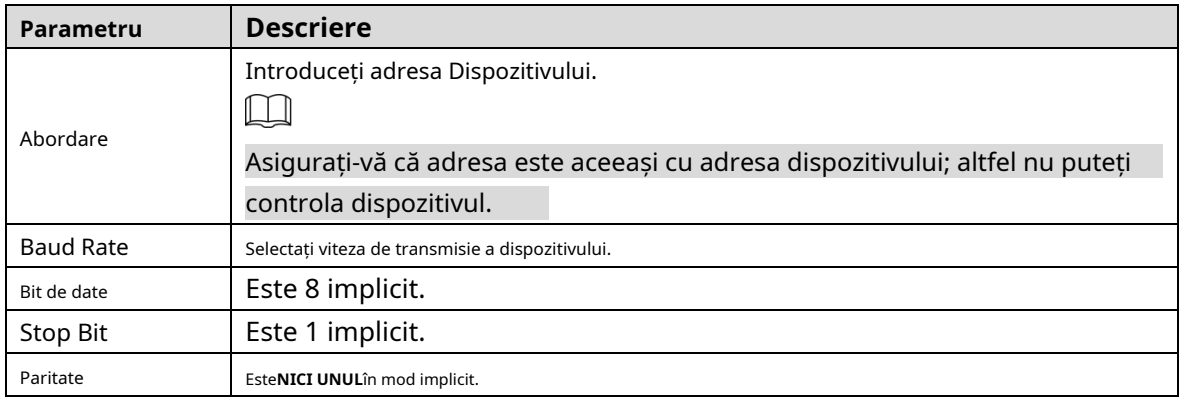

Step 3 Clic**Salvați**.

## **5.3.2 Funcția**

#### **5.3.2.1 Presetat**

Selectați**Setare > PTZ > Funcție > Presetat**. The**Presetat**este afișată pagina. Vezi Figura 5-64.  $\boxed{1}$ 

Dacă dai clic**Inlătură tot**, toate presetările și presetările speciale vor fi șterse.

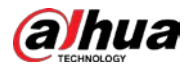

**College** 

 $E$ unation

#### Figure 5-64 Setări prestabilite

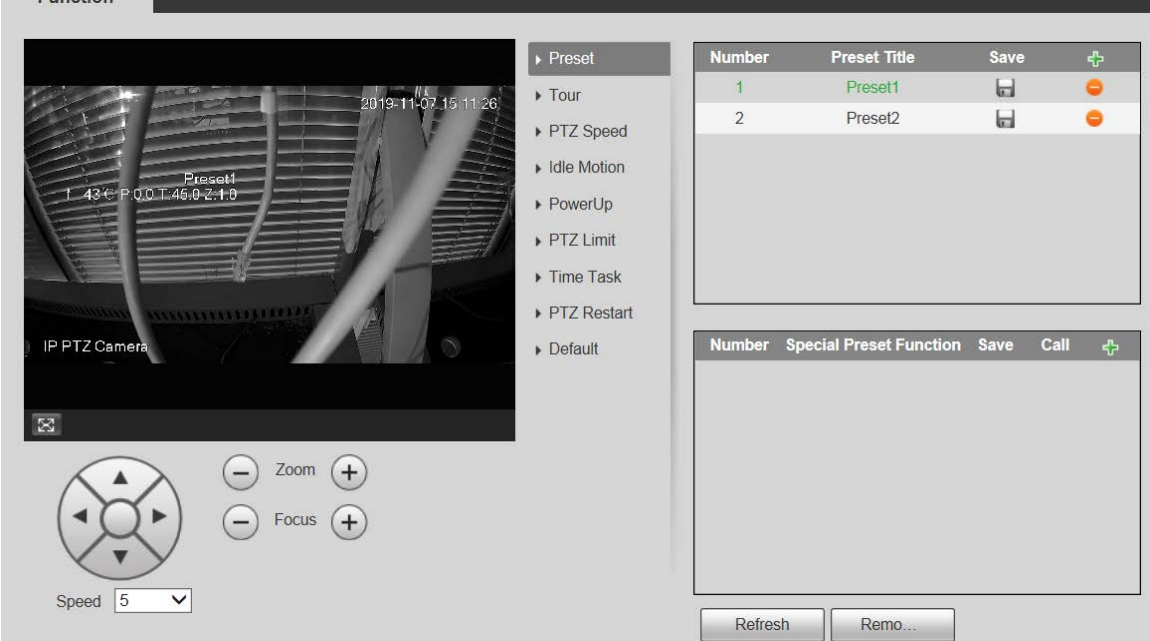

#### Presetat

Presetat înseamnă o anumită poziție a Dispozitivului. Utilizatorii pot ajusta rapid PTZ și camera la locație prin apelarea presetărilor.

Step 1 în colțul din stânga jos al**Presetat**pagina, faceți clic pe butoanele de direcție, speed [5  $\bullet$ ],  $\bigodot$ 

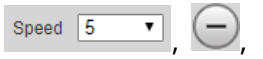

 $\circ$ și  $\left(\frac{1}{n}\right)$  pentru a regla direcția PTZ, viteza, zoomul și focalizarea dispozitivului.

 $Step 2$  Clic  $\overline{CP}$  pentru a adăuga o presetare.

Poziția curentă este setată la o presetare și este afișată în listă. Vezi Figura 5-65 Figure 5-65 Adăugarea de presetări

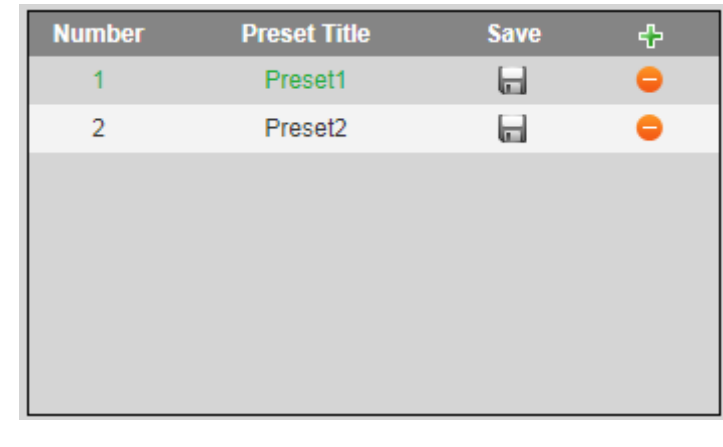

Step 3 Clic pentru a salva presetarea.

Step 4 Efectuați operațiuni pe presetări.

- Faceți dublu clic pe titlul presetat pentru a edita titlul afișat pe ecranul de monitorizare.

- Clic pentru a șterge presetarea.

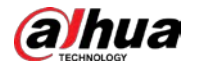

#### Presetare specială

Presetări speciale servesc ca scurtătură pentru unele funcții speciale de comutare sau apelare și nu mai reprezintă locația camerei PTZ.

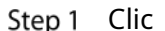

 $\mathbb I$ 

 $\left\| \cdot \right\|_2$ pentru a adăuga o presetare specială. Presetarea specială adăugată va fi afișată în listă. Vedea

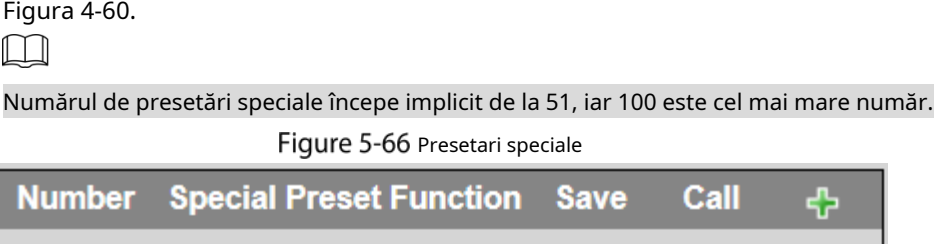

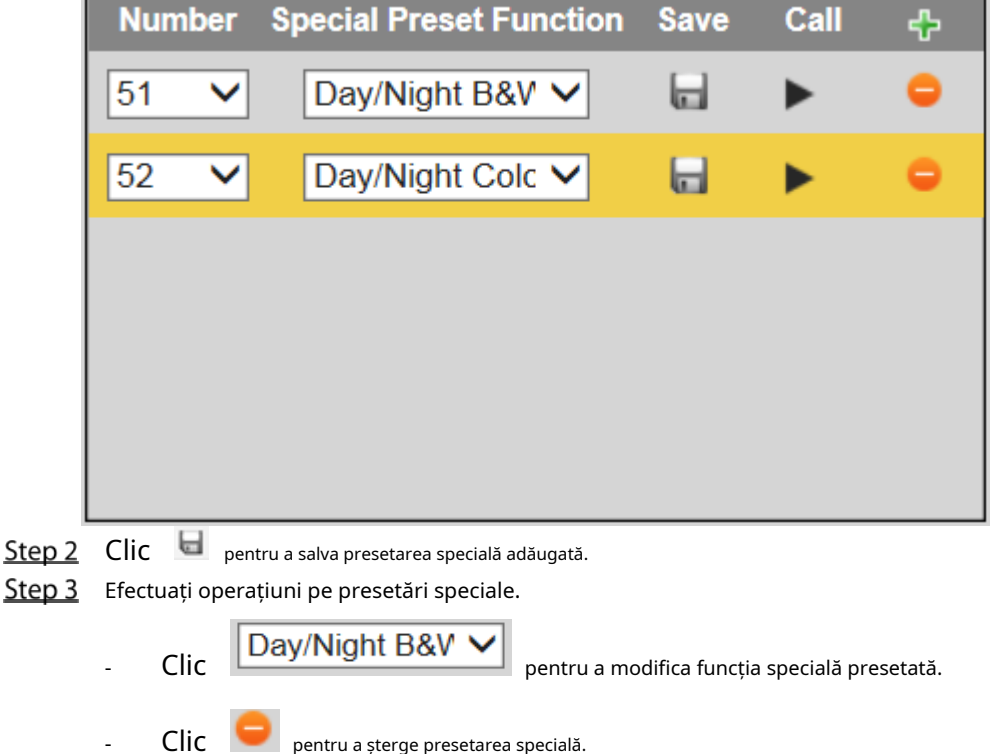

Clic pentru a apela rapid funcția configurată pentru presetarea specială.

Dacă PTZ este restabilit la setările implicite, toate configurațiile presetate vor fi șterse, dar funcția numită va rămâne.

### **5.3.2.2 Tur**

Tur înseamnă o serie de mișcări pe care Dispozitivul le face de-a lungul mai multor presetări.

 $\Box$ 

 $\Box$ 

Trebuie să setați mai multe presetări în avans.

```
Step 1 SelectatiSetare > PTZ > Funcție > Tur. The
Tureste afișată pagina. Vezi Figura 5-67.
```